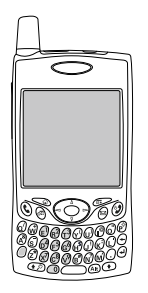

# Verwendung des Treo™ 650- **Smartphones** von palmOne

Setup-Informationen und Anweisungen zu den wichtigsten Aufgaben

### Copyright

Copyright © 2004 palmOne, Inc. Alle Rechte vorbehalten. palmOne, Treo, das palmOne- und Treo-Logo, Palm, Palm OS, HotSync, Graffiti und Palm Powered sind Marken bzw. eingetragene Marken der Firma palmOne, Inc. oder werden von palmOne, Inc. unter Lizenz verwendet. Dieses Produkt enthält die Browser-Software NetFront 3.0 von ACCESS Co., Ltd. © 1996 - 2004 ACCESS Co., Ltd. und ACCESS Systems America, Inc. NetFront ist eine Marke bzw. eingetragene Marke von ACCESS Co., Ltd. in Japan und in anderen Ländern (mit Ausnahme der USA). NetFront ist eine eingetragene Marke von NetFront Communications, Inc. in den USA und wird unter Lizenz verwendet. Ein Teil dieser Software enthält von der unabhängigen JPEG-Gruppe entwickelte Softwaremodule. Alle anderen Marken- und Produktnamen sind unter Umständen Marken der jeweiligen Inhaber und werden als Verweis auf die Produkte und Dienstleistungen der Inhaber verwendet.

### Haftungsausschluss und Haftungsbeschränkung

Die Firma palmOne, Inc. und ihre Lieferanten übernehmen keine Haftung für Schäden oder Verluste, die aus der Verwendung dieses Handbuchs resultieren. Die Firma palmOne, Inc. und ihre Lieferanten übernehmen keine Haftung für Verluste oder Forderungen Dritter, die aus der Verwendung dieser Software herrühren. Die Firma palmOne, Inc. und ihre Lieferanten übernehmen keine Haftung für Schäden oder Verluste, die durch gelöschte Daten in Folge von Fehlfunktionen, leerem Akku oder Reparaturen verursacht werden. Achten Sie darauf, stets Backup-Kopien aller wichtigen Daten auf anderen Datenträgern zu erstellen, um einem Datenverlust vorzubeugen.

# Inhalt

- Willkommen
- Auch wenn Sie sonst nichts lesen.
- Dieses Kapitel sollten Sie unbedingt lesen: Erste **Schritte**
- Voraussetzungen
- Das Treo-Smartphone
- Einlegen des Akkus
- Aufladen des Akkus
- Einsetzen der SIM-Karte
- Ein- und Ausschalten des Treo
- Der erste Anruf

## Der erste Tag: Basiswissen<br>20 Navigieren auf dem Treo-Bildschirm

- Navigieren auf dem Treo-Bildschirm
- Verwenden der Tastatur
- Öffnen von Anwendungen
- Einrichten des Computers
- Synchronisieren von Kontakten und anderen Informationen
- Akkuleistung
- Weitere Informationen
- Die erste Woche: Verwenden von Telefon, Internet und SMS
- Das Telefon
- Wählen von Rufnummern
- Empfangen von Anrufen
- Verwenden von Voicemail
- Verwalten aktiver Anrufe
- Weitere Möglichkeiten für die Verwaltung von Anrufen
- Definieren von Favoritentasten
- Verwenden eines Headsets
- Verbinden mit Geräten über die Bluetooth-Technologie
- Senden und Empfangen von E-Mails
- Nachrichten
- Surfen im Internet
- Aufnehmen von Fotos und Videos
- 113 Die ersten beiden Wochen: Verwenden von Organizer-Funktionen
- Verwalten von Kontakten
- Kalender
- Aufgaben
- Memos
- Musik
- Weltzeituhr
- Rechner
- Nachschlagen von Kontakten und anderen Informationen
- Übertragen von Informationen
- [147 D](#page-148-0)er erste Monat: Verwalten von Anwendungen
- Installieren von Anwendungen
- Entfernen von Anwendungen
- Anzeigen von Anwendungsinformationen
- Verwenden von Erweiterungskarten

## [159 F](#page-160-0)ür Fortgeschrittene: Anpassen Ihres Treo

- Telefoneinstellungen
- Systemeinstellungen für den Ton
- Bildschirm und Darstellung
- Anwendungseinstellungen
- Tasteneinstellungen
- Datums- und Uhrzeiteinstellungen
- Energieeinstellungen
- Sperren des Zugriffs auf das Telefon und die Daten

## Falls etwas passiert: Hilfe

- Aufrüsten von einem anderen Palm Powered™-Gerät
- Treten beim Installieren der Desktop-Software Probleme auf?
- Zurücksetzen des Treo
- Austauschen den Akkus
- Bildschirm
- Netzverbindung
- Synchronisierung (HotSync<sup>®</sup>)
- E-Mail
- Internet
- Kamera
- Anwendungen anderer Hersteller
- Fehlermeldungen
- Freigeben von Speicherplatz auf dem Treo
- Sprachqualität
- Glossar
- $219 F<sub>CC</sub>$
- Index
- Technische Daten

# <span id="page-4-0"></span>Willkommen

Wir gratulieren Ihnen zum Erwerb Ihres neuen Treo™ 650- Smartphones von palmOne. Dieses kompakte und unverzichtbare Gerät vereint zahlreiche praktische Funktionen:

- Leistungsstarkes Mobiltelefon\*
- Palm Powered™-Organizer mit Möglichkeit zur mobilen Erweiterung (MultiMediaCard/Secure Digital/Secure Digital Input/Output [SD/SDIO])
- E-Mail\*\*
- Internet\*\*
- Text-\* und Multimedia-\*\*Nachrichten
- Digitalkamera\*\*\*
- \* Servicevertrag mit einem Mobilfunkbetreiber erforderlich.
- \*\* Servicevertrag und GPRS- oder EDGE-High-Speed-Datendienst von einem Mobilfunkbetreiber erforderlich.
- \*\*\*Es gibt zwei Modelle von Treo 650. Eines der beiden Modelle verfügt über eine integrierte Kamera. Entnehmen Sie der Produktverpackung Ihres Treo 650, um welches Modell es sich handelt.

Mit dem vorliegenden Handbuch können Sie das Treo 650- Smartphone einrichten und die wesentlichen Funktionen schnell erlernen.

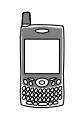

啕 HINWEIS: Achten Sie auf die hilfreichen Tipps und Querverweise in dieser **Spalte** 

# <span id="page-5-0"></span>Auch wenn Sie sonst nichts lesen...

Mit dem vorliegenden Handbuch erhalten Sie eine schnelle Einführung in die Verwendung Ihres Treo™ 650-Smartphones von palmOne, beginnend mit den Grundfunktionen. Sobald Sie mit dem Treo 650 besser vertraut sind und mehr erfahren möchten, können Sie mit den übrigen Abschnitten fortfahren.

## Dieses Kapitel sollten Sie unbedingt lesen: Erste Schritte

Befolgen Sie die Anweisungen zur Einrichtung des Treo und tätigen Sie Ihren ersten Anruf.

## Der erste Tag: Basiswissen

Erfahren Sie, wie Sie Text eingeben, auf dem Bildschirm navigieren und die Synchronisierung einrichten.

### Die erste Woche: Verwenden von Telefon, Internet, Messaging und E-Mail

Erfahren Sie, wie Sie die mobilen Funktionen des Treo 650 nutzen, einschließlich Telefon, E-Mail, Internet und Nachrichten (SMS/MMS).

## Die ersten beiden Wochen: Verwenden von Organizer-Funktionen

Der Treo 650 ist nicht einfach nur ein Telefon. Er bietet darüber hinaus den vollen Leistungsumfang eines Palm Powered™-Organizers und ermöglicht Ihnen den Zugriff auf Kalender, Aufgaben, Memos, Musik, Rechner und vieles mehr.

## Der erste Monat: Verwalten von Anwendungen

Erfahren Sie, wie Sie zusätzliche Anwendungen hinzufügen oder entfernen und eine Erweiterungskarte für das Smartphone verwenden.

## Für Fortgeschrittene: Anpassen Ihres Treo

Wenn Sie die Grundlagen beherrschen, sind Sie bestimmt gespannt auf die unzähligen Zusatzfunktionen des Treo und möchten die Geräteeinstellungen anpassen.

## Falls etwas passiert: Hilfe

Falls Probleme auftreten oder Sie mit einer Treo-Funktion nicht klarkommen, können wir Ihnen helfen. In diesem Kapitel finden Sie Antworten auf häufig gestellte Fragen.

# <span id="page-6-0"></span>Dieses Kapitel sollten Sie unbedingt lesen: Erste Schritte

Dieses Kapitel sollten Sie unbedingt lesen: Erste Schritte :: 5

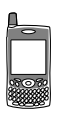

# <span id="page-7-0"></span>Voraussetzungen

Um die Anweisungen in diesem Handbuch ausführen zu können, benötigen Sie alle im Paket des Treo™ 650-Smartphones enthaltenen Komponenten (siehe ["Das Treo-](#page-8-0)[Smartphone" auf Seite 7](#page-8-0)). Außerdem sind folgende Voraussetzungen erforderlich:

- Eine SIM (Subscriber Identity Module)-Karte, für die Sie einen aktivierten Mobilfunkvertrag mit Datendiensten benötigen\*
- Ein Standort mit gutem Versorgungsbereich für Ihr Gerät
- Eine Steckdose zur Stromversorgung
- Ein Computer zur Synchronisierung Ihrer persönlichen Daten
- Die im Lieferumfang enthaltene Installations-CD für die palmOne-Software
- \* Wir empfehlen eine GPRS- oder EDGE-Datendienstoption. Ohne Datendienste können Sie die Optionen für E-Mail, Internet oder Bildnachrichten nicht nutzen.

# <span id="page-8-0"></span>Das Treo-Smartphone

Das Treo 650-Paket enthält folgende Komponenten:

## Hardware

- Treo-Smartphone
- SIM-Karte von einem Mobilfunkbetreiber
- Aufladegerät
- USB-Synchronisierungskabel
- Headset
- Steckdosenadapter (falls erforderlich)

## Dokumentation und Software

- Verwenden des Treo 650-Smartphones (dieses Handbuch)
- Softwareinstallations-CD (mit Software für die Synchronisierung des Computers und kostenloser Zusatzsoftware)
- palmOne-Garantieschein

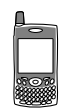

## ûςa∣

Die Garantieleistung erstreckt sich nicht auf Schäden, die durch die Verwendung nicht geeigneter SD (Secure Digital)-Karten entstehen. Die Verwendung von SD-Karten, die nicht den angegebenen Spezifikationen für SD-Speicherkarten entsprechen, kann zu Schäden am Treo 650 führen. SD-Karten, die den Spezifikationen für SD-Speicherkarten entsprechenden, sind durch folgendes Logo gekennzeichnet:

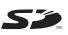

Auf der Softwareinstallations-CD befindet sich kostenlose Zusatzsoftware für Ihr Gerät sowie geeignete Software für die Synchronisierung Ihres Computers.

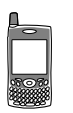

## Funktionen des Treo 650-Smartphones

Die folgenden Abbildungen zeigen die Lage und Bezeichnungen der physischen Merkmale des Treo 650-Smartphones. Diese Abbildungen helfen Ihnen beim Durcharbeiten des vorliegenden Handbuchs.

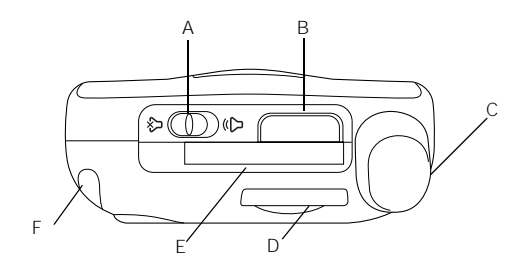

- A. Ruftonumschalter
- B. Infrarotanschluss
- C. Antenne
- D. SIM-Steckplatz
- E. Erweiterungssteckplatz
- F. Stift

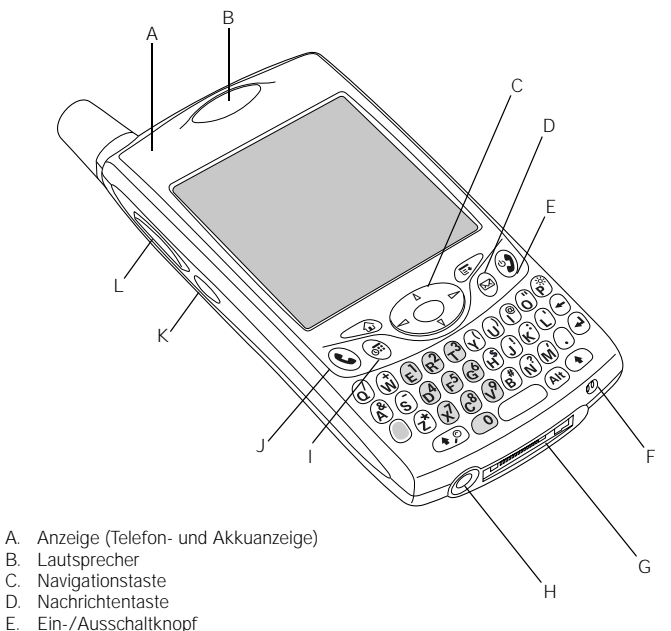

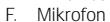

- G. Multi-Anschluss
- H Headset-Buchse
- I. Kalendertaste
- J. Telefon/Senden-Taste
- K. Seitliche Taste
- L. Lautstärkeregler

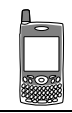

## ή,

[Schützen Sie den Bildschirm](http://www.palmOne.com) des Treo vor Kratzern und Stößen. Wählen Sie einen Aufbewahrungsort, an dem andere Gegenstände das Gerät nicht be[schädigen](http://www.palmOne.com)  [können. Unter](http://www.palmOne.com)  www.palmone.com/intl [finden Sie Tragetaschen zum](http://www.palmOne.com/intl/) Schutz des Bildschirms sowie weiteres nützliches Zubehör.

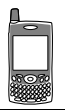

(⊯) WICHTIG: Der Lautsprecher des Treo 650 enthält einen großen Magneten, durch den andere Objekte entmagnetisiert werden können. Bewahren Sie den Treo deswegen niemals in der Nähe von Kreditkarten oder ähnlichen Objekten auf.

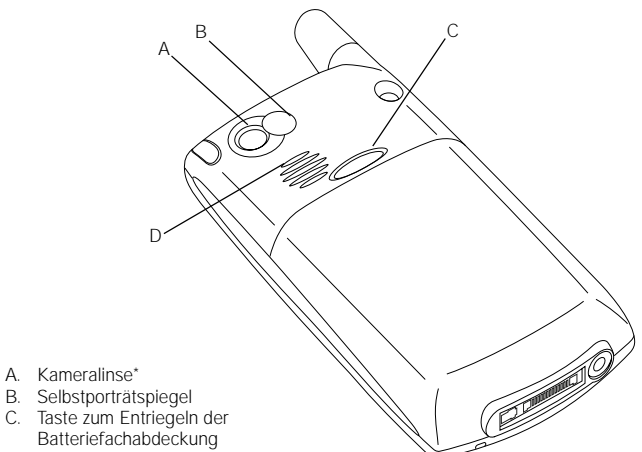

- D. Lautsprecher
- \* Es gibt zwei Modelle von Treo 650. Eines der beiden Modelle verfügt über eine integrierte Kamera. Entnehmen Sie der Produktverpackung Ihres Treo 650, um welches Modell es sich handelt.

# <span id="page-12-0"></span>Einlegen des Akkus

- 1. Drücken Sie die Taste zum Entriegeln der Batteriefachabdeckung und schieben Sie die Batteriefachabdeckung nach unten, um sie vom Treo abzunehmen.
- 2. Richten Sie die Metallkontakte des Akkus mit den Kontakten im Batteriefach aus.
- 3. Setzen Sie den Akku dafür zunächst in einem Winkel von 45 Grad an und drücken Sie ihn dann vollständig in die vorgesehene Position.
- 4. Schieben Sie die Batteriefachabdeckung auf die Rückseite des Geräts auf, bis sie einrastet.
- 5. Wenn der Willkommensbildschirm angezeigt wird, führen Sie die Anweisungen auf dem Bildschirm durch, um den Treo 650 einzurichten.

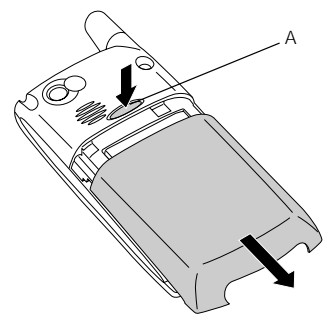

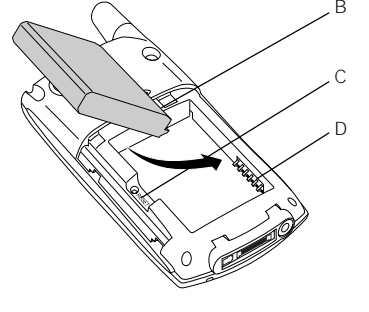

- A. Taste zum Entriegeln der Batteriefachabdeckung
- B. Akkukontakte
- C. Kerbe
- D. Telefonkontakte

# <span id="page-13-0"></span>Aufladen des Akkus

Bevor Sie das Treo 650-Smartphone verwenden können, müssen Sie den Akku aufladen. Wenn Sie den Akku aus der Packung nehmen, ist er vermutlich nicht aufgeladen. Der Akku sollte vor dem ersten Gebrauch vier Stunden bzw. so lange aufgeladen werden, bis die Anzeigenleuchte grün leuchtet.

- 1. Schließen Sie das Aufladegerät an eine Steckdose an. Verwenden Sie bei Bedarf einen Adapter.
- 2. Verbinden Sie das Aufladegerät mit der Unterseite des Treo. Achten Sie dabei darauf, dass der Pfeil auf dem Stecker nach oben, also in Richtung des Treo-Bildschirms, zeigt.

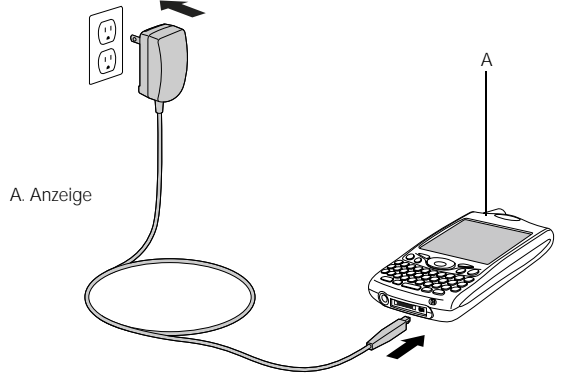

- 3. Prüfen Sie über die Anzeigenleuchte, ob der Treo aufgeladen wird.
	- Die Anzeigenleuchte leuchtet rot, während der Treo aufgeladen wird.
	- Der Treo ist vollständig aufgeladen, wenn die Anzeigenleuchte grün leuchtet.

நி Die Akkuleistung variiert je nach individueller Verwendung. Die tatsächliche Leistung hängt dabei von der Signalstärke, der Verwendung der Freisprecheinrichtung sowie davon ab, ob Gespräche oder Daten übertragen werden.

Wenn der Treo an eine Stromquelle angeschlossen ist, leuchtet die Anzeigenleuchte (kein Blinken) und über die jeweilige Farbe der Leuchte wird der Ladestatus angezeigt.

• Wenn die Anzeigenleuchte nicht leuchtet, wenn Sie den Treo mit dem Aufladegerät verbinden, überprüfen Sie die Kabelverbindung und die Steckdose, an die das Gerät angeschlossen ist.

Wenn Sie das Treo-Smartphone einschalten, wird über das Akkusymbol auf dem Bildschirm der Energiestatus angezeigt:

- Volles Akkusymbol : Akku ist aufgeladen.
- Halbvolles Akkusymbol  $\Box$ : Akku ist noch nicht leer und wird nicht aufgeladen.
- Leeres Akkusymbol  $\Box$ : Akku muss umgehend aufgeladen werden.
- Roter Blitz : Akku wird gerade aufgeladen.
- Grüner Blitz und volles Akkusymbol 1: Akku ist vollständig aufgeladen.

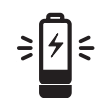

úea] Tippen Sie auf das Akkusymbol auf dem Bildschirm, um den Akkustand genau anzuzeigen.

# <span id="page-15-0"></span>Einsetzen der SIM-Karte

Möglicherweise wurde die SIM-Karte bereits vom Mobilfunkbetreiber in den Treo eingesetzt. Fahren Sie in diesem Fall mit ["Ein- und](#page-16-0) [Ausschalten des Treo" auf](#page-16-0)  [Seite 15](#page-16-0) fort.

Um die SIM-Karte aus dem Gerät zu nehmen, ziehen Sie den SIM-Einschub aus dem Steckplatz und nehmen Sie die Karte aus dem Einschub.

Die SIM (Subscriber Identity Module)-Karte enthält Service-Informationen wie Telefonnummer und Voicemail-Zugriffsnummer. Um die Telefon-, E-Mail- und Internetfunktionen des Treo 650-Smartphones nutzen zu können, müssen Sie die SIM-Karte in den Treo einsetzen. Wurde diese nicht zusammen mit dem Treo 650 geliefert, erhalten Sie sie bei Vertragsabschluss von Ihrem Dienstanbieter. Wenn Sie eine ältere 5-Volt-SIM-Karte besitzen, sollten Sie eine neue 3-Volt-SIM-Karte anfordern. Dieser Treo ist mit älteren 5-Volt-SIM-Karten nicht kompatibel.

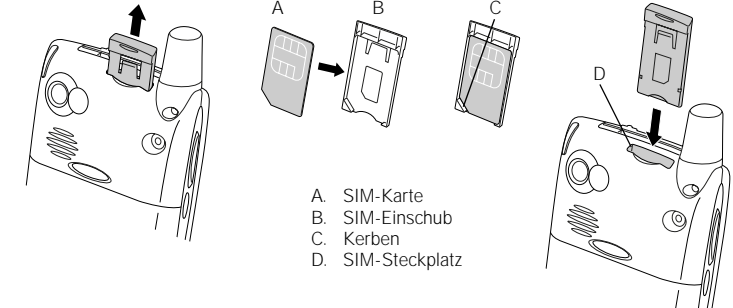

- 1. Ziehen Sie den SIM-Einschub aus dem Gerät heraus.
- 2. Setzen Sie die SIM-Karte in den SIM-Einschub ein und richten Sie die Kerben so aus, dass die Karte richtig einrastet.
- 3. Schieben Sie den SIM-Einschub wieder in das Gerät ein.
- 4. Wenn die SIM-Karte noch nicht aktiviert ist, führen Sie die vom Mobilfunkbetreiber vorgegebenen Aktivierungsschritte aus oder wenden Sie sich gegebenenfalls direkt an Ihren Dienstanbieter. Vergewissern Sie sich, dass Ihre SIM-Karte für Datendienste freigeschaltet wurde, wenn Sie die Optionen für E-Mail, Internet oder MMS nutzen möchten.

# <span id="page-16-0"></span>Ein- und Ausschalten des Treo

Sie können die Palm OS®-Funktionen des Treo 650-Smartphones unabhängig von den mobilen Funktionen und Anwendungen nutzen. Der Bildschirm und das Gerät können also separat ein- und ausgeschaltet werden.

## <span id="page-16-1"></span>Das Gerät ein- und ausschalten

Wenn Sie Ihren Treo einschalten, wird eine Verbindung zu einem Mobilfunknetz hergestellt, so dass Sie telefonieren und andere mobile Dienste nutzen können.

- 1. Halten Sie den Ein-/Ausschaltknopf @ gedrückt, um das Gerät einzuschalten. Bei eingeschaltetem Ton-Modus hören Sie daraufhin eine Folge von ansteigenden Tönen. (Weitere Informationen zum Ton-Modus finden Sie unter "Ruftonumschalter [einstellen" auf Seite 165](#page-166-1).) Sobald das Gerät ein Signal empfängt, können Sie die Telefon- und Internetfunktionen nutzen (sofern diese vom lokalen Netzwerk unterstützt werden).
- 2. Halten Sie erneut den Ein-/Ausschaltknopf @ gedrückt, um das Gerät auszuschalten. Bei eingeschaltetem Ton-Modus hören Sie daraufhin eine Folge von absteigenden Tönen. Wenn das Gerät ausgeschaltet ist, ist der Treo mit keinem mobilen Netzwerk verbunden. Sie können den Organizer und andere Palm OS-Funktionen weiterhin nutzen. Dies ist im Flugzeug ideal und schont den Akku.

## Den Bildschirm aktivieren

Wenn Sie die Palm OS-Funktionen bei ausgeschaltetem Telefon verwenden möchten, müssen Sie den Bildschirm aktivieren. Sie können auch den Bildschirm des Geräts ausschalten und dabei weiterhin die mobilen Funktionen verwenden.

- 1. Drücken Sie auf den Ein-/Ausschaltknopf (a), um den Bildschirm zu aktivieren.
- 2. Drücken Sie kurz auf den Ein-/Ausschaltknopf (2), um den Bildschirm auszuschalten.

## 圈

Die Anzeigenleuchte blinkt grün, wenn das Gerät eingeschaltet ist und Sie sich im Versorgungsbereich befinden. Wenn Sie sich außerhalb des **Versorgungsbereichs** befinden, blinkt die Anzeigenleuchte gelb.

Der Treo 650 verfügt über eine Hintergrundbeleuchtung, die die Lesbarkeit bei schlechten Lichtverhältnissen verbessert. Diese Hintergrundbeleuchtung wird beim Einschalten des Bildschirms automatisch aktiviert. Sie wird automatisch deaktiviert, wenn der Bildschirm ausgeschaltet wird, sowie bei aktiven Anrufen, die über<br>eine Minute dauern.

Wenn Sie auf eine Anwendungstaste auf der Vorderseite des Geräts drücken, wird der Bildschirm aktiviert und die mit der jeweiligen Taste verknüpfte Anwendung wird direkt aufgerufen.

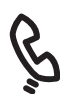

## œĹ

Wenn im linken oberen Bildschirmbereich die Meldung "Kein Netz" angezeigt wird, befinden Sie sich außerhalb des Versorgungsbereichs. Wenn Sie glauben, sich im Versorgungsbereich zu befinden, und das Problem weiterhin auftritt, wenden Sie sich an Ihren Mobilfunkbetreiber.

Wenn Sie sich im Versorgungsbereich befinden und dennoch keine Anrufe durchführen können, ist möglicherweise Ihre SIM-Karte nicht aktiviert. Wenden<br>Sie sich in diesem Fall an Ihren Mobilfunkbetreiber

Um die zuletzt gewählte Nummer erneut zu wählen, halten Sie die Telefon/ Senden-Taste gedrückt, so dass die Wahlwiederholungsliste angezeigt wird.

# <span id="page-17-0"></span>Der erste Anruf

Der Treo 650 sollte vor dem ersten Gebrauch vier Stunden aufgeladen werden, bzw. so lange, bis die Anzeigenleuchte grün leuchtet.

- 1. Halten Sie den Ein-/Ausschaltknopf @ gedrückt. Sie hören daraufhin eine Folge von ansteigenden Tönen.
- 2. Der Treo führt jetzt eine Netzsuche durch. Dies kann mehrere Sekunden dauern. Nachdem die Netzsuche abgeschlossen ist, wird das Symbol für den Netzwerkstatus  $\mathbb T$  in der oberen rechten Bildschirmecke angezeigt.
- 3. Wenn Sie zur Eingabe einer PIN aufgefordert werden, geben Sie diese im PIN-Bildschirm ein. Die Standard-PIN lautet häufig 1234. Wenn die Standard-PIN nicht funktioniert, lesen Sie in der Dokumentation des Mobilfunkbetreibers nach oder wenden Sie sich an Ihren Dienstanbieter.
- 4. Drücken Sie auf die Telefon/Senden-Taste  $\mathbb Q$ .
- 5. Geben Sie die gewünschte Nummer über die Zifferntasten der Treo-Tastatur ein.
- 6. Drücken Sie auf die Telefon/Senden-Taste  $\mathbb Q$ , um den Wählvorgang zu starten.
- 7. Drücken Sie auf den Ein-/Ausschaltknopf (2) oder wählen Sie über die Navigationstaste den Befehl "Auflegen", wenn das Gespräch beendet ist.

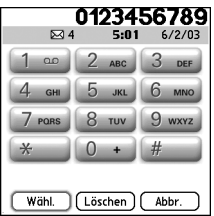

## Anruflautstärke anpassen

Während eines Anrufs können Sie mit den Lautstärkereglern, die sich seitlich am Treo befinden, die Anruflautstärke anpassen.

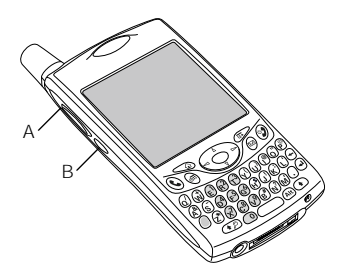

- A. Lautstärkeregler
- B. Seitliche Taste

## Eigene Nummer herausfinden

- 1. Stellen Sie sicher, dass das Gerät eingeschaltet ist (siehe "Das Gerät ein- und [ausschalten" auf Seite 15\)](#page-16-1).
- 2. Drücken Sie auf die Telefon/Senden-Taste (C).
- 3. Drücken Sie auf die Menütaste  $\epsilon$
- 4. Wählen Sie "Optionen" und anschließend .Telefondaten".

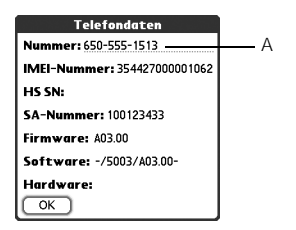

A. Hier finden Sie Ihre Telefonnummer.

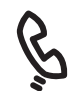

## 圈

Wenn Ihre Telefonnummer nicht angezeigt wird, schließen Sie die<br>Telefondaten und überprüfen Sie, ob die SIM-Karte richtig eingelegt ist. Wenn Ihre Telefonnummer in der Anzeige "Telefondaten" immer noch nicht angezeigt wird, sehen Sie auf dem Plastikkärtchen nach, auf dem die SIM-Karte befestigt war. Wenn Sie weiterhin Hilfe benötigen, wenden Sie sich an Ihren Mobilfunkbetreiber.

# <span id="page-20-0"></span>Der erste Tag: Basiswissen

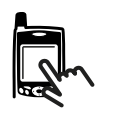

Einige Anwendungen anderer Hersteller können möglicherweise nicht über die Navigationstaste bedient werden. Verwenden Sie zum Arbeiten mit diesen Anwendungen den Stift. Die verschiedenen Richtungen der Navigationstaste werden in diesem Handbuch als Pfeilsymbole dargestellt. Diese unterscheiden sich von den Pfeilen auf dem Bildschirm, auf die Sie mit dem Stift tippen können oder die Sie über die Navigationstaste auswählen

⅏ե

# <span id="page-21-0"></span>Navigieren auf dem Treo-Bildschirm

Sie können sich mit der Navigationstaste über den Bildschirm des Treo™ 650- Smartphones bewegen oder mit dem Stift auf Bildschirmelemente tippen. Mit zunehmender Übung finden Sie die für Sie am besten geeignete Methode zum Blättern, Markieren und Auswählen von Menübefehlen.

Die Navigationstaste enthält die Tasten "Rechts", "Links", "Nach oben", .Nach unten" und .Mitte".

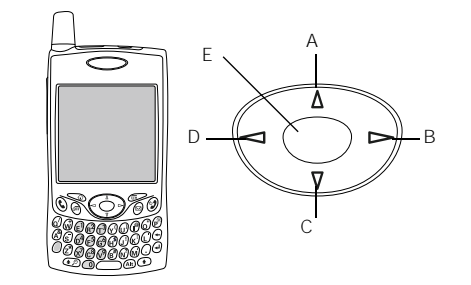

- A. Nach oben
- B. Rechts
- C. Nach unten
- D. Links
- E. Mitte

### Pfeilsymbole der Navigationstaste:

können.

### Pfeile auf dem Bildschirm:

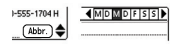

## Bildläufe durchführen

Wie bei einem Computer können Sie auf dem Treo mit einem Bildlauf von Feld zu Feld bzw. Seite zu Seite wechseln und dabei einen Eintrag oder eine Option in einer Liste markieren. Ein Bildlauf kann auf verschiedene Arten durchgeführt werden:

Navigieren auf dem Treo-Bildschirm :: 21

- Drücken Sie auf die Navigationstaste auf der Vorderseite des Treo. Wenn Sie auf die Taste "Rechts" D. Links" ("Nach oben" A oder "Nach unten" w drücken, blättern Sie zum nächsten Feld oder zur nächsten Schaltfläche oder Aktion in dieser Richtung.
- Halten Sie die Taste "Nach oben"  $\triangle$  gedrückt, um schnell an den Anfang einer Liste zu blättern, oder halten Sie die Taste "Nach unten" v gedrückt, um schnell an das Ende einer Liste zu blättern.
- Tippen Sie im Bildschirm auf einen Bildlaufpfeil.

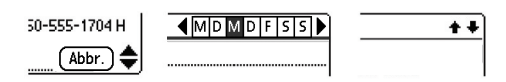

- Gehen Sie zur Anzeige von Listenbildschirmen, wie der Memoliste, folgendermaßen vor:
	- Drücken Sie auf "Nach oben"  $\wedge$  oder auf "Nach unten"  $\nabla$ , um von einem Bildschirm zum nächsten zu blättern.
	- Drücken Sie auf . Mitte" und dann auf . Nach oben"  $\sim$  oder auf . Nach unten"  $\vee$ . um zwischen verschiedenen Zeilenelementen zu blättern.
	- Drücken Sie auf .Links" < um vom Elementbildlauf zum Bildschirmbildlauf zu wechseln.
- Drücken Sie auf die Optionstaste  $\bigcirc$  und auf "Nach oben"  $\blacktriangle$  bzw. auf .Nach unten" v. um im aktuellen Datensatz zur nächsten Seite zu blättern.
- Wenn Sie sich in einem Textfeld befinden, drücken Sie auf "Rechts" bzw. auf .Links" < . um zum nächsten Zeichen oder Wort zu blättern, und drücken Sie auf "Nach oben" bzw. auf "Nach unten" , um zwischen verschiedenen Zeilen zu blättern.
- Verschieben Sie den Schieberegler auf einer Bildlaufleiste.

## 喝

Nachdem Sie eine Anwendung geöffnet haben (siehe "Öffnen von [Anwendungen" auf Seite 29\)](#page-30-0), können Sie mit der Navigationstaste experimentieren und verschiedene Bildschirmelemente markieren.

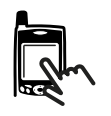

## Elemente markieren

Mit der Navigationstaste können Sie Elemente markieren, bevor Sie diese öffnen oder auswählen.

- Wenn eine Bildschirmschaltfläche (z. B. . OK" oder .Abbrechen") oder eine Auswahlliste markiert ist, leuchtet der Schaltflächenrand.
- Wenn auf einer Webseite oder in einer Nachricht eine Telefonnummer, eine E-Mail-Adresse oder ein Web-Link markiert ist, wird der Text in umgekehrter Farbgebung (heller Text vor dunklem Hintergrund) angezeigt.

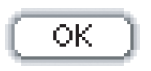

0180er-Bestellhotline >> HIFR KI ICKFN << NEU: ZUBEHÖRKATALOG >> HIER

• Wenn ein ganzer Texteintrag markiert ist, können Sie auf "Mitte" drücken, um den Text zu bearbeiten. Nachdem Sie den Text bearbeitet haben, drücken Sie erneut auf "Mitte", um das gesamte Feld zu markieren.

Sie können auch den Stift verwenden, um Text auf dem Bildschirm zu markieren. Wenn Text markiert ist, wird er hell vor dunklem Hintergrund angezeigt.

- Ziehen Sie den Stift über den Text, den Sie markieren möchten.
- Tippen Sie doppelt auf ein Wort, um es zu markieren.
- Tippen Sie dreimal auf eine Textzeile, um sie zu markieren.

## Auf Befehlsschaltflächen zugreifen

Befehlsschaltflächen, wie "Neu", "OK" und "Details" werden am unteren Bildschirmrand angezeigt. In vielen Fällen können Sie direkt zu diesen Schaltflächen springen, anstatt einen Bildlauf durchführen zu müssen.

• Drücken Sie in einem Listenbildschirm, wie der Kontakt- oder Memoliste, auf die Taste "Rechts" », um zur ersten Schaltfläche zu springen.

- Drücken Sie in einem Bildschirm, in dem Sie Einträge erstellen oder bearbeiten (z. B. "Kontakte bearbeiten") auf die Taste "Mitte", um zur ersten Schaltfläche zu springen.
- Drücken Sie in einem Dialogfeld, wie "Kategorien bearbeiten", auf die Taste "Nach oben"  $\triangle$  bzw. auf "Nach unten" , um zu den jeweiligen Schaltflächen zu blättern.

## Elemente auswählen oder aktivieren

Nachdem Sie ein Element mit der Navigationstaste markiert haben, können Sie es auswählen oder aktivieren, indem Sie auf die Taste "Mitte" drücken. Sie können ein Element auch durch Tippen mit dem Stift auswählen.

## Menübefehle auswählen

Viele Anwendungen enthalten Menüs, über die Sie auf zusätzliche Funktionen zugreifen können. Diese Menüs sind in der Regel ausgeblendet. Sie werden jedoch angezeigt, wenn Sie auf die Menütaste drücken. Um den Treo optimal zu nutzen, sollten Sie sich mit den Zusatzfunktionen vertraut machen, die über die diversen Anwendungsmenüs verfügbar sind.

- 1. Drücken Sie auf die Menütaste  $\approx$ , um die Menüs einer Anwendung anzuzeigen.
- 2. Drücken Sie auf "Rechts" bzw. auf Links" < um zwischen den Menüs zu wechseln.
- 3. Drücken Sie auf .Nach oben" bzw. auf .Nach  $u$ unten"  $\blacktriangledown$ um einen Menübefehl zu markieren.
- 4. Drücken Sie auf "Mitte", um den Menübefehl auszuwählen, oder auf die Menütaste  $\approx$ . um das Menü zu schließen und die Markierung aufzuheben.

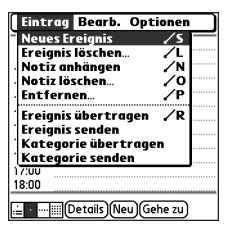

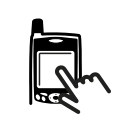

## 喝

Für die meisten Befehle stehen Menü-ShortCuts zur Verfügung, die im Menü aufgelistet sind. Um einen Menü-ShortCut zu verwenden, drücken Sie auf die Menütaste und den entsprechenden ShortCut-Buchstaben. Sie können einen Menü-ShortCut auch dann verwenden, wenn der jeweilige Menübefehl gerade nicht angezeigt wird.

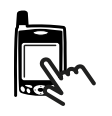

## Optionen aus einer Auswahlliste wählen

Ein Optionsbereich wird häufig als eine Art Menü, eine so genannte Auswahlliste, dargestellt. Diese ist durch einen nach unten weisenden Pfeil gekennzeichnet. Auswahllisten sind nicht mit den oben beschriebenen Anwendungsmenüs identisch.

- Markieren Sie die Auswahlliste mit der Navigationstaste und drücken Sie dann auf "Mitte", um die Einträge in der Liste anzuzeigen. Drücken Sie auf "Nach oben" bzw. auf "Nach unten" , um den gewünschten Eintrag zu markieren, und drücken Sie anschließend auf "Mitte", um Ihre Auswahl zu bestätigen.
- Drücken Sie auf Jinks" < oder auf "Rechts" », um die Auswahlliste zu schließen und Ihre Auswahl aufzuheben.
- Tippen Sie mit dem Stift zunächst in die Auswahlliste und dann auf den gewünschten Eintrag in der Liste.

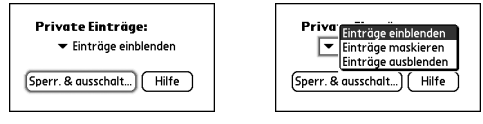

# <span id="page-26-0"></span>Verwenden der Tastatur

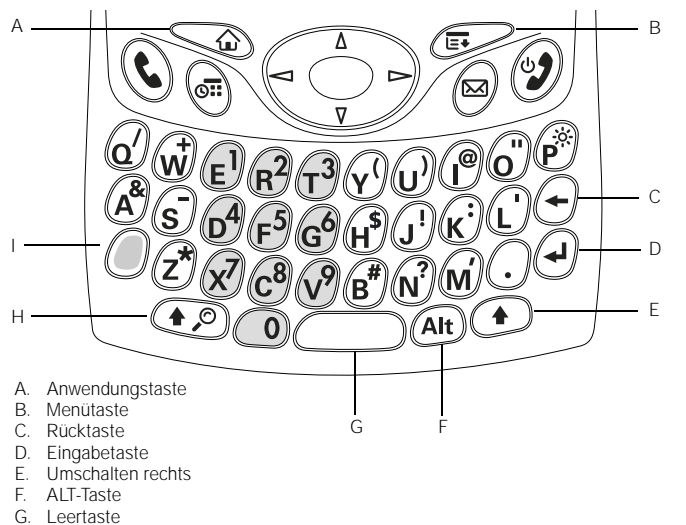

- H. Umschalten/Suchen
- I. Optionstaste

## Hintergrundbeleuchtung für die Tastatur

Der Treo verfügt über eine Hintergrundbeleuchtung, die die Lesbarkeit bei schlechten Lichtverhältnissen verbessert. Diese Hintergrundbeleuchtung wird beim Einschalten des Bildschirms automatisch aktiviert. Sie wird automatisch deaktiviert, wenn der Bildschirm ausgeschaltet wird, sowie bei aktiven Anrufen, die über eine Minute dauern.

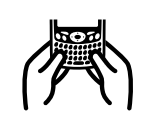

## œ

Die meisten Benutzer finden<br>es am einfachsten, den Treo wie in der obigen Abbildung gezeigt, in beiden Händen zu halten und dann mit den Daumen die Tasten zu drücken.

Bei starker Sonneneinstrahlung ist die Hintergrundbeleuchtung u. U. nicht sichthar.

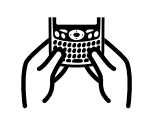

In vielen Anwendungen kann eine Liste aller alternativer Zeichen angezeigt werden. Öffnen Sie das Menü Bearbeiten" und wählen Sie Tastaturhilfe"

Bei der Anzeige einiger Anwendungen, wie bei der Tastaturansicht in der Telefonanwendung oder bei der Rechneranwendung, wird standardmäßig die Optionstaste festgestellt. In diesem Fall müssen Sie die Optionstaste nicht gedrückt halten, um Nummern einzugeben.

Die alternativen Zeichen werden je nach Ähnlichkeit den entsprechenden Tasten zugeordnet. Über die Taste für den Buchstaben .e" stehen beispielsweise die alternativen Zeichen .é", .è",  $\cdot$ ë",  $\cdot$ ê" und  $\in$  zur Verfügung.

## Klein- und Großbuchstaben eingeben

- Zur Eingabe von Kleinbuchstaben drücken Sie auf die entsprechenden Tasten.
- Zur Eingabe von Großbuchstaben drücken Sie auf "Umschalten/Suchen" ( oder auf "Umschalten rechts" nund geben Sie den gewünschten Buchstaben ein. Sie müssen die Umschalttaste während der Eingabe nicht gedrückt halten. • Wenn Sie nur Großbuchstaben verwenden möchten, drücken Sie zweimal auf Umschalten/Suchen"  $\odot$  oder auf .Umschalten rechts"  $\odot$ . Um wieder in den normalen Modus zurückzukehren, drücken Sie erneut auf "Umschalten/Suchen" oder auf "Umschalten rechts" . Wenn die Großschreibung aktiviert ist, wird das folgende Symbol rechts unten angezeigt:  $\triangleq$ .

## Über den Buchstaben auf den Tasten dargestellte Zahlen, Satzzeichen und Symbole eingeben

- Drücken Sie auf die Optionstaste (1) und dann die Taste mit dem über dem Buchstaben dargestellten Zeichen, das Sie eingeben möchten. Sie müssen die Optionstaste nicht gedrückt halten, wenn Sie auf die zweite Taste drücken.
- Zum Feststellen der Optionstaste drücken Sie die Optionstaste (@) zweimal. Drücken Sie erneut auf die Optionstaste ( $\bullet$ ), um sie zu deaktivieren. Wenn die Optionstaste festgestellt ist, wird das folgende Symbol rechts unten angezeigt:  $\blacksquare$ .

## Andere Symbole und Akzentzeichen eingeben

- 1. Geben Sie das entsprechende Zeichen für das gewünschte Symbol oder Akzentzeichen ein. Siehe Tabelle auf der nächsten Seite.
- 2. Drücken Sie auf die ALT-Taste (AIt).
- 3. Drücken Sie auf "Nach oben" bzw. auf "Nach unten" wum das gewünschte Zeichen zu markieren.
- 4. Drücken Sie auf "Mitte", um das Zeichen einzufügen, oder geben Sie einfach das nächste Zeichen ein.

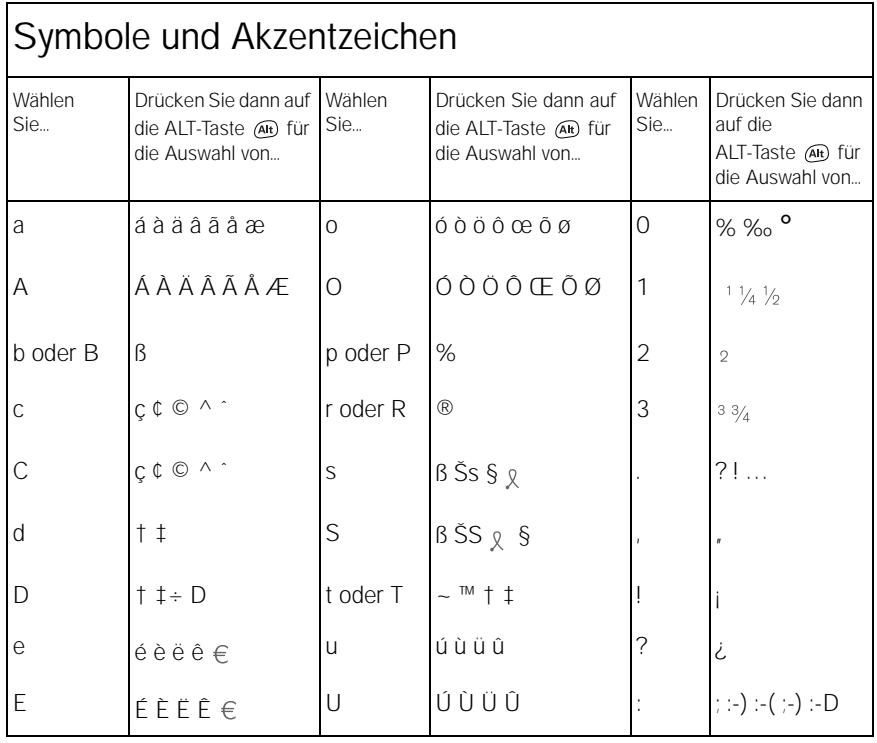

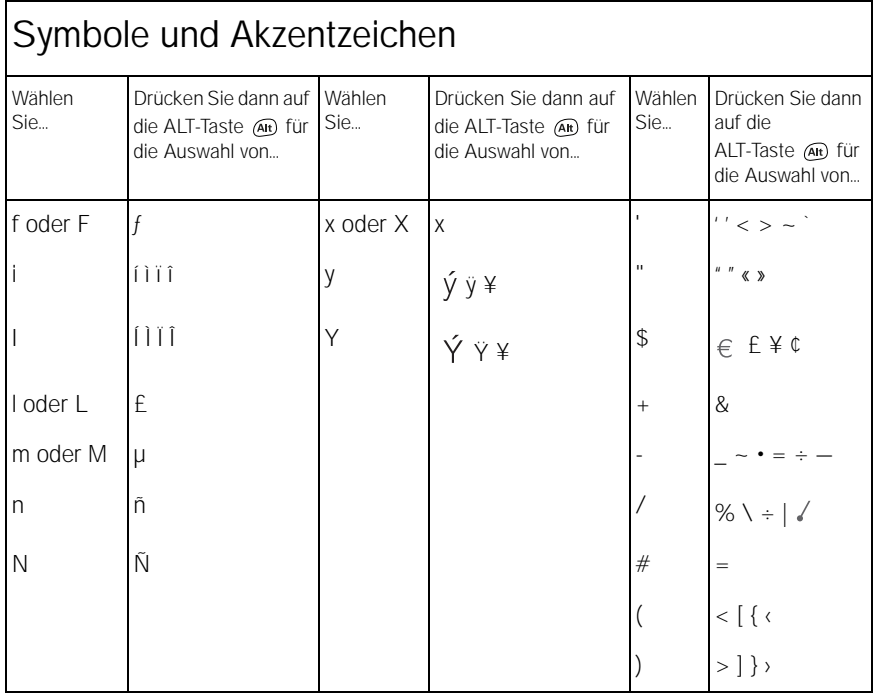

# <span id="page-30-0"></span>Öffnen von Anwendungen

Auf der Vorderseite des Treo 650-Smartphones befinden sich drei Anwendungstasten. Über die vierte Taste wird das Gerät ein- und ausgeschaltet, der Bildschirm aktiviert und der Tastenschutz gesteuert. Über jede Anwendungstaste können zwei Anwendungen geöffnet werden. Wenn Sie die Hauptanwendung einer Taste starten möchten, drücken Sie die entsprechende Taste. Auf die zweite Anwendung können Sie zugreifen, indem Sie auf die Optionstaste (C) und dann auf die Anwendungstaste drücken.

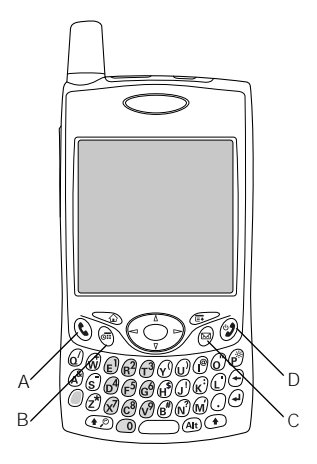

- A Telefon/Senden-Taste
- B. Kalender
- C. Nachrichten
- D. Ein-/Ausschaltknopf

## 啕

Sie können die Schaltflächen auch individuell anpassen. Weitere Informationen dazu finden Sie unter ["Tasteneinstellungen](#page-170-1)  [festlegen" auf Seite 169.](#page-170-1)

Ihr Dienstanbieter hat u. U. die mit den einzelnen Tasten verknüpften Anwendungen bereits festgelegt.

## œ

Drücken Sie wiederholt auf eine Anwendungstaste, um durch die verschiedenen Anwendungskategorien zu navigieren.

In der Anwendungsansicht können Sie eine Anwendung markieren, indem Sie die ersten Buchstaben des Anwendungsnamens eingeben. Wenn Sie beispielsweise "t" eingeben,<br>wird die Telefonanwendung markiert. Geben Sie daraufhin sofort \_r" ein. wird gegebenenfalls eine Anwendung markiert, deren<br>Name mit "tr" beginnt. Wenn Sie "r" aber zeitlich getrennt. von "t" eingeben, wird die erste Anwendung markiert, deren Name mit "r" beginnt.

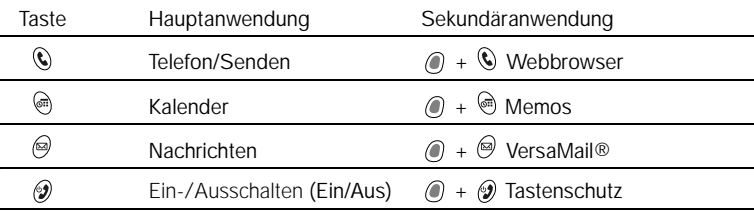

In Palm OS® erfolgt der Zugriff auf alle Anwendungen über die Anwendungsansicht:

- 1. Drücken Sie auf die Anwendungstaste  $\mathbb{Q}$ .
- 2. Verwenden Sie die Navigationstaste, um die gewünschte Anwendung zu markieren.
- 3. Drücken Sie auf "Mitte", um die ausgewählte Anwendung zu öffnen.

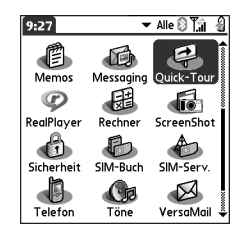

# <span id="page-32-0"></span>Einrichten des Computers

Durch die Synchronisierung können Sie auf Ihrem Computer (über die Palm Desktop-Software oder Microsoft Outlook für Windows) Daten eingeben und diese auf effiziente Weise an den Treo 650 übertragen. Gleichzeitig werden auf dem Treo vorgenommene Änderungen an Palm Desktop oder Microsoft Outlook übermittelt. Selbst wenn Sie alle Ihre Kontakte auf dem Treo verwalten, ist die Synchronisierung eine ideale Methode zur Datensicherung.

Bevor Sie die Synchronisierung starten können, müssen Sie die Desktop-Synchronisierungssoftware auf Ihrem Computer installieren. Auch wenn Sie bereits ein Palm Powered™-Gerät besitzen und eine frühere Version installiert haben, müssen Sie die auf der Softwareinstallations-CD für den Treo mitgelieferte Software installieren.

## Systemvoraussetzungen

Bei der Installation gelten die folgenden Mindestsystemvoraussetzungen für Windows oder Mac.

### Windows 2000 oder XP (oder höher)

- 32 MB freier Arbeitsspeicher (RAM)
- 170 MB freier Festplattenspeicher
- CD-Laufwerk
- Freier USB-Anschluss
- USB-Synchronisierungskabel (im Lieferumfang des Treo 650 enthalten)

### Mac OS 10.2 oder höher

- 128 MB Gesamtarbeitsspeicher (RAM)
- 190 MB freier Festplattenspeicher
- CD-Laufwerk
- USB-Anschluss
- USB-Synchronisierungskabel (im Lieferumfang des Treo 650 enthalten)

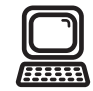

## 啕

WICHTIG: Wenn Sie eine Aktualisierung von einem anderen Palm Powered™- Gerät durchführen, führen Sie zunächst die Schritte unter Aufrüsten von einem [anderen Palm Powered™-](#page-183-1) [Gerät" auf Seite 182](#page-183-1) durch, bevor Sie Ihren Computer für den neuen Treo einrichten.

Wenn Sie das Gerät mit einer anderen Desktop-Software synchronisieren möchten, wenden Sie sich an den entsprechenden Hersteller. um gegebenenfalls eine Conduit-Software zu erhalten.

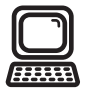

œ

Optimale Leistung erzielen Sie, wenn Sie das Synchronisierungskabel direkt an den USB-Anschluss Ihres Computers anschließen. Wenn Sie ein USB-Hub verwenden, achten Sie darauf, dass dieses über eine separate Stromversorgung verfügt.

## Den Treo mit dem Computer verbinden

- 1. Schließen Sie das Aufladegerät an eine Steckdose an. Falls notwendig, verwenden Sie einen Adapter.
- 2. Schließen Sie das USB-Synchronisierungskabel an einen freien USB-Anschluss oder ein USB-Hub mit separater Stromversorgung Ihres Computers an.
- 3. Schließen Sie das Synchronisierungskabel an den Multi-Anschluss auf der Unterseite des Treo so an, dass die HotSync®-Taste nach oben zeigt. Drücken Sie erst dann auf die HotSync-Taste, wenn Sie dazu aufgefordert werden.
- 4. Schließen Sie das Aufladegerät an den Universalanschluss des Synchronisierungskabels an.

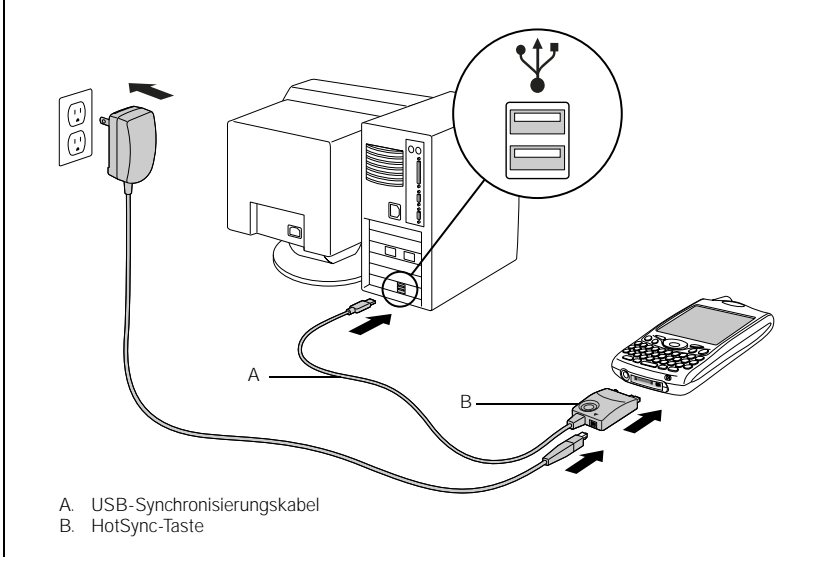

## <span id="page-34-0"></span>Desktop-Synchronisierungssoftware auf dem Computer installieren

Auf Ihrem Computer müssen alle Ressourcen verfügbar sein, damit die Software installiert werden kann. Beachten Sie die folgenden Richtlinien für eine erfolgreiche Installation der Software:

- 1. Beenden Sie alle Anwendungen, die momentan auf dem Computer ausgeführt werden, einschließlich der im Hintergrund ausgeführten Anwendungen.
- 2. Legen Sie die Installations-CD für die palmOne-Software in das CD-Laufwerk Ihres Computers ein. Falls Sie einen Macintosh-Computer verwenden, doppelklicken Sie zunächst auf das CD-Symbol auf dem Desktop und anschließend auf das Symbol "palmOneSoftware.pkg".
- 3. Befolgen Sie die Bildschirmanweisungen des Installationsprogramms. Beachten Sie beim Installationsvorgang folgende wichtige Punkte:
	- Wenn der Bildschirm zur Sprachauswahl angezeigt wird, klicken Sie auf die Sprache, die Sie bereits auf dem Treo ausgewählt haben.
	- Während des Installationsvorgangs werden Sie aufgefordert, erstmals eine Synchronisierung durchzuführen. Genauere Hinweise finden Sie im nächsten **Abschnitt**

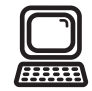

## 啕

Wenn Sie die Software auf einem Computer an Ihrem Arbeitsplatz installieren, stellen Sie sicher, dass Ihr Arbeitgeber die Installation neuer Software erlaubt. Wenden Sie sich dazu an die Support-Abteilung Ihres Unternehmens.

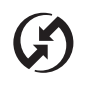

## ®n

Installieren Sie die **Synchronisierungssoftware** unbedingt in zeitlicher Nähe zur ersten Verwendung des Treo und synchronisieren Sie den Treo und Ihren Computer in regelmäßigen Abständen, so dass Ihre Daten an beiden Speicherorten immer aktuell (und gesichert) sind.

Wenn Sie die Palm Desktop-Software installiert haben, wird das HotSync Manager-Symbol  $\bigodot$  in der unteren rechten Ecke des Computerbildschirms angezeigt.

# <span id="page-35-0"></span>Synchronisieren von Kontakten und anderen Informationen

Durch den Synchronisierungsvorgang werden an einem Speicherort (auf dem Smartphone oder auf dem Computer) eingegebene Daten automatisch an einem anderen Speicherort aktualisiert, ohne dass die Daten erneut eingegeben werden müssen. Synchronisieren Sie den Treo und Ihren Computer in regelmäßigen Abständen, so dass Ihre Daten an beiden Speicherorten immer aktuell (und gesichert) sind.

Bevor Sie Ihre Kontakte und andere persönliche Daten synchronisieren können, müssen Sie die Software von der mit dem Treo mitgelieferten CD installieren. Weitere Informationen finden Sie unter "Desktop-Synchronisierungssoftware auf dem [Computer installieren" auf Seite 33](#page-34-0).

Wenn Sie die Standardeinstellungen verwenden, werden die Informationen aller folgenden Anwendungen jedes Mal übertragen, wenn Sie das Gerät mit Ihrem Computer synchronisieren:

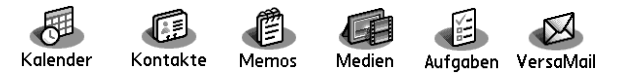

Wenn Sie das Gerät mit Outlook synchronisieren, werden die Informationen aus "Kontakte", "Kalender", "Aufgaben" und "Memos" mit Outlook synchronisiert. Sie können auch die Anwendung VersaMail für die Synchronisierung mit Outlook einrichten. Andere Informationen, wie Fotos, werden über die Palm Desktop-Software synchronisiert.
- 1. Schließen Sie den Treo 650 wie unter "Den Treo mit dem Computer verbinden" auf [Seite 32](#page-33-0) beschrieben an Ihren Computer an.
- 2. Drücken Sie auf die HotSync-Taste am Synchronisierungskabel.

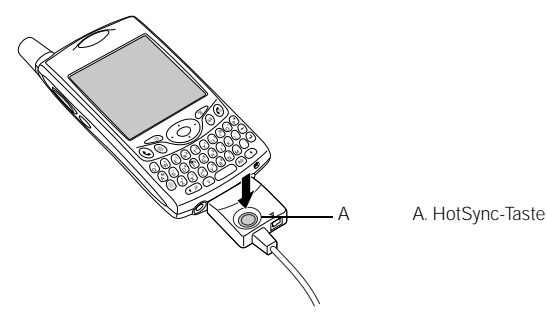

3. Warten Sie, bis durch eine Meldung auf dem Treo das Ende des Vorgangs angezeigt wird.

- Wenn der Vorgang nicht ausgeführt wird, stellen Sie sicher, dass Sie die Desktop-Synchronisierungssoftware von der mit dem Treo gelieferten Softwareinstallations-CD installiert haben und dass die Software auf Ihrem Computer ausgeführt wird.
- Wenn Sie Daten mit anderen Anwendungen als Palm Desktop oder Microsoft Outlook synchronisieren möchten, müssen Sie Conduit-Software anderer Hersteller erwerben.
- Wenn bei der Synchronisierung Probleme auftreten, lesen Sie die Vorschläge zur Fehlerbehebung unter ["Synchronisierung \(HotSync](#page-200-0)®)" auf Seite 199.

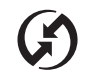

## 喝

Wenn Sie Microsoft Exchange ActiveSync® verwenden, werden Ihre E-Mail- und Kalenderinformationen direkt mit dem Exchange-Server Ihres Unternehmens synchronisiert. E-Mail- und Kalenderaktualisierungen müssen von der Anwendung VersaMail heruntergeladen werden. Bei der Synchronisierung mit dem Computer findet kein Update statt. Weitere Informationen finden Sie unter Mit Microsoft Exchange ActiveSync arbeiten" auf [Seite 86](#page-87-0). Ihre Kontakte, Aufgaben und Memos werden je nach verwendeter Desktop-Anwendung mit der Palm Desktop-Software oder Microsoft Outlook synchronisiert.

## œ

WICHTIG: Laden Sie den Treo vollständig auf, bevor Sie ihn das erste Mal verwenden. Warten Sie, bis die Anzeigenleuchte grün leuchtet. Der Aufladevorgang kann bis zu vier Stunden dauern.

Selbst wenn die Akkuleistung so weit abgenommen hat. dass der Treo nicht mehr eingeschaltet werden kann, sind Ihre Daten im Treo gesichert, bis der Akku wieder aufgeladen wird. Um die Akkuleistung nicht zu schwächen, sollten Sie den Treo täglich aufladen und synchronisieren, besonders dann, wenn Sie häufig das Telefon benutzen.

Wenn der Akku vollständig entladen wurde. kann es einen Moment dauern, bis die Anzeigenleuchte während dem Aufladevorgang zu leuchten beginnt.

## Akkuleistung

Die Akkuleistung hängt von der individuellen Nutzung ab. Wenn der Treo als Telefon verwendet wird, bietet er eine Sprechzeit von bis zu sechs Stunden bzw. eine Standby-Zeit von bis zu 300 Stunden.

#### Die Akkuleistung maximieren

Sie können die Leistung des Treo-Akkus maximieren, indem Sie einige einfache Richtlinien befolgen. Beachten Sie, dass die Akkuleistung von der individuellen Nutzung des Treo abhängt.

- Laden Sie den Treo auf, wann immer Sie am Schreibtisch sitzen, oder laden Sie ihn täglich über Nacht auf. Der Li-Ion-Akku des Treo bietet eine wesentlich längere Leistung, wenn er regelmäßig aufgeladen wird (im Vergleich zum vollständigen Entladen und Aufladen).
- Die mobilen Funktionen des Treo (Telefon, E-Mail, SMS und Internet) belasten den Akku wesentlich stärker als die Organizerfunktionen. Wenn Sie intensiv die Kamera (sofern vorhanden), Spiele, Media Player, eBooks oder andere Palm OS-Anwendungen nutzen, sollten Sie den Akkustatus stets im Auge behalten und den Akku regelmäßig aufladen.
- Wenn Sie die mobilen Funktionen des Treo für eine gewisse Zeit nicht verwenden möchten, können Sie den Akku schonen, indem Sie das Gerät ausschalten (siehe ["Das Gerät ein- und ausschalten" auf Seite 15\)](#page-16-0). Sie können Anrufe an eine andere Telefonnummer weiterleiten oder von der Voicemail entgegennehmen lassen (siehe ["Anrufe unter bestimmten Bedingungen weiterleiten" auf Seite 58\)](#page-59-0).
- Wie jedes Handy sucht der Treo in einem schlechten Versorgungsbereich nach einem Empfangssignal, wodurch der Akku stärker belastet wird. Wenn Sie sich länger in einem schlechten Versorgungsbereich befinden, schalten Sie das Gerät aus.
- Verringern Sie die Bildschirmhelligkeit (siehe ["Helligkeit anpassen" auf Seite 166\)](#page-167-0).
- Wählen Sie in den Energieeinstellungen für die automatische Abschaltung einen niedrigeren Wert (siehe ["Energieeinstellungen" auf Seite 172\)](#page-173-0). Dadurch wird der Bildschirm nach einer kürzeren Zeitspanne, in der keine Aktivität erfolgt, automatisch abgeschaltet.

Um die Quick-Tour zu öffnen, gehen Sie zu den Anwendungen und wählen Sie "Quick-Tour".

## Weitere Informationen

## Für eine schnelle Einführung

• Quick-Tour: Bei der Quick-Tour erlernen Sie den Umgang mit vielen Funktionen des Treo. Die Quick-Tour ist bereits auf dem Treo installiert und kann jederzeit gestartet werden.

## Beim Arbeiten mit dem Treo

- Tipps: Viele der integrierten Anwendungen enthalten nützliche Tipps für die optimale Nutzung des Treo. Um diese Tipps anzuzeigen, starten Sie eine Anwendung, drücken Sie die Menütaste  $\epsilon$  und wählen Sie im Menü .Optionen" den Befehl "Tipps".
- Informationen: Viele Bildschirme enthalten in der oberen rechten Ecke ein Symbol für Tipps  $\Box$ . Wählen Sie dieses Symbol aus, um Informationen zu den Aufgaben zu erhalten, die Sie in diesem Dialogfeld durchführen können.
- Online-Support von palmOne: [Aktuelle Downloads sowie Informationen zur](http://www.palmOne.com/intl/support/treo650)  [Fehlerbehebung und zum Support finden Sie unter](http://www.palmOne.com/intl/support/treo650) www.palmone.com/intl/support/treo650.

### Wenn Sie weitere Informationen benötigen

- Bücher: [Bei Ihrer Buchhandlung oder in Onlinebuchhandlungen sowie unter](http://www.palmOne.com/intl/)  [www.palmone.com/intl sind zahlreiche Veröffentlichungen zu Palm Powered-](http://www.palmOne.com/intl/)Geräten erhältlich.
- Onlineforen[: Nutzen Sie Online-Diskussionsgruppen über den Treo, um](http://www.palmOne.com/intl/)  [Informationen auszutauschen und sich über Themen zu informieren, zu denen](http://www.palmOne.com/intl/)  Sie keine anderen Quellen finden können. Weitere Informationen hierzu finden [Sie unter www.palmone.com/intl.](http://www.palmOne.com/intl/)

• Kundendienst Ihres Dienstanbieters: Bei Fragen zu Ihrem Handyvertrag oder verfügbaren Netzfunktionen wenden Sie sich an Ihren Mobilfunkanbieter.

# Die erste Woche: Verwenden von Telefon, Internet und SMS

Die erste Woche: Verwenden von Telefon, Internet und SMS :: 41

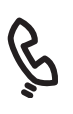

## Das Telefon

Mit der Anwendung "Telefon" können Sie Anrufe tätigen und entgegennehmen sowie Favoriten für das Kontaktieren von Personen und Starten von Anwendungen speichern. Bevor Sie diesen Abschnitt lesen, sollten Sie unbedingt in der Lage sein, das Telefon einzuschalten (siehe ["Das Gerät ein- und ausschalten" auf Seite 15](#page-16-0)).

### Auf die Telefonanwendung zugreifen

• Drücken Sie auf die Telefon/Senden-Taste  $Q$ .

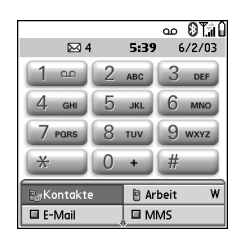

Sie können den Status mehrerer Einträge über Symbole im oberen Bereich des Telefon-Bildschirms überwachen:

- Netzwerkname Der Name des Mobilfunkbetreibers wird angezeigt, wenn das Telefon eingeschaltet ist und Sie sich im Versorgungsbereich befinden. Wenn Sie sich außerhalb des Versorgungsbereichs befinden, wird stattdessen die Meldung "Kein Netz" oder "Nur SOS-Funktionen" angezeigt. Wenn Sie das Telefon ausschalten, wird die Meldung "Telefon aus" angezeigt.
	- ᆁ Wird angezeigt, wenn die Anrufweiterleitung aktiviert ist. Durch eine 1 oder 2 über dem Symbol wird ggf. angezeigt, über welche Leitung die Anrufweiterleitung erfolgt.
	- **QO** Wird angezeigt, wenn Voicemails eingegangen sind. Bei aktivem ALS (Alternate Line Service) ist der linke Bereich schattiert, wenn sich Voicemails auf Leitung 1 befinden. Wenn sich Voicemails auf Leitung 2 befinden, ist der rechte Bereich schattiert. Diese Funktion ist u. U. nicht für alle Dienste oder regionalen Netze verfügbar.

Bei einigen Netzen wird stattdessen eine Vollbildwarnung angezeigt. Wenden Sie sich an Ihren Mobilfunkbetreiber, um weitere Informationen zu Voicemail-Benachrichtigungen und ALS zu erhalten.

- $12$ Wird angezeigt, wenn ALS aktiv ist. Wird ausgegraut angezeigt, wenn Bluetooth® ausgeschaltet ist. Wird in blau angezeigt, wenn die Bluetooth eingeschaltet ist. Wird in umgekehrter blauer Farbgebung angezeigt, wenn das Telefon über die Bluetooth-Technologie mit anderen Geräten kommuniziert. ഩ Ersetzt das Bluetooth-Symbol, wenn das Telefon mit einem Bluetooth-fähigen Headset verbunden ist.
- Wird angezeigt, wenn das Telefon eingeschaltet ist, wobei über die T.a∟ Balken die Signalstärke angezeigt wird. Je stärker das Signal ist, desto mehr Balken werden angezeigt. Wenn Sie sich nicht im Versorgungsbereich befinden, werden keine Balken angezeigt.

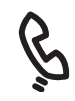

## ω₹

Tippen Sie auf die Akkusymbole am oberen Bildschirmrand, um die verbleibende Akkuleistung anzuzeigen.

Wenn ALS aktiv und verfügbar ist, können Sie durch Drücken und Halten der #-Taste zu einer anderen Leitung wechseln.

Wenn mehrere Warnungen vorliegen, werden auf dem Warnbildschirm alle aktuellen<br>Warnungen angezeigt. Wählen Sie die Beschreibung eines Elements, um eine genaue Beschreibung aufzurufen, oder aktivieren Sie das Kontrollkästchen, um das Element zu löschen. Halten Sie die Taste "Mitte" gedrückt, um alle aktuellen Benachrichtigungen aller Bildschirme auf dem Telefon anzuzeigen.

Tippen Sie auf das Bluetooth-Symbol, um Bluetooth schnell einund auszuschalten.

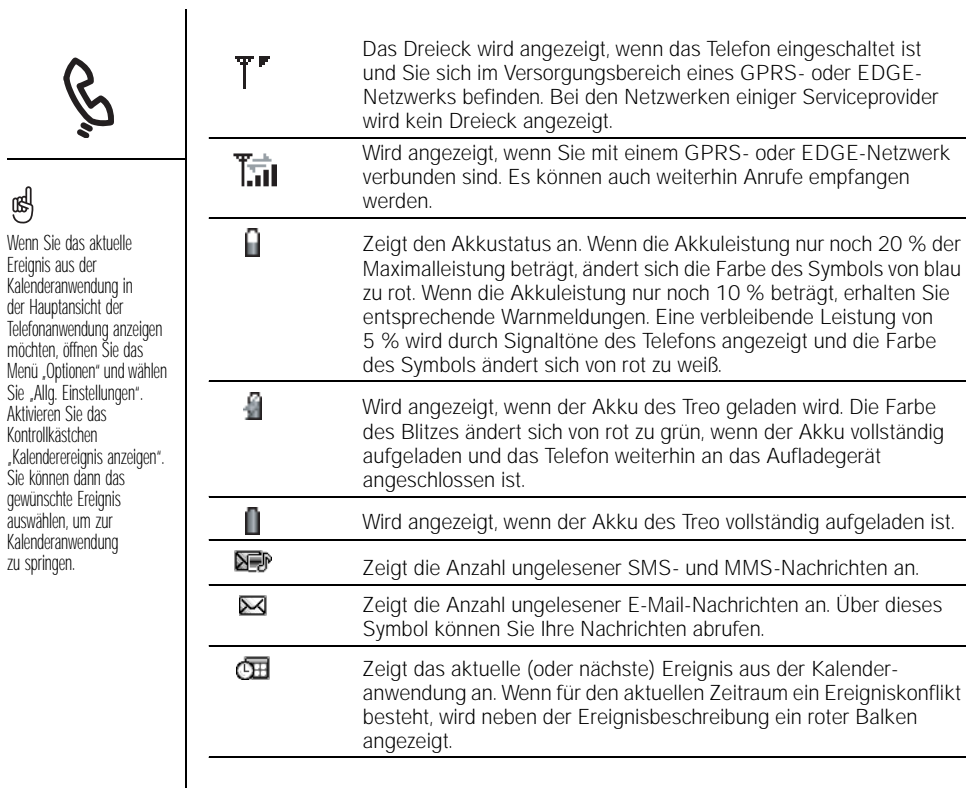

## <span id="page-46-0"></span>Wählen von Rufnummern

Der Treo bietet mehrere Optionen für das Durchführen von Telefonanrufen. Wenn Sie sich mit dem Treo vertraut machen, werden Sie schnell herausfinden, welche Methode für Sie persönlich am besten geeignet ist.

#### Über die Bildschirmtastatur wählen

- 1. Drücken Sie auf die Telefon/Senden-Taste  $\mathbb Q$ .
- 2. Tippen Sie auf die Bildschirmtastatur, um die Nummer einzugeben.
- 3. Drücken Sie auf die Telefon/Senden-Taste  $\mathbb Q$ . um den Wählvorgang zu starten.

#### Über die Tastatur wählen

- 1. Drücken Sie auf die Telefon/Senden-Taste  $\mathbb Q$ .
- 2. Geben Sie die gewünschte Nummer mit den Zifferntasten der Tastatur ein. Sie müssen nicht auf die Optionstaste drücken, um auf die Ziffern auf der Tastatur zuzugreifen.
- 3. Drücken Sie auf die Telefon/Senden-Taste (c), um den Wählvorgang zu starten.

#### Über Kontaktnamen wählen

Bevor Sie einen Anruf über einen Kontaktnamen durchführen können, müssen Sie einige Kontakte erstellen (siehe ["Kontakte hinzufügen" auf Seite 114](#page-115-0)) oder diese über einen Synchronisierungsvorgang (siehe "Synchronisieren von Kontakten und [anderen Informationen" auf Seite 34](#page-35-0)) bzw. von der SIM-Karte importieren (siehe den Tipp unter ["SIM-Telefonbuch anzeigen" auf Seite 116\)](#page-117-0).

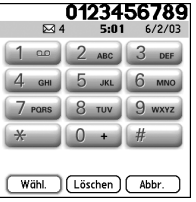

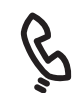

## 喝

Wenn Sie in der Hauptansicht der Telefonanwendung einen anderen Hintergrund ausgewählt haben (siehe ["Einen Hintergrund für die](#page-164-0)  Telefonanwendung [auswählen" auf Seite 163\)](#page-164-0), können Sie dennoch weiterhin auf die Tastaturansicht zugreifen. Drücken Sie in der Hauptansicht der Telefonanwendung auf die Telefon/Senden-Taste und wählen Sie dann "Tastaturansicht".

Sie können Nummern direkt in die Tastaturansicht einfügen. Kopieren Sie dazu eine Nummer aus einer anderen Anwendung und schalten Sie dann in die Tastaturansicht. Öffnen Sie das Menü .Bearbeiten" und wählen Sie "Einfügen". Drücken Sie auf die Telefon/ Senden-Taste, um den Wählvorgang zu starten.

## œŪ

Wenn Sie lieber in der Hauptansicht nach Kontaktnamen wählen möchten, öffnen Sie das Menü "Optionen" und wählen Sie "Allg. Einstellungen". Wählen Sie in der zweiten Auswahlliste die Option "Kontaktsuche mit Eingabe starten".

Um weitere Informationen zu einer Person, wie Adresse, Unternehmen und andere Details, in Ihrer Kontaktliste anzuzeigen, markieren Sie den Kontaktnamen und drücken Sie auf die Taste "Mitte".

Zum Starten einer weiteren Suche drücken Sie auf die Rücktaste, um die eingegebenen Buchstaben zu löschen. Sie können auch "Abbrechen" auswählen, um zur Hauptansicht zurückzukehren.

Um weitere Favoritentasten anzuzeigen, markieren Sie die untere Reihe der Favoriten und drücken Sie dann auf die Taste "Nach unten".

- 1. Drücken Sie auf die Telefon/Senden-Taste (C).
- 2. Wählen Sie "Häufig verwendete Kontakte".
- 3. Geben Sie über die Tastatur eine der folgenden Informationen ein, um den gewünschten Kontakt anzurufen:
	- Den Anfangsbuchstaben des Vornamens und den Nachnamen
	- Den Vornamen
	- Den Nachnamen
- 4. Wählen Sie die Nummer aus, die Sie wählen möchten.
- 5. Drücken Sie auf die Telefon/Senden-Taste (C), um den Wählvorgang zu starten.

#### Mit einer Favoritentaste wählen

Bevor Sie Favoritentasten verwenden können, müssen Sie zunächst einige Favoriteneinträge erstellen. Siehe ["Definieren von Favoritentasten" auf Seite 61](#page-62-0).

- 1. Drücken Sie auf die Telefon/Senden-Taste  $\mathbb Q$ .
- 2. Für den Zugriff auf Ihre Favoritentasten verwenden Sie die Navigationstaste.
- 3. Markieren Sie die gewünschte Schaltfläche.
- 4. Drücken Sie auf Mitte" um die markierte Schaltfläche zu wählen.

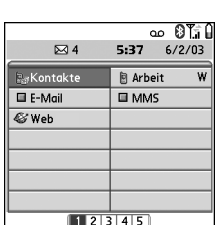

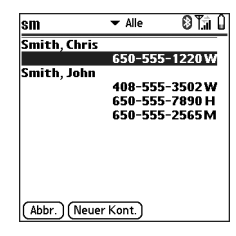

#### Von einer Webseite oder Nachricht aus wählen

Der Treo erkennt die meisten Telefonnummern, die auf Webseiten, in Text-, E-Mail- oder Multimedianachrichten angezeigt werden.

1. Verwenden Sie die Navigationstaste, um in der Webseite oder Textnachricht die Telefonnummer zu markieren, die Sie wählen möchten.

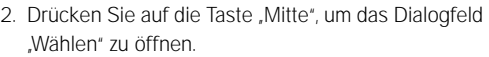

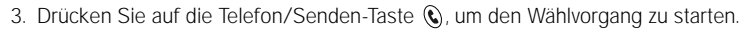

### <span id="page-48-0"></span>Wahlwiederholung zuletzt gewählter Nummern

- So führen Sie eine Wahlwiederholung der zuletzt gewählten Nummer durch: Drücken Sie in der Hauptansicht der Telefonanwendung auf die Telefon/Senden-Taste (C) und halten Sie sie kurz gedrückt.
- So führen Sie eine Wahlwiederholung einer der zuletzt gewählten Nummern durch: Drücken Sie in der Hauptansicht der Telefonanwendung auf die Telefon/ Senden-Taste  $\mathbb Q$ , wählen Sie die gewünschte Nummer aus und drücken Sie dann erneut auf die Telefon/Senden-Taste (C), um den Wählvorgang zu starten.
- So führen Sie eine Wahlwiederholung aus einer chronologischen Anrufliste durch: Wählen Sie die Favoritentaste für die Anrufliste. Sie können auf die Option "Anrufe" auch zugreifen, indem Sie zweimal auf die Telefon/Senden-Taste drücken und dann in der Liste der letzten Anrufe die Option "Anrufe" wählen.

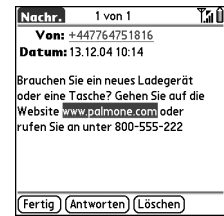

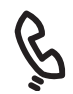

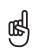

Wenn Sie eine Telefonnummer auf einer Webseite oder in einer Textnachricht nicht mit der Navigationstaste oder dem Stift markieren oder wählen können, wird die Nummer vom Treo nicht als Telefonnummer erkannt.

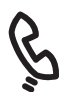

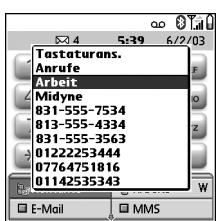

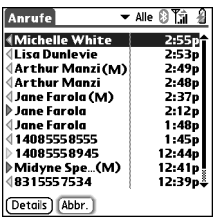

## Empfangen von Anrufen

Für das Empfangen von Anrufen muss das Telefon eingeschaltet sein. Es genügt nicht, wenn nur der Bildschirm eingeschaltet ist (siehe "Das Gerät ein- und [ausschalten" auf Seite 15\)](#page-16-0).

Ein Anruf kann auf folgende Arten entgegengenommen werden:

- Drücken Sie auf die Telefon/Senden-Taste  $\mathbf{\mathcal{C}}$ .
- Wählen Sie über die Navigationstaste die Schaltfläche "Antworten" im Bildschirm.
- Drücken Sie auf die Taste am Headset (falls ein Headset angeschlossen ist).

Ein Anruf kann auf folgende Arten ignoriert und an die Voicemail weitergeleitet werden:

- Drücken Sie auf den Ein-/Ausschaltknopf  $\mathcal{D}$ .
- Wählen Sie über die Navigationstaste die Schaltfläche "Ignorieren" im Bildschirm.

So stellen Sie den Rufton ab, wenn das Telefon klingelt:

- Drücken Sie auf die Lautstärkeregler oder eine beliebige Taste auf dem Treo, mit Ausnahme der Telefon/Senden-Taste, des Ein-/Ausschaltknopfs und der Navigationstaste.
- Um sofort alle Systemtöne einschließlich des Ruftons auszuschalten, ziehen Sie den Ruftonumschalter auf "Ton-Modus Aus" &.

Beim Abstellen des Ruftons können Sie den Anruf entweder entgegennehmen oder an die Voicemail weiterleiten.

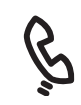

## ūs

Zeigen Sie auf dem Bildschirm ein Foto Ihres Gesprächspartners an. Unter ["Ein Foto als Anrufer-ID](#page-163-0)  [zuweisen" auf Seite 162](#page-163-0) erfahren Sie, wie Sie einem Anrufer ein ID-Bild zuweisen können.

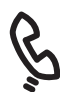

Wenn ein Anruf eingeht, während eine Audiowiedergabe läuft, erfolgt über das Telefon ein leiser Klingelton. Die Audiowiedergabe läuft weiter, ist jedoch während des Anrufs stumm geschaltet. Drücken Sie auf die seitliche Taste, um die Audiowiedergabe anzuhalten. Der Anruf kann dann auf folgende Arten entgegengenommen werden:

- Wählen Sie über die Navigationstaste die Schaltfläche "Antworten" im Bildschirm.
- Drücken Sie auf die Taste am Headset (falls ein Headset angeschlossen ist).

## Verwenden von Voicemail

## Voicemail einrichten

- 1. Stellen Sie sicher, dass Ihr Telefon eingeschaltet ist (siehe .Das Gerät ein- und ausschalten" auf [Seite 15\)](#page-16-0).
- 2. Drücken Sie auf die Telefon/Senden-Taste  $\mathbb Q$ .
- 3. Für den Zugriff auf Ihre Favoritentasten verwenden Sie die Navigationstaste.
- 4. Wählen Sie die Favoritentaste für Voicemail.
- Der Treo wird mit dem automatisierten Voicemail-

System des Mobilfunkbetreibers verbunden. Wenn der Treo

Verbindung herstellen kann, wenden Sie sich an den Mobilfunkbetreiber.

## Voicemail-Benachrichtigung

Wenn Sie eine neue Voicemail-Nachricht erhalten haben, werden Sie über einen Warnbildschirm benachrichtigt. Der Warnbildschirm wird alle fünf Minuten erneut angezeigt, bis Sie auf die Warnung reagieren. Außerdem wird ggf. am oberen Bildschirmrand ein Voicemail-Symbol **and** angezeigt (diese Funktion wird nicht von allen Mobilfunknetzen unterstützt).

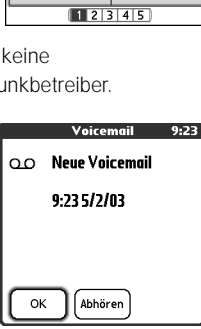

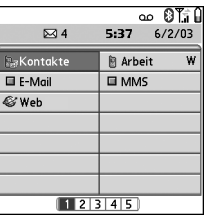

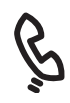

## 喝

Wenn in der Titelleiste am oberen Bildschirmrand ein Voicemail-Symbol angezeigt wird, können Sie Ihre Voicemail abrufen, indem Sie auf das Symbol tippen.

Wenn mehrere Warnungen vorliegen, werden im Warnbildschirm alle aktuellen Warnungen angezeigt. Wählen Sie die Beschreibung eines Elements aus, um eine genaue Beschreibung aufzurufen, oder aktivieren Sie das Kontrollkästchen,<br>um das Flement zu löschen Halten Sie die Taste "Mitte" gedrückt, um alle aktuellen Warnungen aller Bildschirme auf dem Telefon anzuzeigen.

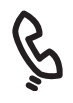

## Voicemail-Nachrichten abrufen

- 1. Drücken Sie auf die Telefon/Senden-Taste (C).
- 2. Halten Sie in der Hauptansicht der Telefonanwendung, in der Tastaturansicht oder in den Favoriten die 1 auf der Tastatur gedrückt. Der Treo wählt nun die Nummer des Voicemail-Systems des Dienstanbieters.
- 3. Geben Sie über die Treo-Tastatur Ihr Voicemail-Kennwort ein oder wählen Sie den Befehl "Mehr Ziffern", falls Sie diese Option definiert haben (Informationen zum Bearbeiten der Favoritentasten finden Sie unter .Vorhandene Favoritentasten [bearbeiten oder löschen" auf Seite 63\)](#page-64-0). Sie müssen nicht auf die Optionstaste drücken, um während eines aktiven Anrufs Ziffern, \* oder # einzugeben.

## Verwalten aktiver Anrufe

Wenn Sie einen Anruf tätigen oder empfangen, wird die Ansicht "Aktiver Anruf" angezeigt. Sie können über die Navigationstaste auf die folgenden Bildschirmschaltflächen in dieser Ansicht zugreifen:

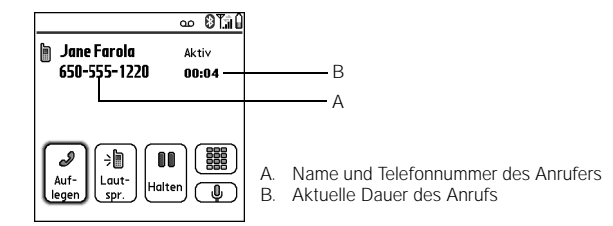

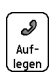

Beendet den Anruf umgehend. Sie können auch auf die Taste am Headset drücken (falls ein Headset angeschlossen ist).

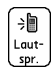

Damit wird die Freisprecheinrichtung aktiviert, so dass Sie während eines Anrufs weitere Funktionen, wie das Überprüfen Ihres Kalenders, durchführen können.

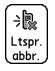

Damit kehrt das Gerät aus dem Freisprech- in den normalen Modus zurück.

## 喝

Drücken Sie wiederholt auf die Telefon/Senden-Taste  $\mathbb{Q}$ . um zwischen dem Bildschirm für den aktiven Anruf und der<br>Hauptansicht der Telefonanwendung hin-und herzuschalten.

Um zu verhindern, dass Sie versehentlich Bildschirmtasten drücken, während Sie das Telefon verwenden, können Sie bei aktiven Anrufen die Sensorfunktion des Bildschirms deaktivieren (siehe Automatischen Tastenschutz und [Touchscreensperre](#page-175-0)  [verwenden" auf Seite 174](#page-175-0)).

Bei Anrufen, die länger als eine Minute dauern, wird der Bildschirm abgeschaltet. Drücken Sie eine beliebige Taste außer dem Ein-/ Ausschaltknopf, um den Bildschirm erneut zu aktivieren.

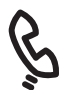

தி

Bei Anrufen, die länger als eine Minute dauern, wird der Bildschirm abgeschaltet. Drücken Sie auf eine beliebige Taste, mit Ausnahme des Ein-/ Ausschaltknopfs, um den Bildschirm zu aktivieren, und drücken Sie dann auf den Ein-/Ausschaltknopf, um den Anruf zu beenden. Verwenden Sie zum Aktivieren des Bildschirms auf keinen Fall den Ein-/ Ausschaltknopf, da so der Anruf beendet wird.

Damit wird von der Verwendung eines Headsets über die Bluetooth-അ Technologie zur Verwendung des integrierten Lautsprechers umgeschaltet. Diese Schaltfläche wird anstelle der Schaltfläche für die Freisprecheinrichtung angezeigt, wenn ein Headset über die Bluetooth-Technologie angeschlossen ist.

Damit wird der aktuelle Anruf gehalten.

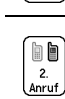

m Halten

> Dadurch können Sie einen weiteren Anruf ausführen, während der erste Anruf gehalten wird. Diese Schaltfläche wird anstelle der Schaltfläche "Halten" angezeigt, wenn ein Anruf gehalten wird.

Öffnet die Tastaturansicht, so dass Sie manuell weitere Nummern wählen können.

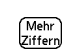

■

Wählt weitere Ziffern (z. B. ein Kennwort oder eine Durchwahl), die Sie einer Favoritentaste für die Schnellwahl zugewiesen haben. Diese Schaltfläche wird bei abgehenden Anrufen an Nummern mit vordefinierten weiteren Ziffern anstelle der Schaltfläche "Tastaturansicht" angezeigt. Weitere Informationen zum Erstellen von Favoritentasten für die Schnellwahl finden Sie unter "Definieren von [Favoritentasten" auf Seite 61](#page-62-0).

 $\begin{array}{c} \bullet \end{array}$ 

Schaltet das Treo-Mikrofon stumm, so dass Ihr Gesprächspartner Sie nicht hören kann.

### Einen Anruf beenden

Verwenden Sie eine der folgenden Methoden:

- Drücken Sie auf den Ein-/Ausschaltknopf  $\mathcal{D}$ .
- Wählen Sie den Befehl "Auflegen".
- Drücken Sie auf die Taste am Headset (falls ein Headset angeschlossen ist).

#### Zu einem aktiven Anruf von einer anderen Anwendung zurückkehren

Sie können während eines Telefongesprächs viele andere Anwendungen auf dem Treo verwenden, einschließlich der Organizer- und SMS-Funktionen. Während eines aktiven Anrufs können Sie allerdings nicht den Webbrowser verwenden oder E-Mails senden oder empfangen.

• Drücken Sie aus jeder Anwendung auf die Telefon/Senden-Taste  $\mathbb{Q}$ , um zur Ansicht. Aktiver Anruf" zurückzukehren.

#### Telefonnummern speichern

Bei eingehenden Anrufen von Nummern (mit Anrufer-ID), die nicht in Ihrer Kontaktliste aufgeführt sind, werden Sie nach Gesprächsende aufgefordert, diese Nummern Ihrer Kontaktliste hinzuzufügen.

- Wählen Sie "Ja", um die Nummer hinzuzufügen.
- Wählen Sie "Nein", um die Nummer nicht hinzuzufügen.
- Um die Aufforderung zum Hinzufügen neuer Kontakte dauerhaft zu deaktivieren, wählen Sie das Kontrollkästchen "Nie zum Hinzufügen neuer Kontakte auffordern" aus.

Befolgen Sie die folgenden Schritte, um eine neue Nummer zu einem späteren Zeitpunkt hinzuzufügen:

- 1. Markieren Sie in der Anrufliste die zu speichernde Nummer (siehe ["Wahlwiederholung zuletzt gewählter Nummern" auf Seite 47](#page-48-0)).
- 2. Wählen Sie "Kontakt hinzufügen" aus.
- 3. Geben Sie die Informationen für den jeweiligen Eintrag ein.
- 4. Wählen Sie "Fertig".

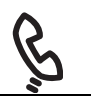

## œ

Während eines Telefongesprächs können Sie die meisten der anderen Anwendungen des Treo verwenden, einschließlich der Textnachrichten- und Organizerfunktionen, wie .Kalender" und .Memos". Drücken Sie auf die Telefon/ Senden-Taste, um von einer anderen Anwendung zum aktiven Anruf zurückzukehren. Während eines aktiven Anrufs können Sie keine Datenverbindung herstellen oder das Internet verwenden. Das bedeutet, dass Sie während eines aktiven Anrufs auch keine E-Mail- oder MMS-Nachrichten senden oder empfangen können.

## Weitere Möglichkeiten für die Verwaltung von Anrufen

Der Treo bietet viele erweiterte Telefonfunktionen, wie Anklopfen, Konferenzschaltung und Anrufweiterleitung.

## Einen zweiten Anruf tätigen

Sie können einen zweiten Anruf ausführen, während der erste noch aktiv ist.

- 1. Wählen Sie die erste Nummer und wählen Sie dann über die Navigationstaste den Befehl "Halten" aus.
- 2. Wählen Sie über die Navigationstaste den Befehl "Zweiter Anruf".
- 00 OTH **In Midyne Spear** Gehalten 831-555-6737 00:31 **In Michelle White** Aktiv 650-555-3632 00:04 **b.a**b h:h ÷h Auf-Laut-Dreier Wech. konf.
- 3. Wählen Sie die zweite Nummer über die Favoritentasten, die Kontakte oder die Tastaturansicht (siehe .Wählen von Rufnummern" auf Seite 45).

Wenn zwei Anrufe aktiv sind, enthält die Ansicht "Aktiver Anruf" zwei Statuszeilen, für jeden Anruf eine. Wählen Sie "Wechseln", um zwischen den beiden Anrufen umzuschalten.

### Einen zweiten Anrufs annehmen (Anklopfen)

Sie können Sie einen zweiten Anruf entgegennehmen, während Sie einen anderen Anruf ausführen. Beim Eingang des zweiten Anrufs wird das Dialogfeld "Anklopfen" angezeigt, in dem Ihnen folgende Optionen für den zweiten Anruf zur Verfügung stehen:

- Um den aktuellen Anruf zu halten und den neuen Anruf entgegenzunehmen, wählen Sie über die Navigationstaste den Befehl "Antworten" aus.
- Um den neuen Anruf an die Voicemail weiterzuleiten, wählen Sie mit der Navigationstaste den Befehl "Ignorieren" aus.
- Um den aktuellen Anruf zu beenden und den neuen Anruf entgegenzunehmen, drücken Sie auf den Ein-/Ausschaltknopf ...

### Konferenzschaltung

Sie können insgesamt bis zu 5 weitere Anrufe zu einer Konferenzsitzung hinzufügen, sofern Ihr Netz und Mobilfunkvertrag 6-Wege-Konferenzen unterstützen. Setzen Sie sich mit Ihrem Mobilfunkbetreiber in Verbindung, um weitere Informationen zu erhalten. Für jeden von Ihnen ausgeführten aktiven Anruf werden möglicherweise zusätzliche Gebühren fällig und es werden Minuten von Ihrem Mobilfunkkonto abgezogen.

- 1. Während der erste Anruf aktiv ist, rufen Sie eine weitere Person an oder nehmen einen zweiten Anruf entgegen.
- 2. Wählen Sie über die Navigationstaste den Befehl .Konferenz". Dadurch werden die beiden aktiven Anrufe zu einer Konferenzsitzung hinzugefügt.
- 3. Wiederholen Sie diesen Vorgang, um der Konferenzschaltung weitere Anrufe hinzuzufügen.
- 4. Sie können die Konferenz beenden, indem Sie über die Navigationstaste den Befehl "Auflegen" wählen und dadurch alle Anrufe beenden. Wenn Sie das Gespräch mit einem der Teilnehmer fortführen möchten, wählen Sie "Parken" und wählen Sie dann den Teilnehmer aus, den Sie in der Leitung halten möchten.

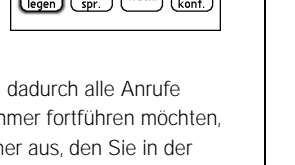

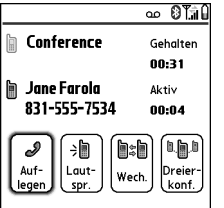

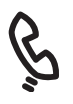

## œĹ

Nachdem Sie die Optionen für die Anrufweiterleitung eingerichtet haben, rufen Sie auf Ihrem Treo an, um zu überprüfen, dass die Anrufweiterleitung aktiv ist.

## Alle Anrufe weiterleiten

Sie können alle Anrufe an eine andere Telefonnummer weiterleiten. Bei Bedarf können Sie auch nur bestimmte Anrufe weiterleiten (siehe ["Anrufe unter bestimmten](#page-59-1)  [Bedingungen weiterleiten" auf Seite 58\)](#page-59-1). Wenden Sie sich wegen Verfügbarkeit und Preisen für die Anrufweiterleitung an den Mobilfunkbetreiber. Es fallen möglicherweise zusätzliche Gebühren an.

- 1. Drücken Sie auf die Telefon/Senden-Taste  $\mathbb Q$ .
- 2. Öffnen Sie die Menüs ...
- 3. Wählen Sie im Menü "Optionen" den Befehl "Anrufeinstellungen".
- 4. Wählen Sie die Auswahlliste. Alle Anrufe weiterleiten".
	- Wenn die Nummer für die Weiterleitung in der Auswahlliste aufgeführt wird, wählen Sie die Nummer aus.

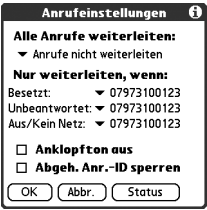

- Wenn die Nummer für die Weiterleitung nicht in der Auswahlliste aufgeführt wird, wählen Sie "Nummern bearbeiten" und dann "Neu". Geben Sie eine Nummer für die Anrufweiterleitung ein, einschließlich der Orts- oder Ländervorwahl, falls diese von Ihrer Mobiltelefonnummer abweicht. Wählen Sie OK"
- 5. Wählen Sie "OK".

## <span id="page-59-1"></span><span id="page-59-0"></span>Anrufe unter bestimmten Bedingungen weiterleiten

Sie können Anrufe an eine andere Nummer weiterleiten, wenn die Leitung besetzt ist, ein Anruf nicht entgegengenommen wird, Ihr Telefon ausgeschaltet ist, oder Sie sich außerhalb des Versorgungsbereichs befinden.

- 1. Öffnen Sie die Menüs ...
- 2. Wählen Sie im Menü "Optionen" den Befehl "Anrufeinstellungen".
- 3. Wählen Sie in der Auswahlliste "Alle Anrufe weiterleiten" den Befehl "Anrufe nicht weiterleiten".
- 4. Wählen Sie eine der folgenden Auswahllisten:
	- Besetzt: Leitet Anrufe weiter, wenn die Leitung besetzt ist.
	- Unbeantwortet: Leitet Anrufe weiter, anstatt sie an die Voicemail zu senden.
	- Aus/Kein Netz: Leitet Anrufe weiter, wenn der Treo nicht mit einem Mobilfunknetz verbunden ist.
- 5. Wenn die Nummer für die Weiterleitung in der Auswahlliste aufgeführt wird, wählen Sie die Nummer aus. Wenn die Nummer für die Weiterleitung nicht in der Auswahlliste aufgeführt wird, wählen Sie "Nummern bearbeiten" und dann "Neu" aus. Geben Sie danach eine Nummer für die Anrufweiterleitung ein und wählen Sie abschließend . OK".
- 6. Wählen Sie .OK".

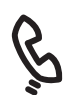

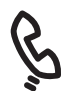

Möchten Sie anzeigen, wie lange Sie bei einem bestimmten Anruf telefoniert haben? Wählen Sie in der Anrufliste den gewünschten Anruf aus und wählen Sie dann "Details". Die Angaben auf Ihrer Telefonrechnung können leicht von den Informationen auf dem Bildschirm abweichen, da die Telefonnutzungsgebühr auf Ihrem persönlichen Tarifmodell basiert. Die verschiedenen Tarifmodelle sind nicht einheitlich.

## Anrufen sperren

Mit der Anrufsperre können Sie nicht autorisierte Anrufe auf dem Treo sperren. Diese Funktion ist u. U. nicht für alle Mobilfunknetze verfügbar.

Sie müssen Ihr Kennwort für die Anrufsperre jedes Mal eingeben, wenn Sie die Einstellungen ändern. Wenn Sie das Kennwort vergessen haben oder weitere Informationen benötigen, wenden Sie sich an Ihren Mobilfunkbetreiber.

- 1. Öffnen Sie die Menüs  $\epsilon$
- 2. Wählen Sie im Menü "Optionen" den Befehl "Anrufsperre".
- 3. Wählen Sie die Bildschirmauswahllisten und dann die Einstellungen für die Anrufsperre.
- 4. Wählen Sie OK\*

#### Telefonierte Minuten anzeigen

- 1. Wählen Sie die Favoritentaste für die Anrufliste.
- 2. Öffnen Sie die Menüs ...
- 3. Wählen Sie im Menü "Eintrag" den Befehl "Summe".
- 4. (Optional) Wählen Sie "Zähler zurücksetzen" aus, um den Zähler auf Null zurückzusetzen.
- 5. Wählen Sie "Fertig".

## <span id="page-62-0"></span>Definieren von Favoritentasten

Der Treo bietet etwa 70 programmierbare Favoritentasten für den schnellen Zugriff auf die folgenden gängigen Aufgaben:

- Wählen einer Telefonnummer (Schnellwahl)
- Zugreifen auf Ihre Anrufliste
- Zugreifen auf die Bildschirmtastatur
- Öffnen einer Anwendung
- Zugreifen auf eine Webseite
- Verfassen einer Text-, MMS- oder E-Mailnachricht
- Zugreifen auf die Voicemail (Treo-Voreinstellung)

Möglicherweise befinden sich auf dem Treo besondere Favoritentasten mit den Diensten des Mobilfunkbetreibers.

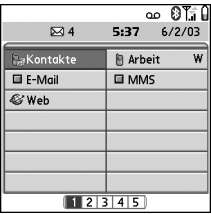

Wenn Sie sich in der Hauptansicht, den Favoriten oder der Tastaturansicht befinden, können Sie eine Schnelltaste gedrückt halten, um den mit dieser Taste verknüpften Favoriten zu öffnen. Schnelltasten sind optional und können aus Buchstaben oder Ziffern bestehen. Sie können jedoch nicht gleichzeitig den Buchstaben und die Ziffer für eine Taste verwenden. Die Schnelltaste für Voicemail zum Beispiel ist 1. Dieser

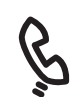

## 喝

Drücken Sie wiederholt auf die Taste "Rechts", um die nächste Favoritenseite anzuzeigen. Drücken Sie wiederholt auf die Taste .Links", um die vorherige Seite anzuzeigen.

Wenn Sie eine Aktualisierung von einem älteren Treo durchführen, werden Ihre Favoriten zusammen mit Ihren anderen Daten übertragen. Möglicherweise hat sich jedoch die Reihenfolge geändert, in der Ihre Favoriten angezeigt werden. Diese können Sie anpassen, indem Sie das Menü "Bearbeiten" öffnen und dann "Favoritenseiten bearbeiten" auswählen.

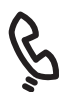

## œĹ

Wenn auf der aktuellen Favoritenseite keine freien Tasten zur Verfügung stehen. drücken Sie auf die Taste "Nach unten" bzw. auf

Rechts" > um durch die anderen Seiten zu blättern.

Um alle Kontaktnummern für eine ausgewählte Person oder ein ausgewähltes Unternehmen anzuzeigen, markieren Sie die Favoritentaste und drücken Sie auf die Leertaste.

Wählen Sie Mehr" um einen besonderen Klingelton oder zusätzliche Ziffern hinzuzufügen.

Taste entspricht auch der Buchstabe E, deshalb können Sie E keinem anderen Favoriten als Schnelltaste zuordnen.

## Eine Favoritentaste für die Schnellwahl erstellen

- 1. Drücken Sie auf die Telefon/Senden-Taste  $\mathbf{\mathbb{Q}}$ .
- 2. Für den Zugriff auf Ihre Favoritentasten verwenden Sie die Navigationstaste.
- 3. Wählen Sie eine freie Taste aus.
- 4. Wählen Sie in der Auswahlliste "Typ" die Option "Schnellwahl".
- 5. Geben Sie eine Bezeichnung für den Favoriten ein:
	- Wenn der Eintrag für einen bestehenden Kontakt bestimmt ist, wählen Sie, Suche". Beginnen Sie mit der Eingabe des entsprechenden Nachnamens und wählen Sie dann den Kontakt aus, sobald er in der Suchliste angezeigt wird.

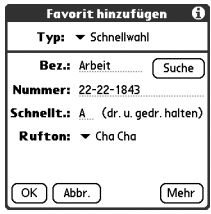

- Wird der Eintrag für einen neuen Kontakt angelegt, geben Sie die Bezeichnung ein, drücken Sie "Nach unten" wund geben Sie die Nummer ein.
- 6. (Optional) Geben Sie eine Schnelltaste ein. Wenn Sie sich in der Telefonanwendung befinden, können Sie die Schnelltaste gedrückt halten, um den Favoriten sofort zu öffnen.
- 7. (Optional) Wählen Sie die Auswahlliste für Klingeltöne und wählen Sie einen besonderen Klingelton für Anrufe aus, die von diesem Kontakt eingehen.
- 8. (Optional) Wählen Sie die erweiterten Optionen unter "Mehr" aus:
	- Mehr Ziffern: Damit können Sie weitere zu wählende Ziffern definieren, z. B. ein Kennwort oder eine Durchwahl.
	- Mehr Ziffern autom. wählen: Wenn diese Option aktiviert ist, werden direkt nach dem Wählen der Telefonnummer vordefinierte zusätzliche Ziffern gewählt.
- 9. Wählen Sie .OK".

### Andere Arten von Favoritentasten erstellen

- 1. Drücken Sie auf die Telefon/Senden-Taste  $Q$ .
- 2. Für den Zugriff auf Ihre Favoritentasten verwenden Sie die Navigationstaste.
- 3. Wählen Sie eine freie Taste aus.
- 4. Wählen Sie in der Auswahlliste "Typ" die Option "Anrufe", "Tastaturansicht", "Anwendung", "Nachricht", "E-Mail" oder "Web-Link".
- 5. Geben Sie eine Bezeichnung für den Favoriten und alle weiteren erforderlichen Informationen ein.
- 6. (Optional) Geben Sie eine Schnelltaste ein, über die der Favorit geöffnet wird.
- 7. Wählen Sie .OK".

#### <span id="page-64-0"></span>Vorhandene Favoritentasten bearbeiten oder löschen

- 1. Drücken Sie auf die Telefon/Senden-Taste  $\mathbb Q$ .
- 2. Für den Zugriff auf Ihre Favoritentasten verwenden Sie die Navigationstaste.
- 3. Markieren Sie die Favoritentaste, die Sie bearbeiten oder löschen möchten.
- 4. Öffnen Sie die Menüs  $\epsilon$
- 5. Öffnen Sie das Menü, Bearbeiten" und wählen Sie. Favoritentaste bearbeiten".
- 6. Nehmen Sie die gewünschten Änderungen vor. Sie können z. B. jedem Favoriten eine Verknüpfung mit einer Schnelltaste hinzufügen. Wenn Sie in der Telefonanwendung die entsprechende Taste gedrückt halten, wird der Favorit geöffnet.
- 7. Zum Löschen des Eintrags wählen Sie "Löschen".
- 8. Wählen Sie OK"

## ₪

Sie können Ihre Tasten auch auf verschiedenen Favoritenseiten organisieren. Öffnen Sie das Měnü<br>Bearbeiten" und wählen Sie Eavoritenseiten bearbeiten"

Voicemail-Einträge können bearbeitet aber nicht gelöscht werden.

Beim Erstellen von Nachrichten- oder E-Mail-Favoriten können Sie Trennen Sie die Adressen dabei durch Kommas voneinander ab. Dadurch können Sie auf einfache Weise Nachrichten an eine Gruppe von Leuten senden.

œĹ

Wenn Sie ein Headset über die Bluetooth-Technologie verwenden und während eines Anrufs zur normalen Geräteverwendung oder der Verwendung eines Headsets mit Kabel wechseln möchten, wählen Sie im Bildschirm für den aktiven Anruf die Option "Bluetooth abbrechen".

## Verwenden eines Headsets

Sie können ein Headset anschließen, um die Freisprecheinrichtung zu verwenden. Wenn Sie während des Autofahrens das Telefon verwenden möchten und dies gemäß den geltenden gesetzlichen Vorschriften zulässig ist, empfehlen wir die Verwendung eines Headsets (separat erhältlich).

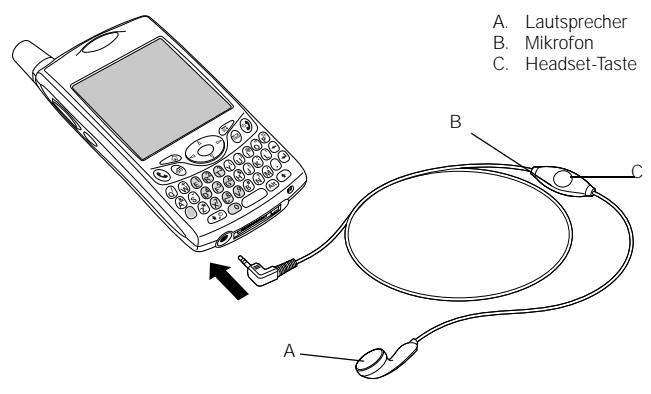

- Drücken Sie zum Ausführen der folgenden Funktionen auf die Headset-Taste:
	- Annehmen eines eingehenden Anrufs
	- Annehmen eines Anrufs in Wartestellung
	- Wechseln zwischen zwei aktiven Anrufen
	- Beenden eines einzelnen Anrufs
	- Übertragen eines abgehenden Anrufs an ein kompatibles Headset über die Bluetooth-Technologie (Bluetooth-fähiges Headset erforderlich, separat erhältlich)

### Headset-Spezifikationen

Der Treo verwendet einen dreipoligen 2,5 mm-Headset-Stecker. Der Treo unterstützt nur Headsets, die für diese Art von Stecker bestimmt sind. Wenn Sie sich nicht sicher sind, fragen Sie den Hersteller Ihres Headsets, ob das Produkt mit Treo-Smartphones kompatibel ist. Wenn das Headset summt oder die Mikrofonleistung schlecht ist, ist es u. U. nicht mit dem Treo kompatibel.

Der Treo 650 ist auch mit Headsets kompatibel, die dem Bluetooth-Standard 1.1 entsprechen. Dazu gehören die meisten der aktuell erhältlichen Bluetooth-fähigen Headsets, da viele der Headsets sowohl den Bluetooth-Standard 1.1 als auch 1.2 unterstützen. Überprüfen Sie die Spezifikationen Ihres Headsets, um die Kompatibilität sicherzustellen. Beachten Sie allerdings, dass für das Anhören von MP3-Dateien keine Headsets mit Bluetooth-Technologie verwendet werden können.

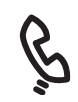

## 啕

Neben dem im Lieferumfang des Treo enthaltenen Headsets können Sie auch weitere Headsets anderer Hersteller verwenden.

Um Audiodateien (wie Musik) über die Headset-Buchse in Stereo zu empfangen, sollten Sie einen [Stereoadapter oder ähnliches](http://www.palmOne.com/intl)  Zubehör verwenden. Unter www.palmone.com/intl finden Sie weitere Informationen zu Audio-Zubehör sowie zu Fragen der Kompatibilität.

Headsets für den Treo 180/ 270/300 sind nicht mit dem Treo 650 kompatibel.

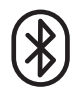

நி

Unter www.palmone.com/ bluetooth finden Sie eine Liste kompatibler Freisprecheinrichtungen [mit Bluetooth-Technologie.](http://www.palmOne.com/bluetooth)

Wenn Sie eine Freisprecheinrichtung über die Bluetooth-Technologie verwenden und sich das Gerät innerhalb des Empfangsbereichs (ca. 9 m) befindet, leitet der Treo automatisch alle Anrufe zur Freisprecheinrichtung weiter. Bei eingehenden Anrufen ertönt vom Treo ein Klingelund vom Headset ein Signalton. Selbst wenn Sie den Anruf auf dem Treo entgegennehmen, wird der Anruf an das Headset weitergeleitet.

Damit Ihr Telefon erkannt wird, muss das Telefon eingeschaltet und die Bluetooth-Einstellung aktiviert sein.

## Verbinden mit Geräten über die Bluetooth-Technologie

Mit der integrierten Bluetooth-Technologie können Sie Ihr Telefon mit vielen Bluetooth-fähigen Geräten, wie Headsets, Druckern oder GPS-Empfängern, sowie mit anderen Bluetooth-fähigen Telefonen oder Handhelds verbinden. Wenn Sie einen Bluetooth-fähigen Computer besitzen, können Sie Daten über die Bluetooth-Technologie synchronisieren oder Ihr Telefon als mobiles Computermodem verwenden.

Sobald eine Verbindung zu einem Bluetooth-fähigen Gerät besteht, können Sie mit diesem Gerät immer kommunizieren, wenn es sich innerhalb des Empfangsbereichs (ca. 9 m) befindet.

### Mit einem Headset über Bluetooth verbinden

- 1. Öffnen Sie das Menü "Anwendungen"  $\mathbb{Q}$  und wählen Sie "Bluetooth"  $\mathbb{R}$ .
- 2. Wählen Sie .Ein".
- 3. Geben Sie für das Telefon einen Gerätenamen ein. Dieser Name wird anderen Bluetooth-fähigen Geräten angezeigt, wenn diese mit Ihrem Telefon verbunden werden.
- 4. Wählen Sie die Auswahlliste "Geräteerkennung zulassen" und wählen Sie eine der folgenden Optionen aus:
	- OK: In der Nähe befindliche Geräte mit Bluetooth können Ihr Telefon erkennen und eine Verbindung anfordern. Sie können die Verbindungsanforderung annehmen oder ablehnen.
- Nein: Nur Geräte, zu denen Sie eine Verbindung bereits zugelassen haben, können Ihr Telefon erkennen. Andere Geräte können keine Verbindung zu Ihrem Telefon anfordern.
- 5. Wählen Sie "Geräte-Setup" aus.
- 6. Wählen Sie "Freisprecheinr.-Setup" aus.
- 7. Befolgen Sie die Anweisungen auf dem Bildschirm, um eine Verbindung mit einem bestimmten Freisprechgerät zuzulassen. Möglicherweise müssen Sie zunächst Einstellungen an dem anderen Gerät vornehmen, bevor Sie diesen Schritt ausführen können. Anweisungen zur Einstellung finden Sie in der Dokumentation Ihrer Freisprecheinrichtung.
- 8. Wenn Sie das Gerät eingestellt haben, wählen Sie "Fertig", um zur Anwendungsansicht zurückzukehren.

Nun können Sie den Treo zusammen mit der Bluetooth-fähigen Freisprecheinrichtung verwenden.

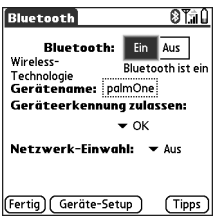

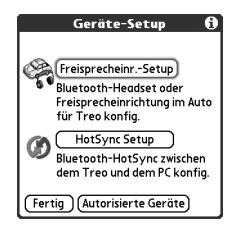

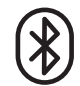

啕

Der Treo unterstützt keine Bluetooth-Verbindungen zu Stereo-Headsets, Tastaturen oder LAN-Access-Points.

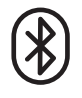

Nachdem Sie die Bluetooth- Verbindungen eingerichtet und die Verbindung mit bestimmten Geräten zugelassen haben, können Sie das Kontrollkästchen "Verbindung nur mit zugelassenen Geräten erlauben" aktivieren, um einen noch besseren Schutz zu gewährleisten.

Schließen Sie die Bluetooth-Anwendung, nachdem Sie die Geräte eingerichtet und die Verbindung zu bestimmten Geräten zugelassen haben.

### Geräte zulassen

Nachdem Sie eine Verbindung zu Ihrem Computer oder anderen Bluetooth-fähigen Geräten eingerichtet haben, können Sie auch eine Verbindung zu anderen Geräten, wie dem Handheld eines Bekannten, einrichten. Wenn der Treo ein zugelassenes Gerät erkennt, wird automatisch die Kommunikation zugelassen, ohne dass eine Gerätesuche oder -authentifizierung erforderlich ist.

1. Öffnen Sie das Menü "Anwendungen"  $\mathcal{L}$  und wählen Sie "Bluetooth"  $\mathcal{L}$ .

- 2. Wählen Sie "Geräte-Setup" aus.
- 3. Wählen Sie "Autorisierte Geräte" aus.
- 4. Wählen Sie "Gerät hinzufügen" aus. Das Gerätesuche-Symbol wird angezeigt, wenn eine Gerätesuche durchgeführt wird.
- 5. Wählen Sie das Gerät aus, das Sie als zugelassenes Gerät hinzufügen möchten. Wenn das gewünschte Gerät nicht in der Ergebnisliste der Gerätesuche angezeigt wird, wählen Sie "Weitersuchen", um die Suche fortzusetzen.
- 6. Geben Sie auf Ihrem Telefon und auf dem anderen Gerät denselben Autorisierungsschlüssel ein und wählen Sie "OK".

WICHTIG: Einige Geräte mit Bluetooth-Technologie verfügen über einen integrierten Autorisierungsschlüssel, bei anderen Geräten können Sie einen Autorisierungsschlüssel auswählen. In beiden Fällen müssen Sie jedoch sowohl auf Ihrem Telefon als auch auf dem anderen Gerät denselben Autorisierungsschlüssel verwenden. Weitere Informationen finden Sie in der Dokumentation des anderen Geräts mit Bluetooth-Technologie.

7. Wählen Sie "Fertig".

## Informationen über eine Bluetooth-Verbindung senden

Sie können einen einzelnen Eintrag oder eine Kategorie senden. Wenn Sie eine Kategorie senden, werden die Elemente der Kategorie auf dem Empfängergerät als nicht abgelegt angezeigt.

1. Öffnen Sie eine Anwendung.

- 2. Wählen Sie den Eintrag oder die Kategorie aus, die Sie senden möchten.
- 3. Öffnen Sie die Menüs .
- 4. Wählen Sie auf dem Menü ganz links den Befehl "Senden".
- 5. Wählen Sie "Bluetooth" und dann "OK".
- 6. Wählen Sie im Bildschirm, in dem die Ergebnisse der Gerätesuche angezeigt werden, das Empfängergerät aus und wählen Sie dann "OK".

### Eine Anwendung über eine Bluetooth-Verbindung senden

- 1. Öffnen Sie das Menü "Anwendungen"  $\leq$ .
- 2. Öffnen Sie die Menüs  $\epsilon$
- 3. Wählen Sie im Menü "Anwendung" den Befehl "Senden".
- 4. Öffnen Sie die Auswahlliste "Senden von" und wählen Sie, ob sich die zu sendende Anwendung im Treo oder auf einer Erweiterungskarte befindet.
- 5. Wählen Sie die Anwendung aus, die Sie übertragen möchten. Wenn sich neben der Anwendung ein Schloss  $\bigoplus$  befindet, können Sie sie nicht auswählen.
- 6. Wählen Sie Senden"
- 7. Wählen Sie .Bluetooth" und dann .OK".
- 8. Wählen Sie im Bildschirm, in dem die Ergebnisse der Gerätesuche angezeigt werden, das Empfängergerät aus und wählen Sie dann "OK".

## Informationen über eine Bluetooth-Verbindung empfangen

- 1. Öffnen Sie das Menü Anwendungen"  $\leq$  und wählen Sie Bluetooth"  $\&$ .
- 2. Wählen Sie .Bluetooth ein".
- 3. Wenn Sie eine Verbindung mit dem anderen Gerät bereits zugelassen haben, ist der Treo bereit für den Empfang von Daten. Wenn Sie eine Verbindung mit dem anderen Gerät noch nicht zugelassen haben, öffnen Sie die Auswahlliste "Geräteerkennung zulassen" und wählen Sie "OK".
- 4. Beenden Sie die Bluetooth-Anwendung, indem Sie auf die Anwendungstaste drücken.

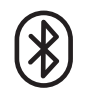

Sie können den Treo so einrichten, dass er auch dann Bluetooth-Verbindungen empfängt, wenn das Gerät ausgeschaltet ist. Beachten Sie allerdings, dass das Bluetooth-Funkmodul auch dann Akkuleistung verbraucht, wenn das Telefon ausgeschaltet ist.

1. Öffnen Sie das Menü "Anwendungen" und wählen Sie .Bluetooth".

2. Wählen Sie "Bluetooth ein".

3. Öffnen Sie das Menü Optionen" und wählen Sie "Nicht aus Ruhemodus aktiv.". Dadurch wird die Einstellung in .Aktivierung aus Ruhemodus" geändert.

Überprüfen Sie den Akkustand, bevor Sie eine Bluetooth-Verbindung herstellen. Stellen Sie nur dann eine Bluetooth-Verbindung her, wenn genügend Akkuleistung vorhanden ist.

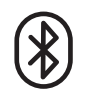

- 5. Wenn das Dialogfeld "Senden" angezeigt wird, wählen Sie eine Kategorie oder eine Erweiterungskarte aus. Wenn Sie keine Kategorie auswählen, wird das Element der Kategorie "Nicht abgelegt" zugeordnet.
- 6. Drücken Sie auf "Nach oben" , um die Informationen zu empfangen, bzw. auf "Nach unten" , um sie nicht zu empfangen.
## Senden und Empfangen von E-Mails

Wenn Sie Datendienste auf dem Treo aktiviert haben, können Sie die Anwendung VersaMail® auf dem Gerät einrichten. Sie können das VersaMail-Konto mit Ihrem Earthlink- oder BellSouth- oder jedem anderen POP3- oder IMAP-E-Mail-Konto verwenden. Möglicherweise können Sie VersaMail auch mit einem Firmenkonto verwenden.

Bevor Sie VersaMail mit einem bestimmten Konto verwenden können, müssen Sie das Konto in VersaMail einrichten. Wenn Sie über mehrere E-Mail-Konten verfügen, müssen Sie für jedes ein separates VersaMail-Konto einrichten. Es stehen drei Setup-Optionen zur Verfügung:

- Wenn auf einem Windows-Computer das E-Mail-Konto bereits auf Ihrem Computer eingerichtet ist, z. B., wenn Sie auf Ihrem Computer über Outlook Express auf Ihr Earthlink-Konto zugreifen, können Sie in wenigen Schritten die Kontoeinstellungen auf Ihr Gerät übertragen.
- Wenn Sie auf einem Windows-Computer ein neues Konto einrichten, können Sie das Konto schnell auf Ihrem Computer einrichten und die Informationen über die Synchronisierung auf Ihr Gerät übertragen.
- Sie können ein neues oder ein bereits vorhandenes Konto direkt auf dem Gerät einrichten.

Weitere Informationen zum Einrichten eines Microsoft Exchange ActiveSync®[-Kontos](http://www.palmone.com/intl)  finden Sie unter "Mit Microsoft Exchange ActiveSync arbeiten" auf Seite 86; im VersaMail-Benutzerhandbuch auf der CD (nur Englisch) oder unter www.palmone.com/intl (weitere Sprachen) finden Sie entsprechende [Setup-Anweisungen.](http://www.palmone.com/intl)

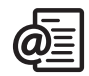

### 啕

VersaMail ist kein E-Mail-Dienstanbieter. VersaMail arbeitet mit einem Konto eines Dienstanbieters (z. B. mit einem Earthlinkoder BellSouth-Konto) oder mit einem Firmenkonto zusammen, um Nachrichten auf Ihr Telefon zu übertragen.

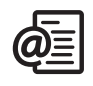

#### Einstellungen eines vorhandenen Kontos übertragen (nur Windows)

- 1. Wählen Sie bei entsprechender Aufforderung auf dem letzten Bildschirm der CD-Softwareinstallation die Option zum Einrichten der E-Mail-Software. Sie können aber auch "Start" > "Programme" > "palmOne" > "VersaMail Setup" auswählen.
- 2. Wählen Sie in der ersten Dropdownliste Ihren Benutzernamen und anschließend die Option zum Erstellen eines neuen E-Mail-Kontos in VersaMail. Wählen Sie .Weiter".
- 3. Wählen Sie die Option zur Synchronisierung mit einem E-Mail-Konto, das auf Ihrem Computer erkannt wurde, und dann in der Liste das entsprechende Konto. Wählen Sie .Weiter".
- 4. Geben Sie einen Kontonamen ein oder verwenden Sie den angegebenen Namen. Geben Sie das Kennwort für Ihr E-Mail-Konto ein. Wählen Sie. Weiter"

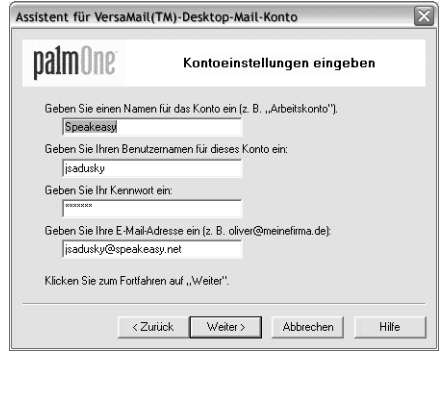

- 5. Wählen Sie aus, ob Kontoinformationen auf das Telefon synchronisiert werden sollen oder ob ein anderes Konto eingerichtet werden soll, und klicken Sie dann auf .Weiter".
- 6. Klicken Sie auf "Fertig stellen", wenn Sie alle Konten eingerichtet haben.
- 7. Führen Sie eine Synchronisierung durch, um alle Kontoinformationen auf Ihr Telefon zu übertragen.

#### Konto auf dem Computer einrichten: gängige Dienstanbieter (nur Windows)

Die Einstellungen für viele gängige Dienstanbieter sind bereits in VersaMail enthalten. Wenn Sie über ein Konto bei einem dieser Anbieter verfügen, befolgen Sie die Anweisungen in diesem Abschnitt. Wenn Ihr E-Mail-Dienstanbieter nicht in der Liste "Mail-Dienst" aufgeführt ist, finden Sie Anweisungen zum Einrichten eines Kontos unter "Konto auf dem Computer einrichten: andere Dienstanbieter [\(nur Windows\)" auf Seite 74.](#page-75-0)

- 1. Wählen Sie bei entsprechender Aufforderung im letzten Bildschirm der CD-Softwareinstallation die Option zum Einrichten der E-Mail-Software. Sie können aber auch .Start" > .Programme" > .palmOne" > .VersaMail-Setup" auswählen.
- 2. Wählen Sie in der ersten Dropdownliste Ihren Benutzernamen und anschließend die Option zum Erstellen eines neuen E-Mail-Kontos in VersaMail. Wählen Sie "Weiter".
- 3. Wählen Sie in dieser Liste die Option zur Synchronisierung mit einem Mail-Dienst und anschließend den Mail-Dienst. Wählen Sie. Weiter"

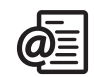

### 喝

Wenn Sie bereits vorhandene Kontoeinstellungen übertragen, werden Ihr Benutzername und Ihre E-Mail-Adresse automatisch auf diesem Bildschirm angezeigt.

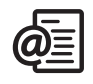

喝

Um weitere Optionen für einund abgehende Nachrichten einzurichten, wählen Sie im Bildschirm "Konto-Setup abgeschlossen" die Option "Erweitert".

Die meisten Anbieter nutzen das Post Office Protocol (POP); wenige Anbieter setzen das Internet Message Access Protocol (IMAP) ein.

- 4. Geben Sie im ersten Feld einen Kontonamen ein oder verwenden Sie den angegebenen Namen. Geben Sie in den beiden nächsten Feldern den Benutzernamen und das Kennwort für Ihr E-Mail-Konto ein. Geben Sie im letzten Feld Ihre E-Mail-Adresse ein. Wählen Sie "Weiter".
- 5. Wählen Sie aus, ob Kontoinformationen auf Ihr Telefon synchronisiert werden sollen oder ob ein anderes Konto eingerichtet werden soll, und klicken Sie dann auf Weiter"
- 6. Klicken Sie auf "Fertig stellen", wenn Sie alle Konten eingerichtet haben.
- 7. Führen Sie eine Synchronisierung durch, um alle Kontoinformationen auf das Gerät zu übertragen.

#### <span id="page-75-0"></span>Konto auf dem Computer einrichten: andere Dienstanbieter (nur Windows)

- 1. Wählen Sie bei entsprechender Aufforderung im letzten Bildschirm der CD-Softwareinstallation die Option zum Einrichten der E-Mail-Software. Sie können aber auch "Start" > "Programme" > "palmOne" > "VersaMail Setup" wählen.
- 2. Wählen Sie in der ersten Dropdownliste Ihren Benutzernamen und anschließend die Option zum Erstellen eines neuen E-Mail-Kontos in VersaMail. Wählen Sie "Weiter".
- 3. Wählen Sie in dieser Liste die Option zur Synchronisierung mit einem Mail-Dienst und wählen Sie anschließend "Andere". Wählen Sie "Weiter".
- 4. Wählen Sie das Protokoll für dieses Konto. Wenden Sie sich an Ihren Systemadministrator, wenn Sie das Protokoll nicht kennen.
- 5. Geben Sie im ersten Feld einen beschreibenden Namen für das Konto ein. Geben Sie in den beiden nächsten Feldern den Benutzernamen und das Kennwort für Ihr E-Mail-Konto ein. Geben Sie im letzten Feld Ihre E-Mail-Adresse ein. Wählen Sie "Weiter".
- 6. Geben Sie die Namen des Posteingangs- und Postausgangsservers für dieses Konto ein und geben Sie an, ob das Konto ESMTP (Extended Simple Mail Transfer Protocol) erfordert. Trifft dies zu, geben Sie den Benutzernamen und das Kennwort für ESMTP ein. Erfragen Sie diese Informationen bei Ihrem E-Mail-Dienstanbieter. Wählen Sie .Weiter".
- 7. Wählen Sie aus, ob Kontoinformationen auf Ihr Telefon synchronisiert werden sollen oder ob ein anderes Konto eingerichtet werden soll, und klicken Sie dann auf Weiter"
- 8. Klicken Sie auf "Fertig stellen", wenn Sie alle Konten eingerichtet haben.
- 9. Führen Sie eine Synchronisierung durch, um alle Kontoinformationen auf das Gerät zu übertragen.

#### Konto auf dem Telefon einrichten

- 1. Öffnen Sie das Menü "Anwendungen" \ und wählen Sie "VersaMail" \  $\blacksquare$
- 2. Öffnen Sie die Menüs ...
- 3. Öffnen Sie "Konten" und wählen Sie dann "Konto-Setup".
- 4. Wählen Sie "Neu".
- 5. Geben Sie im Feld "Kontoname" einen Namen ein.
- 6. Öffnen Sie die Auswahlliste "Mail-Dienst" und wählen Sie dann Ihren E-Mail-Dienstanbieter. Wählen Sie "Sonstiger", wenn Ihr Dienstanbieter nicht aufgelistet ist. Wenn Sie "Sonstiger" gewählt haben, tippen Sie in der Auswahlliste. Protokoll" auf POP oder IMAP. Wenn Ihr E-Mail-Dienstanbieter in der Liste enthalten ist, wird das Protokoll automatisch ausgewählt und die Auswahlliste "Protokoll" wird nicht angezeigt. Wenden Sie sich an Ihren E-Mail-Dienstanbieter,

um das Protokoll für Ihr E-Mail-Konto und die Namen der Mail-Server zu erfahren.

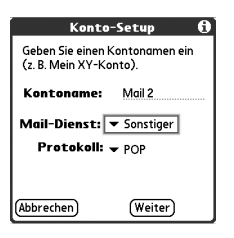

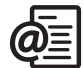

啕 Ihr Posteingangsserver<br>heißt auch POP- oder IMAP-Server; Ihr Postausgangsserver SMTP-Server.

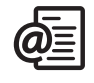

### 喝

Wenn Sie die Nachricht als<br>Kopie oder Blindkopie senden möchten, geben Sie die gewünschten Adressen in die Felder .Cc" bzw. "Bcc" ein. Weitere Informationen zum Anzeigen des Felds "Bcc" finden Sie unter .E-Mail-[Einstellungen anpassen" auf](#page-83-0)  [Seite 82](#page-83-0).

Sie können abgehende Nachrichten als wichtig markieren. Öffnen Sie das Menü "Optionen" und wählen<br>Sie "Priorität: Hoch".

Wenn Sie E-Mails empfangen, aber nicht senden können, erfragen Sie bei Ihrem Mobilfunkanbieter oder E-Mail-Dienstanbieter die Einstellungen, mit denen Sie von einem mobilen Gerät auf den betreffenden Mail-Server zugreifen können.

- 7. Geben Sie den Benutzernamen für Ihr E-Mail-Konto ein.
- 8. Wählen Sie das Kontrollkästchen "Kennwort", geben Sie das Kennwort für Ihr E-Mail-Konto ein und wählen Sie dann. OK<sup>®</sup>
- 9. Wählen Sie .Weiter".

10.Wenn Sie im Bildschirm "Konto-Setup" in der Auswahlliste Mail-Dienst" einen E-Mail-

Dienstanbieter gewählt haben, ist der Bildschirm "Mail-Server" bereits ausgefüllt. Wenn Sie "Sonstiger" wählen, geben Sie Ihre E-Mail-Adresse sowie den Namen der Mail-Server für ein- und ausgehende Nachrichten ein.

11. Wählen Sie "Weiter" und dann "Fertig".

#### E-Mail-Nachrichten erstellen und senden

- 1. Wählen Sie im Posteingang die Option "Neu".
- 2. Geben Sie die E-Mail-Adresse des Empfängers bzw. seinen Vor- oder Nachnamen ein. Wenn die eingegebenen Informationen mit einem oder mehreren Einträgen in der Kontaktliste übereinstimmen, zeigt VersaMail die entsprechenden Kontakte an. Wählen Sie aus diesen Vorschlägen den gewünschten Kontakt aus. Wenn Sie den Vorschlag nicht annehmen möchten, geben Sie die E-Mail-Adresse oder den Namen weiter ein.

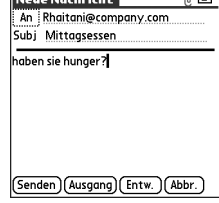

 $\circ$   $=$   $\Box$ 

3. Geben Sie den Betreff und den Nachrichtentext ein. Drücken Sie auf "Nach oben" ▲ bzw. auf .Nach unten" • um zwischen den Feldern zu wechseln.

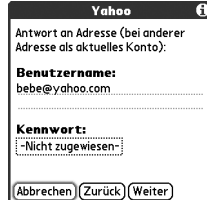

4. Wählen Sie "Senden", um die Verbindung herzustellen und alle Nachrichten unverzüglich zu senden; wählen Sie "Ausgang", um die Nachricht in den Postausgang zu verschieben und später zu senden, oder wählen Sie "Entwürfe", um die Nachricht zu speichern und später weiterzubearbeiten. Wenn Sie "Senden" wählen, die Nachricht jedoch nicht gesendet werden kann, wird die Nachricht in Ihrem Postausgang gespeichert. VersaMail versucht die Nachricht zu senden, bis der Vorgang ausgeführt wird.

#### Fotos und Videos anhängen

- 1. Erstellen Sie die Nachricht, an die Sie ein Foto oder Video anhängen möchten.
- 2. Tippen Sie im Bildschirm .Neue Nachricht" auf das rote Büroklammersymbol  $[0]$  in der oberen rechten Ecke.
- 3. Wählen Sie in der Auswahlliste "Typ" die Option "Foto/Video".
- 4. Wählen Sie im Bildschirm Medien auswählen" die Auswahlliste Album" um das Album anzugeben, in dem sich das gewünschte Foto oder Video befindet, und wählen Sie dann das Kontrollkästchen links neben dem betreffenden Foto oder Video.
- 5. Wählen Sie "Fertig".

### Klingeltöne anhängen

- 1. Erstellen Sie die Nachricht, an die Sie den Klingelton anhängen möchten.
- 2. Tippen Sie im Bildschirm "Neue Nachricht" auf das rote Büroklammersymbol  $\overline{N}$ in der oberen rechten Ecke.
- 3. Wählen Sie in der Auswahlliste .Tvp" die Option .Ton".
- 4. Wählen Sie den gewünschten Klingelton und wählen Sie dann "Einfügen".
- 5. Wählen Sie "Fertig".

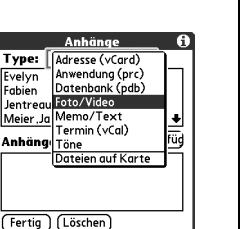

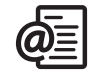

### 啕

Wiederholen Sie die Schritte 3 und 4, um mehr als eine Datei an eine Nachricht anzuhängen. Um einen Anhang zu entfernen, wählen Sie die Datei im Feld "Anhänge" und wählen Sie dann .Löschen".

Kopiergeschützte Klingeltöne werden in der Anwendung Töne" durch ein Schlosssymbol gekennzeichnet. Diese Klingeltöne können Sie nur auf Ihrem Telefon verwenden und nicht als Anhänge versenden.

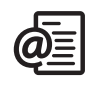

### Word-, Excel- und PowerPoint-Dateien anhängen

- 1. Erstellen Sie die Nachricht, an die Sie ein Objekt anhängen möchten.
- 2. Tippen Sie im Bildschirm "Neue Nachricht" auf das rote Büroklammersymbol in der oberen rechten Ecke.
- 3. Wählen Sie in der Auswahlliste "Typ" die Option "Dokumente".
- 4. Wählen Sie im Bildschirm "Dokumente" die gewünschte Datei.
- 5. Wählen Sie "Fertig".

#### Andere Arten von Dateien anhängen

- 1. Erstellen Sie die Nachricht, an die Sie ein Objekt anhängen möchten.
- 2. Tippen Sie im Bildschirm "Neue Nachricht" auf das rote Büroklammersymbol in der oberen rechten Ecke.
- 3. Wählen Sie in der Auswahlliste "Typ" die Art der anzuhängenden Datei, z. B. .Adressen", .Termin" oder .Memo/Text".
- 4. Wählen Sie in der Liste im Feld "Typ" die gewünschte Datei.
- 5. Wählen Sie "Fertig".

#### Nachrichten empfangen und anzeigen

- 1. Stellen Sie sicher, dass Ihr Telefon eingeschaltet ist (siehe "Ein- und Ausschalten [des Treo" auf Seite 15](#page-16-0)).
- 2. Wählen Sie in einer beliebigen Mailbox den Befehl "Abrufen" oder "Abrufen & senden".
- 3. Wählen Sie im Posteingang die anzuzeigende Nachricht.
- 4. Wählen Sie "Mehr" (a), wenn eine große eingehende Nachricht abgeschnitten ist.
- 5. Wählen Sie "Fertig".

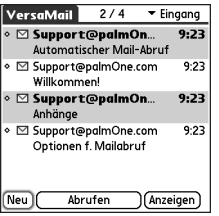

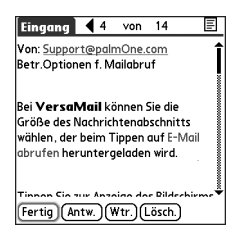

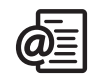

### ûs∥

Tippen Sie bei der Anzeige einer Nachricht auf die Bildlaufpfeile am oberen Bildschirmrand, um die vorherige oder nächste Nachricht anzuzeigen.

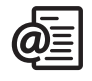

### œ

Wenn ein Anhang größer als<br>maximal zulässig ist, wird die Büroklammer nicht angezeigt und der Anhang erscheint nicht im unteren Bereich des Nachrichtenbildschirms. Wählen Sie "Mehr", um Anhänge herunterzuladen und anzuzeigen.

#### Nachrichten beantworten oder weiterleiten

Bei der Beantwortung von Nachrichten können Sie auswählen, dass der Originaltext enthalten bleibt (siehe ["E-Mail-Einstellungen anpassen" auf Seite 82](#page-83-0)).

- 1. Öffnen Sie im Ordner "Eingang" oder in einem anderen Ordner die Nachricht, die Sie beantworten möchten.
- 2. Wählen Sie in der Ansicht "Nachricht" den Befehl "Antworten". Legen Sie fest. ob Ihre Antwort nur an den Absender oder an alle Adressen auf den Nachrichten gesendet wird.
- 3. Geben Sie Ihre Antwort ein.
- 4. Wählen Sie .Senden".

#### Anhänge anzeigen

Viele Arten von Anhängen können Sie mit der im Lieferumfang des Treo enthaltenen Software öffnen (z. B. Microsoft Word-, Excel- und PowerPoint-Dateien, Klingeltöne und Fotos).

- 1. Öffnen Sie in einem beliebigen Ordner die Nachricht mit dem Anhang, den Sie anzeigen möchten. Nachrichten mit heruntergeladenen Anhängen werden durch ein Büroklammersymbol links neben dem Nachrichtensymbol gekennzeichnet.
- 2. Tippen Sie am unteren Rand des Nachrichtenbildschirms auf den Anhangnamen, um den Anhang in Ihrem Standard-Viewer auf dem Gerät anzuzeigen. Sie können auch auf das Ordnersymbol links neben dem Anhang tippen, um ein Menü mit Aufgaben zu öffnen, die je nach Dateityp des Anhangs durchgeführt werden können, wie "Ansicht", "Installieren" oder "Dekomprimieren". Wählen Sie "Auf Karte speichern", um den Anhang auf einer Erweiterungskarte zu speichern, oder "Viewer auswählen", um die Anwendung auszuwählen, mit der der Anhang angezeigt wird.
- 3. Wenn Sie den Vorgang beendet haben, wählen Sie "Fertig", um zum Dialogfeld "Anhänge" zurückzukehren. Wenn keine Schaltfläche "Fertig" zur Verfügung steht, öffnen Sie das Menü "Anwendungen" \ und wählen Sie "VersaMail", um zum Posteingang Ihres Kontos zurückzukehren.

#### Nachrichten verwalten

Die im Posteingang neben den Nachrichten angezeigten Symbole kennzeichnen den Status der Nachricht:

- Nachricht noch nicht gelesen
- Nachricht gelesen
- Nachricht mit Anhang
- ै Nachricht mit hoher Priorität

Sie können die VersaMail-Liste neu ordnen, um Nachrichten leichter anzeigen und suchen zu können.

- Wählen Sie im Posteingang "Sortieren" und wählen Sie dann eine der folgenden Optionen: "Nach Datum sortieren", "Nach Name sortieren" oder "Nach Betreff sortieren".
- Um schneller zwischen den Ordnern in der Listenansicht zu wechseln, wählen Sie in der Ordner-Auswahlliste am oberen Bildschirmrand den gewünschten Ordner.

#### Ausgewählte Nachrichten aus dem Posteingang löschen

Wenn Sie eine Nachricht aus dem Posteingang löschen, wird diese in den Ordner "Papierkorb" verschoben, der die letzten 200 gelöschten Nachrichten enthält. Wird die Zahl von 200 gelöschten Nachrichten überschritten, werden die ältesten Nachrichten automatisch vom Gerät gelöscht.

- 1. Wählen Sie die Aufzählungspunkte neben den Symbolen aller Nachrichten, die gelöscht werden sollen. Wenn Sie nebeneinander liegende Nachrichten auswählen möchten, ziehen Sie den Stift über die entsprechenden Aufzählungspunkte links neben den Nachrichten. Wiederholen Sie diesen Vorgang für weitere nebeneinander liegende Nachrichten.
- 2. Öffnen Sie die Menüs ...
- 3. Wählen Sie im Menü, Nachricht" den Befehl Töschen".
- 4. Wenn ein Bestätigungsdialogfeld angezeigt wird, wählen Sie "OK", um den Löschvorgang zu bestätigen.

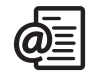

## 喝

Um den Ordner "Papierkorb" zu leeren, öffnen Sie das Menü "Nachricht" und wählen Sie den Befehl .Papierkorb leeren".

Um eine einzelne Nachricht zu löschen, markieren Sie das Briefumschlagsymbol neben der entsprechenden Nachricht und wählen Sie dann in der Liste die Option "Löschen".

#### Nachrichten nach Datum löschen

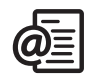

Sie können einfach mehrere Nachrichten löschen, indem Sie einen Datumsbereich auswählen.

- 1. Öffnen Sie die Menüs ...
- 2. Wählen Sie im Menü "Nachricht" den Befehl "Alte Mail löschen".
- 3. Wählen Sie den Ordner und einen Datumsbereich für die zu löschenden Nachrichten.
- 4. Wählen Sie .OK".
- 5. Wenn ein Bestätigungsdialogfeld angezeigt wird, wählen Sie "OK", um den Löschvorgang zu bestätigen.

#### Zwischen Konten wechseln

Sie können zwischen verschiedenen E-Mail-Konten wechseln.

- 1. Öffnen Sie die Menüs  $\epsilon$
- 2. Wählen Sie das Menü "Konten" und wählen Sie ein Konto.

#### <span id="page-83-0"></span>E-Mail-Einstellungen anpassen

Sie können die VersaMail-Einstellungen für alle E-Mail-Konten auf Ihrem Treo anpassen. Die vorgenommenen Einstellungen gelten jedoch nur für das aktuell angezeigte E-Mail-Konto. Wenn Sie über mehrere E-Mail-Konten verfügen, müssen Sie jedes Konto separat einrichten.

[Sie können festlegen, dass E-Mail-Nachrichten automatisch in einem bestimmten](http://www.palmone.com/intl)  [Zeitabstand und auf eine bestimmte Art und Weise abgerufen werden, Sie können](http://www.palmone.com/intl)  abgehenden Nachrichten eine Signatur hinzufügen und vieles mehr. Im VersaMail-Benutzerhandbuch auf der CD (nur Englisch) oder unter www.palmone.com/intl (weitere Sprachen) finden Sie umfassende Informationen zu allen E-Mail-[Einstellungen, die Sie anpassen können.](http://www.palmone.com/intl)

#### Die automatische Synchronisierung planen

Mit der Funktion "Automatische Synchronisierung" können Sie einrichten, dass in VersaMail neue E-Mail-Nachrichten automatisch auf das Gerät heruntergeladen werden.

- 1. Öffnen Sie die Menüs ...
- 2. Wählen Sie "Optionen" und anschließend "Einstellungen".
- 3. Wählen Sie "Auto-Synch.".

aufladen.

- 4. Aktivieren Sie das Kontrollkästchen für die automatische Synchronisierung.
- 5. Öffnen Sie die Auswahlliste Alle" und wählen Sie einen Zeitabstand von 15 Minuten bis zu 12 Stunden. Wenn Sie eine Synchronisierung in kurzen Zeitabständen durchführen, müssen Sie den Akku des Telefons möglicherweise häufiger
- 6. Wählen Sie die Felder für die Anfangs- und Endzeit und geben Sie dann die Stunde, die Minute und die Angabe AM (Vormittag) oder PM (Nachmittag) ein, um festzulegen, wann die erste und letzte automatische Synchronisierung ausgeführt wird. Wählen Sie "OK".
- 7. Wählen Sie aus, an welchen Tagen der Vorgang ausgeführt werden soll. Sie können jede beliebige Anzahl an Tagen auswählen, Sie können jedoch nur einen Zeitplan für jedes E-Mail-Konto einrichten.
- 8. Wählen Sie .OK" und dann .Mail abrufen".

#### Signaltöne auswählen

Wenn Sie eine automatische Synchronisierung für ein bestimmtes Konto einrichten, können Sie einen bestimmten Ton, wie Vogelgezwitscher, einen Telefon- oder einen Alarmton, auswählen, durch den Sie auf neue E-Mail-Nachrichten hingewiesen werden.

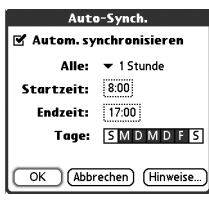

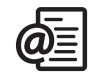

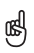

Nach dem Einrichten einer automatischen Synchronisierung sollten Sie Ihre Mails manuell abrufen. Bei der automatischen Synchronisierung werden dann nur neue Nachrichten abgerufen.

Um nur dann eine Benachrichtigung zu erhalten, wenn bei der automatischen Synchronisierung Mails erfolgreich abgerufen werden, deaktivieren Sie das Kontrollkästchen .Benachrichtigung bei Fehlern (Automatisches Abrufen/Senden)". Aktivieren Sie das Kontrollkästchen. wenn Sie in jedem Fall eine Benachrichtigung erhalten möchten.

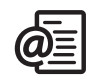

- 1. Öffnen Sie die Menüs **im** in einem beliebigen Mailbox-Bildschirm.
- 2. Wählen Sie "Optionen" und anschließend "Einstellungen".
- 3. Wählen Sie "Auto-Synch.".
- 4. Wählen Sie "Töne & Alarme".
- 5. Aktivieren Sie das Kontrollkästchen "Benachrichtigung bei neuen Nachrichten".
- 6. Öffnen Sie die Auswahlliste "Signalton" und wählen Sie einen Ton. Dieser Ton wird daraufhin kurz angespielt.
- 7. Wählen Sie .OK".

#### Einstellungen zum Abrufen von Nachrichten einrichten

- 1. Öffnen Sie die Menüs **im** in einem beliebigen Mailbox-Bildschirm.
- 2. Wählen Sie "Optionen" und anschließend "Einstellungen".
- 3. Wählen Sie "Zustelloptionen".
- 4. Nehmen Sie eine der folgenden Einstellungen vor:
	- Abrufen: Ruft nur den Nachrichtenbetreff oder die gesamte Nachricht ab.
	- Immer fragen: Bei jedem Abruf von E-Mail-Nachrichten wird ein Dialogfeld angezeigt, in dem Sie auswählen können, ob nur der Betreff oder die gesamte Nachricht abgerufen werden soll. Wenn das Kontrollkästchen nicht ausgewählt ist, werden

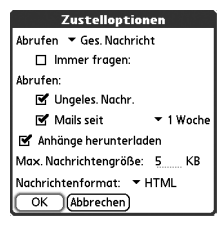

die Nachrichten gemäß Ihren Einstellungen in der Auswahlliste "Abrufen" abgerufen.

- Ungeles. Nachr. (nur IMAP-Konten): Lädt nur ungelesene E-Mail-Nachrichten auf das Telefon herunter. Wenn Sie dieses Kontrollkästchen nicht aktivieren und den Befehl "Abrufen & senden" wählen, werden alle Ihre Nachrichten, einschließlich bereits gelesener Nachrichten, auf dem Mail-Server des Dienstanbieters in den Posteingang heruntergeladen.
- Mails seit: Ruft Nachrichten ab, die innerhalb der angegebenen Anzahl von Tagen gesendet wurden.
- Anhänge herunterladen: Lädt automatisch an E-Mail-Nachrichten angehängte Dateien herunter. Anhänge, die größer als die maximal zulässige Nachrichtengröße sind, können nicht heruntergeladen werden.
- Max. Nachrichtengröße: Legt die maximal zulässige Größe für eingehende E-Mail-Nachrichten einschließlich Anhänge fest. Geben Sie die Größe in Kilobyte (KB) ein. Die Standardeinstellung ist 5 KB. Sie können jedoch jede Größe bis zu 2048 KB (ca. 2 Megabyte bzw. 2 MB) eingeben. Die maximale Nachrichtengröße, die Sie abrufen können, beträgt 60 KB für den Nachrichtentext und ungefähr 5 MB an Gesamtdaten für Anhänge.
- Nachrichtenformat: Legt das Format fest, in dem Nachrichten abgerufen werden. Bei der Auswahl "HTML" wird die grundlegende HTML-Formatierung aller im HTML-Format gesendeten Nachrichten beibehalten. Alle anderen Nachrichten werden im Textformat angezeigt. Bei der Auswahl "Text" werden sämtliche Nachrichten im Textformat angezeigt, unabhängig vom ursprünglichen Format der gesendeten Nachrichten. Die Standardeinstellung ist "HTML".
- 5. Wählen Sie .OK".

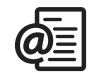

### 喝

VersaMail sendet alle Nachrichten im Textformat ohne HTML-Tags, und zwar selbst dann, wenn Sie eine Nachricht weiterleiten oder beantworten, die Sie ursprünglich im HTML-Format empfangen haben.

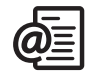

### œ₫

Das Abrufen nur ungelesener Nachrichten vom Server wird vom POP-Protokoll nicht unterstützt. Wenn Sie über ein POP-E-Mail-Konto verfügen, werden von VersaMail alle Nachrichten unabhängig davon heruntergeladen, ob die Nachrichten bereits gelesen wurden oder ob dieses Kontrollkästchen aktiviert ist.

#### Einer Nachricht eine Signatur hinzufügen

Sie können bei allen Ihren Nachrichten am unteren Rand eine persönliche Signatur mit Informationen, wie der Adresse, der Fax- und der Telefonnummer Ihres Unternehmens, anhängen.

- 1. Öffnen Sie die Menüs **im** einem beliebigen Mailbox-Bildschirm.
- 2. Wählen Sie "Optionen" und anschließend "Einstellungen".
- 3. Wählen Sie "Signatur".
- 4. Aktivieren Sie das Kontrollkästchen "Signatur anhängen".
- 5. Geben Sie Ihre Signaturinformationen ein und wählen Sie "OK".

#### <span id="page-87-0"></span>Mit Microsoft Exchange ActiveSync arbeiten

Microsoft Exchange ActiveSync arbeitet mit den Anwendungen VersaMail und Kalender auf Ihrem Telefon, um direkt auf Groupware-Informationen eines Unternehmens auf einem Microsoft Exchange 2003-Server zuzugreifen. Über Ihr Telefon können Sie auf geschäftliche E-Mail- und Kalenderinformationen auf dem Exchange 2003-Server zugreifen, ohne einen Computer zu verwenden.

Wenn Sie in der Anwendung VersaMail ein Exchange ActiveSync-Konto erstellen, werden sowohl Ihre E-Mail- als auch Ihre Kalenderinformationen direkt mit dem Exchange-Server synchronisiert. Die Informationen werden jedoch nicht mit der Softwareanwendung auf Ihrem Computer (z. B. Microsoft Outlook oder der Palm Desktop-Software) synchronisiert. Andere Informationen, wie Kontakte, Aufgaben und Memos werden weiterhin mit der Computersoftware synchronisiert.

Im VersaMail-Benutzerhandbuch auf der CD (nur Englisch) oder unter [www.palmone.com/intl \(weitere Sprachen\) finden Sie umfassende Informationen](http://www.palmone.com/intl)  zur Verwendung eines Microsoft Exchange ActiveSync-Kontos.

## Nachrichten

Sie können kurze Text- und Multimedianachrichten mit anderen Mobiltelefonen austauschen, die diese Form der Nachrichtenübermittlung (auch als SMS und MMS bezeichnet) unterstützen, sowie mit E-Mail-Adressen. Bevor Sie den Treo zum Senden oder Empfangen von Nachrichten einsetzen, wenden Sie sich hinsichtlich der Verfügbarkeit und Preise für Text- und Multimedianachrichtendienste an Ihren Mobilfunkbetreiber.

#### SMS-Nachrichten erstellen und senden

Jede Textnachricht kann bis zu 160 Zeichen enthalten. Nachrichten mit mehr als 160 Zeichen werden automatisch auf mehrere Nachrichten aufgeteilt. (Wenn Sie eine Textnachricht an eine E-Mail-Adresse senden, ist die E-Mail-Adresse Teil der 160 Zeichen.)

- 1. Stellen Sie sicher, dass Ihr Telefon eingeschaltet ist (siehe "Das Gerät ein- und [ausschalten" auf Seite 15\)](#page-16-1).
- 2. Drücken Sie die Nachrichtentaste ...
- 3. Wählen Sie "Neu".

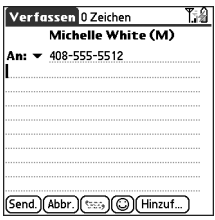

4. Wählen Sie in der Auswahlliste. An" eine Adresse:

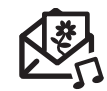

## 喝

Wenn Sie Nachrichten an mehrere Empfänger adressieren, trennen Sie die Adressen jeweils durch eine Leerstelle oder ein Komma. Wenn Sie eine Nachricht an drei Personen adressieren, werden Ihnen drei Nachrichten in Rechnung gestellt.

Wenn Sie eine Nachricht adressieren, müssen Sie eventuell die Optionstaste drücken, um Buchstaben. oder Zahlen eingeben zu können. Die Einstellung "Optionssperre" verwendet standardmäßig die Einstellung, die Sie das letzte Mal verwendet haben, als Sie eine Nachricht adressiert haben.

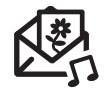

⅏ե

Wenn Sie einen neuen Schnelltext hinzufügen möchten, wählen Sie in der Liste die Option "Schnelltext bearbeiten".

Nicht alle auf Ihrem Telefon verfügbaren Symbole können in SMS-Nachrichten verwendet werden. Die Anwendung .Nachrichten" ersetzt automatisch alle ungültigen Zeichen, bevor die Nachricht gesendet wird.

Wählen Sie die Option "Als Entwurf speichern", um einen Entwurf der Nachricht zu speichern, ohne die Nachricht zu senden. Um auf den Entwurf zuzugreifen, wählen Sie in der Auswahlliste .Kategorie" oben im Bildschirm die Option "Entwürfe".

- Wenn der Name des Empfängers in der Auswahlliste "An" enthalten ist, wählen Sie ihn dort aus.
- Wenn sich der Empfänger in Ihrer Kontaktliste befindet, wählen Sie unter "Kontakte" den Befehl "Nachschlagen" und geben Sie dann die ersten Buchstaben des Vor- oder Nachnamens des Empfängers ein. Markieren Sie die Telefonnummer oder E-Mail-Adresse des Empfängers und wählen Sie .Hinzufügen".
- Wenn der Name des Empfängers nicht in der Auswahlliste oder Ihrer Kontaktliste enthalten ist, geben Sie seine komplette Telefonnummer oder E-Mail-Adresse ein.
- 5. Geben Sie Ihre Nachricht ein oder wählen Sie "Schnelltext" ( Sätze einzufügen. Um Emoticons einzufügen, wählen Sie ...
- 6. (Optional) Öffnen Sie die Menüs **im Und wählen Sie dann im Menü** "Verfassen" eine Prioritätseinstellung aus.
- 7. Wählen Sie "Senden".

#### Multimedianachrichten erstellen und senden

MMS-Nachrichten bestehen aus Fotos, Videos, Text und Tönen, die auf einer oder mehreren Seiten dargestellt werden. Auch wenn Ihr Gerät nicht mit einer Kamera ausgestattet ist, können Sie dennoch Fotos und Videos senden, empfangen und anzeigen. Sie können die folgenden Objekte in MMS-Nachrichten einfügen:

- Klingeltöne
	- MIDI
	- iMelody
- Audio-Clips
	- AMR
- Fotos
	- JPEG
	- GIF
- BMP
- TIFF (einschließlich LZW-komprimierte Dateien)
- Videos
	- MPEG4
	- $·$  H  $263$
	- 3GP
- 1. Stellen Sie sicher, dass Ihr Telefon eingeschaltet ist (siehe "Das Gerät ein- und [ausschalten" auf Seite 15\)](#page-16-1).
- 2. Drücken Sie "Nachrichten" ...
- 3. Wählen Sie "Neu".
- 4. Wählen Sie "Hinzufügen".
- 5. Wählen Sie in der Auswahlliste .An" eine Adresse:
	- Wenn der Name des Empfängers in der Auswahlliste "An" enthalten ist, wählen Sie ihn dort aus.
	- Wenn sich der Empfänger in Ihrer Kontaktliste befindet, wählen Sie unter "Kontakte" den Befehl "In Kontakten suchen" und geben Sie dann die ersten Buchstaben des Vor- oder Nachnamens des Empfängers ein. Markieren Sie die Telefonnummer oder E-Mail-Adresse des Empfängers und wählen Sie dann .Hinzufügen".
	- Wenn der Name des Empfängers nicht in der Auswahlliste oder Ihrer Kontaktliste enthalten ist, geben Sie seine komplette Telefonnummer oder E-Mail-Adresse ein.
- 6. Wählen Sie "Hinzufügen".

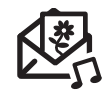

### 啕

Eine Multimedianachricht kann mehrere Seiten enthalten. Um zwischen den Seiten zu navigieren oder eine neue hinzuzufügen, wählen Sie unten im Bildschirm die Auswahlliste "Seite".

Um ein Objekt aus der erstellten Nachricht zu löschen, markieren Sie es und drücken Sie die Rücktaste.

Wenn Sie sich nicht im Versorgungsbereich befinden oder Ihr Telefon ausgeschaltet ist, werden abgehende Nachrichten in den Postausgang verschoben. Wenn Sie sich wieder im Versorgungsbereich befinden, werden Ihre aktuellen Nachrichten automatisch gesendet und in den Ordner "Gesendet" verschoben.

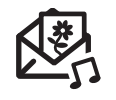

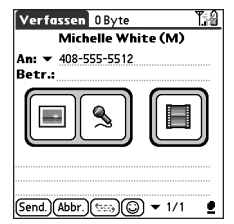

- 7. Wählen Sie eine oder mehrere der folgenden Optionen:
	- Bild hinzuf.: Dient zum Einfügen von einem oder mehreren Fotos. Sie können die Fotos mit der integrierten Kamera aufnehmen oder ein bereits vorhandenes Foto einfügen.
	- Ton aufnehmen: Dient zum Aufnehmen von Nachrichten (z. B. Sprachaufnahme zu einem Foto) oder zum Einfügen vorhandener Töne (z. B. Klingeltöne). Sie können nur einen Ton pro Seite hinzufügen. Wenn Sie mit der integrierten Kamera ein Foto aufnehmen und diesem Foto eine Sprachaufnahme hinzufügen, gilt diese Sprachaufnahme nicht als Tondatei.
	- Film hinzuf.: Dient zum Einfügen von einem oder mehreren Filmen. Sie können mit der integrierten Kamera einen Film aufnehmen oder einen bereits vorhandenen Film einfügen. Wenn Sie einen Film einfügen, können Sie derselben Seite keine Fotos oder Töne hinzufügen.
- 8. Geben Sie einen Betreff und eine Textnachricht oder einen Titel ein.
- 9. (Optional) Wählen Sie "Vorschau", um die Nachricht so anzuzeigen, wie sie dem Empfänger angezeigt wird.
- 10. Wählen Sie "Senden".

#### Nachrichten empfangen

Wenn Ihr Telefon eingeschaltet ist und Sie sich im Versorgungsbereich befinden, erhalten Sie automatisch neue SMS-Nachrichten. Sie können Ihr Telefon für MMS-Nachrichten so konfigurieren, dass neue Nachrichten automatisch heruntergeladen werden, oder dass Sie eine Benachrichtigung erhalten, wenn neue Nachrichten heruntergeladen werden können. Sie können Ihr Telefon auch so konfigurieren, dass Sie über einen Klingelton, Vibrationsalarm oder eine Bildschirmmeldung benachrichtigt werden, wenn eine neue SMS- oder MMS-Nachricht eingeht.

Die Benachrichtigung über neue Nachrichten kann auch die folgenden Schaltflächen enthalten:

- OK: Die Benachrichtigung wird geschlossen und die Nachricht in den Posteingang verschoben.
- Antw.: Die Ansicht "Chat" wird geöffnet, so dass Sie auf die Nachricht antworten können.
- Rückruf: Die Telefonnummer des Absenders wird gewählt.
- Gehe zu Nachricht: Die Nachricht wird geöffnet, so dass der gesamte Inhalt angezeigt wird.

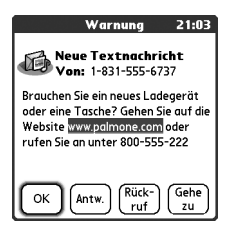

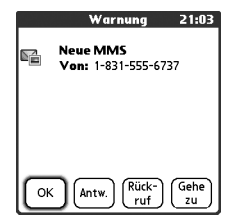

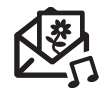

## 喝

Wenn mehrere Warnungen vorliegen, werden auf dem Warnbildschirm alle aktuellen Warnungen angezeigt. Wählen Sie die Beschreibung eines Elements aus, um eine genaue Beschreibung aufzurufen, oder aktivieren Sie das Kontrollkästchen, um das Element zu löschen. Halten Sie die Taste "Mitte" gedrückt, um alle aktuellen Benachrichtigungen aller Bildschirme auf dem Telefon anzuzeigen.

Sie können auch Textnachrichten senden und empfangen, während Sie einen Anruf tätigen. Dies ist besonders einfach, wenn Sie ein Headset oder eine Freisprecheinrichtung verwenden.

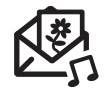

ūs,

Sie können die Titelzeileninformationen erweitern oder reduzieren, indem Sie eines der Titelzeilensymbole in der Titelleiste einer Nachricht wählen.

#### Links in Nachrichten verwenden

Wenn Sie eine SMS empfangen, die eine Telefonnummer, eine E-Mail-Adresse oder einen URL enthält, können Sie sofort die Nummer wählen, eine E-Mail senden oder auf die Webseite wechseln. Der Treo öffnet über den Link automatisch die entsprechende Anwendung.

- 1. Wählen Sie in der Liste eine Nachricht aus.
- 2. Wählen Sie die Telefonnummer, die E-Mail-Adresse oder die URL (wird als unterstrichener blauer Text angezeigt).

#### MMS-Nachrichten anzeigen bzw. wiedergeben

- 1. Wählen Sie im Posteingang die gewünschte Nachricht.
- 2. Wenn die Nachricht Töne oder mehrere Seiten enthält, wird die Wiedergabe automatisch gestartet.
- 3. Verwenden Sie die Bildschirmelemente, um zu anderen Seiten oder Nachrichten zu blättern.
	- Wenn Sie einen Ton speichern möchten, wählen Sie das Symbol "Ton"  $\P$ . Sie können später auf gespeicherte Töne zugreifen, indem Sie im Menü Anwendungen"  $\iff$  die Option Töne" vählen.
	- Um ein Foto zu speichern, tippen Sie mit dem Stift oder dem Finger darauf. Sie können später auf gespeicherte Fotos zugreifen, indem Sie im Menü Anwendungen" so die Option "Medien" in Wählen.
	- Um Text zu markieren, platzieren Sie den Cursor in den Textbereich und drücken Sie dann auf die Taste .Mitte".
	- Wählen Sie "Wiedergabe/Stopp", um die Wiedergabe einer Nachricht zu beenden.
- 4. Wählen Sie .OK".

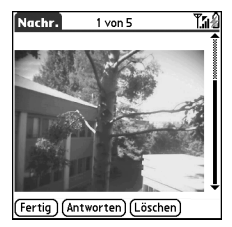

#### Nachrichten verwalten

Die im Posteingang und -ausgang neben jeder Nachricht angezeigten Symbole kennzeichnen den Status der Nachricht:

- Eine Textnachricht. Wichtige Nachrichten werden durch ein rotes Ausrufezeichen (!) gekennzeichnet.
- **CO** Eine Chat-Sitzung.
- **In Eine Voicemail oder eine numerische Seite.**
- Eine eingehende Nachricht mit Fotos oder Filmen.
- **Eine eingehende Nachricht mit Tönen.**

In der Listenansicht können Sie die Nachrichten in allen Ordnern über den Befehl .Sortieren" neu anordnen.

- 1. Öffnen Sie die Menüs aus der Listenansicht.
- 2. Wählen Sie im Menü, Ansicht" den Befehl, Nach Name sortieren" oder Nach Datum sortieren"

In der Listenansicht können Sie mit dem Befehl "Entfernen" mehrere Nachrichten gleichzeitig aus den Ordnern löschen.

- 1. Öffnen Sie die Menüs aus der Listenansicht.
- 2. Wählen Sie im Menü "Nachricht" den Befehl "Entfernen".

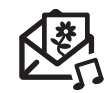

### 嗯

Ungelesene Nachrichten werden fett angezeigt. Gelesene Nachrichten werden in normalem Text angezeigt.

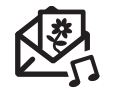

ūs,

Um beendete Chat-Gespräche abzurufen, öffnen Sie den Posteingang und wählen Sie eine Chat-Sitzung aus.

In den Nachrichteneinstellungen können Sie auf der Registerkarte "Chatten" die Einstellungen für die Chat-Ansicht anpassen. Siehe ["Nachrichteneinstellungen](#page-96-0)  [anpassen" auf Seite 95.](#page-96-0)

- 3. Wählen Sie in der Auswahlliste "Entfernen" eine Option.
- 4. Wählen Sie .OK".

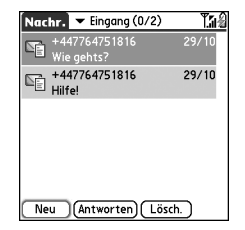

#### In der Anwendung "Nachrichten" chatten

Wenn Sie mehrere Nachrichten mit einer Kontaktperson austauschen, werden Ihre Nachrichten in einer Sitzung zusammengefasst. Im oberen Teil der Chat-Ansicht werden alle Nachrichten angezeigt, die Sie mit dieser Person ausgetauscht haben, im unteren Bereich können Sie Text eingeben. Sie können mehrere Chats gleichzeitig führen und über die Auswahlliste am oberen Bildschirmrand problemlos zwischen diesen Chats wechseln.

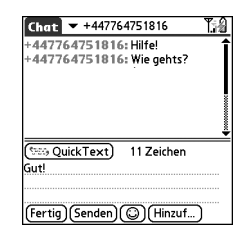

- 1. Wählen Sie im Posteingang eine Chat-Sitzung aus.
- 2. Geben Sie Ihre Nachricht ein.
- 3. Wählen Sie .Senden".

#### <span id="page-96-0"></span>Nachrichteneinstellungen anpassen

- 1. Öffnen Sie die Menüs ...
- 2. Wählen Sie "Optionen" und anschließend "Einstellungen".
- 3. Nehmen Sie eine der folgenden Einstellungen vor:
- Nachrichten: Ihre Einstellungen für einzelne SMS-Nachrichten.
	- Neue Nachr. erstellen als: Legen Sie fest, ob ein leeres Feld für Text oder eine MMS-Nachricht angezeigt wird, wenn Sie eine neue Nachricht erstellen.
	- Empfangsbestätigung (nur MMS): Legen Sie fest, ob Sie eine Bestätigung erhalten möchten, wenn eine Nachricht übermittelt und/oder gelesen wird.
	- Löschen von Nachr. bestätigen: Legen Sie fest, ob Löschbestätigungsmeldungen angezeigt werden sollen.
	- Eingehende Nachr. privat: Legen Sie fest, ob der Nachrichtentext in der Benachrichtigung angezeigt werden soll, wenn Sie eine neue Nachricht empfangen.
	- Nachrichtengültigkeit: Legen Sie fest, wie lange der Mobilfunkbetreiber versuchen soll, die abgehenden Nachrichten zu übermitteln. Wenn eine Nachricht nicht innerhalb des festgelegten Zeitraums übermittelt werden kann, wird sie gelöscht. Diese Einstellung hat keine Auswirkungen auf Ihre eingehenden Nachrichten.

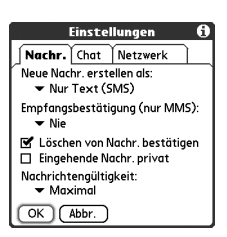

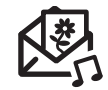

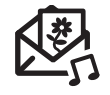

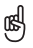

Warnung: Wenn Sie die Netzwerkeinstellungen ändern, funktioniert möglicherweise die Anwendung .Nachrichten" nicht mehr.

- Chat: Ihre Einstellungen für Chat-Sitzungen.
	- Thread-Nachrichten von einer Person: Legen Sie fest, wann Nachrichten von einer Person gruppiert werden sollen.
	- Im Chat Zeitstempel anzeigen: Legen Sie fest, ob neben den Nachrichten das Ortsdatum und die Ortszeit angezeigt werden sollen, zu der die Nachricht gesendet wurde.

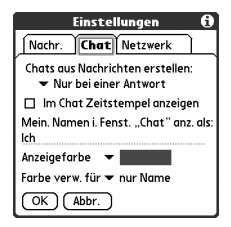

- Mein, Namen i. Fenst. "Chat" anz. als: Geben Sie den Namen ein, der im Fenster "Chat" als Bezeichnung für Ihre Nachrichten angezeigt werden soll.
- Anzeigefarbe: Wählen Sie die Farbe aus, in der Nachrichten angezeigt werden sollen.
- Farbe verw. für: Geben Sie an, ob sowohl die Nachrichtenbezeichnung als auch die Nachricht in einer anderen Farbe angezeigt werden soll oder nur der Name.
- Netzwerk: Ihre Einstellungen für Netzwerkverbindungen.
	- MMS-Nachrichten automatisch abrufen: Legen Sie fest, ob Sie automatisch MMS-Nachrichten empfangen möchten.
	- Sogar beim Roaming: Legen Sie fest, ob Sie auch beim Roaming automatisch MMS-Nachrichten empfangen möchten.

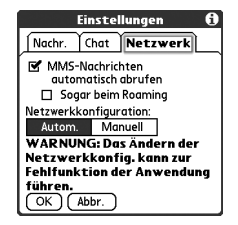

- Netzwerkkonfiguration: Legen Sie fest, ob Sie Nachrichten manuell oder automatisch abrufen möchten. Wenn Sie "Manuell" auswählen, geben Sie über die Option "Bearbeiten" die Einstellungen des Mobilfunkbetreibers ein.
- 4. Wählen Sie OK"

#### Signaltöne auswählen

- 1. Öffnen Sie die Menüs ...
- 2. Wählen Sie im Menü "Optionen" den Befehl "Töne & Alarme".
- 3. Wählen Sie die Auswahlliste .Lautstärke" und wählen Sie eine Lautstärke aus.
- 4. Wählen Sie die erste Auswahlliste Vibrieren" und legen Sie fest, ob das Telefon eingehende Warnungen durch ein Vibrationssignal anzeigen soll, wenn der Ton-Modus eingeschaltet ist.

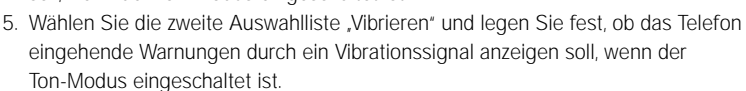

- 6. Wählen Sie das Feld "Signale".
- 7. Öffnen Sie die Auswahlliste "Nachrichtensignal" und wählen Sie ein Benachrichtigungssignal für eingehende Nachrichten aus.
- 8. Aktivieren Sie eines der folgenden Kontrollkästchen, sofern diese auf Ihrem Bildschirm angezeigt werden:
	- Nachrichten-Benachr. anzeigen: Legen Sie fest, ob Sie mit einer Bildschirmmeldung über neue eingehende Nachrichten benachrichtigt werden möchten.
- Töne & Alarme **Einstellungen** Anwendung v Messaging Lautstärke Signale Nachrichtensignal: • Beep Machrichten-Benachr. anzeigen Empfangs-Benachr. anzeigen (Verwalten... Fertig Neu

Töne & Alarme

[Tipps...

Anwendung v Messaging Lautstärke Signale - Ton-Modus "Ein" Lautstärke:  $\blacktriangledown$  5 Vibrieren: v Aus ⊯ Ton-Modus "Aus" Vibrieren: v Ein

**Einstellungen** 

Fertig

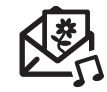

- Empfangs-Benachr. anzeigen: Legen Sie fest, ob Sie mit einer Bildschirmmeldung über eingehende Bestätigungen benachrichtigt werden möchten.
- 9. Wählen Sie "Fertig".

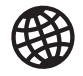

œ

In der Navigationsleiste werden Statusinformationen angezeigt, während eine Seite geladen wird. Sie müssen nicht warten, bis eine Seite vollständig geladen ist, um in der Seite zu navigieren oder einen Link zu einer anderen Seite auszuwählen.

Um die Schriftgröße zu ändern, wählen Sie im Menü Optionen" den Befehl Schrift". Um mehr Text auf dem Bildschirm anzuzeigen,<br>wählen Sie "Klein". Wenn Sie Groß" wählen ist der Text leichter zu lesen.

# Surfen im Internet

Der Webbrowser auf dem Treo ermöglicht den schnellen und leichten Zugriff auf Webseiten. Sie können die meisten Sites anzeigen, die Sie auch auf dem Computer anzeigen, einschließlich erweiterter Funktionen und Sicherheitsfunktionen wie JavaScript und Frames. Wenn Sie im Internet surfen möchten, müssen Sie die Datendienste Ihres Mobilfunkbetreibers aktivieren.

#### Webseiten anzeigen

Der Webbrowser "Blazer<sup>®</sup>" verwendet eine zum Patent angemeldete Technologie, die Webseiten für das Telefon optimiert. Der Browser formatiert Webseiten auf Ihrem Bildschirm standardmäßig in eine Spalte um und passt Bilder an Ihren Bildschirm an. Auf diese Weise sehen Sie fast den gesamten Inhalt, ohne einen Bildlauf nach rechts oder links durchführen zu müssen.

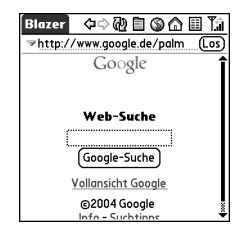

- 1. Stellen Sie sicher, dass Ihr Telefon eingeschaltet ist (siehe "Das Gerät ein- und [ausschalten" auf Seite 15\)](#page-16-1).
- 2. Öffnen Sie das Menü "Anwendungen"  $\leq$  und wählen Sie "Web"  $\mathcal{L}$
- 3. Navigieren Sie zu der gewünschten Webseite:
- Wenn Sie Inhalte anzeigen möchten, die speziell für den Treo entwickelt wurden, wählen Sie ...
- Um zu einer beliebigen Webseite im Internet zu wechseln, geben Sie die Adresse in die Adressenleiste ein oder wählen Sie ...
- Wenn Sie zu einer sicheren Webseite surfen, wird in der Adressenleiste ein Schloss-Symbol **A** angezeigt.
- Wählen Sie  $\bigoplus$  oder  $\bigoplus$ , um die vorherige oder die nächste Seite anzuzeigen.
- Um eine Seite im Großformat (wie auf Ihrem Computer) anzuzeigen, wählen Sie und wählen Sie dann den Vollseitenmodus.
- Um die Seite mit dem aktuellsten im Internet verfügbaren Inhalt zu aktualisieren, wählen Sie  $\mathbb{R}$ .
- Um in der optimierten Ansicht durch eine Seite zu blättern, drücken Sie auf . Nach oben"  $\triangle$  bzw. auf . Nach unten" . In der Vollseitenansicht können Sie auf "Nach oben"  $\triangle$ , "Nach unten" , "Links" (der "Rechts" bidrücken, um in alle Richtungen zu blättern.
- Um in der optimierten Ansicht einen Link zu einer anderen Webseite zu wählen, drücken Sie auf .Links" (bzw. auf .Rechts" → um den Link zu markieren, und drücken Sie anschließend auf "Mitte", um zu der Seite zu wechseln. Sie können auch mit dem Stift auf den Link im Bildschirm tippen.

#### Lesezeichen erstellen

Mit Lesezeichen können Sie im Handumdrehen auf eine Webseite zugreifen, ohne jedes Mal die Adresse eingeben zu müssen. Der Webbrowser kann bis zu 100 Lesezeichen oder Seiten speichern und ermöglicht so das schnelle Öffnen häufig besuchter Webseiten. Ein Lesezeichen ist jedoch nicht dasselbe wie ein Favorit (siehe .Definieren von Favoritentasten" auf Seite 61).

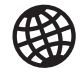

### 啕

Sie möchten schneller zu den Symbolen gelangen? Drücken Sie auf die Leertaste, um zu den Symbolen zu springen, oder öffnen Sie die Menüs, um auf dieselben Befehle über die Menüs zuzugreifen.

Sie verwenden häufig Lesezeichen? Wählen Sie die Ansicht Tesezeichen" als Standardansicht, die geöffnet wird, wenn Sie den Browser öffnen. Öffnen Sie das Menü .Optionen" und wählen Sie "Einstellungen". Öffnen Sie die Auswahlliste Starten mit" und wählen Sie "Lesezeichen".

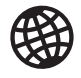

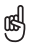

Sie möchten eine E-Mail von einer Webseite auf Ihren Treo senden? E-Mail-Adressen werden als Links zu Webseiten angezeigt. Wenn Sie eine E-Mail-Anwendung auf Ihrem Treo konfiguriert haben, können Sie einen Link zu einer E-Mail-Adresse auswählen, um eine Nachricht an die ausgewählte Adresse zu erstellen.

- 1. Gehen Sie zu der Seite, die Sie mit einem Lesezeichen versehen möchten.
- 2. Öffnen Sie die Menüs ...
- 3. Wählen Sie im Menü "Seite" den Befehl "Lesezeichen hinzufügen".
- 4. Ändern Sie bei Bedarf den Namen und die Beschreibung.
- 5. Wählen Sie zweimal hintereinander OK".

#### Seiten speichern

Mit dem Webbrowser können Sie eine Seite für die Offline-Anzeige speichern, so dass Sie sie später auch ohne Internetverbindung anzeigen können.

- 1. Gehen Sie zu der Seite, die Sie speichern möchten.
- 2. Öffnen Sie die Menüs ...
- 3. Wählen Sie im Menü "Seite" den Befehl "Seite speichern".
- 4. Wählen Sie zweimal hintereinander OK"

#### Lesezeichen oder gespeicherten Seiten anzeigen

Lesezeichen und gespeicherte Seiten werden in der Ansicht "Lesezeichen" angezeigt. Gespeicherte Seiten sind durch ein kleines Dreieck in der rechten oberen Ecke des Lesezeichens gekennzeichnet.

- 1. Wählen Sie das Symbol für die Ansicht "Lesezeichen" **.**
- 2. Wählen Sie das Lesezeichen oder die gespeicherte Seite, die Sie anzeigen möchten.

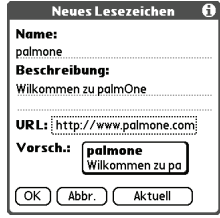

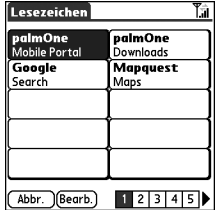

#### Lesezeichen oder gespeicherte Seiten bearbeiten oder löschen

- 1. Öffnen Sie die Menüs aus der Ansicht "Lesezeichen"  $\epsilon$
- 2. Wählen Sie im Menü "Lesezeichen" den Befehl "Lesezeichen bearbeiten".
- 3. Wählen Sie das Lesezeichen, das Sie bearbeiten oder löschen möchten.
- 4. Geben Sie die gewünschten Änderungen ein.
- 5. Wählen Sie OK<sup>®</sup>

#### Lesezeichen oder gespeicherten Seiten anordnen

Der Webbrowser umfasst 10 Seiten, so dass Sie Lesezeichen und gespeicherte Seiten logisch anordnen können. Sie können z. B. Reiselinks auf einer Seite speichern, Börsenlinks auf einer anderen und Geschäftslinks auf einer dritten Seite.

1. Öffnen Sie die Menüs aus der Ansicht "Lesezeichen"

#### $\widehat{\mathbb{E}}$ . .

- 2. Wählen Sie im Menü I esezeichen" den Befehl .Lesezeichen bearbeiten".
- 3. Geben Sie einen neuen Titel für diese Seite ein.
- 4. Ziehen Sie die Lesezeichen mit dem Stift per Drag & Drop auf unterschiedliche Positionen auf der aktuellen Seite. Um ein Lesezeichen auf eine andere

Seite zu verschieben, ziehen Sie es per Drag & Drop auf das Seitensymbol  $\blacksquare$ .

5. Wählen Sie .OK".

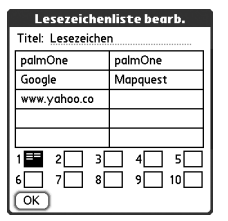

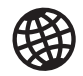

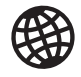

⅏ե

Tippen Sie auf die Vorwärtsund Rückwärtstasten und halten Sie diese gedrückt, um eine Liste besuchter Sites anzuzeigen.

Wenn Sie ein Lesezeichen nicht bearbeiten, löschen oder übertragen können, ist es wahrscheinlich gesperrt.

Sie können auch WAVoder MIDI-Dateien auf eine Erweiterungskarte kopieren oder auf Ihr Telefon herunterladen, indem Sie folgende Adresse in den Webbrowser eingeben: file:// /ordner/ihremididatei.mid. (Sie müssen natürlich "ordner" durch den Ordnernamen und ihremididatei mid" durch den Dateinamen ersetzen.)

#### Dateien von einer Webseite herunterladen

Mit dem Webbrowser können Sie Dateien von bis zu 2 MB herunterladen, die Sie auf Ihrem Treo verwenden können, wie neue Anwendungen, MIDI-Klingeltöne oder Bilder, die speziell für das Herunterladen markiert sind. Wenn Sie eine Datei herunterladen, wird diese automatisch an die Anwendung gesendet, die die Datei verwenden kann. Wenn Sie beispielsweise eine MP3-Datei herunterladen, können Sie die Datei auf einer Erweiterungskarte speichern und später mit der Anwendung "RealPlayer®" auf dem Telefon wiedergeben. Sie können Dateien auch auf eine Erweiterungskarte herunterladen, selbst wenn Sie die Dateien nicht auf Ihrem Treo verwenden können.

- 1. Gehen Sie zur Webseite mit dem Link zur gewünschten Datei.
- 2. Drücken Sie auf I inks" < oder auf "Rechts" > um den Link zur Datei zur markieren, und drücken Sie dann auf "Mitte", um den Downloadvorgang zu starten.

#### Text von einer Webseite kopieren

Sie können Text von einer Webseite kopieren und in andere Anwendungen einfügen.

- 1. Verwenden Sie den Stift zum Markieren des Textes, den Sie kopieren möchten.
- 2. Öffnen Sie die Menüs  $\epsilon$
- 3. Öffnen Sie das Menü "Bearbeiten" und wählen Sie "Kopieren".
- 4. Wechseln Sie zu der Anwendung, in die Sie den Text einfügen möchten und platzieren Sie den Cursor an der Stelle, an der der Text eingefügt werden soll.
- 5. Öffnen Sie die Menüs  $\epsilon$
- 6. Öffnen Sie das Menü "Bearbeiten" und wählen Sie "Finfügen".

#### Die Verlaufsliste verwenden

In der Verlaufsliste werden die Adressen der letzten 100 von Ihnen besuchten Seiten gespeichert. Die Einträge in der Verlaufsliste sind chronologisch sortiert.

- 1. Öffnen Sie die Menüs **aus der Ansicht .Seite**".
- 2. Wählen Sie im Menü "Seite" den Befehl "Verlauf".
- 3. Drücken Sie auf .Nach unten" ▼ um durch die Liste zu navigieren.
- 4. Wählen Sie die Webseite, die Sie laden möchten.

#### Text auf einer Webseite suchen

- 1. Öffnen Sie die Menüs **aus der Ansicht .Seite**".
- 2. Wählen Sie im Menü "Seite" den Befehl "Text auf Seite suchen".
- 3. Geben Sie den Suchtext ein.
- 4. Aktivieren oder deaktivieren Sie das Kontrollkästchen "Suchschleife", um festzulegen, ob die Suche bei Erreichen des Seitenendes am Seitenanfang fortgesetzt werden soll.
- 5. Wählen Sie "Suchen", um mit der Suche zu beginnen.

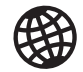

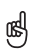

Verlangsamen zu viele Grafiken Ihre Arbeit? Sie können schneller im Internet surfen, wenn Sie die Grafiken deaktivieren. Öffnen Sie das Menü Optionen" wählen Sie "Einstellungen", dann "Allgemein" und aktivieren Sie das Kontrollkästchen Bilder deakt<sup>®</sup>

Wenn der Webbrowser eine Telefonnummer nicht als wählbar erkennt, können Sie die Telefonnummer (als Text) kopieren und in die Tastaturansicht des Telefons einfügen.

Sie können auch ein Bild aus einer Webseite speichern, indem Sie mit dem Stift darauf tippen und das Bild gedrückt halten.

#### Einstellungen des Webbrowsers anpassen

- 1. Öffnen Sie die Menüs  $\epsilon$
- 2. Wählen Sie "Optionen" und anschließend "Finstellungen".
- 3. Wählen Sie "Seite" und nehmen Sie eine der folgenden Einstellungen vor:
	- Beginnen mit: Legt die Ansicht fest, in der der Webbrowser standardmäßig geöffnet wird.
	- Startseite: Legt die Seite fest, die angezeigt wird, wenn Sie <a>
	auswählen. Diese Einstellung wurde vom Mobilfunkbetreiber u. U. gesperrt.
	- Stand. wiederh.: Wählt die ursprüngliche Homepage aus, wenn diese geändert wurde.
	- Adressleiste anzeigen: Legt fest, ob die Internetadresse in der Ansicht "Seite" angezeigt wird. Wenn die Auswahlliste angezeigt wird, können Sie über die Auswahlliste zu einer zuvor angezeigten Seite wechseln, oder Sie können einen URL direkt aus der Ansicht "Seite" eingeben.
- 4. Wählen Sie "Allgemein" und nehmen Sie eine der folgenden Einstellungen vor:
	- Autom. Vervollst. deakt.: Legt fest, ob der Webbrowser Textvorschläge auf der Grundlage früherer Einträge anbietet, während Sie Informationen eingeben.
	- Bilder deakt. (schneller): Legt fest, ob Bilder angezeigt werden sollen, wenn Sie eine Webseite
		- laden. Ohne Grafiken werden die Webseiten schneller geladen. Wenn Sie festlegen, dass keine Grafiken angezeigt werden sollen, können Sie die Grafiken dennoch anzeigen, indem Sie das Platzhalterfeld auf der Webseite auswählen.
	- JavaScript deaktivieren: Zeigt JavaScript-Elemente auf Webseiten nicht an.

#### **Einstellungen** Seite Allgemein Erweitert Beginnen mit: • Zuletzt angez. Startseite:  $<$ Standard $>$ Stand, wiederh. Adressleiste anzeigen  $OK$   $Abbr$ .

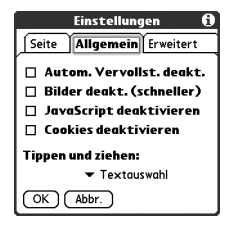

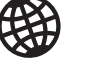

### ūs,

Besuchen Sie sichere Websites. Durch die Sicherheitszertifikate und die starke 128-Bit-SSL-Verschlüsselung können Sie auf sicheren Sites surfen, so dass Sie Onlineshopping, Onlinebanking und E-Mail-Anwendungen nutzen können. Hinweis: Für einige sichere Sites sind auch bestimmte Browser erforderlich, so dass mit dem Webbrowser möglicherweise nicht auf sie zugegriffen werden kann.

Der Webbrowser unterstützt JavaScript, Secure Socket Layer (SSL) und Cookies; Plug-Ins (Flash, Shockwave usw.) oder Java-Applets werden jedoch nicht unterstützt.

- Cookies deaktivieren: Legt fest, ob einige Websites personalisierte Informationen auf dem Treo speichern dürfen. Bestimmte Websites funktionieren nur korrekt, wenn diese Option aktiviert ist.
- Tippen und ziehen: Legt fest, ob durch das Ziehen des Stifts Text ausgewählt oder durch den Inhalt einer Seite geblättert wird.
- 5. Wählen Sie "Erweitert" und nehmen Sie eine der folgenden Einstellungen vor:
	- Speicherplatz für Seiten begr.: Legt fest, wie viel Arbeitsspeicher für den Cache verwendet wird. Die Seiten werden zwischengespeichert und somit beim nächsten Anzeigen schneller geladen.
	- Cookies: Zeigt an, wie viel Speicher von Cookies belegt wird. Wählen Sie "Cookies löschen" um diesen Speicherplatz freizugeben.
	- Cache: Zeigt an, wie viel Speicherplatz vom Cache verwendet wird, um zuletzt besuchte Seiten und den Verlauf zu speichern. Wählen Sie "Cache löschen" um diesen Speicherplatz freizugeben.
	- Cache b. Beenden leeren: Legt fest, ob der Cache jedes Mal geleert wird, wenn Sie den Webbrowser schließen.
	- Proxy einr.: Richtet einen Proxy für den Internetzugang ein. Wenn Ihre Verbindung einen Proxy-Server erfordert, setzen Sie sich mit Ihrem Serviceprovider oder IT-Administrator in Verbindung.
- 6. Wählen Sie .OK".

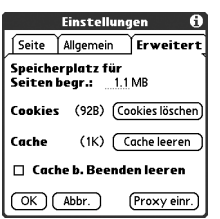

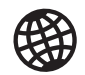

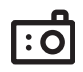

# Aufnehmen von Fotos und Videos

osl

Die Fotos sind 16-Bit-<br>Earbfotos mit maximal 640 x 480 Pixel (0.3 Megapixel) bei einer VGA-Auflösung oder 320 x 240 Pixel bei einer QVGA-Auflösung. Die Auflösung der Videos beträgt 352 x 288 Pixel bei einer CIF-Auflösung oder 176 x 144 Pixel bei einer QCIF-Auflösung.

Wenn Ihr Treo 650 nicht mit einer integrierten Kamera ausgestattet ist, können Sie den Abschnitt über die Aufnahme von Fotos und Videos in diesem Kapitel überspringen. Selbst wenn das Telefon nicht über eine Kamera verfügt, können Sie Fotos und Videos empfangen und anzeigen, als Anhang oder MMS-Nachricht an andere Personen senden sowie das Telefon mithilfe von Fotos individuell anpassen (z. B. einen Hintergrund wählen oder ein Bild als Anrufer-ID zuweisen, siehe "Ein Foto [als Anrufer-ID zuweisen"](#page-163-0)). Sie können außerdem Fotos und Videos auf einen Computer kopieren, indem Sie das Telefon mit dem Computer synchronisieren.

#### Fotos aufnehmen

Sie können Fotos auf Ihrem Telefon oder auf einer Erweiterungskarte speichern.

- 1. Gehen Sie zu den Anwendungen  $\leq$  und wählen Sie Kamera" **.C.**
- 2. Öffnen Sie die Auswahlliste. Album" und wählen Sie das Album, in dem Sie das Foto speichern möchten.
- 3. (Optional) Passen Sie die Zoom- und Auflösungseinstellungen an.
- 4. Richten Sie das Objektiv auf der Rückseite des Treo auf das Motiv, das Sie fotografieren möchten.

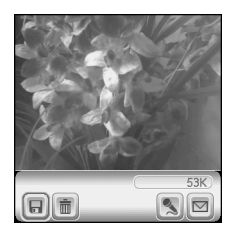

- 5. Drücken Sie auf "Mitte", um das Foto aufzunehmen.
- 6. (Optional) Wählen Sie "Audio" (S), um eine Sprechaufnahme hinzuzufügen.
- 7. Wählen Sie "Speichern" **I.**, um das Foto zu behalten, wählen Sie "Löschen" in um es zu löschen, oder wählen Sie "Senden" [...], um das Foto zu senden.

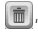
#### Videos aufnehmen

Sie können Videos auf Ihrem Telefon oder auf einer Erweiterungskarte speichern.

- 1. Gehen Sie zu den Anwendungen su und wählen Sie "Camcorder" ...
- 2. Öffnen Sie die Auswahlliste "Album" und wählen Sie das Album, in dem Sie das Video speichern möchten. Um ein neues Album zu erstellen oder den Speicherort des Videos zu ändern, wählen Sie in der Liste die Option "Alben verwalten".
- 3. (Optional) Passen Sie die Auflösungseinstellungen an.
- 4. Richten Sie das Objektiv auf der Rückseite des Treo auf das Motiv, das Sie aufnehmen möchten.
- 5. Drücken Sie auf "Mitte", um die Aufnahme zu starten.
- 6. Drücken Sie erneut auf "Mitte", um die Aufnahme anzuhalten.
- 7. Wählen Sie "Wiedergabe" [7], um das Video anzuzeigen.
- 8. Wählen Sie "Speichern" (a), um das Video zu behalten, wählen Sie "Löschen" (iii), um es zu löschen, oder wählen Sie "Senden" [D], um das Video zu senden.

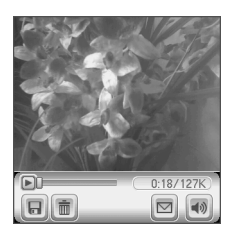

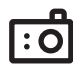

### 啕

Auf dem Bildschirm für die Videoaufnahme wird ausgehend von dem verfügbaren Speicherplatz auf Ihrem Telefon oder der Erweiterungskarte die ungefähre Aufnahmezeit angezeigt, die noch zur Verfügung steht. Die tatsächliche Aufnahmezeit hängt von vielen Faktoren ab. z. B. davon, wie schnell Sie sich bewegen oder wie viele Farben Sie aufnehmen.

Tippen Sie auf die Verlaufsleiste und ziehen Sie mit dem Stift , um zu einer anderen Stelle im Video zu springen. Wählen Sie "Pause", um die Wiedergabe des Videos anzuhalten.

#### Um das Format für die Galerieanzeige zu ändern, wählen Sie .Liste" und dann "Miniaturansicht".

Ϻ

Um ein anderes Album anzuzeigen, öffnen Sie die Auswahlliste .Album" in der oberen rechten Ecke und wählen Sie das Album, das Sie anzeigen möchten.

Um ein auf einer Erweiterungskarte gespeichertes Album anzuzeigen, schieben Sie die Karte in das Gerät ein und wählen Sie in der oberen rechten Ecke die Option

.Karte" **im** .

Um weitere Fotos im Vollformat anzuzeigen, drücken Sie auf "Rechts" oder auf .Links" .

Um ein Bild zu drehen, öffnen Sie das Menü .Medien" und wählen Sie den Befehl "Bild drehen". Wählen Sie das zu drehende Bild und wählen Sie die Ausrichtung.

### Fotos anzeigen

- 1. Wählen Sie "Galerie" i.
- 2. Wählen Sie das Foto, das Sie anzeigen möchten.
- 3. Drücken Sie auf "Nach oben"  $\triangle$  bzw. auf "Nach unten"  $\nabla$ , um das Foto zu vergrößern bzw. zu verkleinern.
- 4. Wenn dem Foto eine Sprechaufnahme hinzugefügt wurde, wählen Sie "Audio" um die Aufnahme anzuhören.
- 5. Wählen Sie "Fertig".

### Videos anzeigen

- 1. Wählen Sie "Galerie" i.
- 2. Wählen Sie das Video, das Sie anzeigen möchten.
- 3. Drücken Sie auf .Nach oben" A bzw. auf .Nach unten" ▼. um die Lautstärke anzupassen.
- 4. Wählen Sie "Fertig".

#### Diashows anzeigen

- 1. Wählen Sie "Galerie" m.
- 2. Wählen Sie .Diashow" in
- 3. Tippen Sie auf den Bildschirm, um zur Galerie zurückzukehren.

#### Fotos oder Videos senden

Sie können Fotos oder Videos an andere fotofähige Mobiltelefone oder an eine E-Mail-Adresse senden.

- 1. Markieren Sie in der Galerie sa das Foto oder Video, das Sie senden möchten.
- 2. Wählen Sie .Senden" .
- 3. Wenn die Anwendung "Nachrichten" geöffnet wird, adressieren und senden Sie die Nachricht. (Weitere Einzelheiten finden Sie unter "Multimedianachrichten erstellen [und senden" auf Seite 88](#page-89-0).)

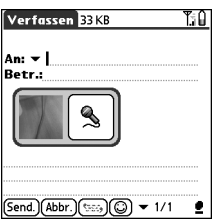

#### Fotos und Videos kopieren

Sie können Fotos oder Videos von Ihrem Telefon auf eine Erweiterungskarte kopieren und umgekehrt.

- 1. Wählen Sie in der Galerie en das Foto oder Video, das Sie kopieren möchten.
- 2. Öffnen Sie die Menüs ...
- 3. Wählen Sie im Menü "Medien" den Befehl "Album auf Karte kopieren" (für Objekte auf Ihrem Telefon) oder "Album auf Gerät kopieren" (für Objekte auf einer Erweiterungskarte).

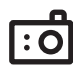

### 啕

Sie können keine durch Copyright geschützten Fotos oder Videos senden, die in der Galerieansicht mit einem Schloss-Symbol angezeigt werden.

Sie können Fotos und Videos auch als E-Mail-Anhänge senden. Weitere Einzelheiten finden Sie unter .Fotos und [Videos anhängen" auf](#page-78-0)  [Seite 77](#page-78-0).

Um ein gesamtes Album zu kopieren, öffnen Sie das Menü<sup>'</sup> .Medien" und wählen Sie den Befehl "Album auf Karte kopieren" oder "Album auf Gerät kopieren". Wählen Sie das gewünschte Album und wählen Sie dann "Kopieren".

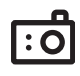

#### Fotos und Videos organisieren

- 1. Wählen Sie in der Galerie su das Album, das Sie organisieren möchten.
- 2. Wählen Sie "Organisieren" ...
- 3. Wählen Sie ein Foto oder Video, um es dem Album hinzuzufügen oder vom Album zu entfernen.
- 4. Wählen Sie "Fertig".

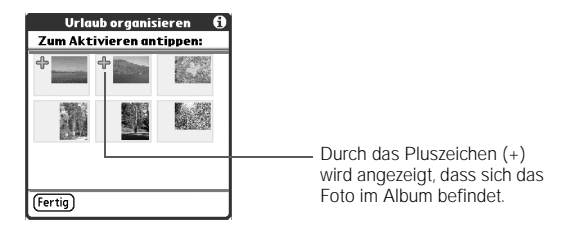

#### Fotos als Hintergrund speichern

- 1. Wählen Sie aus der Galerie en das Foto, das Sie als Hintergrund verwenden möchten.
- 2. Öffnen Sie die Menüs  $\epsilon$
- 3. Wählen Sie im Menü "Medien" den Befehl "Als Hintergrund speichern".
- 4. Wenn die Bestätigungsmeldung angezeigt wird, bestätigen Sie mit "Ja" oder "Nein", ob das Foto als Hintergrund gespeichert werden soll.

#### Fotos oder Videos löschen

- 1. Wählen Sie das Foto oder Video aus der Galerie [m], das Sie löschen möchten.
- 2. Öffnen Sie die Menüs  $\epsilon$
- 3. Wählen Sie im Menü "Medien" den Befehl "Löschen".
- 4. Wählen Sie "Löschen", um den Löschvorgang zu bestätigen.

### ⅏ե

Sie können Fotos personalisieren. Öffnen Sie das Menü "Fotos", wählen Sie den Befehl "Auf Foto zeichnen" und geben Sie dem Foto dann mit den Zeichenwerkzeugen eine individuelle Note. Wenn Sie das Foto speichern, können Sie das Original ersetzen oder als Kopie speichern.

Sie können die Galerie auch von der Anwendungsansicht aus öffnen. Öffnen Sie das Menü "Anwendungen" und wählen Sie "Medien".

#### Die Kameraeinstellungen anpassen

Wenn der Treo mit einer integrierten Kamera ausgestattet ist, können Sie die Kameraeinstellungen anpassen.

- 1. Öffnen Sie die Menüs **aus einer Kameraansicht.**
- 2. Wählen Sie "Optionen" und anschließend "Einstellungen".
- 3. Nehmen Sie eine der folgenden Einstellungen vor:
	- Effekte: Legt die Farbpalette für das aktuelle Foto oder Video fest. Nachdem das Foto oder Video aufgenommen wurde, kann die Farbpalette eines Objekts nicht geändert werden.
	- Aufford.ton: (Nur bei Fotos) Legt den Ton fest, der vor der Fotoaufnahme wiedergegeben wird.
	- Verschlusston: Legt fest, ob bei der Fotoaufnahme ein Ton wiedergegeben wird.
	- Mikrofon: (Nur bei Videos) Schaltet das Mikrofon ein und aus, so dass Sie Videos mit oder ohne Ton aufnehmen können.
	- Auflösung: Legt die Standardgröße für neu aufgenommene Fotos oder Videos fest.
	- Datumstempel: (Nur bei Fotos) Legt fest, ob auf den Fotos das Aufnahmedatum angezeigt wird.
	- Fotos ansehen/Videos anz.: Legt fest, ob Fotos oder Videos vor dem Speichern überprüft werden können und wie schnell sie automatisch gespeichert werden.
	- Auto-Benenng.: Weist einer Serie aufzunehmender Fotos Namen zu, z. B. Seattle001, Seattle002 usw.
- 4. Wählen Sie OK<sup>®</sup>

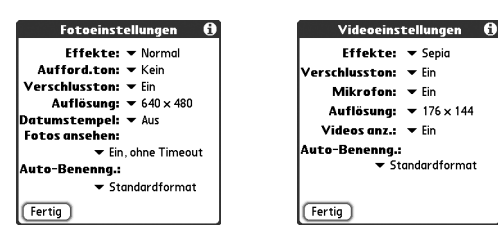

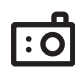

#### Fotos und Videos auf dem Computer anzeigen

Wenn Sie den Treo synchronisieren, werden Ihre Fotos und Videos auf Ihren PC kopiert. Sie können Fotos im JPEG- und Videos im .3GP-Format anzeigen oder über die E-Mail-Anwendung auf Ihrem Computer an Freunde senden.

- Windows: Informationen über die Verwendung der Desktop-Anwendung "palmOne Medien" finden Sie in der Online-Hilfe für die Palm Desktop-Software.
	- Alle synchronisierten Bilder finden Sie im Ordner C:\Programme\palmOne\<Benutzerordner>\Fotos\Offline-Kopierspeicherort.
	- Ihre aufgenommenen Fotos finden Sie im Ordner C:\Dokumente und Einstellungen\<Benutzername>\Eigene Dateien\Eigene Bilder\ palmOne Fotos\<Benutzerordner>.
	- Ihre aufgenommenen Videos finden Sie im Ordner C:\Dokumente und Einstellungen\<Benutzername>\Eigene Dateien\Eigene Videos\ palmOne Videos\<Benutzerordner>. Die Videos können Sie mit QuickTime 6.5 für Windows auf dem Computer wiedergeben.
- Mac: Für Mac-Computer ist die Desktop-Anwendung "palmOne Medien" nicht erhältlich.
	- Ihre Fotos finden Sie unter Home/Pictures/palmOne Fotos/ <Palm-Benutzername>. Doppelklicken Sie auf das Foto, das Sie ansehen möchten.
	- Ihre Videos finden Sie unter Home/Movies/palmOne Videos/ <Palm-Benutzername>. Verwenden Sie zum Wiedergeben von Videos eine Anwendung, die 3GP-Dateien unterstützt (z. B. QuickTime).

# Die ersten beiden Wochen: Verwenden von Organizer-Funktionen

Die ersten beiden Wochen: Verwenden von Organizer- Funktionen :: 113

œ

Wenn Sie mehrere Kontakte eingeben müssen, empfiehlt es sich, Palm® Desktop-Software bzw. Microsoft Outlook auf Ihrem Computer zu verwenden und anschließend die Daten auf dem Treo™ 650- Smartphone und dem Computer zu synchronisieren. Weitere Informationen finden Sie unter "Synchronisieren [von Kontakten und anderen](#page-35-0) [Informationen" auf Seite 34](#page-35-0).

Sie können die Kontakte auch in der Anwendungsansicht öffnen. Gehen Sie zu den Anwendungen und wählen Sie Kontakte".

Denken Sie daran, die Mobiltelefonnummern der Kontakte korrekt zu markieren. Die Anwendung "Nachrichten" (siehe ["Nachrichten" auf Seite 87](#page-88-0)) sucht nur nach Nummern, die als "Mobiltelefon" markiert sind.

## Verwalten von Kontakten

Wenn Sie mit älteren Palm Powered™-Geräten vertraut sind, werden Sie sofort die Ähnlichkeit der Anwendung "Kontakte" mit dem Adressbuch auf Vorgängergeräten erkennen.

### Kontakte hinzufügen

- 1. Drücken Sie auf die Telefon/Senden-Taste  $\mathbb Q$ .
- 2. Wählen Sie "Häufig verwendete Kontakte".
- 3. Wählen Sie "Neuer Kontakt".

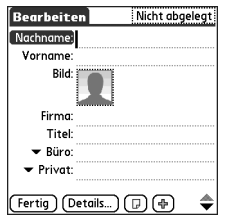

- 4. Mit der Navigationstaste können Sie bei der Eingabe zwischen den Feldern hin und her wechseln.
- 5. Wenn Sie der Rufnummer ein Foto zuordnen möchten, das beim Anruf dieser Person angezeigt werden soll, wählen Sie das Feld "Bild". Wählen Sie "Kamera", um ein Foto aufzunehmen und dem Kontakt beim Speichern des Fotos hinzuzufügen, oder wählen Sie "Fotos", um dem Kontakteintrag ein vorhandenes Foto hinzuzufügen.
- 6. Um den Eintrag unter einer Kategorie abzulegen oder ihn als privaten Eintrag zu kennzeichnen, wählen Sie. Details"
- 7. Wählen Sie "Notiz" (D), wenn Sie dem Eintrag eine Notiz hinzufügen möchten.
- 8. Wenn für diesen Kontakt zusätzliche Felder angezeigt werden sollen, wählen Sie "Plus" .
- 9. Wenn Sie alle Informationen eingegeben haben, wählen Sie "Fertig".

#### Kontaktinformationen anzeigen oder ändern

- 1. Geben Sie in der Kontaktliste eine der folgenden Informationen ein, um den gewünschten Kontakt anzuzeigen oder zu bearbeiten:
	- Den Anfangsbuchstaben des Vornamens und den Nachnamen
	- Den Vornamen
	- Den Nachnamen
- 2. Wählen Sie den Namen des Eintrags aus, den Sie öffnen möchten.
- 3. Wählen Sie "Bearbeiten".
- 4. Nehmen Sie die gewünschten Änderungen vor.
- 5. Wählen Sie "Fertig".

#### Kontakte löschen

- 1. Öffnen Sie den Kontakt, den Sie löschen möchten.
- 2. Öffnen Sie die Menüs  $\epsilon$
- 3. Wählen Sie im Menü "Eintrag" die Option "Kontakt löschen".
- 4. Wählen Sie .OK".

#### Die Visitenkarte definieren

- 1. Erstellen Sie einen neuen Kontakt mit Ihrer Visitenkarte.
- 2. Öffnen Sie in der Ansicht .Bearbeiten" die Menüs ...
- 3. Wählen Sie im Menü "Eintrag" die Option "Visitenkarte".

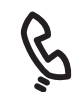

### 啕

Mit "Nach oben" bzw. "Nach unten" können Sie in der Liste Kontakte" zwischen den einzelnen Einträgen wechseln.

Sie können die Kontakte von Ihrer SIM-Karte schnell und problemlos importieren. Öffnen Sie in der Liste Kontakte" das Menü .Eintrag" und wählen Sie "Von SIM importieren".

Die Einträge Ihrer SIM-Karte werden in der Liste "Kontakt" angezeigt. Wenn Sie diese Einträge ändern möchten, müssen Sie sie in die Liste .Kontakte" importieren oder sie in SIM-Buch bearbeiten.

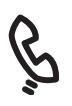

### œ

Wenn das Kontrollkästchen .Kategorie des SIM-Telefonbuchs anzeigen" aktiviert ist, werden die Einträge des SIM-Telefonbuchs auch angezeigt, wenn Sie in der Liste "Kontakte" die Kategorie Alle" wählen oder nach einem Kontakt suchen.

Wenn Sie Kontakte von Ihrer SIM-Karte in die Liste .Kontakte" exportiert haben. empfiehlt es sich unter Umständen, das Kontrollkästchen .Kategorie des SIM-Telefonbuchs anzeigen" zu deaktivieren, damit keine doppelten Einträge angezeigt werden.

Müssen Sie einen Kontakt in Ihr SIM-Telefonbuch kopieren? Wählen Sie in der Liste "Kontakte" den zu kopierenden Kontakt aus, öffnen Sie das Menü .Eintrag" und wählen Sie anschließend .In SIM exportieren".

4. Nun können Sie die Visitenkarte an andere Palm Powered-Geräte übertragen. Öffnen Sie in einer beliebigen Telefonansicht die Menüs ................ Wählen Sie im Menü "Eintrag" die Option "Visitenkarte übertragen".

#### SIM-Telefonbuch anzeigen

Sie können das SIM-Telefonbuch standardmäßig direkt in der Anwendung "Kontakte" anzeigen.

- 1. Öffnen Sie in der Liste .Kontakte die Menüs
- 2. Wählen Sie "Optionen" und anschließend "Einstellungen".
- 3. Aktivieren Sie das Kontrollkästchen "Kategorie des SIM-Telefonbuchs anzeigen".
- 4. Wählen Sie .OK".
- 5. Wählen Sie in der Liste "Kontakte" die Auswahlliste "Kategorie" oben im Bildschirm und wählen Sie .SIM-Telefonbuch".

## Kalender

#### Den Kalender anzeigen

- Drücken Sie die Taste "Kalender" ®, um zwischen den einzelnen Ansichten zu wechseln:
	- Agenda-Ansicht: In dieser Ansicht werden Ihr Tagesplan und sämtliche am aktuellen Tag fälligen bzw. überfälligen Aufgaben angezeigt. Falls Platz vorhanden ist, wird auch der Zeitplan für die nächsten Tage, an denen Ereignisse geplant sind, angezeigt.
	- Tagesansicht: In dieser Ansicht wird Ihr Zeitplan für einen bestimmten Tag angezeigt.
	- Wochenansicht: In dieser Ansicht wird Ihr Zeitplan für eine gesamte Woche angezeigt. Die Zeitrahmen basieren auf den unter "Kalendereinstellungen" festgelegten Einstellungen für "Startzeit" und "Endzeit".
	- Monatsansicht: In dieser Ansicht wird Ihr Zeitplan für einen gesamten Monat angezeigt.

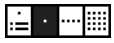

- Wenn Sie in einer beliebigen Kalenderansicht das Menü "Optionen" öffnen und "Jahresansicht" wählen, wird der Kalender für ein komplettes Jahr angezeigt.
- Mit der Navigationstaste können Sie in der Tages-, Wochen-, Monats- und Jahresansicht zu einem anderen Tag, einer anderen Woche, einem anderen Monat bzw. einem anderen Jahr wechseln.
- Wählen Sie "Gehe zu" in der Tages-, Wochen-, Monats- oder Jahresansicht und wählen Sie anschließend ein Datum aus dem Kalender aus.

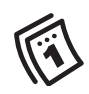

### 啕

Wenn Sie mehrere Termine eingeben müssen, empfiehlt es sich, die Palm Desktop-Software bzw. Microsoft Outlook auf Ihrem Computer zu verwenden und anschließend die Daten auf dem Treo und dem Computer zu synchronisieren. Weitere Informationen finden Sie unter .Synchronisieren von [Kontakten und anderen](#page-35-0)  [Informationen" auf Seite 34](#page-35-0).

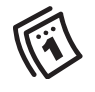

### œ

Wenn Sie den Ereignissen automatisch eine Zeitzone zuweisen möchten, öffnen Sie das Menü "Optionen", wählen Sie "Einstellungen" und aktivieren Sie das Kontrollkästchen Zeitzone für neue Ereignisse". Neuen Ereignissen wird automatisch die lokale Zeitzone zugewiesen. Sie können diese Einstellung für jedes Ereignis einzeln ändern. Wenn Sie bei der Synchronisierung mit Outlook die Option . Zeitzone" auf dem Bildschirm Conduit-Synchronisierung für Kontakte" aktivieren, erfolgt bei allen neu in Outlook erstellten Ereignissen eine Zeitzonensynchronisierung. Zeitzoneneinstellungen werden bereits erstellten Ereignissen nicht nachträglich hinzugefügt.

#### Ereignisse eingeben

- 1. Drücken Sie die Kalendertaste (b. bis Sie zur Tagesansicht gelangen.
- 2. Drücken Sie "Links" ( oder "Rechts" ), um den gewünschten Tag auszuwählen.
- 3. Geben Sie über die Tastatur die Stunde für den Beginn des Ereignisses ein. Geben Sie z. B. 5 für 5:00 Uhr ein. (Drücken Sie vor der Zahleneingabe die Optionstaste ...) 4. Wählen Sie die Minuten für den Beginn des Ereignisses aus.
- 5. Wählen Sie das Feld "Endzeit" und wählen Sie anschließend Stunde und Minute für das Ende des Ereignisses aus.
- 6. (Optional) Wählen Sie die Auswahlliste "Zeitzone" und wählen Sie eine Zeitzone aus.
- 7. Wählen Sie .OK".
- 8. Geben Sie eine Beschreibung für das Ereignis ein.

WICHTIG: Fügen Sie bei der Verwendung der Palm Desktop-Software den Ereignissen keine Zeitzonen hinzu.Palm Desktop unterstützt keine Zeitzonen. Bei Verwendung von Microsoft Outlook können Sie die Zeitzonenfunktion verwenden, müssen jedoch den Conduit des Treo 650 (oder eine aktualisierte Version) auf allen Computern installieren, die Sie mit dem Telefon synchronisieren möchten. Chapura PocketMirror und andere frühere Conduits von Microsoft Outlook unterstützen keine Zeitzonen.

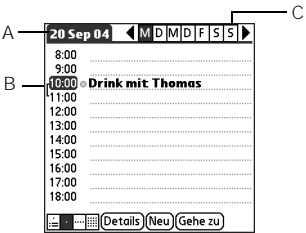

- A. Ausgewähltes Datum
- B. Start- und Endzeiten
- C. Ausgewählter Tag

#### Eine Alarmerinnerung zu einem Ereignis hinzufügen

- 1. Wählen Sie das Ereignis in "Kalender" aus.
- 2. Wählen Sie "Details".
- 3. Aktivieren Sie das Kontrollkästchen "Alarm" und geben Sie den Zeitpunkt (in Minuten, Stunden oder Tagen) vor dem Ereignis ein, zu dem der Alarm ausgelöst werden soll.
- 4. Wählen Sie .OK".

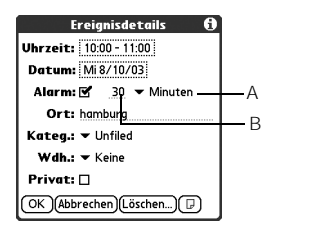

A. Art der Zeiteinheiten B. Anzahl der Zeiteinheiten

#### Ereignisse ohne Uhrzeit eingeben

Ein Ereignis ohne Uhrzeit, wie Geburtstage oder Jubiläen, findet nicht zu einer bestimmten Uhrzeit statt.

- 1. Drücken Sie die Kalendertaste (b. bis Sie zur Tagesansicht gelangen.
- 2. Drücken Sie "Links" < oder "Rechts" > um zum Datum des Ereignisses zu gehen.
- 3. Stellen Sie sicher, dass nichts markiert ist.
- 4. Geben Sie eine Beschreibung für das Ereignis ein. Ereignisse ohne Uhrzeit sind durch eine Raute gekennzeichnet.

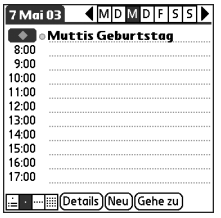

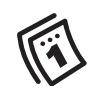

### 啕

Der stumme Alarm für Ereignisse ohne Uhrzeit wird um die definierte Anzahl Minuten, Stunden oder Tage vor Mitternacht des Tages. an dem das Ereignis stattfindet, ausgegeben.

Wenn ein Alarm ausgegeben wird, werden im Bildschirm .Warnung" alle aktuellen Warnungen angezeigt. Wählen Sie die Beschreibung eines Elements aus, um eine genaue Beschreibung aufzurufen, oder aktivieren Sie das Kontrollkästchen, um das Element zu löschen.

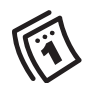

#### Termine farblich kennzeichnen

Sie können die Ereignisse farblich unterschiedlich markieren, um sie einfacher auseinander halten zu können. So können Sie beispielsweise Termine mit der Familie grün, auf der Arbeit blau und mit Freunden gelb markieren.

- 1. Wählen Sie in der Tagesansicht die Ereignisbeschreibung aus.
- 2. Wählen Sie "Details".
- 3. Wählen Sie die Auswahlliste "Kategorie" und wählen Sie "Kategorien bearbeiten".
- 4. Wählen Sie "Neu" oder wählen Sie eine Kategorie aus und wählen Sie "Bearbeiten".
- 5. Geben Sie den Namen der Kategorie ein.
- 6. Wählen Sie aus, welche Farbe Sie für diese Kategorie verwenden möchten.
- 7. Wählen Sie dreimal hintereinander "OK".

Die Kategorie ist nun eingerichtet. Sie können ihr nun bestimmte Ereignisse zuordnen. Genauere Hinweise finden Sie im nächsten Abschnitt.

#### Ereignisse bearbeiten oder löschen

- 1. Markieren Sie das Ereignis, für das Sie einen neuen Termin festlegen möchten.
- 2. Wählen Sie "Details".
- 3. Zusätzlich zu den weiter oben in diesem Kapitel erläuterten Einstellungen können Sie auch die folgenden Änderungen vornehmen:
	- Datum und Uhrzeit: Der Zeitpunkt des Ereignisses. Ändern Sie diese Einstellungen, um einen neuen Termin festzulegen.
	- Ort: Eine Beschreibung des Orts, an der das Ereignis stattfindet.
	- Kategorie: Die farblich gekennzeichnete Kategorie für dieses Ereignis.
	- Notiz  $\textcircled{P}$ : Raum zur Eingabe zusätzlichen Textes.
	- Löschen: Das Ereignis wird aus dem Kalender gelöscht.
- 4. Wählen Sie .OK".

#### Wiederkehrende Ereignisse planen

- 1. Geben Sie ein Ereignis ein und markieren Sie es anschließend.
- 2. Wählen Sie "Details".
- 3. Wählen Sie die Auswahlliste .Wiederholen" und wählen Sie anschließend ein Wiederholintervall aus.
- 4. Für wöchentlich wiederkehrende Ereignisse wählen Sie den Tag, an dem sich das Ereignis wiederholt; für monatlich wiederkehrende Ereignisse wählen Sie den Tag oder das Datum, um die Wiederholungsart anzugeben.
- 5. Wenn das Freignis ein Enddatum hat, wählen Sie die Auswahlliste "Endet am" und anschließend "Datum auswählen" und legen Sie danach das Enddatum fest.
- 6. Wählen Sie .OK".

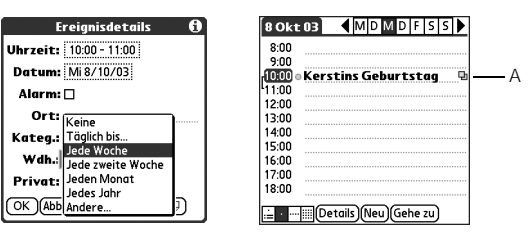

A. Symbol für wiederkehrende Ereignisse

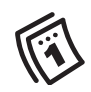

### 圈

Um Speicherplatz zu sparen, können Sie alte Ereignisse entfernen. Öffnen Sie das Menü "Eintrag" und wählen Sie "Entfernen". Wählen Sie in der Auswahlliste "Ereignisse löschen, die älter sind als" den gewünschten Zeitrahmen. Wählen Sie "OK". Wenn Sie eine Synchronisierung mit Microsoft Outlook durchführen und die Ereignisse auch andere Personen betreffen wird im Dialogfeld Details" das Feld "Mit" angezeigt. Die<br>Informationen zu Teilnehmern werden in diesem Feld nach der Synchronisierung angezeigt. Wenn Sie einen Geburtstag eingeben möchten, fügen Sie diese Information beim .Kontakte"-Eintrag dieser Person hinzu. Wenn Sie einen Jahresoder Geburtstag eingeben möchten, erstellen Sie ein

Ereignis ohne Uhrzeit. Wählen<br>Sie im Bildschirm "Details" anschließend "Jahr" als Wiederholungsintervall aus.

#### Sie können Ihr Telefon so einstellen, dass das aktuellste Kalenderereignis in der Hauptansicht der Anwendung ,Telefon" angezeigt wird. Drücken Sie "Telefon/Senden", öffnen Sie das Menü .Optionen" und wählen Sie anschließend "Allgemeine Einstellungen". Aktivieren Sie das Kontrollkästchen "Kalenderereignis anzeigen".

ūs,

### <span id="page-123-0"></span>Anzeigeoptionen für Ihren Kalender anpassen

- 1. Öffnen Sie die Menüs  $\mathbb{Z}$ .
- 2. Wählen Sie "Optionen" und anschließend "Anzeigeoptionen".
- 3. Wählen Sie die Auswahlliste der Standardansicht und legen Sie fest, welche Ansicht beim Öffnen von "Kalender" angezeigt wird.
- 4. Aktivieren Sie das Kontrollkästchen "Agenda" und legen Sie eine der folgenden Optionen fest:
	- Fällige Aufgaben anzeigen: Die heute fälligen und die überfälligen Aufgaben werden in der Agenda-Ansicht angezeigt.
	- E-Mails anzeigen: Die Anzahl der gelesenen und ungelesenen E-Mail-Nachrichten wird in der Agenda-Ansicht angezeigt.
	- Hintergrund: Sie können ein Foto als Hintergrund für die Agenda-Ansicht festlegen. Aktivieren Sie das Kontrollkästchen "Hintergrund", tippen Sie auf die Miniaturansicht des Fotos und wählen Sie das Foto anschließend aus. Passen Sie die Einstellung für die Hintergrundintensität an, damit der Text sich deutlich vom Foto abhebt.
- 5. Aktivieren Sie das Kontrollkästchen "Tag" und legen Sie eine der folgenden Optionen für die Tagesansicht fest:
	- Kategorielisten anzeigen: In der Tagesansicht wird die Auswahlliste "Kategorie" angezeigt.
	- Startzeit und Endzeit: Der Beginn und das Ende des Tages wird in Kalenderanzeigen angezeigt.
	- Zeitleisten anzeigen: In der Tagesansicht wird die Zeitleiste angezeigt, auf der sich die Dauer von Ereignissen und eventuelle Überschneidungen gut ablesen lassen.

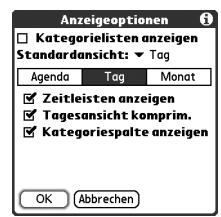

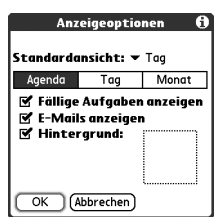

- Tagesansicht komprim.: Wenn dieses Kontrollkästchen aktiviert ist, werden sämtliche Zeitintervalle angezeigt. Wenn dieses Kontrollkästchen nicht aktiviert ist, werden für die einzelnen Ereignisse die Start- und Endzeiten angezeigt. Die nicht belegten Zeitintervalle unten am Bildschirm werden jedoch ausgeblendet, um den Bildlauf zu verkürzen.
- Kategoriespalte anzeigen: Die farbliche Markierung der Kategorie wird zwischen der Zeitangabe und der Beschreibung der einzelnen Ereignisse angezeigt.
- 6. Aktivieren Sie das Kontrollkästchen "Monat" und legen Sie eine der folgenden Optionen für die Monatsansicht fest:
	- Kategorielisten anzeigen: In der Monatsansicht wird die Auswahlliste "Kategorie" angezeigt.
	- Ereignisse mit Zeitangabe: In der Monatsansicht werden die Ereignisse angezeigt, die für einen bestimmten Zeitpunkt geplant sind.
	- Ereign. ohne Zeitangabe: In der Monatsansicht werden die Ereignisse angezeigt, die für ein bestimmtes Datum, aber nicht für einen bestimmten Zeitpunkt geplant sind.
	- Tägliche Ereignisse: In der Monatsansicht werden Ereignisse angezeigt, die jeden Tag wiederkehren.
- 7. Wählen Sie .OK".

## 啕

Wenn Sie mit Microsoft Exchange ActiveSync® arbeiten, werden die E-Mailund Kalenderdaten direkt mit dem Exchange-Server Ihres Unternehmens synchronisiert. E-Mail- und Kalenderaktualisierungen müssen von der Anwendung VersaMail heruntergeladen werden. Ein Update während der Synchronisierung mit dem Computer findet nicht statt. Weitere Informationen finden Sie unter "Mit Microsoft Exchange [ActiveSync arbeiten" auf](#page-87-0)  [Seite 86.](#page-87-0) Ihre Kontakte, Aufgaben und Memos werden je nach verwendeter<br>Desktop-Anwendung mit der Palm Desktop-Software oder Microsoft Outlook synchronisiert.

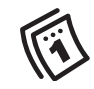

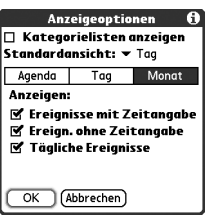

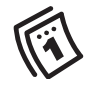

### ₪

Sie können Töne mit dem Telefon auch aufzeichnen, anhören, löschen und versenden. Gehen Sie zu den Anwendungen und wählen Sie .Töne". Wählen Sie, Signale" und anschließend .Verwalten". Wählen Sie "Neu", um einen neuen Ton aufzunehmen. Wenn Sie einen Ton wiedergeben möchten, markieren Sie ihn und drücken Mitte" Wenn Sie einen Ton löschen möchten, markieren Sie ihn und drücken Sie die Rücktaste. Wenn Sie ihn versenden möchten, markieren Sie den Ton und wählen Sie "Senden".

#### Alarmsignale auswählen

- 1. Öffnen Sie die Menüs ...
- 2. Wählen Sie "Einstellungen" und anschließend "Töne & Alarme".
- 3. Wählen Sie das Feld "Lautstärke".
- 4. Wählen Sie die einzelnen Auswahllisten aus und wählen Sie Einstellungen für "Lautstärke" und "Vibrieren" aus.
- 5. Wählen Sie das Feld "Signale".
- 6. Wählen Sie in einer der folgenden Auswahllisten die gewünschten Signale aus:
	- Alarmton: Das Signal, das bei der ersten Auslösung eines Alarms ausgegeben wird.
	- Erinnerungston: Das Signal, das ausgegeben wird, wenn ein Alarm nicht bestätigt wurde und wiederholt wird.
	- Tonwiedergabe: Die Häufigkeit, mit der ein Alarmton während der Alarmsequenz ausgegeben wird.
	- Alarmwiederhol.: Die Häufigkeit, mit der ein nicht bestätigter Alarm wiederholt wird.
	- Jede/n/s: Das Intervall zwischen wiederholten, nicht bestätigten Alarmen.
	- Alarmeinst.: Vorgabewert für die Anzahl Minuten, Stunden oder Tage, die der Alarm vor dem Ereignis ausgelöst wird.
- 7. Wählen Sie "Fertig".

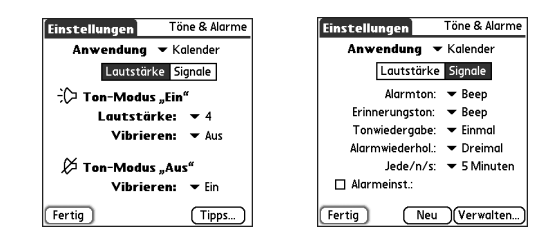

## Aufgaben

Sie können die Anwendung "Aufgaben" als Erinnerungsfunktion für zu erledigende Aufgaben und als Protokollfunktion für erledigte Aufgaben verwenden.

### Aufgaben hinzufügen

- 1. Gehen Sie zu den Anwendungen  $\leq$  und wählen Sie "Aufgaben" .
- 2. Wählen Sie "Neu", um eine neue Aufgabe zu erstellen.
- 3. Geben Sie eine Beschreibung für die Aufgabe ein. Der Text darf länger als eine Zeile sein.

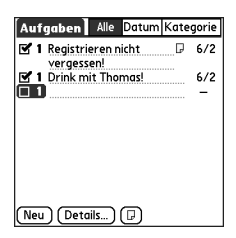

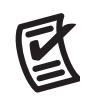

### ûs¦

Sie können für Aufgaben festlegen, dass das Datum, an dem die Aufgabe abgeschlossen wurde, gespeichert wird. Außerdem können Sie bestimmen, ob abgeschlossene Aufgaben angezeigt oder ausgeblendet werden sollen. Abgeschlossene Aufgaben verbleiben im Speicher des Telefons, bis Sie sie entfernen.

Sie können die Aufgaben im Kalender anzeigen. Weitere<br>Einzelheiten finden Sie unter EAnzeigeoptionen für Ihren Kalender anpassen" auf Seite 122

Öffnen Sie die Menüs, um auf andere Funktionen zuzugreifen, beispielsweise den Import von Telefonnummern in die Aufgabenliste.

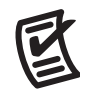

喝

Sie können die Priorität auch festlegen, indem Sie die Prioritätsnummer neben einer Aufgabe markieren und anschließend in der Liste eine Prioritätsebene auswählen.

Wenn Sie die Option "Fälligkeit anzeigen" im Bildschirm "Aufgabeneinstellungen" aktivieren, können Sie direkt auf das Fälligkeitsdatum in der Aufgabenliste tippen, um ein neues Datum auszuwählen.

#### Priorität, Fälligkeitsdatum und weitere Details festlegen

Im Dialogfeld "Details" können Sie den einzelnen Aufgaben eine Prioritätsebene, ein Fälligkeitsdatum, eine Kategorie, einen Sicherheitshinweis und eine Notiz zuweisen.

- 1. Markieren Sie die Aufgabe, der Sie Details hinzufügen möchten.
- 2. Wählen Sie .Details".
- 3. Nehmen Sie die folgenden Einstellungen nach Bedarf vor:
	- Priorität: Wählen Sie die Prioritätsnummer für diese Aufgabe (1 = höchste Priorität). Später können Sie Ihre Aufgaben nach Wichtigkeit ordnen.
	- Kategorie: Weisen Sie der Aufgabe eine bestimmte Kategorie zu.
	- Fälligkeitsdatum: Wählen Sie die Auswahlliste "Fälligkeitsdatum" und wählen Sie ein Fälligkeitsdatum für die Aufgabe aus.
	- Alarm: Legen Sie einen Alarm für die Aufgabe fest.
	- Wdh: Geben Sie an, ob die Aufgabe regelmäßig ausgeführt wird und wie oft sie wiederholt wird.
	- Privat: Aktivieren Sie dieses Kontrollkästchen, um den Eintrag als privat zu markieren.
	- Notiz: Geben Sie zusätzlichen Text zu der Aufgabe ein.
- 4. Wählen Sie "OK".

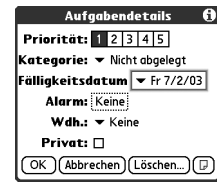

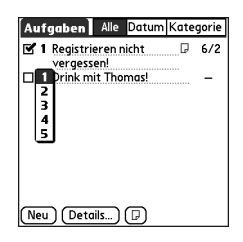

#### Erledigte Aufgaben

- 1. Wählen Sie die Aufgabe, die Sie erledigt haben und abhaken möchten.
- 2. Drücken Sie "Mitte", um die Aufgabe um die Aufgabe als erledigt zu kennzeichnen.

#### Aufgaben organisieren

Wählen Sie in der Aufgabenliste eine der folgenden Optionen:

- Alle: Es werden sämtliche Aufgaben angezeigt.
- Datum: Es werden alle in einem bestimmten Zeitrahmen fälligen Aufgaben angezeigt. Wählen Sie die Auswahlliste "Kategorie" (oben rechts) und dann "Heute fällig", "Letzte 7 Tage", "Nächste 7 Tage" oder "Überfällig".
- Kategorie: Es werden die Aufgaben angezeigt, die zur ausgewählten Kategorie gehören.

Wählen Sie die Auswahlliste "Kategorie" und wählen Sie eine andere Kategorie.

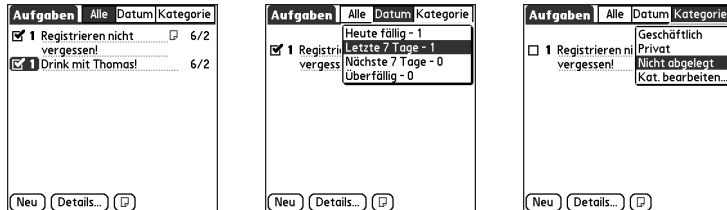

#### Aufgaben löschen

- 1. Wählen Sie die Aufgabe, die Sie löschen möchten.
- 2. Öffnen Sie die Menüs ...
- 3. Wählen Sie im Menü "Eintrag" die Option "Aufgabe löschen".
- 4. Wählen Sie .OK".

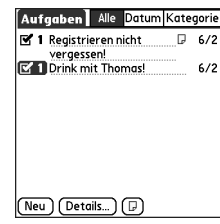

licht abgelegt at. bearbeiten..

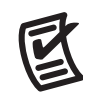

### 喝

Wenn Sie die Markierung der Aufgabe aufheben möchten,<br>drücken Sie Mitte"

Überfällige Aufgaben sind durch ein Ausrufezeichen (!) neben dem Fälligkeitsdatum gekennzeichnet.

Um Speicherplatz zu sparen, können Sie abgeschlossene Aufgaben entfernen. Öffnen Sie das Menü "Eintrag" und wählen Sie .Entfernen". Wählen Sie OK"

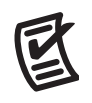

### Aufgaben anpassen

In der Ansicht "Aufgabeneinstellungen" können Sie das Erscheinungsbild der Aufgabenliste festlegen.

- 1. Wählen Sie "Einstellungen" in der Aufgabenliste.
- 2. Nehmen Sie eine der folgenden Einstellungen vor:

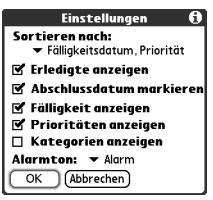

- Sortieren nach: Hiermit wird die Reihenfolge vorgegeben, in der die Aufgaben in der Liste angezeigt werden.
- Erledigte anzeigen: Es werden die erledigten Einträge angezeigt.
- Abschlussdatum markieren: Das Fälligkeitsdatum wird durch das Abschlussdatum ersetzt, wenn der Eintrag erledigt ist und ausgetragen wurde.
- Fälligkeit anzeigen: Das Fälligkeitsdatum von Aufgaben wird angezeigt. Überfällige Aufgaben sind durch ein Ausrufezeichen (!) gekennzeichnet.
- Prioritäten anzeigen: Die Prioritätseinstellungen für die einzelnen Aufgaben werden angezeigt.
- Kategorien anzeigen: Die Kategorie der einzelnen Aufgaben wird angezeigt.
- Alarmton: Hiermit wird das Signal für die Alarme festgelegt, die Sie den Aufgaben zuweisen.
- 3. Wählen Sie .OK".

## Memos

Mit Memos können Sie Notizen auf dem Treo 650-Smartphone speichern.

#### Memos erstellen

1. Gehen Sie zu den Anwendungen  $\leq$  und wählen Sie , Memos"

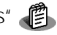

- 2. Geben Sie den gewünschten Text ein.
- 3. Wählen Sie "Fertig".

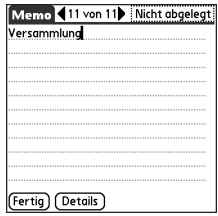

#### Memos löschen

- 1. Wählen Sie das zu löschende Memo aus.
- 2. Öffnen Sie die Menüs ...
- 3. Wählen Sie im Menü "Eintrag" die Option "Memo löschen".
- 4. Wählen Sie .OK".

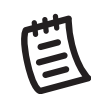

Ùβa] Ein Memo kann aus bis zu 4.096 Textzeichen bestehen.

Sie können die Memos verschiedenen Kategorien zuweisen. Öffnen Sie das zu ändernde Element, wählen Sie die Auswahlliste .Kategorie" oben im Bildschirm und wählen Sie eine Kategorie aus.

### œĹ

Um mit Ihrem Telefon Musik hören zu können, benötigen Sie eine Erweiterungskarte. Eine Speicherung der Musik auf dem internen Speicherchip des Geräts ist nicht möglich.

Sie können mit einem (separat erhältlichen) Kartenlesegerät MP3-Dateien vom Computer auf die Erweiterungskarte übertragen. Erstellen Sie im Stammverzeichnis der Karte den Ordner .SD Audio" und speichern Sie die MP3- Dateien in diesem Ordner.

## Musik

Sie können den Lautsprecher des Telefons oder einen Stereo-Kopfhörer (Adapter oder Kopfhörer mit 2,5mm-Stereostecker erforderlich; separat erhältlich) zum Hören von Musik verwenden.

#### MP3-Dateien vom Computer übertragen

Die RealOne-Software des Telefons unterstützt das gängige MP3-Audioformat sowie Real Audio RA, RM und RMJ. Wenn sich die Titel bereits in diesem Format auf der Festplatte Ihres Computers befinden, können Sie sie mit der Software "palmOne™ Quick Install" auf eine Erweiterungskarte (separat erhältlich) übertragen und auf dem Gerät wiedergeben.

Wenn sich die Titel auf CD befinden, konvertieren Sie sie mit der RealPlayer Desktop-Software auf Ihrem Windows-Computer und übertragen Sie sie anschließend auf eine Erweiterungskarte. Genauere Hinweise finden Sie in der Online-Hilfe von RealPlayer Desktop. Sie können die RealPlayer Desktop-Software aus dem Abschnitt "Software Essentials" der Softwareinstallations-CD aus dem Lieferumfang des Treo installieren.

[Wenn Sie Titel vom Real Music Store herunterladen möchten, wobei unter](http://www.real.com)  [Umständen zusätzliche Kosten anfallen, müssen Sie eine spezielle RealPlayer-Version](http://www.real.com)  für palmOne herunterladen und installieren, die Real Music Store-Dateien unterstützt. [Diese spezielle Version kann unter www.real.com heruntergeladen werden.](http://www.real.com)

- 1. Schließen Sie den Treo mit dem USB-Kabel an den Computer an.
- 2. Setzen Sie eine Erweiterungskarte in den Treo ein.
- 3. Gehen Sie auf eine der folgenden Weisen vor:
	- Windows: Ziehen Sie die Dateien bzw. Ordner auf das Symbol für die Software "palmOne Quick Install" auf dem Windows-Desktop.

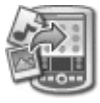

- Mac: Ziehen Sie die MP3-Dateien auf "An Gerät" senden" im Palm-Ordner.
- 4. Wählen Sie den Benutzer- und Dateinamen und das Ziel (die Erweiterungskarte) aus.
- 5. Klicken Sie auf OK"
- 6. Synchronisieren Sie den Treo mit dem Computer. Die Übertragung der Musik auf die Erweiterungskarte kann einige Minuten in Anspruch nehmen.

#### Musik von CD auf das Gerät übertragen

Um Musik von einer CD auf das Telefon zu übertragen, müssen Sie zuerst die RealPlayer Desktop-Software auf Ihrem Windows-Computer installieren. Die Software muss auch dann von der Softwareinstallations-CD installiert werden, wenn bereits eine Version von RealPlayer auf Ihrem Computer vorhanden ist. Befolgen Sie nach der Installation der Software die folgenden Schritte zur Übertragung der Musik auf das Telefon.

- 1. Doppelklicken Sie auf das RealPlayer-Symbol pauf dem Desktop.
- 2. Legen Sie die CD in das CD-ROM-Laufwerk des Computers ein.
- 3. Wenn keine Trackliste angezeigt wird, klicken Sie auf "Musik & Meine Bibliothek" und anschließend im Menü "Ansicht" auf .CD/DVD".

### 啕

Auf dem Mac können Sie mit iTunes (im Lieferumfang von OS X) Musik vom CD- in das MP3-Format konvertieren. Übertragen Sie die MP3- Dateien anschließend wie beschrieben auf das Telefon. Details zur Verwendung der iTunes-Software finden Sie in der Dokumentation zum Mac.

Tipps zur Verwendung von RealPlayer auf Ihrem Computer finden Sie in der Hilfe zu RealPlayer und im [Internet unter www.real.com.](http://www.real.com)

- 4. Klicken Sie auf "Titel speichern" und befolgen Sie zum Auswählen und Kopieren der Tracks die Anweisungen auf dem Bildschirm. **Teal**Player Datei Bearbeiten Vorgemerkte Clips | Spanish Grease - Various Artists  $(\omega)$   $\sqrt{\text{cd}}$  1411 Kbit/s  $0:39/3:42$  (cm) artist albur  $\begin{array}{c}\n\text{II} & \text{II} \\
\text{II} & \text{II}\n\end{array}$ G  $\overline{B}$  : **2 Real Guide CD Musik und Meine Bibliothek** Brennen/Übertragen Q Suchen (@ Weh Drücken Sie nicht die  $\frac{1}{2} \left( \frac{1}{2} + \frac{1}{2} \right) \left( \frac{1}{2} + \frac{1}{2} \right)$ HotSync®-Taste am Kabel. Die Dateien werden von Ansicht Interpret **Album** RealPlayer übertragen. Sie 局 Music Guide # | Titelname Status Länge  $\mathbb{R}^{\frac{1}{2}}$  Radio brauchen sich um nichts 1. Spanish Grease  $2:48$ zu kümmern.A CD/DVD 2. How Long Has This Been Going On?  $4:06$ 3. Who Needs Forever? 3.ng 6 Meine Bibliothek 4. Is You Is Or Is You Ain't My Baby  $2:59$ 5. Feeling Good  $2:56$ Aufgaben B 6. Return To Paradise  $5:11$ Titel speichern 7. Wait Till You See Her  $1:32$ @ CD-Info -8. Don't Explain  $2:56$ CD-Cover drucken 9. See-Line Woman  $2:38$ Eine CD brennen 43 10. Summertime  $2:54$ A. CD/DVD 63 11. Strange Fruit  $3:05$ A Auswerfen (2) 12. Hare Krishna - Hail Krishna 6:15 B. Titel speichern
	- 5. Gehen Sie zu den Anwendungen  $\leq$  und wählen Sie "Musik"  $\circ$ .
	- 6. Schließen Sie das Gerät mit dem USB-Kabel an den Computer an.
	- 7. Klicken Sie in RealPlayer auf dem Computer auf "Brennen/Übertragen".
	- 8. Wählen Sie gegebenenfalls in der Dropdownliste "Aktuelles Gerät" das palmOne-Gerät aus.

œ

9. Ziehen Sie die Dateien aus dem Fenster "Eigene Bibliothek" auf der linken Seite zum Fenster für das palmOne-Gerät auf der rechten Seite.

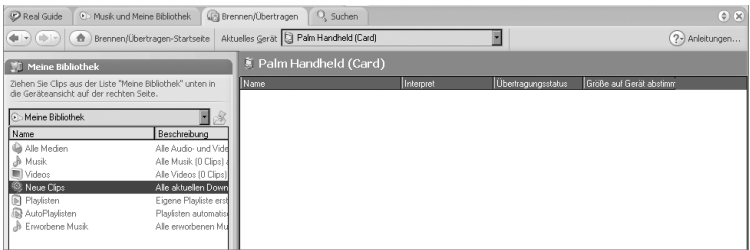

- 10. Das Gerät muss eingeschaltet sein und RealPlayer muss ausgeführt werden. In diesem Fall wird durch eine grüne LED in der unteren linken Ecke von RealPlayer angezeigt, dass eine Verbindung besteht.
- 11. Klicken Sie auf "Übertragung starten". Nach Abschluss der Übertragung wird für die ausgewählten Tracks "Auf Gerät" angezeigt.

#### Musik auf dem Treo hören

- 1. Gehen Sie zu den Anwendungen  $\mathbb{Q}_1$  und wählen Sie "RealPlayer"  $\mathbb{Q}_2$ .
- 2. Gehen Sie auf eine der folgenden Weisen vor:
	- Wenn Sie den aktuellen Titel abspielen (bzw. anhalten) möchten, drücken Sie Mitte" oder die seitliche Taste.
	- Drücken Sie "Rechts" », um den nächsten Titel wiederzugeben.
	- Drücken Sie "Links" < um den vorherigen Titel wiederzugeben.
	- Wenn Sie einen anderen Titel wiedergeben möchten, wählen Sie mit dem Stift die Option "Titel" und wählen Sie in der Liste einen Song aus.
	- Ob die Titel in der festgelegten oder einer zufälligen Reihenfolge wiedergegeben werden, können Sie mit dem Stift auf dem Bildschirm steuern.
	- Drücken Sie die Lautstärkeregler, um die Wiedergabelautstärke zu ändern.

### 囻

Sie können den Treo so anpassen, dass RealPlayer durch langes Drücken der seitlichen Taste des Treo geöffnet wird. Weitere Einzelheiten finden Sie unter "Tasteneinstellungen" [auf Seite 169.](#page-170-0)

Wenn Sie Details zum aktuellen Titel anzeigen möchten, öffnen Sie das Menü "Musik" und wählen Sie Details"

Wenn Sie Titel aus einer Wiedergabeliste abspielen möchten, wählen Sie die gewünschte Liste und legen Sie anschließend fest, mit welchem Titel die Wiedergabe beginnen soll.

œĹ

Wenn Sie eine Wiedergabeliste löschen möchten, wählen Sie "Wiedergabelisten", markieren Sie die Liste und wählen Sie anschließend "Löschen".

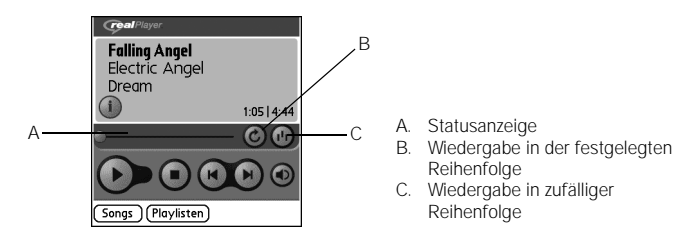

Die Wiedergabe wird fortgesetzt, bis das Ende der Liste erreicht wird oder Sie "Stopp" wählen. Die Musikwiedergabe wird nicht unterbrochen, wenn Sie zu einer anderen Anwendung wechseln oder den Bildschirm ausschalten. Wenn die Wiedergabe beim Beenden von RealPlayer angehalten werden soll, öffnen Sie das Menü "Optionen" und wählen Sie "Einstellungen". Deaktivieren Sie das Kontrollkästchen "Wiedergabe im Hintergrund aktivieren" und wählen Sie .OK".

#### Wiedergabelisten erstellen

- 1. Wählen Sie "Wiedergabelisten".
- 2. Wählen Sie "Neu".
- 3. Geben Sie einen Namen für die Wiedergabeliste ein.
- 4. Wählen Sie "Hinzufügen".
- 5. Aktivieren Sie die Kontrollkästchen der Titel, die in die Wiedergabeliste aufgenommen werden sollen.
- 6. Wählen Sie zweimal hintereinander "Fertig".

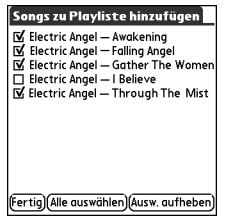

#### Wiedergabelisten bearbeiten

- 1. Wählen Sie "Wiedergabelisten".
- 2. Wählen Sie die zu bearbeitende Wiedergabeliste aus.
- 3. Wählen Sie "Bearbeiten".
- 4. Gehen Sie auf eine der folgenden Weisen vor:
	- Wenn Sie einen Titel aus der Wiedergabeliste löschen möchten, markieren Sie den Titel und wählen Sie anschließend "Entfernen".
	- Wenn Sie einen Titel hinzufügen möchten, wählen Sie "Hinzufügen", markieren Sie das Kontrollkästchen eines Titels und wählen Sie "Fertig".
	- Wenn Sie einen Titel in der Reihenfolge um eine Position nach oben oder unten verschieben möchten, markieren Sie den Titel und wählen Sie anschließend den Pfeil nach oben bzw. unten.
- 5. Wählen Sie dreimal hintereinander "Fertig".

Die Systemzeit wird nicht automatisch auf Sommerbzw. Winterzeit umgestellt.

®⊑

Zeigen Sie mit dem Stift auf die Karte, um zu sehen, wie viel Uhr es in den anderen Städten ist.

Der dunkle Bereich der Karte kennzeichnet die Stellen des Globus, an denen gerade Nacht herrscht.

## Weltzeituhr

Die Weltzeituhr zeigt Ihnen Tag und Stunde an Ihrem Wohnort und in zwei anderen Städten der Welt an. So wissen Sie auf Reisen und zu Hause stets, wann Sie Ihre Geschäftspartner, Freunde oder Verwandten in anderen Zeitzonen am besten erreichen.

#### Den Wohnort einstellen

Der Wohnort ist der Ausgangspunkt für die weitere Städteauswahl. Am Wohnort gilt die aktuelle Systemzeit. Die für die anderen Städte angezeigten Informationen basieren auf der Datums- und Uhrzeiteinstellung für Ihren Wohnort.

Wenn unter "Einstellungen – Datum & Zeit" das Kontrollkästchen "Lok. Netzwerkzeit nutzen falls mögl." aktiviert ist, wird die Uhrzeit automatisch festgelegt und bei Reisen über das Ihr Mobilfunkanbieter-Netzwerk aktualisiert.

- 1. Gehen Sie zu den Anwendungen  $\leq$  und wählen Sie "Weltzeituhr"  $\mathbb Q$ .
- 2. Gehen Sie zur Auswahlliste "Ort" und wählen Sie die Stadt (in der gleichen Zeitzone) aus, die in der Nähe Ihres Wohnorts liegt.
- 3. Wählen Sie .OK".

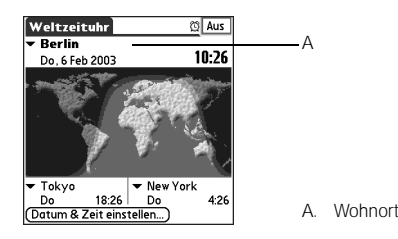

#### Entfernt gelegene Orte auswählen

Sie können Datum und Uhrzeit nicht nur für Ihren Wohnort, sondern auch für zwei andere Orte überall auf der Welt anzeigen. Diese anderen Orte werden als "entfernt gelegene Orte" bezeichnet.

• Wählen Sie eine Auswahlliste unten im Bildschirm . Weltzeituhr" und wählen Sie dann die nächstgelegene Stadt zu dem Ort aus, den Sie anzeigen möchten.

#### Orte hinzufügen

Wenn der Ort, den Sie anzeigen möchten, nicht in der Liste aufgeführt ist, können Sie ihn hinzufügen.

- 1. Wählen Sie eine Orts-Auswahlliste und wählen Sie. Orte bearbeiten"
- 2. Wählen Sie "Neu".
- 3. Geben Sie den Ortsnamen sowie weitere Informationen ein.
- 4. Wählen Sie .OK".

#### Alarm einrichten

- 1. Wählen Sie oben rechts die Option "Aus".
- 2. Wählen Sie die Uhrzeit aus, zu dem der Alarm ausgelöst werden soll.
- 3. Wählen Sie .OK".

### 啕

Wenn Sie das Signal und die Lautstärke des Alarms annassen möchten, öffnen Sie das Menü "Optionen" und wählen Sie .Alarmeinstellungen".

œ Sie können die Zahlen mit dem Stift oder über die Tastatur eingeben.

Wenn Sie sich im Basismodus befinden, können Sie durch Drücken auf .Rechts" in den erweiterten Modus wechseln. Im erweiterten Modus wechseln Sie mit Rechts" **EXAMPLE 7 zwischen den Funktionen** und kehren mit "Links" zum Basismodus zurück.

## Rechner

Der Rechner umfasst einen Basisrechner und einen erweiterten Rechner mit Funktionen für wissenschaftliche Berechnungen, Finanzberechnungen und Konvertierungen.

#### Zwischen Basismodus und erweitertem Rechner umschalten

- 1. Gehen Sie zu den Anwendungen  $\leq$  und wählen Sie "Rechner"
- 2. Öffnen Sie die Menüs ...
- 3. Wählen Sie "Optionen" und anschließend "Erweiterter Modus" bzw. "Basismodus".

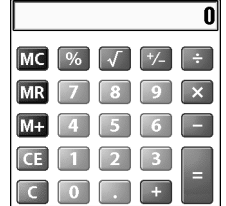

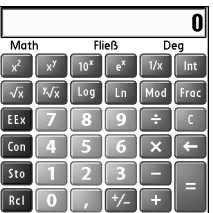

#### Funktionen im erweiterten Rechnermodus auswählen

- 1. Wechseln Sie in den erweiterten Rechnermodus (siehe oben).
- 2. Öffnen Sie die Menüs ...
- 3. Wählen Sie "Optionen" und wählen Sie anschließend die gewünschte Funktion.
	- Mathematik: Erweiterte arithmetische Funktionen wie Exponential-, Wurzelund Logarithmusrechnung.
	- Trig: Trigonometrische Funktionen wie Sinus, Cosinus, Tangens und Varianten.
	- Finanzen: Finanzrechnerfunktionen wie Zinseszins und Tilgung.
- Logik: Hexadezimalzahlen auf der Tastatur sowie Logikfunktionen wie AND, NOT, OR oder XOR. Anstelle von Fließkomma/Grad (siehe unten) enthält diese Ansicht Optionen für Klassen (bin, okt, SDez, UDez, hex) und Bit (8, 16, 32).
- Statistiken: Statistikfunktionen wie Summen-, Fakultäts- und Zufallsgenerierung.
- Gewicht/Temperatur: Gewicht- und Temperaturumrechnungen zwischen dem metrischen und dem englischen System.
- Länge: Längenumrechnungen zwischen dem metrischen und dem englischen System.
- Flächen: Flächenumrechnungen zwischen dem metrischen, dem traditionellen und dem englischen System.
- Raum/Volumen: Volumenumrechnungen zwischen dem metrischen und dem englischen System.
- 4. Geben Sie eine ganze Zahl für die anzuzeigenden Dezimalstellen ein.
- 5. Öffnen Sie die Menüs  $\epsilon$
- 6. Wählen Sie "Einst." und anschließend das Format für die Dezimaldarstellung:  $FlieB''$ ,  $Fest (x)''$ , Wiss  $(x)''$  oder  $I$ <sub>n</sub>g  $(x)''$ .
- 7. Öffnen Sie die Menüs  $\epsilon$
- 8. Wählen Sie "Finst." und anschließend das Format für die Zahlendarstellung: "Grad", .Radiant" oder .Gradient".

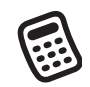

### 啕

Wählen Sie "Sto", um eine Zahl in einem der zehn Speicher zu speichern. Gespeicherte Zahlen werden mit .Rcl" wieder aufgerufen.

Über "Con" können Sie auf eine Liste mit mathematischen Konstanten zugreifen, beispielsweise die Avogadro-Konstante oder die Lichtgeschwindigkeit.

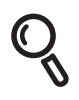

Wenn die Suche nicht nach

®⊑

## Nachschlagen von Kontakten und anderen Informationen

Dank der integrierten Suchfunktionen des Treo können Sie Informationen schnell und sicher finden:

- Nachschlagen: Mit dieser Funktion können Sie Kontakte anhand von Namen suchen. Sie findet die Telefonnummern der Kontakte, wenn Sie sich in der Anwendung .Telefon" oder .Nachrichten" befinden.
- Suchen: Der Text sämtlicher Anwendungen auf dem Treo wird durchsucht.

#### Kontakte suchen

Sie können Kontakte direkt in der Kontaktliste nachschlagen. Mit dieser Funktion finden Sie schnell Kontakte, indem Sie lediglich die ersten Buchstaben des Kontaktnamens eingeben.

- 1. Drücken Sie "Telefon/Senden"  $Q$ .
- 2. Wählen Sie "Häufig verwendete Kontakte".
- 3. Geben Sie in der Kontaktliste die ersten Buchstaben des gesuchten Kontakts ein. Sie haben folgende Eingabemöglichkeiten:
	- Vorname (OLI für Oliver) oder
	- Nachname (MEI für Meier) oder
	- Anfangsbuchstaben des Vornamens und des Nachnamens (OME für Oliver Meier)

Eingabe der ersten Buchstaben beginnt, gehen Sie zu "Anwendungen" und wählen Sie "Kontakte". Versuchen Sie Schritt 2 anschließend erneut. Wenn die Treo-Suche in der Hauptansicht der Anwendung "Telefon" durchgeführt werden soll, wechseln Sie in diese Ansicht, öffnen Sie das Menü "Optionen" und wählen<br>Sie "Allgemeine Einstellungen". Wählen Sie anschließend die zweite Auswahlliste und aktivieren Sie Kontaktsuche mit Eingabe starten".

Wenn Sie Kontakte in anderen Anwendungen suchen möchten, wählen Sie .Nachschlagen", sobald die Option angezeigt wird.

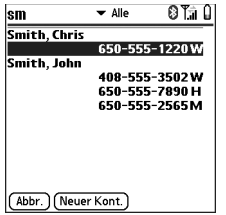

Bei Eingabe von "OM" werden z. B. die Namen Omar Hussein, Oliver Meier und Olga Martin gefunden. Bei Eingabe von "OME" wird lediglich der Name Oliver Meier gefunden.

- 4. Gehen Sie auf eine der folgenden Weisen vor:
	- Markieren Sie den Kontaktnamen und drücken Sie "Mitte", um den Inhalt des Eintrags anzuzeigen.
	- Markieren Sie eine Telefonnummer und drücken Sie dann "Telefon/Senden"  $\mathbb{Q}$ , um die Nummer zu wählen.

### Suchfunktion verwenden

Mit der Suchfunktion wird Text in den integrierten Anwendungen und Datenbanken sowie in bestimmten Anwendungen anderer Hersteller gesucht. Es wird eine Suche nach einer exakten Zeichenfolge, die auch Wortteile darstellen kann, durchgeführt.

- 1. Drücken Sie "Option" (C) und drücken Sie anschließend "Umschalten/Suchen" (c), um das Dialogfeld "Suchen" zu öffnen.
- 2. Geben Sie den Suchtext ein.
- 3. Wählen Sie "OK", um mit der Suche zu beginnen.
- 4. Gehen Sie in den Suchergebnissen zu dem zu prüfenden Text oder wählen Sie "Weitersuchen", um weitere Anwendungen zu durchsuchen.

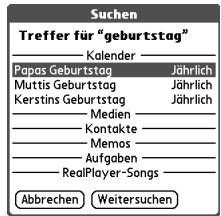
# Übertragen von Informationen

Der Treo ist mit einem Infrarotanschluss ausgestattet, über den Sie Daten an andere Palm Powered-Geräte senden können, die ebenfalls über einen Infrarotanschluss verfügen. Der Infrarotanschluss befindet sich oben auf dem Treo zwischen der Antenne und dem Ruftonumschalter hinter dem kleinen dunklen Fenster.

#### Einträge übertragen

- 1. Wählen Sie den Eintrag oder die Kategorie aus, die Sie übertragen möchten. Wenn neben dem Element ein Vorhängeschloss angezeigt wird, ist eine Übertragung nicht möglich.
- 2. Öffnen Sie die Menüs ...
- 3. Wählen Sie "Eintrag" und anschließend eine der folgenden Optionen:
	- Übertragen: Überträgt einen einzelnen Eintrag.
	- Kategorie übertragen: Überträgt alle Einträge der aktuellen Kategorie.
- 4. Wenn das Dialogfeld "Übertragungsstatus" angezeigt wird, richten Sie den Infrarotanschluss des Treo direkt auf den Infrarotanschluss des empfangenden Geräts.
- 5. Warten Sie, bis im Dialogfeld "Übertragungsstatus" angezeigt wird, dass die Übertragung abgeschlossen ist, bevor Sie mit dem Treo weiterarbeiten.

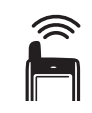

### 啕

Sie können eine übertragene Anwendung auf Ihrem Gerät speichern oder an die eingesetzte Erweiterungskarte senden.

Übertragen Sie Ihre Visitenkarte durch zweimaligen Tastendruck: Öffnen Sie in der Hauptansicht der Telefonanwendung die Menüs und drücken Sie "M".

Wenn Sie ein Lesezeichen oder eine gespeicherte Seite aus dem Webbrowser übertragen, wird die URL-Adresse und nicht der Seiteninhalt übertragen.

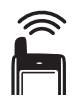

œĹ

Die Übertragung funktioniert am besten, wenn sich zwischen den beiden Geräten keine Hindernisse befinden und wenn die Geräte während der Übertragung nicht bewegt werden. Wenn es bei der Übertragung zu Problemen kommt, sollten Sie den Abstand verringern und die Einstrahlung von direktem Sonnenlicht vermeiden.

Wenn Sie nach dem Empfang eines übertragenen Elements keine Kategorie auswählen, wird es in der Kategorie "Nicht abgelegt" gespeichert.

Wenn Sie keine Daten empfangen, führen Sie einen Soft Reset durch (siehe "Zurücksetzen des [Treo" auf Seite 190\)](#page-191-0).

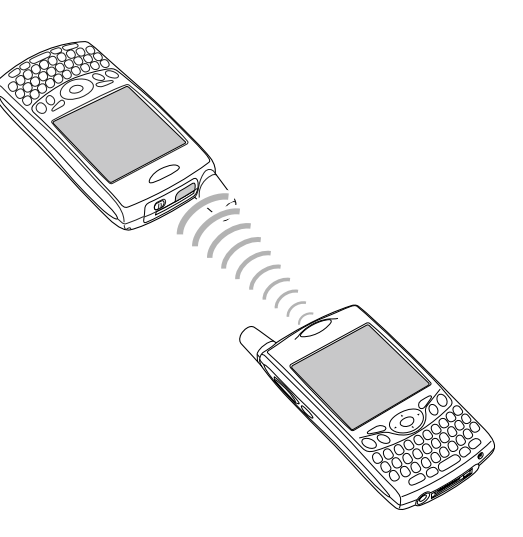

#### Anwendungen übertragen

Nicht alle Anwendungen können übertragen werden. Neben Anwendungen, die nicht übertragen werden können, wird ein Vorhängeschlosssymbol  $\bigoplus$  auf dem Übertragungsbildschirm angezeigt.

- 1. Öffnen Sie das Menü "Anwendungen"  $\textcircled{\tiny\textsf{T}}$ .
- 2. Öffnen Sie die Menüs ...
- 3. Wählen Sie im Menü "Anwendungen" die Option "Übertragen".
- 4. Öffnen Sie die Auswahlliste "Übertragen von" und wählen Sie, ob sich die zu übertragende Anwendung im Treo oder auf einer Erweiterungskarte befindet.
- 5. Wählen Sie die Anwendung aus, die Sie übertragen möchten.
- 6. Wählen Sie "Übertragen".
- 7. Wenn das Dialogfeld "Übertragungsstatus" angezeigt wird, richten Sie den Infrarotanschluss des Treo direkt auf den Infrarotanschluss des empfangenden Geräts.
- 8. Warten Sie, bis im Dialogfeld "Übertragungsstatus" angezeigt wird, dass die Übertragung abgeschlossen ist, bevor Sie mit dem Treo weiterarbeiten.

#### Übertragene Daten empfangen

- 1. Schalten Sie den Bildschirm ein.
- 2. Richten Sie den Infrarotanschluss des Treo direkt auf den Infrarotanschluss des übertragenden Geräts, um das Dialogfeld "Übertragungsstatus" zu öffnen.
- 3. Wählen Sie im Dialogfeld "Übertragen" eine Kategorie für den Eintrag.
- 4. Drücken Sie "Nach oben" , um die Übertragung zu empfangen, bzw. "Nach unten" ·, um die Übertragung zu verweigern.

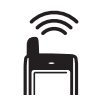

# Der erste Monat: Verwalten von Anwendungen

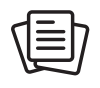

ūs,

Auf einem Windows-Computer können Sie auch über das Symbol "Quick Install" in der Palm Desktop-Software oder über die Option .Programme" im Menü "Start" auf "palmOne™ Quick Install" zugreifen.

## Installieren von Anwendungen

Das Treo™ 650-Smartphone wird mit mehreren vorinstallierten, betriebsbereiten Anwendungen ausgeliefert. Sie können darüber hinaus die kostenlose Software auf der Softwareinstallations-CD sowie weitere Palm OS[®-Anwendungen von](http://www.palmOne.com/intl/software)  [Drittanbietern, beispielsweise Geschäftssoftware, Spiele usw. installieren. Weitere](http://www.palmOne.com/intl/software)  Informationen finden Sie unter www.palmone.com/intl/software.

Aus dem Internet auf Ihren Computer heruntergeladene Anwendungen liegen wahrscheinlich in Form von komprimierten ZIP- oder SIT-Dateien vor. Eine komprimierte Datei müssen Sie zunächst mithilfe eines Dienstprogramms wie Winzip oder Unstuffit auf Ihrem Computer dekomprimieren, bevor Sie die Anwendungen auf den Treo laden können.

In dieser Anleitung wird erläutert, wie Sie grundlegende PRC-(Palm OS-Anwendung) und PDB-Dateien (Palm OS-Datenbank) auf dem Treo installieren. Bei einigen Palm OS-Programmen werden Sie mit Installationsprogrammen oder Assistenten durch den Installationsprozess geführt. Weitere Einzelheiten dazu finden Sie in der Begleitdokumentation der Software.

#### Anwendungen aus dem Internet installieren

Mit einem Webbrowser können Sie Palm OS-Anwendungen direkt aus dem Internet installieren. Wenn Sie eine Anwendung herunterladen, wird diese automatisch auf dem Treo installiert. Hinweis: Palm OS-Anwendungen haben die Dateinamenerweiterung "prc" bzw. "pdb".

- 1. Öffnen Sie die Menüs (siehe ["Webseiten anzeigen" auf Seite 98](#page-99-0)).
- 2. Gehen Sie zur Seite mit dem Link zur gewünschten Anwendung.
- 3. Drücken Sie auf "Links" < oder auf "Rechts" ▶, um den Link zur Datei zu markieren, und drücken Sie dann auf "Mitte", um den Downloadvorgang zu starten.

#### Anwendungen von einem Windows-Computer installieren

- 1. Ziehen Sie die Dateien auf das Symbol für "palmOne™Quick Install" auf dem Windows-Desktop.
- 2. Wählen Sie in der Liste den Benutzernamen und klicken Sie auf .OK".

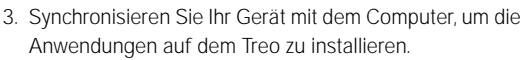

#### Anwendungen von einem Macintosh-Computer installieren

- 1. Ziehen Sie die Datei(en) auf "An Gerät senden" im Palm-Ordner.
- 2. Wählen Sie in der Liste den Benutzernamen und klicken Sie auf. OK".
- 3. Synchronisieren Sie Ihr Gerät mit dem Computer, um die Anwendungen auf dem Treo zu installieren.

#### Hilfe für Anwendungen anderer Anbieter

Bei einem Problem mit einer Anwendung eines anderen Anbieters (z. B. Fehlermeldung) wenden Sie sich an den Entwickler oder Anbieter der Anwendung. Allgemeine Informationen zur Fehlerbehebung in Anwendungen anderer Hersteller finden Sie unter ["Anwendungen anderer Hersteller" auf Seite 211.](#page-212-0)

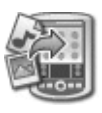

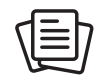

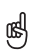

Bevor Sie Anwendungen von Ihrem Computer auf dem Treo installieren können, müssen Sie die Palm Desktop-Software auf Ihrem Computer installieren (siehe Desktop-**Synchronisierungssoftware** auf dem Computer [installieren" auf Seite 33\)](#page-34-0).

Um festzulegen, ob Dateien auf dem Gerät oder einer Erweiterungskarte installiert werden, doppelklicken Sie auf einem Windows-Computer auf das Symbol "palmOne Quick Install" oder öffnen Sie auf dem Mac das HotSync®-Menü und wählen Sie "Dateien auf Handheld installieren". Wählen Sie Ihren Benutzernahmen aus, klicken Sie auf "Hinzufügen" und wählen Sie anschließend die zu installierenden Dateien aus

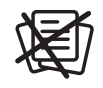

# Entfernen von Anwendungen

œ

Einige Anwendungen sind werkseitig auf dem Smartphone vorinstalliert und können nicht gelöscht<br>werden. Diese Anwendungen sind in der Liste mit einem Vorhängeschloss-Symbol gekennzeichnet.

Wenn Sie ein Upgrade von einer älteren Version der Palm Desktop-Software durchgeführt haben, befindet sich der Backup-Ordner eventuell im Palm-Ordner.

Vom Gerät gelöschte Anwendungen werden auf dem Computer im Archivordner des Benutzerverzeichnisses gespeichert.

Falls Sie eine Anwendung nicht länger benötigen oder Speicherplatz im Treo freigeben möchten, entfernen Sie Anwendungen vom Treo oder der Erweiterungskarte (weitere Informationen dazu finden Sie unter "Erweiterungskarten einsetzen und entnehmen" auf [Seite 154\)](#page-155-0). Sie können nur zusätzlich installierte Anwendungen, Patches und Erweiterungen entfernen, nicht jedoch die im ROM des Treo gespeicherten Anwendungen.

- 1. Öffnen Sie das Menü "Anwendungen"  $\leq n$ .
- 2. Öffnen Sie die Menüs
	- 3. Wählen Sie "Optionen" und anschließend "Löschen".
- 4. Wenn Sie eine Anwendung von einer Erweiterungskarte entfernen möchten, legen Sie die Karte in den Treo ein.
- 5. Öffnen Sie die Auswahlliste "Löschen von" und wählen Sie den Speicherort der zu löschenden Anwendung.
- 6. Wählen Sie die Anwendung aus, die Sie entfernen möchten.
- 7. Wählen Sie Löschen"
- 8. Führen Sie eine Synchronisierung durch, um die Anwendung aus dem Backup-Ordner Ihres Computers zu entfernen.

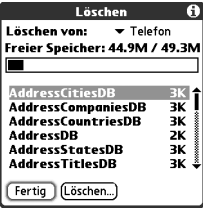

Falls die Anwendung dennoch erneut auf Ihrem Gerät erscheint, müssen Sie sie manuell aus dem Computer entfernen. Gehen Sie zum Backup-Ordner auf dem Computer (Windows: C:\Programme\palmOne\Benutzername; Mac: Mac HD\Programme\palmOne\Benutzer\ Benutzername). Wenn Sie eine PRCoder PDB-Datei für die gerade entfernte Anwendung finden, löschen Sie die Datei aus dem Backup-Ordner.

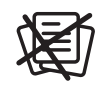

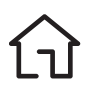

### Anzeigen von Anwendungsinformationen

Auf den Infobildschirmen werden grundlegende Statistiken zu den Anwendungen auf dem Treo angezeigt.

- 1. Öffnen Sie das Menü "Anwendungen"  $\leq$ .
- 2. Öffnen Sie die Menüs ...
- 3. Wählen Sie im Menü "Anwendungen" die Option "Info".
- 4. Wählen Sie unten im Bildschirm die anzuzeigende Informationsart:
	- Version: Die Versionsnummer der Anwendungen auf dem Treo.
	- Größe: Die Größe (in KB) der Anwendungen und Daten auf dem Treo.
	- Einträge: Die Zahl der Einträge in verschiedenen Anwendungen auf dem Treo.
- 5. Wählen Sie "Fertig".

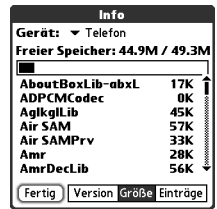

### Verwenden von Erweiterungskarten

Der Erweiterungssteckplatz im Treo gibt Ihnen die Möglichkeit, Secure Digital (SD) und MultiMediaCard (MMC)-Karten hinzuzufügen, um den Speicherplatz des Treo zu vergrößern. Auf SD- oder MMC-Erweiterungskarten können folgende Formate gespeichert werden:

- Fotos
- MP3-Dateien
- E-Mail-Anhänge
- Spiele
- eBooks
- Anwendungstaste
- Datenbanken
- ... und andere

Der Treo unterstützt auch die Verwendung von Secure Digital Input/Output (SDIO)- Karten, über die dem Gerät Zubehör wie z. B. ein Präsentationsmodul hinzugefügt werden kann.

Erweiterungskarten sind separat erhältlich. Der Treo enthält jedoch einen Einsatz, mit dem der leere Erweiterungssteckplatz geschützt wird. Wenn sich keine Karte im Steckplatz befindet, setzen Sie den Einsatz ein, um eine Verunreinigung des Steckplatzes zu verhindern.

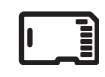

### 啕

Auf SD-Karten können Daten schneller gelesen und geschrieben werden als auf MultiMediaCard-Karten.

Wenn Sie die Erweiterungskarte nicht nutzen, setzen Sie den Einsatz ein, damit der Steckplatz vor Verunreinigungen geschützt wird.

Die Garantieleistung erstreckt sich nicht auf Schäden, die durch die Verwendung nicht geeigneter SD (Secure<br>Digital)-Karten entstehen. Die Verwendung von SD-Karten, die nicht den angegebenen Spezifikationen für SD-Speicherkarten entsprechen, kann zu Schäden am Treo 650 führen. SD-Karten, die den Spezifikationen für SD-Speicherkarten entsprechenden, sind durch folgendes Logo gekennzeichnet:

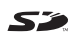

#### <span id="page-155-0"></span>Erweiterungskarten einsetzen und entnehmen

- 1. Drücken Sie den Einsatz nach unten, bis er freigegeben wird.
- 2. Wenn der Mechanismus den Einsatz freigibt, nehmen Sie ihn aus dem Steckplatz.

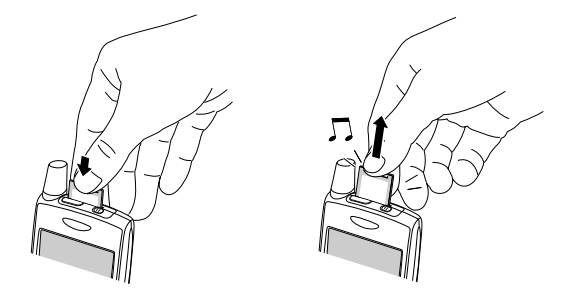

- 3. Drehen Sie den Treo mit dem Display und der Karte mit Etikett zu Ihnen. Die Kerbe der Karte muss sich links unten neben der Antenne befinden.
- 4. Schieben Sie die Karte in den Erweiterungssteckplatz ein, bis sie hörbar einrastet.

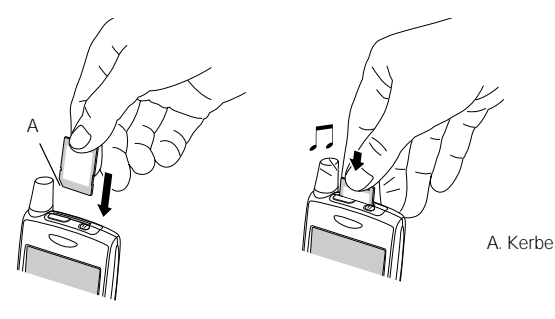

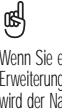

Wenn Sie eine<br>Erweiterungskarte einsetzen, wird der Name der Karte als Kategorie mit einem Kartensymbol angezeigt. Um zwischen den Anwendungen auf der Erweiterungskarte und Ihrem Smartphone zu wechseln, wählen Sie die Auswahlliste "Kategorie" oben im Bildschirm und wählen Sie eine andere Kategorie aus.

Um eine Anwendung auf einer Erweiterungskarte auszuführen, benötigen Sie<br>genügend freie Kapazität für das Programm im internen Speicher des Treo.

#### Anwendungen auf einer Erweiterungskarte öffnen

Nachdem Sie eine Erweiterungskarte eingelegt haben, können Sie eine beliebige auf der Erweiterungskarte gespeicherte Anwendung öffnen.

- 1. Setzen Sie die Erweiterungskarte in den Erweiterungssteckplatz ein. Die Anwendungsansicht wird automatisch angezeigt.
- 2. Wählen Sie das Symbol der Anwendung, die Sie öffnen möchten.
- 3. Drücken Sie "Mitte", um die Anwendung zu öffnen.

#### Anwendungen auf eine Erweiterungskarte kopieren

Sie können Anwendungen zwischen dem Treo und der Erweiterungskarte austauschen.

- 1. Öffnen Sie das Menü "Anwendungen"  $\mathbb{Q}$ .
- 2. Öffnen Sie die Menüs ...
- 3. Wählen Sie im Menü "Anwendungen" die Option "Kopieren".
- 4. Öffnen Sie die Auswahlliste "Kopieren auf" und wählen Sie einen Zielspeicherort: den Namen der Karte oder "Telefon".
- 5. Öffnen Sie die Auswahlliste .Von" und wählen Sie den Speicherort der zu kopierenden Anwendung: den Namen der Karte oder "Telefon".
- 6. Markieren Sie die zu kopierende Anwendung.
- 7. Wählen Sie "Kopieren".

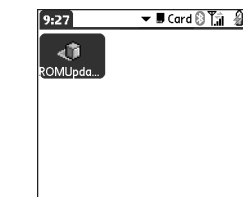

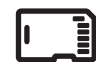

喝

Überprüfen Sie, bevor Sie eine Anwendung auf eine Erweiterungskarte kopieren, ob die Karte mit Palm OS ab Version 5.4 kompatibel ist. Einige Anwendungen können nicht auf Erweiterungskarten ausgeführt werden, und die Dateien können nur in der entsprechenden Anwendung gespeichert werden.

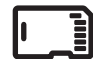

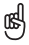

Überprüfen Sie vor dem Kopieren von Daten, dem Umbenennen oder dem Formatieren der Erweiterungskarte, ob die Karte schreibgeschützt ist. Weitere Einzelheiten finden Sie in der **Begleitdokumentation** der Karte.

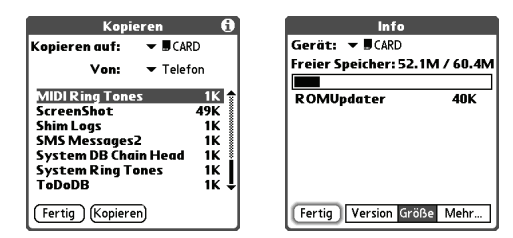

#### Erweiterungskarteninformationen anzeigen

Die Anwendung "Karteninfo" zeigt allgemeine Informationen zur Erweiterungskarte im Erweiterungssteckplatz an.

• Gehen Sie zu den Anwendungen  $\leq$  und wählen Sie "Karteninfo"  $\circ$ .

#### Erweiterungskarten umbenennen

Wenn Sie den Inhalt einer Erweiterungskarte ändern, bietet es sich eventuell auch an, die Karte umzubenennen.

- 1. Setzen Sie die Erweiterungskarte in den Erweiterungssteckplatz ein.
- 2. Öffnen Sie die Auswahlliste "Kategorie" oben im Bildschirm und wählen Sie "Alle".
- 3. Wählen Sie "Karteninfo" ...
- 4. Öffnen Sie die Menüs ...
- 5. Wählen Sie im Menü "Karte" die Option "Karte umbenennen".
- 6. Geben Sie einen neuen Namen für die Karte ein.
- 7. Wählen Sie "OK".

#### Erweiterungskarten formatieren

Das Formatieren einer Erweiterungskarte entspricht dem Formatieren eines Datenträgers auf dem Computer. Beim Formatieren einer Erweiterungskarte löschen Sie alle auf der Karte gespeicherten Daten.

- 1. Setzen Sie die Erweiterungskarte in den Erweiterungssteckplatz ein.
- 2. Öffnen Sie die Auswahlliste "Kategorie" oben im Bildschirm und wählen Sie "Alle".
- 3. Wählen Sie , Karteninfo" ...
- 4. Öffnen Sie die Menüs
- 5. Wählen Sie im Menü "Karte" die Option "Karte formatieren".
- 6. Geben Sie einen neuen Namen für die Karte ein.
- 7. Wählen Sie .OK".

# Für Fortgeschrittene: Anpassen Ihres Treo

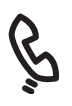

œĹ

Sie können Töne mit dem Telefon auch aufzeichnen, anhören, löschen und versenden. Gehen Sie zu den Anwendungen und wählen Sie<br>"Ton". Wählen Sie "Signale" und anschließend "Verwalten". Wählen Sie "Neu", um einen neuen Ton aufzunehmen. Wenn Sie einen Ton wiedergeben möchten, markieren Sie ihn und drücken Sie "Mitte". Wenn Sie<br>einen Ton löschen möchten markieren Sie ihn und drücken Sie die Rücktaste. Wenn Sie ihn versenden möchten, markieren Sie den Ton und wählen Sie "Senden".

Sind Sie an weiteren Klingeltönen interessiert? Sie können kompatible Klingeltöne direkt auf das Telefon herunterladen (siehe "Dateien<br>von einer Webseite [herunterladen" auf Seite 102\)](#page-103-0). Sie können Klingeltöne auch auf den Computer herunterladen und anschließend per E-Mail an das Telefon senden.

# Telefoneinstellungen

#### Klingeltöne auswählen

Sie können verschiedene Klingeltöne für verschiedene Arten von eingehenden Anrufen und Warnungen einrichten.

- 1. Drücken Sie "Telefon/Senden"  $\mathbb Q$ .
- 2. Öffnen Sie die Menüs ...
- 3. Wählen Sie "Optionen" und anschließend "Toneinstellungen".
- 4. Wählen Sie das Feld "Signale".
- 5. Wählen Sie in einer der folgenden Auswahllisten die gewünschten Klingeltöne und Warnungen aus:
	- Bekannter Anrufer: Ein eingehender Anruf einer Person aus Ihrer Kontakt- oder Favoritenliste.
	- Unbekannter Anrufer: Ein eingehender Anruf einer Person mit Anrufer-ID, die nicht in Ihrer Kontakt- oder Favoritenliste aufgeführt ist.
	- Roaming-Signal: Ein Sonderklingelton für eingehende Anrufe, wenn Sie sich außerhalb Ihres Mobilfunknetzes bewegen.
	- Voicemail-Signal: Eine neue Voicemail ist eingegangen.
	- Service-Signal: Ein Warnsignal für einen Dienstewechsel, beispielsweise das Verlassen bzw. Betreten des Mobilfunknetzes.

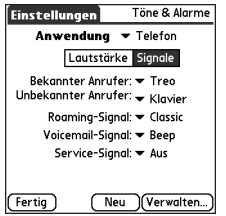

6. Wählen Sie "Fertig".

#### Einstellungen für "Lautstärke" und "Vibrieren" auswählen

- 1. Drücken Sie "Telefon/Senden"  $\mathbb Q$ .
- 2. Öffnen Sie die Menüs  $\epsilon$
- 3. Wählen Sie "Optionen" und anschließend "Toneinstellungen".
- 4. Wählen Sie die Auswahlliste "Lautstärke" und wählen Sie eine Lautstärke aus.
- 5. Wählen Sie die erste Auswahlliste "Vibrieren" und geben Sie an, ob das Telefon bei einem Anruf bzw. einer Warnung vibrieren soll, wenn der Ton-Modus aktiviert ist.
- 6. Wählen Sie die zweite Auswahlliste "Vibrieren" und geben Sie an, ob das Telefon bei einem Anruf bzw. einer Warnung vibrieren soll, wenn der Ton-Modus deaktiviert ist.
- 7. Wählen Sie "Fertig".

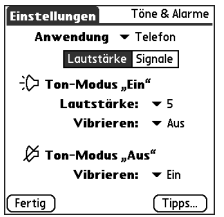

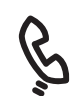

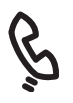

#### ⅏ե

Sie können die Lautstärke des Klingeltons auch einstellen, indem Sie den Lautstärkeregler betätigen, wenn kein Anruf getätigt und keine Musik wiedergegeben wird.

#### Anruf- und Musiklautstärke anpassen

Während eines Anrufs können Sie mit den Lautstärkereglern, die sich seitlich am Treo™ 650 befinden, die Anruflautstärke anpassen. Wenn Musik wiedergegeben wird, können Sie durch Drücken des Lautstärkereglers die Wiedergabelautstärke ändern.

#### Lautstärke des Klingeltons anpassen

Wenn kein Anruf aktiv ist und keine Musik wiedergegeben wird, können Sie mit dem Lautstärkeregler, der sich seitlich am Treo befindet, die Lautstärke des Klingeltons einstellen. Drücken Sie anschließend die seitliche Taste, um die Auswahl zu bestätigen.

#### Ein Foto als Anrufer-ID zuweisen

- 1. Drücken Sie "Telefon/Senden"  $\mathbb Q$ .
- 2. Wählen Sie "Häufig verwendete Kontakte".
- 3. Öffnen Sie den Kontakt, dem Sie ein Foto zuweisen möchten.
- 4. Wählen Sie das Feld, Bild".
- 5. Wählen Sie "Kamera", um ein Foto aufzunehmen und es dem Kontakt beim Speichern des Fotos hinzuzufügen (wenn Ihr Treo über eine Kamera verfügt), oder wählen Sie "Fotos", um dem Kontakteintrag ein vorhandenes Foto hinzuzufügen.

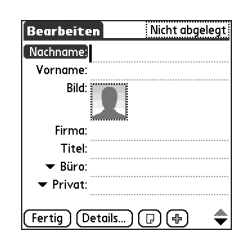

- 6. Wählen Sie das Foto aus, das Sie dem Kontakt zuweisen möchten.
- 7. Wählen Sie "Fertig".

#### Einen Klingelton als Anrufer-ID zuweisen

- 1. Drücken Sie "Telefon/Senden"  $\mathbb Q$ .
- 2. Wählen Sie aus, welcher Nummer Sie einen Klingelton zuweisen möchten.
- 3. Öffnen Sie die Menüs .
- 4. Wählen Sie im Menü "Eintrag" die Option "Favoriten bearbeiten".
- 5. Öffnen Sie die Auswahlliste "Klingelton" und wählen Sie einen Ton für den Kontakteintrag aus.
- 6. Wählen Sie .OK".

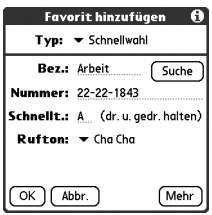

#### <span id="page-164-0"></span>Einen Hintergrund für die Telefonanwendung auswählen

Wenn Sie Bilder auf dem Treo gespeichert haben, können Sie einen neuen Hintergrund für die Hauptansicht der Telefonanwendung auswählen.

- 1. Drücken Sie auf die Telefon/Senden-Taste  $\mathbb Q$ .
- 2. Öffnen Sie die Menüs ...
- 3. Wählen Sie "Optionen" und anschließend "Allgemeine Einstellungen".
- 4. Öffnen Sie die Auswahlliste oben auf dem Bildschirm und wählen Sie "Hintergrund anzeigen".

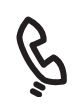

### 喝

Wenn Sie lieber mit der Bildschirmtastatur wählen, legen Sie diese als Standardhintergrund fest.

Auch wenn die Bildschirmtastatur nicht als Hintergrund eingerichtet ist, kann sie schnell aufgerufen werden. Drücken Sie die Telefontaste und anschließend "Mitte". Die Bildschirmtastatur ist immer die erste Auswahl in der Wahlwiederholungsliste.

Sie können auch den Hintergrund für die Agenda-Ansicht des Kalenders festlegen. Weitere<br>Finzelheiten finden Sie unter "Anzeigeoptionen für Ihren Kalender anpassen" auf [Seite 122](#page-123-0)

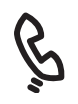

- 5. Wählen Sie die Miniaturansicht und wählen Sie ein Hintergrundbild für die Telefonanwendung aus.
- 6. Wählen Sie "OK".

# Systemeinstellungen für den Ton

Sie können alle Töne (Klingeltöne des Treo, Kalenderhinweise und Systemsignale) auf dem Telefon unmittelbar stumm schalten. Dies schaltet jedoch nicht den Lautsprecher des Treo während eines Anrufs aus.

#### Ruftonumschalter einstellen

- 1. Schieben Sie den Ruftonumschalter auf Jon-Modus Aus".
- 2. Wenn Sie die Töne wieder einschalten möchten, schieben Sie den Umschalter zurück auf Ton-Modus Fin"

Damit stellen Sie die vorherigen Einstellungen wieder her. Wenn die Ruftonlautstärke des Telefons z. B. auf 7 eingestellt ist und Sie den Umschalter auf "Ton-Modus Aus" schieben, hören Sie keinen Klingelton. Wenn Sie den Umschalter auf "Ton-Modus Ein" zurückschieben, ist die Lautstärke des Telefonruftons immer noch 7.

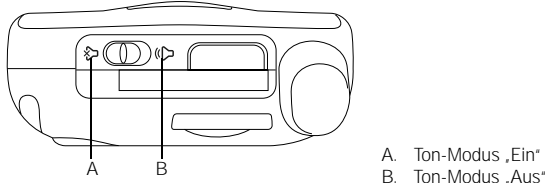

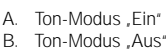

#### Systemlautstärke einstellen

- 1. Gehen Sie zu den Anwendungen  $\leq$  und wählen Sie Töne"  $\bigcap$
- 2. Wählen Sie die Auswahlliste "Anwendung" und wählen Sie "Allgemein".
- 3. Wählen Sie die Auswahllisten "Systemlautstärke" und "Spiellautstärke" und wählen Sie eine Lautstärke aus.
- 4. Wählen Sie "Fertig".

### 圈

Wenn die Einstellung für den Klingelton .Aus" lautet, sind sämtliche Einstellungen im Zusammenhang mit akustischen Signalen deaktiviert und die Signale sind ausgeschaltet.

Der Treo unterstützt einen stummen Alarm, der auch dann eine Vibration auslöst, wenn der Klingelton ausgeschaltet ist.

œ

Wenn Sie die Helligkeit automatisch auf die dunkle Voreinstellung festlegen möchten, drücken Sie die Optionstaste und anschließend "Umschalten rechts".

# Bildschirm und Darstellung

#### Helligkeit anpassen

Je nach den Lichtverhältnissen, in denen der Treo eingesetzt wird, muss unter Umständen die Helligkeit des Bildschirms angepasst werden.

- 1. Drücken Sie die Optionstaste  $\bigcirc$  und anschließend  $\bigcirc$ .
- 2. Drücken Sie "Links" < oder "Rechts" >, um die Helligkeit einzustellen.
- 3. Wählen Sie "Fertig".

#### Schriftart ändern

Sie können die Schriftart in den Anwendungen Kalender, Kontakte, Memos, Nachrichten und Aufgaben ändern. Für die einzelnen Anwendungen können jeweils andere Schriftarten verwendet werden.

- 1. Öffnen Sie die Anwendung, in der die Schriftart geändert werden soll.
- 2. Öffnen Sie die Menüs ...
- 3. Wählen Sie "Optionen" und anschließend "Schrift".
- 4. Wählen Sie eine Schriftart aus.

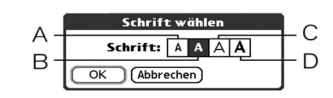

5. Wählen Sie "OK".

- A. Kleine Schrift
- B. Kleine Schrift in Fettdruck
- C. Große Schrift
- D. Große Fettschrift

#### Touchscreen ausrichten

Unter Umständen muss der Touchscreen des Treo nachjustiert werden. Dies ist der Fall, wenn beim Tippen auf den Bildschirm eine falsche Funktion aktiviert wird. Sie beheben das Problem durch eine Ausrichtung des Touchscreens.

- 1. Gehen Sie zu den Anwendungen so und wählen Sie "Einstellen"
- 2. Wählen Sie Jouchscreen".
- 3. Befolgen Sie die Anweisungen auf dem Bildschirm.
- 4. Wählen Sie "Fertig".

#### Systemfarbschema ändern

- 1. Gehen Sie zu den Anwendungen  $\leq$  und wählen Sie "Einstellen"
- 2. Wählen Sie "Farbschema".
- 3. Wählen Sie ein Farbschema aus.
- 4. Wählen Sie "Fertig".

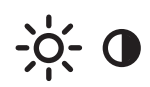

₪

Sie können auch den Hintergrund für die Hauptansicht der Telefonanwendung (siehe "Einen Hintergrund für die Telefonanwendung [auswählen" auf Seite 163\)](#page-164-0) und für die Agenda-Ansicht des Kalenders festlegen (siehe ["Anzeigeoptionen für](#page-123-0) [Ihren Kalender anpassen" auf](#page-123-0)  [Seite 122\)](#page-123-0).

### œĹ

In der Anwendungsansicht werden die Anwendungen als Symbole angezeigt. Sie können jedoch auch festlegen, dass sie in einer Liste angezeigt werden.

1. Gehen Sie zu "Anwendungen".

2. Öffnen Sie die Menüs.

3. Wählen Sie "Optionen" und anschließend "Einstellungen".

4. Wählen Sie die Auswahlliste Ansicht nach" und wählen Sie Liste"

5. Wählen Sie "OK".

Wählen Sie die Auswahlliste "Kategorie" und wählen Sie "Kategorien bearbeiten", um eine neue Kategorie zu erstellen. Wählen Sie "Neu"<br>und geben Sie einen Namen für die Kategorie ein. Wählen Sie .OK", um das Dialogfeld zu schließen, und wählen Sie anschließend erneut OK"

# Anwendungseinstellungen

#### Anwendungen nach Kategorie anordnen

Sie können einer Kategorie eine Anwendung zuordnen und dann eine bestimmte Anwendungskategorie in der Anwendungsansicht anzeigen.

- 1. Öffnen Sie das Menü "Anwendungen"  $\leq n$ .
- 2. Öffnen Sie die Menüs ...
- 3. Wählen Sie im Menü "Anwendungen" die Option "Kategorie".
- 4. Öffnen Sie die Auswahlliste neben der jeweiligen Anwendung und wählen Sie eine Kategorie aus.
- 5. Wählen Sie "Fertig".

#### Anwendungen nach Kategorie anzeigen

Gehen Sie auf eine der folgenden Weisen vor:

- Drücken Sie mehrmals "Anwendungen"  $\leq$ », um zwischen den Kategorien zu wechseln.
- Öffnen Sie die Auswahlliste "Kategorie" oben auf dem Bildschirm und wählen Sie eine Kategorie aus.

### Tasteneinstellungen

#### Tasteneinstellungen festlegen

Mit "Tasteneinstellungen" können Sie wählen, welche Anwendungen mit den Tasten des Treo verknüpft sein sollen.

- 1. Gehen Sie zu den Anwendungen  $\leq$  und wählen Sie , Einstellen"  $\mathbb{E}$ .
- 2. Wählen Sie .Tasten".
- 3. Öffnen Sie die Auswahlliste neben der Taste/ Tastenkombination, die Sie neu zuweisen möchten, und wählen Sie eine Anwendung.
- 4. Wählen Sie "Fertig".

#### Standardanwendungen einrichten

In manchen Fällen sucht eine Anwendung nach einer anderen Anwendung, um Daten zu verarbeiten (eine E-Mail-Anwendung kann z. B. einen Browser starten, wenn Sie in einer E-Mail-Nachricht einen Link aktivieren).

- 1. Gehen Sie zu den Anwendungen  $\leq$  und wählen Sie Einstellen"
- 2. Wählen Sie "Standardanwendungen".
- 3. Öffnen Sie die einzelnen Auswahllisten und wählen Sie die Anwendung, die Sie mit der Funktion verknüpfen möchten.
- 4. Wählen Sie "Fertig".

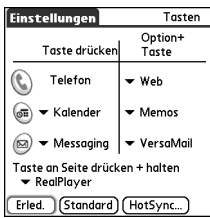

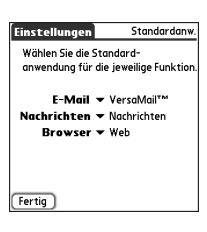

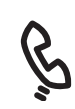

### 啕

Sie können eine zu öffnende Anwendung auch durch Drücken der HotSync®- Taste auf dem USB-Kabel auswählen.

Wählen Sie "Standard", um alle Tasten bzw. Tastenkombinationen auf die Voreinstellung zurückzusetzen.

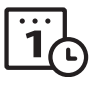

œ Wenn Ihr Mobilfunkbetreiber diese Option unterstützt, können Sie das Kontrollkästchen Jokale Zeit des Netzwerks" aktivieren, um das Datum und die Uhrzeit des Telefons mit der des Netzwerks zu synchronisieren. Wenn Ihr Telefon eingeschaltet ist und Sie sich im Versorgungsbereich eines Netzwerks befinden, werden das Datum und die Uhrzeit aktualisiert.

### Datums- und Uhrzeiteinstellungen

#### Datum und Uhrzeit einstellen

Über "Einstellungen - Datum & Zeit" können Sie Uhrzeit, Datum, Zeitzone und Sommerzeit auf dem Treo konfigurieren.

- 1. Gehen Sie zu den Anwendungen so und wählen Sie "Einstellen"
- 2. Wählen Sie "Datum & Zeit".
- 3. Deaktivieren Sie das Kontrollkästchen Tok. Netzwerkzeit nutzen falls mögl.".
- 4. Öffnen Sie die Auswahlliste . Standort" und wählen Sie den Ort aus, der Ihrem aktuellen Standort am nächsten ist. Wenn sich auf der Liste keine Stadt in der Nähe befindet, gehen Sie wie folgt vor, um eine Stadt hinzuzufügen:

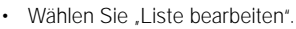

- Wählen Sie "Hinzufügen".
- Wählen Sie eine Stadt, die in Ihrer Zeitzone liegt, und tippen Sie dann auf "OK".
- Bearbeiten Sie gegebenenfalls die Einstellungen im Dialogfeld "Standort bearbeiten".
- Wählen Sie .OK".
- 5. Wählen Sie das Feld "Datum einstellen". Markieren Sie die aktuellen Werte für Jahr. Monat und Tag und drücken Sie "Mitte", um das Datum einzustellen.
- 6. Wählen Sie das Feld "Zeit einstellen" und wählen Sie anschließend die aktuelle Zeit aus.
- 7. Wählen Sie .OK".
- 8. Öffnen Sie die Auswahlliste "Sommerzeit" und wählen Sie "Ein" oder "Aus".
- 9. Wählen Sie "Fertig".

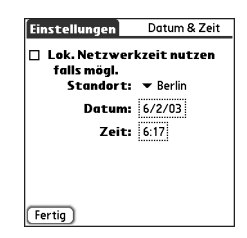

#### Datums- und Uhrzeitformat einstellen

Über die Formateinstellungen können Sie Darstellungskonventionen basierend auf geografischen Regionen auswählen. So wird z. B. in Deutschland die Uhrzeit meistens im 24-Stunden-Format angegeben. In den USA hingegen wird für die Uhrzeit meist das 12-Stunden-Format mit den Angaben AM (Vormittag) oder PM (Nachmittag) verwendet. Alle im Treo integrierten Anwendungen verwenden die Formateinstellungen.

- 1. Gehen Sie zu den Anwendungen  $\leq$  und wählen Sie Einstellen" .
- 2. Wählen Sie "Formate".
- 3. Nehmen Sie eine der folgenden Einstellungen vor:
	- Einstellen auf: Das Standardzahlenformat für Ihr Land. Wenn Sie ein Land auswählen, werden die anderen Formateinstellungen automatisch auf die Landeskonvention gesetzt. Sie können die Optionen auch einzeln ändern.
	- Zeit: Das Zeitformat. Wählen Sie "HH:MM" für das 24-Stunden-Format.
	- Datum: Das Datumsformat.
	- Wochenanfang: Der erste Tag der Woche (normalerweise Sonntag oder Montag).
	- Zahlen: Das Zahlenformat mit Dezimalpunkten/-kommata.
- 4. Wählen Sie "Fertig".

#### Einstellungen Formate Einstellen auf: Deutschland Zeit: v SS:MM  $6.18$ Datum:  $\blacktriangledown$  T.M.J. 62.03 6 Feb 2003 Wochenanfana: V Montag  $Zahlen: -100000$

Fertig

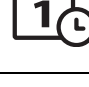

#### 喝 Die Einstellung "Wochenanfang" betrifft die Tages-, Wochen-, Monats-, Jahr- und Listenansicht im Kalender und alle anderen Funktionen des Telefons mit Kalenderanzeige.

## Energieeinstellungen

- 1. Gehen Sie zu den Anwendungen so und wählen Sie "Einstellen"
- 2. Wählen Sie "Energie".

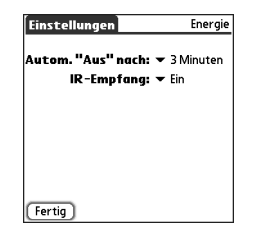

- 3. Nehmen Sie eine der folgenden Einstellungen vor:
	- Autom. "Aus" nach: Das Intervall, nach dem der Bildschirm automatisch abgeschaltet wird.
	- IR-Empfang: Die Einstellung für die IR-Empfangsaktivierung auf dem Treo.
- 4. Wählen Sie "Fertig".

### Sperren des Zugriffs auf das Telefon und die Daten

Der Treo verfügt über Funktionen zum Schutz vor unberechtigter Benutzung und zum Sichern Ihrer persönlichen Daten. Die eingebaute Sicherheitssoftware ermöglicht die Verwendung des Treo für Notrufe auch dann, wenn das Telefon gesperrt ist.

- Tastenschutz: Hiermit werden manuell alle Tasten sowie der Touchscreen deaktiviert, um eine unbeabsichtigte Betätigung der Tasten in der Aktentasche oder Jackentasche zu verhindern.
- Automatischer Tastenschutz und Touchscreensperre: Hiermit wird automatisch der Tastenschutz nach einer gewissen Zeit der Inaktivität aktiviert und der Touchscreen wird während eines Anrufs oder Anrufhinweises deaktiviert.
- Telefonsperre: Es ist ein Kennwort erforderlich, um Anrufe mit der SIM-Karte zu tätigen und anzunehmen.
- Systemkennwortsperre: Es ist ein Kennwort erforderlich, um Daten auf dem Treo anzuzeigen.
- Private Einträge: Hiermit werden als privat markierte Einträge ausgeblendet. Zur Anzeige muss ein Kennwort eingegeben werden.

#### Tastenschutz verwenden

Der Treo beinhaltet eine Sperrfunktion für die Tastatur, damit Sie nicht unbeabsichtigt Tasten betätigen oder den Touchscreen aktivieren, während Sie das Telefon in der Jackentasche oder Aktentasche transportieren.

- 1. Drücken Sie bei aktivem Treo-Schirm die Optionstaste (a) und anschließend den Ein-/Ausschaltknopf (2), um den Tastenschutz zu aktivieren.
- 2. Deaktivieren Sie den Tastenschutz, indem Sie "Mitte" drücken.

### 啕

Um ein versehentliches Drücken der Bildschirmschaltflächen beim Halten des Telefons ans Ohr zu verhindern, können Sie die Touchscreen-Funktion während eines Gesprächs deaktivieren. Bei deaktiviertem Touchscreen können Sie über die Navigationstasten auf Optionen des Bildschirms für den aktiven Anruf zugreifen. (Siehe ["Automatischen Tastenschutz und Touchscreensperre](#page-175-0)  [verwenden" auf Seite 174](#page-175-0)).

#### œ

Wählen Sie zur Änderung des Kennworts das Feld "Kennwort", geben Sie Ihr aktuelles Kennwort ein und anschließend das neue Kennwort ein. Wenn Sie Ihr Kennwort löschen möchten, wählen Sie das Feld .Kennwort" und anschließend "Kennw. löschen".

Wichtig: Wenn Ihre SIM-Karte gesperrt ist und Sie den PIN-Code mehr als drei Mal falsch eingeben, wird Ihre SIM-Karte dauerhaft gesperrt und Sie müssen sich an Ihren Dienstanbieter wenden, um den korrekten PUK-Code zu erfragen.

#### <span id="page-175-0"></span>Automatischen Tastenschutz und Touchscreensperre verwenden

Der automatische Tastenschutz deaktiviert die Tastatur automatisch nach einer bestimmten Zeit der Inaktivität.

- 1. Gehen Sie zu den Anwendungen sig und wählen Sie "Einstellen"
- 2. Wählen Sie .Tastenschutz":
- 3. Nehmen Sie eine der folgenden Einstellungen vor:
	- Automatischer Tastenschutz: Die Zeitspanne der Inaktivität, bevor die Tastatur automatisch gesperrt wird.
	- Touchscreen deaktivieren bei: Die Bedingungen, unter denen die Touchscreen-Funktionen deaktiviert werden.
- 4. Wählen Sie "Fertig".

#### Telefonsperre verwenden

Sie können Ihre SIM-Karte sperren, um die unbefugte Benutzung Ihres Mobilfunkkontos zu verhindern. Ist die SIM-Karte gesperrt, müssen Sie den richtigen PIN-Code zum Aufheben der Sperre eingeben, auch wenn Sie die Karte in ein anderes Telefon einlegen.

- 1. Drücken Sie auf die Telefon/Senden-Taste  $\mathbf{\hat{C}}$ .
- 2. Öffnen Sie die Menüs
- 3. Wählen Sie "Optionen" und anschließend "Telefonsperre".
- 4. Aktivieren Sie das Kontrollkästchen "SIM-Karte sperren".
- 5. Geben Sie bei der Aufforderung die aktuelle PIN ein und wählen Sie "OK". Sofern Sie Ihre PIN nicht geändert haben, geben Sie die Standard-PIN ein, die Ihnen zusammen mit den Unterlagen vom Mobilfunkanbieter übergeben wurde.
- 6. Wenn Sie Ihre PIN ändern möchten, wählen Sie "PIN ändern", geben Sie eine neue PIN ein und bestätigen Sie mit "OK". Wiederholen Sie diese Schritte zur Prüfung der neuen PIN.
- 7. Schalten Sie das Telefon aus, um die Telefonsperre zu aktivieren.

8. Halten Sie zum Wiedereinschalten des Telefons den Ein-/Ausschaltknopf (2) gedrückt, geben Sie Ihre PIN ein und wählen Sie "OK", um die Sperre des Telefons aufzuheben.

Ihre SIM-Karte wird erneut gesperrt, wenn Sie das Telefon aus- und wieder einschalten.

So heben Sie die Sperre der SIM-Karte dauerhaft auf:

- 1. Öffnen Sie die Menüs
- 2. Wählen Sie "Optionen" und anschließend "Telefonsperre".
- 3. Deaktivieren Sie das Kontrollkästchen .SIM-Karte sperren".
- 4. Geben Sie bei der Aufforderung die aktuelle PIN ein und wählen Sie "OK".

#### Systemkennwortsperre verwenden

Wenn Sie persönliche Daten schützen möchten, sperren Sie das System durch ein Kennwort gegen den Zugriff auf Ihre Daten oder die Verwendung anderer Funktionen des Treo.

- 1. Gehen Sie zu den Anwendungen  $\mathbb{Q}$  und wählen Sie "Sicherheit"
- 2. Wählen Sie das Feld Kennwort"
- 3. Weisen Sie ein Kennwort und einen Kennworthinweis zu.
- 4. Wählen Sie das Feld "Automatische Telefonsperre".
- 5. Geben Sie bei der Aufforderung Ihr Kennwort ein.
- 6. Wählen Sie eine der folgenden Optionen:
	- Nie: Verhindert die automatische Sperre des Treo.
	- Beim Ausschalten: Der Treo wird gesperrt, sobald Sie den Bildschirm ausschalten oder wenn der Treo über die automatische Abschaltfunktion ausgeschaltet wird.
	- Zum eingestellten Zeitpunkt: Der Treo wird zu einem bestimmten Zeitpunkt gesperrt.
	- Nach eingestellter Verzögerung: Der Treo wird nach einer bestimmten Zeit der Inaktivität gesperrt.

### 啕

Wichtig: Die Systemsperre lässt sich nur durch die genaue Eingabe des Kennworts aufheben. Wenn Sie das Kennwort vergessen, müssen Sie einen Hard Reset durchführen, um das Telefon weiter verwenden zu können. Durch einen Hard Reset werden sämtliche Einträge im Telefon gelöscht. Sie können die zuvor synchronisierten Daten jedoch bei der nächsten **Synchronisierung** wiederherstellen (siehe "Synchronisieren von [Kontakten und anderen](#page-35-0)  [Informationen" auf Seite 34](#page-35-0)).

Wenn Sie das System manuell sperren möchten, wählen Sie "Sperren und ausschalten" und wählen Sie anschließend "Aus und sperren".

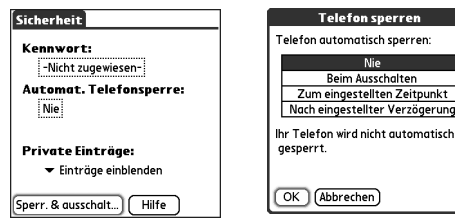

#### Besitzereinstellungen festlegen

Über Besitzereinstellungen können Sie bestimmte Daten zum Treo, wie Name, Firmenname und Telefonnummer, eingeben. Wenn Sie die Tastatur sperren, werden die Besitzereinstellungen auf dem Bildschirm angezeigt. Die Eingabe eines Kennworts ist erforderlich, um die Tastatursperre aufzuheben oder die Besitzereinstellungen zu ändern.

- 1. Gehen Sie zu den Anwendungen  $\leq$  und wählen Sie "Einstellen"
- 2. Wählen Sie "Besitzer".
- 3. Wenn Sie ein Kennwort mittels der Anwendung "Sicherheit" zugewiesen haben, wählen Sie "Sperre aufheben", geben Sie das Kennwort ein und bestätigen Sie mit .OK".
- 4. Geben Sie den Text ein, der auf dem Bildschirm "Besitzereinstellungen" angezeigt werden soll.
- 5. Wählen Sie "Fertig".

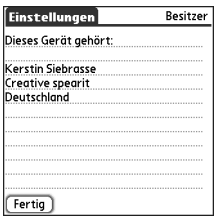

#### Mit privaten Einträgen arbeiten

In den meisten Anwendungen können Sie einzelne Einträge als privat markieren. Alle privaten Einträge können weiterhin angezeigt und aufgerufen werden, solange sie nicht entsprechend den vorgenommenen Sicherheitseinstellungen ausgeblendet werden. Ausgeblendete Einträge werden nicht in der Anwendung angezeigt. Statt der verborgenen Einträge wird ein Platzhaltersymbol angezeigt. Sie können ein Kennwort definieren, das zum Anzeigen privater Einträge eingegeben werden muss. Definieren Sie kein Kennwort, können Sie (oder andere Personen) private Einträge ohne Kennwort anzeigen.

- 1. Rufen Sie den Eintrag auf, den Sie als privat markieren möchten.
- 2. Wählen Sie Details"
- 3. Aktivieren Sie das Kontrollkästchen "Privat".
- 4. Wählen Sie "OK".

#### Alle privaten Einträge ausblenden

Vergewissern Sie sich, dass alle Einträge, die Sie ausblenden möchten, als privat markiert sind.

- 1. Gehen Sie zu den Anwendungen  $\mathbb{Q}_0$  und wählen Sie "Sicherheit"  $\mathbb{Q}_0$ .
- 2. Öffnen Sie die Auswahlliste "Private Einträge" und wählen Sie entweder "Einträge ausblenden" oder "Einträge maskieren".

### 囻

Als Sicherheitsmaßnahme werden Kontakte bei einem Suchvorgang vorübergehend ausgeblendet. Bei den Ergebnissen eines Nachschlage- oder Suchvorgangs werden folglich Keine Platzhalter für verborgene Einträge angezeigt.

#### Alle privaten Einträge anzeigen

Vergewissern Sie sich, dass alle Einträge, die Sie ausblenden möchten, als privat markiert sind.

- 1. Gehen Sie zu den Anwendungen  $\mathbb{Q}_1$  und wählen Sie "Sicherheit"  $\mathbb{Q}_1$ .
- 2. Öffnen Sie die Auswahlliste "Private Einträge" und wählen Sie "Einträge anzeigen".
- 3. Geben Sie im Dialogfeld "Private Einträge anzeigen" Ihr Kennwort ein und bestätigen Sie es mit "OK".

#### Private Einträge in einer Anwendung anzeigen

Öffnen Sie die Anwendung, die die anzuzeigenden privaten Einträge enthält.

- 1. Öffnen Sie die Menüs ...
- 2. Wählen Sie "Optionen" und anschließend "Sicherheit".
- 3. Öffnen Sie die Auswahlliste "Private Einträge" und wählen Sie "Einträge anzeigen".
- 4. Wählen Sie .OK".

#### Sicherheit und die Palm® Desktop-Software (Windows)

Mit der Windows-Version der Palm Desktop-Software wird das Sicherheitskennwort für den Treo überwacht. Wenn Sie das Treo-Kennwort vergessen haben, können Sie Ihre Daten in Palm Desktop nicht anzeigen. Sie können Ihr Kennwort zwar ändern, doch damit gehen alle als privat gekennzeichneten Einträge verloren. Diese Einträge können bei der nächsten Synchronisierung wiederhergestellt werden.

- 1. Gehen Sie zu den Anwendungen  $\leq$  und wählen Sie "Sicherheit" ...
- 2. Wählen Sie das Feld .Kennwort".
- 3. Wählen Sie das Feld "Vergessen".
- 4. Wählen Sie .Ja".

Falls Sie mehr Sicherheit für der Palm Desktop-Dateien benötigen, können Sie zusätzlich eine Lösung eines Drittanbieters installieren.
#### Verbindung mit einem virtuellen privaten Netzwerk

Wenn Sie mit dem Treo auf Ihr Firmen-E-Mail-Konto oder andere Dateien auf dem Firmenserver zugreifen möchten, müssen Sie unter Umständen ein virtuelles privates Netzwerk (VPN) auf dem Treo einrichten. Ein VPN ermöglicht die Anmeldung am Firmenserver über die Firewall des Unternehmens. Ohne VPN können Sie nicht über die Firewall auf den Server zugreifen.

In den folgenden beiden Fällen müssen Sie ein VPN einrichten, um auf einen Firmenserver zugreifen zu können:

- Wenn sich das WLAN des Unternehmens jenseits der Firewall befindet.
- Wenn sich das WLAN des Unternehmens innerhalb des von der Firewall geschützten Bereichs befindet, Sie aber von außerhalb (von einem öffentlichen Ort oder von zu Hause aus) darauf zugreifen möchten.

Fragen Sie den Systemadministrator Ihres Unternehmens, ob für den Zugriff auf das Unternehmensnetzwerk ein VPN erforderlich ist. Wenn Sie ein VPN benötigen, müssen Sie einen VPN-Client eines Drittanbieters erwerben und installieren, um diese Funktion nutzen zu können.

- 1. Installieren Sie den VPN-Client. Weitere Einzelheiten finden Sie unter "Installieren [von Anwendungen" auf Seite 148.](#page-149-0)
- 2. Gehen Sie zu den Anwendungen  $\mathbb{Q}_0$  und wählen Sie "Einstellen"
- 3. Wählen Sie .VPN".
- 4. Geben Sie die vom Systemadministrator Ihres Unternehmens angegebenen Einstellungen ein.

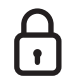

### ūs

Die Auto-Sync-Funktion in VersaMail® kann unter Umständen bei einer VPN-Verbindung nicht verwendet werden.

# Falls etwas passiert: **Hilfe**

### நி

Verwenden Sie für Ihren Treo, Ihr Betriebssystem und Ihre Desktop-Software immer dieselbe Sprache. Andernfalls kann es zu Datenverlusten kommen oder es können Probleme bei der Synchronisierung auftreten. Für uneinheitliche Spracheinstellungen wird kein Support gewährt.

Mit einigen Programmen von Drittanbietern können Sie die Daten Ihres alten Geräts auf einer Erweiterungskarte sichern und anschließend auf den Treo übertragen. Wir empfehlen diese Methode nicht, da dabei auch inkompatible Anwendungen auf den Treo übertragen werden.

### Aufrüsten von einem anderen Palm Powered™-Gerät

Sie können alle kompatiblen Anwendungen und Daten vom alten Gerät auf das neue Treo™ 650-Smartphone übertragen. Dies umfasst Ihre Kalendereinträge, Kontakte, Memos und Aufgabeneinträge ebenso wie Ihre Anwendungseinstellungen und alle kompatiblen Drittanbieteranwendungen und Dateien.

Einige Anwendungen anderer Hersteller werden bei der Installation gesperrt, da sie mit Palm OS® 5.4 auf dem Treo nicht kompatibel sind. Gesperrte Dateien werden weder auf dem Treo installiert noch gelöscht, sondern in einem neuen Ordner auf Ihrem Computer abgelegt.

1. Berechnen Sie, wie viel Speicherplatz Ihre Anwendungen und Daten auf dem alten Gerät belegen. Öffnen Sie die Menüs auf dem Startbildschirm (dieser heißt bei manchen Geräten Home-Bildschirm). Wählen Sie im Menü "Anwendungen" die Option "Info". Wählen Sie unten die Option "Größe". Sehen Sie sich die Zahlen in der Zeile "Freier Speicherplatz" an und ziehen Sie die linke Zahl von der rechten Zahl ab,

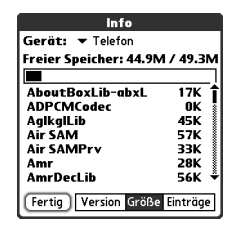

um den belegten Platz zu berechnen. Bei dem hier gezeigten Gerät wäre dies 19,6 -17,8 = 1,8. Auf dem Gerät sind also 1,8 MB Speicherplatz belegt.

2. Wenn auf dem alten Gerät weniger als 16 MB Speicherplatz belegt sind, fahren Sie mit Schritt 3 fort. Sind mehr als 16 MB belegt, geben Sie mit einer der folgenden Methoden Speicherplatz frei, bevor Sie mit dem nächsten Schritt fortfahren:

- Löschen Sie alle Drittanbieteranwendungen, die Sie nicht mehr benötigen.
- Verschieben Sie große Dateien wie eBooks und Bilder auf eine Erweiterungskarte.
- Verschieben Sie Drittanbieteranwendungen auf eine Erweiterungskarte.
- Löschen Sie veraltete Daten aus Anwendungen wie "Kalender" und "Aufgaben" und löschen Sie E-Mails.

Anweisungen zu den oben genannten Vorgehensweisen finden Sie in der Dokumentation Ihres alten Geräts.

- 3. Synchronisieren Sie das alte Gerät mit Ihrer alten Desktop-Software, um Ihre Daten zu sichern.
- 4. Installieren Sie die Software zur Desktop-Synchronisierung von der palmOne-Softwareinstallations-CD (siehe "Desktop-Synchronisierungssoftware auf dem [Computer installieren" auf Seite 33\)](#page-34-0).
- 5. Synchronisieren Sie den neuen Treo während der Installation gemäß den Anweisungen mit Ihrer neuen Desktop-Software. Wählen Sie bei der Aufforderung einen Benutzernamen für den neuen Treo, und zwar den vorhandenen Benutzernamen für Ihr altes Gerät
- 6. (Nur für Mac) Wenn Sie auf dem alten Gerät Bilder gespeichert haben, kopieren Sie diese auf eine Erweiterungskarte oder übertragen Sie sie auf Ihren neuen Treo 650.
- 7. Wenn Sie Ihr altes Gerät weiterhin nutzen möchten, führen Sie einen Hard Reset durch (siehe ["Hard Reset durchführen" auf Seite 191\)](#page-192-0), um den damit verbundenen Benutzernamen zu entfernen. Jedem Gerät, das mit Ihrem Computer synchronisiert wird, muss ein eindeutiger Name zugewiesen sein. Wenn Sie Ihr altes Gerät das nächste Mal synchronisieren, müssen Sie ihm einen neuen Benutzernamen zuweisen.

# 777

### 啕

Mac-Benutzer können das Droplet "An Gerät senden" verwenden, um Fotos vom alten Gerät auf den Treo 650 zu übertragen. Weitere Informationen dazu finden Sie unter "Anwendungen von [einem Macintosh-Computer](#page-150-0) [installieren" auf Seite 149.](#page-150-0)

### ⅏ե

Um auf einen Menü-ShortCut zuzugreifen, öffnen Sie die Menüs und drücken Sie den Buchstaben für den Menü-ShortCut. Wenn Sie sich einen ShortCut-Buchstaben gemerkt haben, zum Beispiel X für Kopieren, können Sie einfach .Menü" und den ShortCut-Buchstaben drücken, ohne das Menüelement anzuzeigen.

Wenn bei der Installation Anwendungen von anderen Herstellern gesperrt wurden, installieren Sie keine dieser Dateien manuell. Wenden Sie sich an den betreffenden Hersteller, um Software-Updates und Informationen über die Kompatibilität mit dem Treo 650 zu erhalten.

#### Neuerungen beim Treo 650

Nach dem Aufrüsten sollten Sie sich mit einigen Neuerungen des Treo vertraut machen. Wenn Sie von einem Treo 600 aufrüsten, gelten alle der unten aufgeführten Punkte. Wenn Sie von einem anderen Gerät aufrüsten, treffen einige der Punkte möglicherweise für Sie nicht zu.

- Adressen: Diese Anwendung heißt jetzt "Kontakte". Um die Anwendung "Kontakte" zu öffnen, drücken Sie die Taste "Telefon/Senden" (C) und wählen Sie mit der Navigationstaste "Häufig verwendete Kontakte" aus (weitere Informationen finden Sie unter ["Definieren von Favoritentasten" auf Seite 61\)](#page-62-0).
- Kalender+: Diese Anwendung heißt jetzt "Kalender". Zum Starten dieser Anwendung drücken Sie die Taste "Kalender" ...
- Anwendungen: Auf einigen älteren Palm Powered-Geräten war dies der Startbildschirm oder Applications Launcher. Zum Öffnen dieses Bildschirms drücken Sie "Anwendungen"  $\leq$ .
- Suchen: Auf einigen älteren Palm Powered-Geräten wurde diese globale Suchmaschine durch Tippen auf das Lupensymbol im Graffiti-Bereich gestartet. Sie können die Suchmaschine jetzt öffnen, indem Sie auf "Option" (aund dann auf .Umschalten/Suchen" com drücken.
- Menübefehle: Wenn Sie mit dem Graffiti-Befehl für das Menü vertraut sind, können Sie die Systemmenüs jetzt über die Menütaste ist öffnen (siehe .Menübefehle auswählen" auf Seite 23).
- Hintergrundbeleuchtung: Der Treo verfügt über eine Hintergrundbeleuchtung der Tastatur. Diese Hintergrundbeleuchtung wird beim Einschalten des Bildschirms automatisch aktiviert. Beim Abschalten des Bildschirms und wenn ein aktiver Anruf länger als eine Minute dauert, wird die Hintergrundbeleuchtung automatisch deaktiviert.
- Taste "Mitte": Wenn Sie ein Vorgängermodell eines Treo-Geräts verwendet haben, haben Sie wahrscheinlich die Leertaste gedrückt, um Befehle zu aktivieren oder Nummern zu wählen. Bei diesem Treo drücken Sie die Taste "Mitte", um Befehle zu aktivieren. Drücken Sie "Telefon/Senden" (C), um Nummern zu wählen.
- Ein-/Ausschaltknopf: Mit der vierten Taste rechts bedienen Sie den Bildschirm. Es ist keine Taste für Anwendungen.
- Internetverbindung: Dieser Treo wurde für den Einsatz in High-Speed-Datenfunknetzen, wie z. B. GPRS oder EDGE, konzipiert. Wenn Sie ein GPRSoder EDGE-Datenkonto einrichten, werden diese Einstellungen automatisch auf dem Treo konfiguriert. Falls Sie lieber eine ältere manuelle Einwahlmethode verwenden möchten, geben Sie Ihre ISP-Einstellungen unter .Netzwerkeinstellungen" ein.
- Kompatibilität der Navigationstaste: Einige Palm OS 5-Anwendungen sind für die Navigationstaste auf Nicht-Treo-Geräten optimiert. Sie können daher unter Umständen Inkonsistenzen bei Software feststellen, die nicht für Treo konzipiert wurde.
- Webbrowser-Lesezeichen: Im Webbrowser auf dem Treo 650 können Sie bis zu 100 Lesezeichen speichern, Sie können jedoch keine Lesezeichen von anderen Webbrowsern, wie z. B. Web Pro, importieren oder übertragen.
- Fotos: Mit der Desktop-Anwendung "Medien" können Sie Fotos vom alten Gerät auf den Treo 650 übertragen (nur Windows). Um Fotos von Ihrem alten Gerät auf den Treo 650 zu übertragen, öffnen Sie die Anwendung "Medien" auf dem Desktop, wählen Sie Ihren Benutzernamen aus, klicken Sie auf "Medien hinzufügen" und suchen Sie die Dateien im Backup-Ordner. Die Dateien können sich in einem der folgenden Ordner befinden:
	- C:\Programme\palmOne\TreoBilder\(Benutzername)
	- C:\Programme\Handspring\TreoBilder\(Benutzername)
	- C:\Programme\Palm\TreoBilder\(Benutzername)

#### Probleme beim Aufrüsten?

Wenn Probleme mit dem Treo 650 auftreten, nachdem Sie die in diesem Abschnitt beschriebenen Schritte zum Aufrüsten ausgeführt haben, liegen unter Umständen inkompatible Anwendungen vor, die bei der Installation nicht gesperrt wurden. Die betreffenden Dateien finden Sie im Unterverzeichnis "Backup". Inkompatible Anwendungen und Einstellungen können zu verschiedensten Problemen führen, unter anderem zu Systemfehlermeldungen und Abstürzen. Wenn nach dem Aufrüsten Probleme auftreten, versuchen Sie sie folgendermaßen zu beheben:

- 1. Gehen Sie zum Benutzerordner auf Ihrem Computer:
	- Windows: Wenn Ihr Benutzername aus einem einzigen Wort besteht, trägt Ihr Benutzerordner denselben Namen. Wenn Ihr Benutzername aus zwei Wörtern besteht, setzt sich der Name des Benutzerordners aus dem zweiten Wort des Benutzernamens und dem ersten Buchstaben des ersten Worts zusammen. Lautet Ihr Benutzername zum Beispiel Jochen Schmidt, heißt Ihr Benutzerordner SchmidtJ. Der Benutzerordner befindet sich normalerweise in einem der folgenden Ordner:
- C:\Programme\palmOne\
- C:\Programme\Palm\
- C:\Programme\Handspring\
- Mac: Der Name Ihres Benutzerordners ist mit Ihrem Benutzernamen identisch und befindet sich in der Regel an folgender Stelle: (Mac-Festplatte) : Benutzer : (Ihr Mac-Benutzername) : Dokumente : Palm : Benutzer.
- 2. Erstellen Sie eine Kopie des Benutzerordners und speichern Sie diese an einem sicheren Ort.
	- Windows: Kopieren Sie den Ordner und fügen Sie ihn dann auf dem Windows-Desktop ein.
	- Mac: Wählen Sie den Ordner aus und ziehen Sie ihn mit gedrückter Wahltaste auf den Mac-Schreibtisch.
- 3. Vergewissern Sie sich, dass die Kopie den Unterordner "Backup" enthält und dass alle Dateien aus dem Original-Unterordner "Backup" sich auch in dem kopierten Unterordner befinden.
- 4. Löschen Sie alle Dateien aus dem Original-Unterordner "Backup".
- 5. Führen Sie auf dem Treo 650 einen Hard Reset durch. Weitere Informationen finden Sie unter ["Zurücksetzen des Treo" auf Seite 190.](#page-191-0)
- 6. Synchronisieren Sie den Treo 650 mit der neuen Desktop-Software. Achten Sie dabei darauf, dass Sie Ihren bestehenden Benutzernamen auswählen.
- 7. Installieren Sie die Drittanbieteranwendungen aus der Kopie des Unterordners . Backup" neu. (Weitere Informationen hierzu finden Sie unter . Installieren von [Anwendungen" auf Seite 148.](#page-149-0)) Installieren Sie eine Anwendung nach der anderen und überprüfen Sie nach jeder Installation auf fehlerfreie Funktion, um zu ermitteln, welche Anwendung das Problem verursacht hat. Installieren Sie KEINE Anwendung, die in eine der folgenden Kategorien fällt:
	- Änderung von Telefonfunktionen wie Klingeltöne, Wählen oder Anruf-ID
	- Ersetzung von Handheld-Anwendungen wie "Kontakte" und "Kalender"

- Einstellung von Datenverbindungsfunktionen wie Aktivieren und Beenden von Datenverbindungen
- Web Clipping-Anwendungen und -Dateien wie PQA-Dateien
- Instant Messaging-Anwendungen

Wenn Sie Anwendungen dieser Art weiterhin nutzen möchten, wenden Sie sich an den Hersteller, um Software-Updates und Informationen über die Kompatibilität mit dem Treo 650 zu erhalten.

### Treten beim Installieren der Desktop-Software Probleme auf?

Die Installations-CD für die palmOne-Software installiert die Software und Treiber, mit denen Sie die Synchronisierung mit der Palm Desktop-Software oder Microsoft Outlook für Windows ausführen können. Wenn Sie eine Synchronisierung mit einem anderen Personal Information Manager (PIM) wünschen, müssen Sie die Lösung eines Drittherstellers installieren. Wenden Sie sich an den Entwickler oder Vertreiber der PIM-Software, um zu erfahren, ob diese für den Treo verfügbar ist.

- 1. Starten Sie den Computer neu.
- 2. Schließen Sie alle aktiven Anwendungen (einschließlich Virusscanner und Internetsicherheitsanwendungen).
- 3. Stellen Sie sicher, dass Sie die Version der Software installieren, die im Lieferumfang des Treo auf der palmOne-Softwareinstallations-CD enthalten war. Andere Versionen sind unter Umständen nicht mit dem Treo kompatibel.
- 4. Prüfen Sie, ob Ihr Computerprofil auch Administratorrechte zur Installation dieser Software umfasst. In größeren Unternehmen verfügen Systemadministratoren in der Regel über solche Berechtigungen.

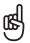

Wenn Sie einen System Reset durchführen und Anwendungen, die Konflikte verursachen, deaktivieren müssen, beenden Sie den Vorgang immer mit einem Soft Reset. Dadurch nimmt der Treo den normalen Betrieb wieder auf.

### <span id="page-191-0"></span>Zurücksetzen des Treo

#### <span id="page-191-1"></span>Soft Reset durchführen

Ein Soft Reset ähnelt dem Neustart eines Computers. Wenn der Treo nicht reagiert oder Sie keine Datensynchronisierung mit dem Computer durchführen können, führen Sie einen Soft Reset durch.

- 1. Drücken Sie die Taste zum Entriegeln der Batteriefachabdeckung und schieben Sie die Batteriefachabdeckung nach unten, um sie vom Treo abzunehmen.
- 2. Drücken Sie mit der Spitze des Stifts vorsichtig auf die Reset-Taste auf der Rückseite des Treo.

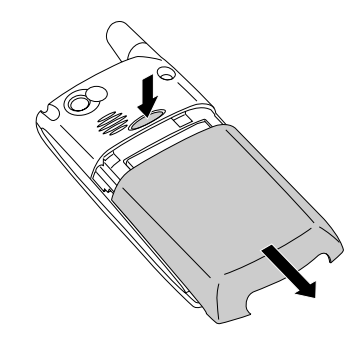

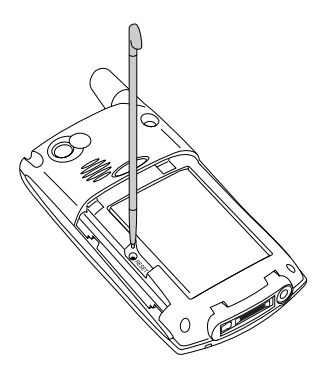

### <span id="page-192-1"></span>System Reset durchführen

Ein System Reset (auch sicherer oder warmer Reset genannt) fährt den Treo unverzüglich herunter und startet ihn neu, ohne Systemextras zu laden. Wenn der Treo einen Soft Reset nicht sauber ausführt, kann ein System Reset möglicherweise helfen. Mit einem System Reset können Sie Endlosschleifen verlassen, um eine die Schleife verursachende Anwendung eines anderen Herstellers zu deinstallieren.

- 1. Drücken Sie die Taste zum Entriegeln der Batteriefachabdeckung und schieben Sie die Batteriefachabdeckung nach unten, um sie vom Treo abzunehmen.
- 2. Halten Sie die Taste "Nach oben" egedrückt und drücken Sie mit der Spitze des Stifts vorsichtig auf die Reset-Taste auf der Rückseite des Treo.
- 3. Wenn das Palm Powered-Logo erscheint, lassen Sie die Taste, Nach oben" A los.
- 4. Löschen Sie die Drittanbieteranwendung, die Ihrer Meinung nach das Problem verursacht.
- 5. Führen Sie einen Soft Reset durch. Die mobilen Funktionen des Geräts sind erst verfügbar, wenn Sie diesen Schritt durchgeführt haben.

#### <span id="page-192-0"></span>Hard Reset durchführen

Durch einen Hard Reset werden alle Daten und sämtliche Drittanbietersoftware vom Treo gelöscht. Führen Sie niemals einen Hard Reset durch, bevor Sie nicht einen Soft Reset und einen System Reset versucht haben. Sie können zuvor synchronisierte Daten bei der nächsten Synchronisierung wiederherstellen.

Durch einen Hard Reset können Sie ermitteln, ob das Problem durch den Treo oder eine darauf installierte Anwendung verursacht wird. Ist das Problem nach dem Hard Reset behoben, steht es wahrscheinlich in Zusammenhang mit der installierten Software. Informationen zur Diagnose von Problemen mit Software anderer Hersteller finden Sie unter ["Anwendungen anderer Hersteller" auf Seite 211](#page-212-0).

1. Drücken Sie die Taste zum Entriegeln der Batteriefachabdeckung und schieben Sie die Batteriefachabdeckung nach unten, um sie vom Treo abzunehmen.

## ???

### 啕

Einige Drittanbieteranwendungen erstellen keine<br>Backup-Kopie auf Ihrem Computer, wenn Sie die<br>Synchronisierung ausführen. Wenn Sie einen Hard Reset durchführen, gehen Daten in diesen Anwendungen unter Umständen verloren und Sie müssen die Anwendung nach dem Hard Reset erneut installieren. Erfragen Sie bitte beim Entwickler der Anwendung, welche Daten während der **Synchronisierung** gesichert werden.

- 2. Halten Sie den Ein-/Ausschaltknopf @ gedrückt und drücken Sie mit der Spitze des Stifts vorsichtig auf die Reset-Taste auf der Rückseite des Treo.
- 3. Halten Sie den Ein-/Ausschaltknopf @ weiterhin gedrückt. Zunächst wird das palmOne-Logo mit einer Statusleiste und dann das kreisförmige Palm Powered-Logo angezeigt. Wenn das Palm Powered-Logo erscheint, lassen Sie den Ein-/ Ausschaltknopf  $\mathcal D$  los.
- 4. Wenn die Meldung "Alle Daten löschen?" angezeigt wird, drücken Sie die Taste "Nach oben" , um den Hard Reset zu bestätigen.
- 5. Wenn ein Bildschirm zur Auswahl der Sprache angezeigt wird, wählen Sie die Sprache, die Sie bereits für die Desktop-Software ausgewählt haben.

### Austauschen den Akkus

Der Treo 650 enthält einen austauschbaren Akku. Verwenden Sie auf jeden Fall einen Ersatzakku, der mit dem Treo 650 kompatibel ist.

- 1. Drücken Sie den Ein-/Ausschaltknopf . um den Bildschirm abzuschalten.
- 2. Drücken Sie die Taste zum Entriegeln der Batteriefachabdeckung und schieben Sie die Batteriefachabdeckung nach unten, um sie vom Treo abzunehmen.
- 3. Legen Sie einen Finger in die Kerbe zwischen dem Stift und dem Akku und heben Sie den Akku in einem Winkel von 45° an.
- 4. Richten Sie die Metallkontakte des Akkus mit den Kontakten im Batteriefach aus.
- 5. Legen Sie den Akku in einem Winkel von 45° in das Fach ein und drücken Sie ihn fest. Schieben Sie die Batteriefachabdeckung auf die Rückseite des Geräts auf, bis sie einrastet.
- 6. Warten Sie, bis der Treo eingeschaltet ist, und aktivieren Sie dann die Netzwerkzeit oder stellen Sie nach der entsprechenden Aufforderung Datum und Uhrzeit ein.

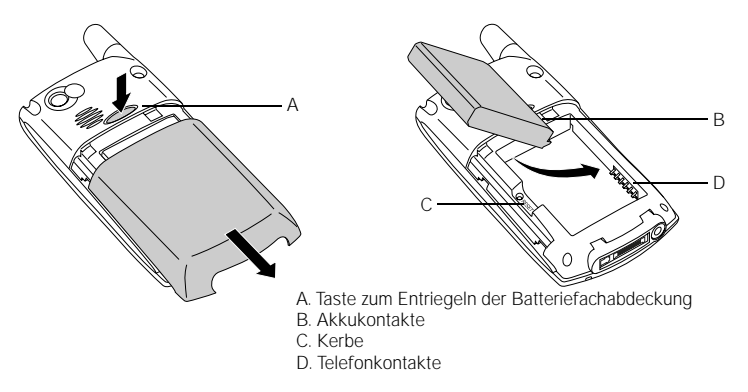

## ???

### 喝

Sorgen Sie für eine ordnungsgemäße Entsorgung des Akkus. In einigen Gebieten ist eine Entsorgung über den normalen Hausmüll nicht zulässig.

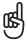

Tragetaschen zum Schutz des Bildschirms sowie [weiteres nützliches Zubehör](http://www.palmOne.com/intl) finden Sie unter www.palmone.com/intl.

### Bildschirm

### Auf dem Bildschirm wird nichts angezeigt.

- 1. Wenn ein Anruf länger als eine Minute dauert, wird der Bildschirm automatisch abgeschaltet. Drücken Sie eine beliebige Taste außer dem Ein-/Ausschaltknopf, um den Bildschirm erneut zu aktivieren. Durch Drücken des Ein-/Ausschaltknopfs wird das Gespräch beendet.
- 2. Gehen Sie nah an den Bildschirm heran. Wenn Sie ein schwaches Bild sehen können, versuchen Sie, die Helligkeit des Bildschirms einzustellen (siehe ["Helligkeit anpassen" auf Seite 166](#page-167-0)).
- 3. Falls dies nicht hilft, führen Sie einen Soft Reset durch (siehe "Soft Reset [durchführen" auf Seite 190](#page-191-1)).
- 4. Falls auch dies nicht hilft, schließen Sie den Treo an das Aufladegerät an (siehe ["Aufladen des Akkus" auf Seite 12\)](#page-13-0) und führen Sie erneut einen Soft Reset durch.
- 5. Falls dies nicht hilft, führen Sie einen Hard Reset durch (siehe "Hard Reset[durchführen" auf Seite 191](#page-192-0)).

#### Der Bildschirm reagiert nicht richtig, wenn Sie darauf tippen, oder es werden falsche Funktionen aktiviert.

- 1. Gehen Sie zu den Anwendungen  $\leq$  und wählen Sie "Einstellen"
- 2. Wählen Sie .Touchscreen".
- 3. Befolgen Sie die angezeigten Anweisungen, um den Bildschirm zu kalibrieren.
- 4. Wählen Sie "Fertig".

### Netzverbindung

#### Signalstärke ist schwach.

- 1. Bewegen Sie sich ca. 3 m in eine andere Richtung.
- 2. Gehen Sie im Innern eines Gebäudes zum Fenster. Öffnen Sie Metalljalousien.
- 3. Verlassen Sie das Gebäude oder gehen Sie auf einen freien Platz.
- 4. Halten Sie sich im Freien fern von hohen Gebäuden, Bäumen oder elektrischen Leitungen.
- 5. Halten Sie den Treo in einem Fahrzeug in Fensterhöhe.

#### Der Treo baut keine Verbindung zum Mobilfunknetz auf.

- 1. Befolgen Sie die obigen Anweisungen bezüglich eines schwachen Signals.
- 2. Schalten Sie das Telefon aus und wieder an (siehe .Das Gerät ein- und [ausschalten" auf Seite 15\)](#page-16-0).
- 3. Entnehmen Sie die SIM-Karte und legen Sie sie wieder ein (siehe "Einsetzen der [SIM-Karte" auf Seite 14](#page-15-0)).
- 4. Führen Sie einen Soft Reset durch (siehe ["Soft Reset durchführen" auf Seite 190](#page-191-1)).

### Der Treo legt auf, wenn ich das Gerät ans Ohr halte.

Möglicherweise betätigen Sie unbeabsichtigt mit der Wange die Taste "Auflegen". Halten Sie das Gerät so, dass Sie nicht mit dem Gesicht den Bildschirm berühren. Falls dies unbequem ist, deaktivieren Sie den berührungssensitiven Bildschirm während der Anrufe (siehe "Automatischen Tastenschutz und Touchscreensperre [verwenden" auf Seite 174\)](#page-175-0).

## **777**

### 啕

Machen Sie sich mit Bereichen mit schlechter Versorgung an Ihrem Wohnort oder Arbeitsplatz vertraut. Dann wissen Sie im Voraus, wann Probleme mit der Signalstärke auftreten können.

#### Der Treo scheint sich selbsttätig auszuschalten.

Bei einem Systemfehler oder Reset schaltet Treo das Telefon automatisch ein, falls es vor dem Reset eingeschaltet war. Wenn der Treo aber nicht feststellen kann, ob das Telefon vor dem Reset eingeschaltet war, wird es nicht automatisch wieder eingeschaltet (siehe ["Das Gerät ein- und ausschalten" auf Seite 15](#page-16-0)).

### Der Treo tätigt oder empfängt Anrufe in der Aktentasche oder Jackentasche.

Gegenstände in der Aktentasche oder Jackentasche drücken u. U. auf die Taste "Antworten" oder aktivieren Bildschirmelemente. Drücken Sie in diesem Fall den Ein-/Ausschaltknopf (2), um den Bildschirm auszuschalten, bevor Sie den Treo in einer Aktentasche oder Jackentasche unterbringen. Sie können auch den berührungssensitiven Bildschirm während eingehender Anrufe deaktivieren (siehe ["Automatischen Tastenschutz und Touchscreensperre verwenden" auf Seite 174](#page-175-0)).

### Datendienste sind möglicherweise nicht verfügbar.

• Die folgenden Symbole zeigen Datendienste an:

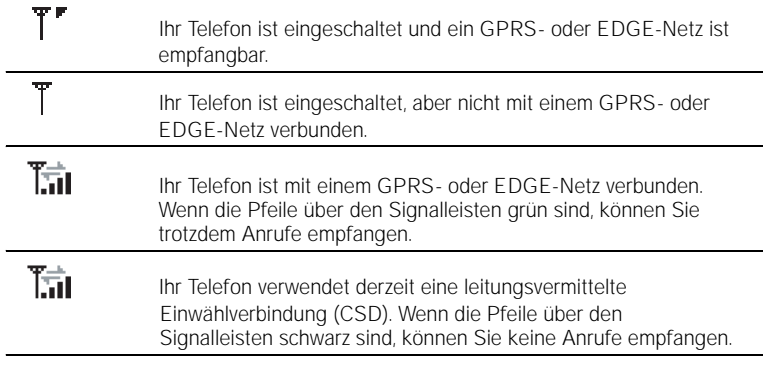

#### Der Treo stellt keine Verbindung zum Internet her.

Der Treo unterstützt GPRS- und EDGE-Datenfunknetze. Wenn Sie auf das Internet zugreifen möchten, müssen Sie zunächst einen Mobilfunkvertrag mit einem Dienstanbieter abschließen und die GPRS- oder EDGE-Datendienste aktivieren.

- Wenden Sie sich an Ihren Dienstanbieter, um sicherzustellen, dass Ihr Mobilfunkvertrag High Speed-Datendienste umfasst und dass diese Dienste korrekt aktiviert wurden. Der Dienstanbieter kann Sie auch über mögliche Empfangsprobleme an Ihrem Standort informieren.
- Halten Sie den Ein-/Ausschaltknopf @ gedrückt, um das Gerät abzuschalten. Halten Sie dann diese Taste erneut gedrückt, um das Gerät wieder einzuschalten.
- Führen Sie einen Soft Reset durch (siehe .Soft Reset durchführen" auf Seite 190).
- So bestätigen Sie die korrekte Konfiguration der High-Speed-Dienste auf dem Treo:

1. Gehen Sie zu den Anwendungen sie und wählen Sie "Einstellen"

- 2. Wählen Sie Netzwerk"
- 3. Wenn im Feld "Dienst" die Option "Unbenannt" erscheint, öffnen Sie die Auswahlliste "Dienst" und wählen Sie den gewünschten Datendienst für den Dienstanbieter.
- 4. Wählen Sie "Fertig".

#### SMS-Nachrichten senden oder empfangen ist nicht möglich.

- Stellen Sie sicher, dass die SIM-Karte richtig eingelegt (siehe ["Einsetzen der SIM-](#page-15-0)[Karte" auf Seite 14](#page-15-0)) und das Telefon eingeschaltet ist (siehe "Ein- und Ausschalten [des Treo" auf Seite 15](#page-16-1)).
- Wenden Sie sich an den Dienstanbieter, um sicherzustellen, dass Ihr Mobilfunkvertrag Nachrichtendienste umfasst und dass diese Dienste korrekt aktiviert wurden. Zudem sollten Sie sich vergewissern, dass die Nachrichtendienste zurzeit an Ihrem Standort verfügbar sind.

## ???

- Setzen Sie sich, falls möglich, mit dem Empfänger oder Absender der SMS-Nachricht in Verbindung und stellen Sie sicher, dass das empfangende Gerät den gesendeten Dateityp verarbeiten kann.
- Wenn eine Textnachricht eingeht, aber keine entsprechende Meldung angezeigt wird, führen Sie einen Soft Reset durch (siehe "Soft Reset durchführen" auf [Seite 190\)](#page-191-1).

#### Ich kann mit einem Freihandgerät mit Bluetooth-Technologie weder Anrufe tätigen noch entgegennehmen.

Prüfen Sie, ob folgende Bedingungen erfüllt sind:

- Die Bluetooth-Einstellung ist in der Bluetooth-Anwendung aktiviert.
- Ihr Gerät mit Bluetooth-Funktechnologie ist geladen und eingeschaltet.
- Der Treo befindet sich innerhalb der Reichweite (3 m) des Freihandgeräts.
- Die DFÜ-Einstellung ist in der Bluetooth-Anwendung deaktiviert.
- Der Bluetooth-Anwendungsbildschirm ist geschlossen.

### Synchronisierung (HotSync®)

Mit der Synchronisierung können Sie Treo-Daten auf Ihrem Computer sichern. Falls Sie jemals einen Hard Reset des Treo durchführen oder alle Daten auf dem Treo auf eine andere Weise löschen müssen, können Sie das Gerät mit dem Computer synchronisieren, um die Daten wiederherzustellen. Damit Sie stets über eine aktuelle Sicherungsversion Ihrer Daten verfügen, synchronisieren Sie regelmäßig.

Bevor Sie versuchen, eine Synchronisierung auszuführen, stellen Sie sicher, dass Sie die Desktop-Synchronisierungssoftware von der palmOne-Softwareinstallations-CD installiert haben.

#### Die Palm Desktop-Software reagiert nicht auf HotSync-Versuche.

Führen Sie nach jedem der folgenden Schritte eine Synchronisierung aus. Wenn die Synchronisierung erfolgreich ist, müssen Sie die restlichen Schritte nicht mehr durchführen.

- 1. Prüfen Sie, ob das USB-Synchronisierungskabel fest an die entsprechenden Anschlüsse angeschlossen ist (siehe ["Einrichten des Computers" auf Seite 31](#page-32-0)).
- 2. Stellen Sie sicher, dass HotSync Manager ausgeführt wird.
	- Windows: Klicken Sie auf das Symbol "HotSync Manager"  $\mathcal G$  unten rechts und prüfen Sie, ob "USB lokal" aktiviert ist. Wird das HotSync Manager-Symbol nicht angezeigt, wählen Sie "Start", "Programme", "palmOne" und "HotSync Manager".

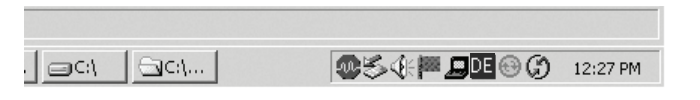

???

### 啕

Jedes Gerät benötigt einen eindeutigen Namen. Synchronisieren Sie niemals mehrere Geräte unter demselben Benutzernamen auf Ihrem Computer.

# **777**

- Mac: Gehen Sie auf der Macintosh-Festplatte zum Ordner "Palm". Doppelklicken Sie auf das HotSync Manager-Symbol  $\mathcal G$  im Ordner "Palm". Setzen Sie unter . Verbindungseinst." die Option für den lokalen Setupanschluss auf .palmOne USB".
- 3. Erkundigen Sie sich bei Ihrem Hardwarehändler, ob Ihr Betriebssystem den internen USB-Controller unterstützt.
- 4. Führen Sie einen Soft Reset durch (siehe ["Soft Reset durchführen" auf Seite 190](#page-191-1)).
- 5. Falls die Probleme fortbestehen und Sie Daten über einen USB-Hub mit dem Computer synchronisieren, schließen Sie das Synchronisierungskabel an einen anderen USB-Anschluss oder direkt an den eingebauten USB-Anschluss Ihres Computers an.
- 6. Deinstallieren Sie die palmOne-Software.
- 7. Starten Sie den Computer neu.
- 8. Installieren Sie die Software auf der palmOne-Installations-CD, die im Lieferumfang des Treo 650 enthalten ist, erneut.

### Synchronisierung startet, wird aber abgebrochen.

Wenn Sie ein Upgrade von einem früheren Palm Powered-Gerät ausgeführt oder einen Systemfehler, wie z. B. Sys0505, erhalten haben, liegen unter Umständen Konflikte mit Software auf Ihrem Gerät vor. Führen Sie nach jedem der folgenden Schritte eine Synchronisierung durch. Wenn die Synchronisierung erfolgreich ist, müssen Sie die restlichen Schritte nicht mehr durchführen.

- 1. Suchen Sie den Backup-Ordner und benennen Sie ihn um (z. B. Backup\_Alt):
	- Windows: C:\Programme\palmOne\Benutzername
	- Mac: Mac HD\Programme\palmOne\Benutzer\Benutzername
- 2. Führen Sie eine Synchronisierung durch.
- 3. Installieren Sie alle gewünschten Anwendungen anderer Hersteller manuell. Verwenden Sie gegebenenfalls die Elemente aus dem alten Backup-Ordner, den Sie verschoben haben.
- 4. (Nur Windows) Wenn der Windows-Assistent für das Suchen neuer Hardware angezeigt wird, wird der HotSync-Vorgang möglicherweise abgebrochen, bevor der Assistent seine Aufgabe erfolgreich ausgeführt hat. Befolgen Sie alle Anweisungen des Assistenten und unternehmen Sie einen neuen Synchronisierungsversuch.
- 5. Deinstallieren Sie die palmOne-Software.
- 6. Starten Sie den Computer neu.
- 7. Installieren Sie die Software auf der palmOne-Installations-CD, die im Lieferumfang des Treo 650 enthalten ist, erneut.

#### Die Synchronisierung wird abgeschlossen, aber die Daten erscheinen nicht an der erwarteten Stelle.

- 1. Stellen Sie sicher, dass Sie mit dem vorgesehenen Personal Information Manager (PIM) für den Desktop synchronisieren. Mit der palmOne-Softwareinstallations-CD können Sie eine Synchronisierung mit Palm Desktop oder Microsoft Outlook für Windows ausführen. Falls Sie einen anderen PIM verwenden, benötigen Sie zum Synchronisieren eine Drittanbietersoftware. Erfragen Sie weitere diesbezügliche Informationen bei Ihrem PIM-Hersteller.
- 2. Wenn Sie mehrere Palm Powered-Geräte mit Ihrem Computer synchronisieren, stellen Sie sicher, dass Sie den richtigen Benutzernamen verwenden. Wenn die Daten nicht in der Palm Desktop-Software angezeigt werden, stellen Sie sicher, dass in der Symbolleiste von Palm Desktop der richtige Benutzername ausgewählt wurde.
- 3. Öffnen Sie HotSync Manager auf Ihrem Computer und stellen Sie sicher, dass alle erforderlichen Schritte zum Synchronisieren der Dateien ausgeführt wurden.
- 4. Deinstallieren Sie die palmOne-Software.
- 5. Starten Sie den Computer neu.
- 6. Installieren Sie die Software auf der palmOne-Installations-CD, die im Lieferumfang des Treo 650 enthalten ist, erneut.

- 7. (Nur Outlook) Mit der mitgelieferten Software kann Treo die Stammordner der Anwendungen Kontakte, Kalender, Aufgaben und Memos synchronisieren. Wenn Sie eine Datensynchronisierung mit einem globalen Exchange-Adressbuch vornehmen möchten, kopieren Sie die Adressen in die lokale Liste "Kontakte" in Outlook (klicken Sie mit der rechten Maustaste auf die Adressen und wählen Sie "In persönliches Adressbuch aufnehmen").
- 8. (Nur Outlook) Auf Unterordner und öffentliche Ordner in Outlook kann nicht mit der beigefügten Software zugegriffen werden. Sie können dafür die Lösung eines Drittherstellers verwenden.
- 9. (Nur Outlook) Bei einer Offline-Synchronisierung müssen Kalender, Kontakte, Memos und Aufgaben in Outlook unbedingt offline verfügbar sein.

#### Nach der Synchronisierung liegen in Microsoft Outlook doppelte Einträge vor.

- 1. Öffnen Sie Microsoft Outlook und löschen Sie die doppelten Einträge.
- 2. Geben Sie alle Daten, die Sie seit der letzten Synchronisierung zum Gerät hinzugefügt haben, manuell ein.
- 3. Gehen Sie zum Conduit-Dialogfeld für die betroffene Anwendung und wählen Sie "Desktop überschreibt Handheld".
- 4. Synchronisieren Sie das Telefon und den Computer.
- 5. Gehen Sie zum Dialogfeld "Conduit", das Sie in Schritt 3 ausgewählt haben, und wählen Sie "Dateien synchronisieren".

#### Meine Termine werden nach der Synchronisierung im falschen Zeitintervall angezeigt.

Wenn Sie Microsoft Outlook verwenden:

1. Stellen Sie sicher, dass Sie den Microsoft Outlook-Conduit installiert haben, der im Lieferumfang des Treo 650 enthalten war. Wenn Sie nicht sicher sind, ob die Software installiert ist, installieren Sie sie erneut.

- 2. Öffnen Sie Microsoft Outlook und korrigieren Sie die fehlerhaften Einträge.
- 3. Geben Sie alle Daten, die Sie seit der letzten Synchronisierung zum Gerät hinzugefügt haben, manuell ein.
- 4. Gehen Sie zum Conduit-Dialogfeld "Kalender" für die betroffene Anwendung und wählen Sie "Desktop überschreibt Handheld".
- 5. Synchronisieren Sie das Telefon und den Computer.
- 6. Gehen Sie zum Conduit-Dialogfeld und wählen Sie "Dateien synchronisieren".

Sie sollten Ihren Ereignissen jetzt Zeitzonen zuweisen können, ohne dass dieses Problem auftritt.

#### Wenn Sie die Palm Desktop-Software verwenden:

- 1. Drücken Sie auf dem Telefon die Taste "Kalender" .
- 2. Öffnen Sie die Menüs  $\epsilon$
- 3. Wählen Sie "Optionen" und anschließend "Einstellungen".
- 4. Deaktivieren Sie das Kontrollkästchen "Zeitzone für neue Ereignisse" (falls es aktiviert ist).
- 5. Öffnen Sie die Palm Desktop-Software auf Ihrem Computer und korrigieren Sie die fehlerhaften Einträge.
- 6. Geben Sie alle Daten, die Sie seit der letzten Synchronisierung zum Gerät hinzugefügt haben, manuell ein.
- 7. Gehen Sie zum Conduit-Dialogfeld "Kalender" für die betroffene Anwendung und wählen Sie "Desktop überschreibt Handheld".
- 8. Synchronisieren Sie das Telefon und den Computer.
- 9. Gehen Sie zum Conduit-Dialogfeld und wählen Sie "Dateien synchronisieren".

Um dieses Problem in Zukunft zu vermeiden, weisen Sie Ihren Ereignissen keine Zeitzonen zu. Die Palm Desktop-Software unterstützt keine Zeitzonen.

### E-Mail

### Ich habe Probleme bei der Verwendung meines Kontos.

Gelegentlich können nach dem Einrichten eines E-Mail-Kontos Probleme mit der Verwendung auftreten. Wenn Sie das Verfahren zur Kontoeinrichtung befolgt haben und Probleme auftreten, führen Sie die folgenden Schritte aus, um zu prüfen, ob das Konto die Anforderungen Ihres E-Mail-Anbieters erfüllt:

- Prüfen Sie das Kennwort und den Benutzernamen für Ihr E-Mail-Konto.
- Einige Serviceprovider erfordern, dass Sie sich in ihrem Netz befinden, um Ihr E-Mail-Konto verwenden zu können. Stellen Sie in diesem Fall sicher, dass Sie das Netz Ihres Providers als Verbindungsart für das Konto verwenden.
- Einige Serviceprovider haben andere spezifische Anforderungen im Hinblick auf ihren Dienst. Bei Yahoo! beispielsweise müssen Sie eine POP-Mail-Weiterleitung einrichten, damit Sie E-Mails von Ihrem Yahoo!-Konto auf Ihr Telefon herunterladen können. Erkundigen Sie sich bei Ihrem Serviceprovider, ob individuelle Anforderungen vorliegen.
- Die Einstellungen des Serviceproviders ändern sich häufig. Wenn Ihr E-Mail-Konto bereits fehlerfrei funktioniert hat, aber gegenwärtig Probleme auftreten, erkundigen Sie sich bei Ihrem Serviceprovider, ob sich die Kontoeinstellungen geändert haben.

#### Beim Senden und Empfangen von E-Mails treten Probleme auf.

Es kommt häufig vor, dass E-Mail-Anwendungen aufgrund von Serverproblemen oder einer schlechten Versorgung des Funknetzes vorübergehend nicht verfügbar sind. Wenn über einen längeren Zeitraum Probleme beim Senden oder Empfangen von E-Mails auftreten, erkundigen Sie sich bei Ihrem ISP oder E-Mail-Serviceprovider, ob der Dienst einwandfrei läuft.

#### Automatische Synchronisierung funktioniert nicht.

Wenn Sie das Gerät während der automatischen Synchronisierung ausschalten oder die Verbindung zu Ihrem E-Mail-Serviceprovider unterbrochen wird, schlägt die automatische Synchronisierung fehl.

#### Beim Senden von E-Mails treten Probleme auf.

Wenn Sie E-Mail-Nachrichten empfangen, aber nicht senden können, führen Sie nacheinander die folgenden Schritte aus:

- Stellen Sie sicher, dass Ihr ISP oder E-Mail-Provider Ihnen gestattet, über Ihr Handy auf E-Mails zuzugreifen. Mehrere Anbieter, wie z. B. Hotmail, bieten diese Option nicht an, andere Anbieter erfordern ein Upgrade.
- Schalten Sie ESMTP ein. Viele Dienste erfordern den authentifizierten Zugriff oder ESMTP, um die SMTP-Server nutzen zu können.
- Geben Sie zum Versenden von E-Mails den Namen eines anderen Mail-Servers für ausgehende E-Mails ein. Viele ISPs, wie z. B. Kabelgesellschaften, erfordern, dass Sie über eine Internetverbindung zu ihrem Netzwerk verfügen, damit Sie E-Mails über ihre Server senden können. In diesem Fall können Sie fast immer E-Mails von diesen Konten empfangen. Wenn Sie jedoch E-Mails versenden möchten, müssen Sie diese über einen anderen Server senden.

#### Beim Synchronisieren von Nachrichten auf meinem Gerät mit Nachrichten auf meinem Computer treten Probleme auf.

Stellen Sie sicher, dass Sie auf dem Gerät und dem Computer dieselben Einstellungen für das Konto ausgewählt haben. Wenn das Konto z. B. auf dem Gerät für die Verwendung des POP-Protokolls konfiguriert ist, prüfen Sie den HotSync Manager auf dem Computer, um sicherzustellen, dass POP als Protokoll für dieses Konto ausgewählt ist.

#### Der E-Mail-Anhang mit meiner vCard oder vCal wird nicht fehlerfrei weitergeleitet.

Die Palm Desktop-Software bietet mehrere Funktionen, die mit E-Mail-Client-Software auf einem Windows-Computer eingesetzt werden können. Damit diese Funktionen einwandfrei funktionieren, muss die Software korrekt konfiguriert sein. Führen Sie die folgenden Schritte aus, um die Einstellungen zu prüfen:

- 1. Klicken Sie auf dem Computer auf "Start".
- 2. Wählen Sie "Systemsteuerung".
- 3. Wählen Sie "Internetoptionen" und klicken Sie auf die Registerkarte "Programme".
- 4. Prüfen Sie, ob im Feld "E-Mail" die richtige E-Mail-Client-Software angegeben ist.
- 5. Klicken Sie auf .OK".
- 6. Starten Sie die E-Mail-Client-Software und stellen Sie sicher, dass sie als Standard-MAPI-Client konfiguriert ist. Weitere Informationen finden Sie in der Dokumentation zu Ihrer E-Mail-Anwendung.

#### Wenn Nachrichten manuell oder über die automatische Synchronisierung eingegangen sind, verschwinden Nachrichten aus dem Posteingang.

Wenn Sie über ein Konto verfügen, das Microsoft Exchange ActiveSync® verwendet, wenn Sie eine automatische Synchronisierung ausführen, werden die E-Mail-Nachrichten der letzten sieben Tage von Ihrem Mail-Server in den Posteingang geladen. Alle Nachrichten, die älter als sieben Tage sind, werden aus dem Posteingang gelöscht. Die Nachrichten werden jedoch nicht auf dem Server gelöscht.

Sie können die Einstellung in VersaMail® so ändern, dass Nachrichten heruntergeladen werden, die weniger alt sind als sieben Tage (in diesem Fall werden neuere Nachrichten aus dem Posteingang gelöscht), oder dass alle Nachrichten unabhängig vom Datum heruntergeladen werden (in diesem Fall werden alle Nachrichten weiterhin im Posteingang angezeigt).

#### Ich verwende Microsoft Exchange ActiveSync, doch die E-Mail-Nachrichten und Kalenderereignisse der letzten sieben Tage werden nicht auf mein Gerät geladen.

Fragen Sie Ihren Systemadministrator nach dem Namen des Mail-Servers, der Ihnen mobilen Zugang zum unternehmensinternen Mail-System gewährt. Wenn Sie den Namen dieses Servers nicht ausfindig machen können (einige Unternehmen halten diesen Namen geheim, da sie keinen mobilen Zugang zu ihren Servern gewähren möchten), können Sie E-Mail-Nachrichten und Kalenderereignisse nicht über Microsoft Exchange ActiveSync mit dem Server synchronisieren.

777

œ

Der Treo kann Ihre E-Mail-<br>Anwendung öffnen, wenn Sie eine F-Mail-Adresse auf einer Webseite auswählen. Wenn nichts geschieht, wenn Sie den Link auswählen, versuchen Sie zunächst, Ihre E-Mail-Anwendung einzurichten.

### Internet

#### Der Zugriff auf eine Seite ist nicht möglich.

Überprüfen Sie zunächst, ob Sie eine Internetverbindung haben: Öffnen Sie den Webbrowser und versuchen Sie, eine zuvor geladene Webseite anzuzeigen. Um sicherzustellen, dass Sie die Seite direkt aus dem Internet anzeigen, öffnen Sie die Menüs  $\epsilon$  und wählen Sie im Menü "Seite" die Option "Verbinden". Versuchen Sie nach dem Bestätigen der Internetverbindung erneut, die Seite anzuzeigen. Wenn die Seite leer ist, öffnen Sie die Menüs , wählen Sie "Gehe" und dann "Aktualisieren".

Wenn weiterhin Probleme auftreten, enthält die Seite u. U. Elemente, die vom Webbrowser nicht unterstützt werden. Dazu gehören Flash, Shockwave, VBScript, WML-Skript und andere Plug-Ins.

Einige Websites verwenden einen Redirector auf die richtige Startseite (wenn Sie z. B. die Adresse http://www.palmone.com/support eingeben, wird u. U. die Seite http://www.palmone.com/intl/support aufgerufen). Wenn der Webbrowser die Seite nicht umleiten kann, verwenden Sie einen Desktop-Browser, um die Zielseite des Redirectors anzuzeigen, und geben Sie diese Adresse im Webbrowser ein.

#### Ein Bild oder eine Karte wird auf dem Treo-Bildschirm zu klein angezeigt.

Der Webbrowser verfügt über zwei Modi: Optimierungsmodus und Vollseitenmodus. Bei der optimierten Darstellung wird die Größe aller Bilder und Seitenelemente so geändert, dass sie in eine einzelne Spalte auf dem Treo-Bildschirm passen. Wechseln Sie in den Vollseitenmodus, um das Vollbild anzuzeigen (siehe "Lesezeichen erstellen" [auf Seite 99\)](#page-100-0).

#### Eine sichere Website erlaubt eine bestimmte Transaktion nicht.

Einige Websites unterstützen bestimmte Browser für Transaktionen nicht. Wenden Sie sich an den Webmaster der Site, um festzustellen, ob die Site Transaktionen mit dem Webbrowser zulässt.

???

®⊑

Die Fotos sind 16-Bit-<br>Earbfotos mit maximal 640 x 480 Pixel (0.3 Megapixel) bei einer VGA-Auflösung oder 320 x 240 Pixel bei einer QVGA-Auflösung. Die Auflösung der Videos beträgt 352 x 288 Pixel bei einer CIF-Auflösung oder 176 x 144 Pixel bei einer QCIF-Auflösung.

### Kamera

Wenn Ihr Treo nicht über eine integrierte Kamera verfügt, treffen die in diesem Abschnitt genannten Informationen über das Aufnehmen von Fotos nicht für Sie zu.

Hier finden Sie einige Tipps, wie Sie mit der integrierten Kamera gute Fotos machen:

- Reinigen Sie die Linse der Kamera mit einem weichen, fusselfreien Tuch.
- Machen Sie die Fotos bei hellem Tageslicht. Fotos, die bei schlechten Lichtverhältnissen aufgenommen wurden, können aufgrund der Lichtempfindlichkeit der Kamera körnig aussehen.
- Halten Sie die Kamera möglichst ruhig. Stützen Sie ggf. den Arm, der die Kamera hält, an Ihrem Körper oder einem festen Gegenstand (z B. einer Wand) ab.
- Sorgen Sie dafür, dass sich das Motiv nicht bewegt. Die Belichtungszeit ist bei schlechten Lichtverhältnissen länger, was zu verschwommenen Fotos führen kann.
- Optimale Ergebnisse erzielen Sie, wenn das hellste Licht hinter Ihnen ist und die Vorderseite des Motivs beleuchtet wird. Machen Sie keine Fotos in Innenräumen, wenn sich das Objekt vor einem Fenster oder einer Lichtquelle aufhält.
- Das Objekt sollte mindestens 45 Zentimeter von der Kamera entfernt sein, damit es scharf dargestellt wird.

Zur Erinnerung: Wenn Sie eine Synchronisierung durchführen, werden Ihre Fotos auf der Festplatte im Ordner "Eigene Bilder/palmOne Fotos" gespeichert (siehe "Fotos [und Videos auf dem Computer anzeigen" auf Seite 112](#page-113-0)).

#### Das Vorschaubild der Kamera sieht merkwürdig aus.

Einige Drittanbieteranwendungen überschreiben die Farbeinstellungen des Treo mit ihren eigenen 8-Bit-Farbeinstellungen. Dies kann sich auf den Kameravorschaumodus auswirken. Löschen Sie Drittanbieteranwendungen nacheinander, bis sich die Qualität des Vorschaubildes verbessert.

### <span id="page-212-0"></span>Anwendungen anderer Hersteller

In einigen Fällen können Anwendungen anderer Hersteller Konflikte auf dem Treo verursachen. Bei Anwendungen anderer Hersteller, durch die Funktionen für mobilen Datenaustausch verändert werden, ist unter Umständen eine zusätzliche Fehlerbehebung erforderlich. Falls Sie zuvor eine Anwendung installiert haben und der Treo fehlerhaft arbeitet, können folgende Schritte hilfreich sein:

- 1. Führen Sie einen Soft Reset durch (siehe ["Soft Reset durchführen" auf Seite 190](#page-191-1)).
- 2. Sollte das Problem weiterhin auftreten, führen Sie einen System Reset durch (siehe ["System Reset durchführen" auf Seite 191](#page-192-1)).
- 3. Löschen Sie die zuletzt installierte Anwendung vom Treo (siehe "Entfernen von [Anwendungen" auf Seite 150\)](#page-151-0).
- 4. Sollte das Problem weiterhin auftreten, führen Sie einen erneuten System Reset durch.
- 5. Führen Sie, falls möglich, eine Synchronisierung durch, um Ihre aktuellen Daten zu sichern.
- 6. Wenn Sie die oben genannten Schritte nicht ausführen können oder das Problem weiterhin auftritt, suchen Sie den Backup-Ordner auf Ihrem Computer und benennen Sie ihn um (z. B. Backup\_Alt).
	- Windows: C:\Programme\palmOne\Benutzername
	- Mac: Mac HD\Programme\palmOne\Benutzer\Benutzername
- 7. Führen Sie einen Hard Reset durch (siehe "Hard Reset durchführen" auf [Seite 191](#page-192-0)).
- 8. Führen Sie eine Synchronisierung aus, um die Daten in den integrierten Anwendungen wiederherzustellen.

### ???

### 啕

Hinweis: Nicht alle Anwendungen anderer Hersteller basieren auf der Treo-Tastatur und der Navigationstaste. Es kann bei diesen Anwendungen zu unvorhersehbaren Reaktionen kommen, wenn Sie die Tastatur und die Navigationstaste verwenden.

- 9. Wenn das Problem behoben wurde, installieren Sie die Drittanbieteranwendungen nacheinander erneut: Doppelklicken Sie im ursprünglichen Backup-Ordner, den Sie umbenannt haben, auf eine Datei.
- 10. Wenn das Problem erneut auftritt, löschen Sie die zuletzt installierte Anwendung und melden Sie das Problem dem Entwickler.

#### Weitere Hilfe

Wenden Sie sich an den Entwickler oder Hersteller der Software, wenn Sie weitere Informationen benötigen.

### Fehlermeldungen

**777** 

Der Treo ist so konzipiert, dass bei Auftreten eines Systemfehlers möglichst keine Unterbrechungen auftreten. Wenn ein Systemfehler auftritt, wird der Treo automatisch zurückgesetzt und arbeitet dann wieder normal weiter. Sofern möglich, wird auch das Telefon wieder eingeschaltet, falls es vor Auftreten des Fehlers eingeschaltet war.

Manchmal sind weitere Informationen zu einem Fehler hilfreich. Der Treo verwendet eine besondere Schnittstelle, um Fehlermeldungen detaillierter anzuzeigen.

- 1. Drücken Sie auf die Telefon/Senden-Taste  $\mathbb Q$ .
- 2. Drücken Sie "Mitte" und wählen Sie dann "Tastaturansicht".
- 3. Geben Sie  $# + 377$  ein und drücken Sie dann "Telefon/Senden"  $\mathbb Q$ .
- 4. Auf dem Bildschirm erscheinen Details zu den Bedingungen, die zu dem zuletzt durchgeführten automatischen Reset geführt haben.
- 5. Wählen Sie .OK".

Beachten Sie, dass Drittanbieter von Anwendungen ihre eigenen Fehlermeldungen erstellen. Wenn Sie eine Fehlermeldung nicht verstehen, wenden Sie sich an den Entwickler der Anwendung.

### Freigeben von Speicherplatz auf dem Treo

Wenn Sie zahlreiche Einträge speichern oder viele Anwendungen anderer Hersteller installieren, wird der interne Speicher des Treo zunehmend belegt. Sie haben folgende Möglichkeiten, um Speicher auf dem Treo freizugeben:

- VersaMail: E-Mails mit relativ großen Anhängen belegen rasch sehr viel Speicherplatz auf dem Treo. Löschen Sie E-Mails mit großen Anhängen. Wenn Hunderte von Nachrichten mit oder ohne Anhänge vorhanden sind, können Sie ältere Nachrichten löschen, um Speicherplatz freizugeben (siehe "Ausgewählte [Nachrichten aus dem Posteingang löschen" auf Seite 81\)](#page-82-0).
- Kamera: Große Fotos beanspruchen sehr viel Speicherplatz. Verschieben Sie die Fotos auf eine Erweiterungskarte oder löschen Sie Fotos vom Treo (siehe "Fotos [und Videos auf dem Computer anzeigen" auf Seite 112](#page-113-0)).
- Nachrichten: Multimedia-Inhalte belegen ebenfalls sehr viel Speicherplatz. Verschieben Sie Multimedia-Inhalte auf eine Erweiterungskarte oder löschen Sie große Dateien vom Treo (siehe ["Nachrichten verwalten" auf Seite 93\)](#page-94-0).
- Internet: Wenn Sie einen großen Webbrowser-Cache einrichten, können Sie die erweiterten Speicherverwaltungseinstellungen des Webbrowsers verwenden, um alle kürzlich aufgerufenen Seiten zu löschen (siehe "Einstellungen des [Webbrowsers anpassen" auf Seite 104](#page-105-0)).
- Anwendungen anderer Hersteller: Sie können selten verwendete Anwendungen löschen oder auf eine Erweiterungskarte verschieben (siehe "Anwendungen auf [eine Erweiterungskarte kopieren" auf Seite 155](#page-156-0)).

Der Treo verfügt über einen Erweiterungssteckplatz, so dass Sie Anwendungen und Daten auf Erweiterungskarten speichern können. Sie benötigen jedoch genügend Speicherplatz auf dem Treo selbst, um Anwendungen von einer Erweiterungskarte aus auszuführen.
# Sprachqualität

### <span id="page-216-0"></span>Hört die andere Person ein Echo?

- Versuchen Sie, die Lautstärke auf dem Treo zu verringern, um eine Rückkopplung am anderen Ende zu vermeiden. Dies gilt für die Freisprecheinrichtung und für das Telefon.
- Nehmen Sie den Treo näher an das Ohr um zu verhindern, dass Töne zurück zum Mikrofon durchgelassen werden. Halten Sie Ihre Hand nicht vor das Mikrofon, das sich rechts auf der Unterseite des Treo befindet.
- Wenn Sie die Freisprecheinrichtung verwenden und der Treo auf einer ebenen Fläche liegt, drehen Sie den Treo um (Bildschirm zeigt zur Fläche).

### Hören Sie ein Echo Ihrer eigenen Stimme?

Bitten Sie die andere Person, die Lautstärke zu verringern oder das Telefon näher an das Ohr zu halten.

### Kommt Ihre Stimme am anderen Ende zu leise an?

Halten Sie die Unterseite des Treo oder das Freihandmikrofon nahe an Ihren Mund.

Prüfen Sie die Signalstärkenanzeige. Wenn das Signal schwach ist, versuchen Sie, einen Bereich mit einer besseren Versorgung zu finden.

## Glossar

ALS (Alternate Line Service): Dienst, der zwei Telefonnummern auf einem Telefon/einer SIM-Karte bereitstellt. Das Treo™ 650-Smartphone unterstützt zwar ALS, doch sollten Sie sich an Ihren Mobilfunkbetreiber wenden, um zu erfragen, ob dieser Dienst in Ihrer Region verfügbar ist.

<span id="page-218-0"></span>ALT-Taste (Alternativ-Taste) (Ah): Taste auf der Tastatur. Geben Sie einen Buchstaben auf der Tastatur ein und drücken Sie dann die ALT-Taste (AR), um internationale Zeichen und Sonderzeichen einzugeben.

Anwendungsansicht <a>
: Die Treo-Ansicht, von der aus Sie alle Anwendungen öffnen können.

Benutzername: Mit Ihrem Treo verknüpfter Name, durch den der Treo von anderen Palm Powered™-Geräten unterschieden werden kann. Bei der ersten Synchronisierung des Treo werden Sie aufgefordert, einen Benutzernamen einzugeben.

CSD (Circuit-Switched Data): Interneteinwahlverbindung. Sie zahlen für die Verbindungszeit und nicht für die übertragene Datenmenge. Gegenteil von GPRS.

EDGE (Enhanced Data for GSM Environments): Eine erweiterte Version von GPRS, die Daten bis zu dreimal schneller überträgt als GPRS-Standardverbindungen.

GPRS (General Packet Radio Service): Eine mobile Internetverbindungstechnologie, die permanente Datenverbindungen ermöglicht. Sie zahlen für die übertragene Datenmenge und nicht für die Verbindungszeit.

HotSync®: PalmSource-Technologie zur Synchronisierung des Treo mit Ihrem Computer per einfachem Tastendruck.

HotSync Manager: Computeranwendung zum Verwalten der Synchronisierung mit dem Treo.

Infrarot (IR): Methode zum Übertragen von Daten mittels Lichtwellen. Über den IR-Anschluss am Treo können Sie Daten zwischen anderen IR-Geräten innerhalb eines kleinen Radius übertragen.

Lithium-Ion (Li-Ion): In Treo-Geräten verwendete Technik zum Aufladen von Akkus.

MMS (Multimedia Messaging System): Erweiterte Messaging-Form, mit der Sie Fotos, Animationen und Klingeltöne praktisch in Echtzeit senden können.

Optionstaste  $\circled{)}$ : Taste auf der Tastatur, mit der Sie auf Alternativfunktionen zugreifen können, die über den jeweiligen Tastenbuchstaben angegeben werden. Palm Desktop-Software: PIM-Anwendung für Computer, mit der Sie persönliche Daten verwalten und laufend mit dem Treo synchronisieren können.

Palm OS®: Betriebssystem des Treo. Marke von PalmSource. Palm OS ist einfach zu verwenden und erlaubt das Hinzufügen zahlreicher Anwendungen zum Treo.

palmOne™ Quick Install: Komponente auf dem Windows-Computer, mit der Sie Palm OS-Anwendungen und andere Daten auf dem Treo installieren können.

PIM (Personal Information Manager): Software mit Anwendungen wie die Palm Desktop-Software, Microsoft Outlook, Lotus Notes und ACT!. PIMs speichern im Allgemeinen Kontakte, Zeitpläne, Aufgaben und Memos.

PIN (Personal Identification Number): Vierstelliges Kennwort, das Ihrer SIM-Karte vom Mobilfunkbetreiber zugewiesen wird. Wenn die SIM-Sperre aktiviert ist, wird Ihr Mobilfunkkonto geschützt. Siehe auch PUK.

PUK (PIN Unlock Key): Ihrer SIM-Karte zugewiesenes erweitertes Spezialkennwort. Wenn Sie den PIN-Code mehr als drei Mal falsch eingeben, wird Ihre SIM-Karte gesperrt und Sie müssen sich an Ihren Mobilfunkbetreiber wenden, um den korrekten PUK-Code zu erfragen.

SIM (Subscriber Identity Module): Smartcard, die in den Treo eingelegt wird und die Daten zum mobilen GSM-Konto (Global System for Mobile Communications) enthält. SIM-Karten können zwischen GSM-Geräten ausgetauscht werden. Die Daten Ihres Dienstanbieters sind dabei auf jedem beliebigen Gerät, in dem die SIM-Karte verwendet wird, verfügbar.

SMS (Short Messaging Service): Dienst zum Austausch kurzer Textnachrichten zwischen Mobiltelefonen nahezu in Echtzeit. Diese Nachrichten können bis zu 160 Zeichen umfassen. Treo-Telefone können auch Textnachrichten senden und empfangen, während Sie einen Anruf tätigen.

Telefon/Senden  $\mathbb Q$ : Anwendung auf dem Treo, mit der Sie rasch auf die am häufigsten verwendeten Treo-Anwendungen zugreifen können.

Übertragen: Senden bzw. Empfangen eines Dateneintrags oder einer Anwendung über den Infrarotanschluss des Treo.

Zeit bis zur automatischen Abschaltung: Inaktive Zeit, die vergeht, bevor der Treo-Bildschirm abgeschaltet wird. Diese Einstellung wirkt sich nicht auf die mobilen Funktionen Ihres Geräts aus.

FCC FCC-Erklärung: Die Prüfung dieses Geräts hat ergeben, dass die Grenzwerte für ein digitales Gerät der Klasse B gemäß Abschnitt 15 der FCC-Bestimmungen eingehalten werden. Diese Grenzwerte wurden festgelegt, um einen angemessenen Schutz gegen Störungen bei der Verwendung im Haushalt zu bieten. Dieses Gerät erzeugt und verwendet Hochfrequenzenergie und strahlt möglicherweise Hochfrequenzenergie ab. Wird das Gerät nicht entsprechend den Anweisungen im Handbuch positioniert oder verwendet, kann es den Funkverkehr beeinträchtigende Störungen verursachen. Es wird jedoch nicht gewährleistet, dass es bei einer bestimmten Positionierung nicht zu Störungen kommt. Wenn dieses Gerät den Radio- oder Fernsehempfang beeinträchtigende Störungen verursacht, was durch Ein- und Ausschalten des Geräts festgestellt werden kann, sollte der Benutzer versuchen, die Störung durch eine oder mehrere der folgenden Maßnahmen zu beheben:

- Richten Sie die Empfangsantenne neu aus oder verändern Sie ihre Position.
- Vergrößern Sie den Abstand zwischen dem Gerät und dem Empfänger.
- Schließen Sie das Gerät an eine andere Steckdose an, sodass das Gerät und der Empfänger mit verschiedenen Stromkreisen verbunden sind.
- Wenden Sie sich an Ihren Fachhändler oder einen erfahrenen Radiound Fernsehtechniker, um zusätzliche Hilfe zu erhalten.

Sicherheitshinweis zu Hochfrequenzenergie (SAR): Funkgeräte strahlen während des Betriebs Hochfrequenzenergie ab. Hochfrequenzenergie wird vom menschlichen Körper absorbiert und führt bei sehr hohen Dosen u. U. zu gesundheitlichen Beeinträchtigungen. Die Einheit zur Messung der Hochfrequenzenergie, der die Verbraucher ausgesetzt sind, ist die "Spezifische Absorptionsrate" (SAR).

Die Federal Communications Commission (FCC), Industrie Canada (IC) und andere Agenturen weltweit haben Grenzwerte festgelegt, die einen wichtigen Standard darstellen, der die Sicherheit aller Personen, die dieses Gerät verwenden, gewährleisten soll.

Zur Zertifizierung dieses Geräts zum Vertrieb in den USA, in Kanada und in Europa wurde das Gerät in einem zugelassenen Prüflabor auf Einhaltung der Hochfrequenzenergiegrenzwerte getestet. Das Gerät erfüllt die Bestimmungen der Hochfrequenzenergierichtlinien.

SAR wurde bei maximal zertifizierter Hochfrequenzenergie des Geräts gemessen. Während des Normalbetriebs strahlt das Gerät in der Regel jedoch wesentlich weniger Hochfrequenzenergie ab. Die Abstrahlungsenergie wird automatisch gesteuert und in der Regel reduziert, wenn Sie sich in der Nähe einer Mobilfunkbasisstation befinden. Diese Reduzierung der Abstrahlungsenergie führt zu einer geringeren Exposition gegenüber Hochfrequenzenergie und einem entsprechend niedrigeren SAR-Wert.

FCC-Bestimmungen zum Schutz vor elektromagnetischer Strahlung Um den Richtlinien der FCC für elektromagnetische Strahlung zu entsprechen, MÜSSEN Benutzer am Körper ein von palmOne genehmigtes Zubehör tragen.

- 1. palmOne™-Zubehör, das in Verbindung mit diesem Produkt hinsichtlich der Konformität mit den SAR-Grenzwerten getestet wurde.
- 2. Zubehör OHNE Metallanteil (Schnallen usw.), das einen Abstand von MINDESTENS 1,5 cm zwischen dem Körper des Benutzers und dem Gerät gewährleistet.

VERMEIDEN Sie den direkten Körperkontakt mit dem Gerät. (Platzieren Sie es nicht auf Ihrem Schoß oder in einer Brusttasche.) Bei direktem Körperkontakt werden die FCC-Werte zum Schutz vor elektromagnetischer Strahlung vermutlich überschritten. Weitere Informationen hierzu finden Sie unter www.fcc.gov/oet/rfsafety/.

#### Verantwortlich

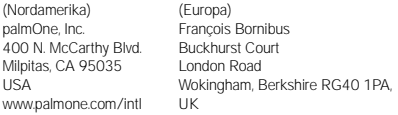

Antenne: Verwenden Sie nur die mitgelieferte Integralantenne. Unzulässige Veränderungen oder Erweiterungen der Antenne können zu Beschädigungen am Gerät führen und die FCC-Vorschriften verletzen. Aufgrund von Änderungen, die von der Partei, die für die Einhaltung der Vorschriften verantwortlich ist, nicht ausdrücklich genehmigt werden, kann das Recht des Benutzers zum Betreiben des Geräts ungültig werden.

Bereiche mit Sicherheitsrisiken Explosionsgefährdete Bereiche: Schalten Sie das Telefon in explosionsgefährdeten Bereichen, z. B. an Tankstellen oder Lagerstätten für Kraftstoffe oder Chemikalien, aus.

#### Konformitätserklärung

#### Treo-Modell 650

Die Firma palmOne erklärt, dass das vorstehend genannte Modell des Treo-Smartphones die nachfolgenden Verordnungen erfüllt. Die Erklärung bezieht sich auf das Smartphone und dessen Zubehör (Netzteil, Headset und USB-Kabel), sofern vorhanden.

Gemessene Maximalwerte für die spezifische Absorptionsrate (SAR) (in W/kg)

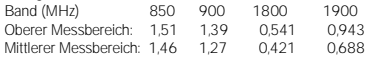

EMC: EN 301 489 EN 301 419-1 (April 2000) EN 310 420 (Dezember 1999) ANSI/IEEE C95.1 1992 EN 50360 (Juli 2001) EN 50361 (Juli 2001) FCC OET Bulletin 65 Supplement C Sicherheit: EN 60950: 2000 (Januar 2000) Abgegebene Emissionen: EN 55022 Immunität: EN 55024

#### Verwendung von TTY

Ein TTY (auch als TDD oder Texttelefon bezeichnet) ist ein Telekommunikationsgerät, mit dem taube oder hörbehinderte Personen oder Menschen mit Sprechbehinderungen per Telefon kommunizieren können.

Ihr Treo 650 ist mit ausgewählten TTY-Geräten kompatibel. Sie können ein TTY/TDD-Gerät über den Headset-Anschluss an das Gerät anschließen. Sie können den Headset-Anschluss jedoch nicht mit einem Headset verwenden, während dieser Modus aktiviert ist. Bitte erkundigen Sie sich beim Hersteller des TTY-Geräts nach Verbindungsinformationen und fragen Sie nach, ob das TTY-Gerät digitale mobile Übertragungen unterstützt.

Damit Sie TTY nutzen können, müssen Sie unter Umständen zusätzliche Vereinbarungen mit Ihrem Mobilfunkbetreiber treffen. Weitere Informationen erhalten Sie beim Kundenservice Ihres Dienstanbieters.

- 1. Drücken Sie die Taste "Telefon/Senden".
- 2. Geben Sie in der Tastaturansicht #\*TTY ein.
- 3. Wählen Sie "OK". Wenn TTY aktiviert ist, wird oben auf dem Telefonbildschirm ein rotes "T" angezeigt.

#### Betriebshinweise

WICHTIGE INFORMATIONEN ZUR SICHEREN UND EFFIZIENTEN VERWENDUNG. Lesen Sie diese Informationen, bevor Sie Ihr Multifunktions-Mobiltelefon verwenden.

Für den sicheren und effizienten Betrieb Ihres Mobiltelefons beachten Sie die folgenden Richtlinien:

#### Bereiche mit Sicherheitsrisiken/explosionsgefährdete

Bereiche Befolgen Sie alle Hinweistafeln und Anweisungen zum Abschalten Ihres Smartphones. Schalten Sie Ihr Smartphone insbesondere ab, wenn Sie sich in explosionsgefährdeten Bereichen, wie an Tankstellen, unter Deck auf einem Schiff, an Lagerstätten für Kraftstoffe oder Chemikalien, in Sprenggebieten, in Bereichen mit elektrischen Zündkapseln oder in eichen befinden, in denen Chemikalien oder Partikel (z. B. Metallpulver, -körner und -staub) in der Luft vorhanden sind.

Störung von medizinischen oder persönlichen elektronischen Geräten Die meisten (jedoch nicht alle) elektronischen Geräte sind gegen RF-Signale abgeschirmt. Einige elektronische Geräte sind möglicherweise nicht gegen RF-Signale von Ihrem Smartphone abgeschirmt.

Herzschrittmacher Hersteller medizinischer Produkte empfehlen, einen Mindestabstand von 15 cm zwischen einem Smartphone und Herzschrittmachern einzuhalten, damit am Herzschrittmacher keine Störungen auftreten können. Diese Empfehlung entspricht den Ergebnissen einer unabhängigen Untersuchung der Forschungsgruppe Wireless Technology Research.

Personen mit Herzschrittmachern sollten folgende Hinweise beachten: •Halten Sie IMMER eine Entfernung von mindestens 15 cm zwischen dem Smartphone und dem Herzschrittmacher ein, wenn das Smartphone EINGESCHALTET ist.

•Stecken Sie das Smartphone nicht in eine Brusttasche. •Verwenden Sie das Ohr, das dem Herzschrittmacher gegenüberliegt, um die Gefahr möglicher Störungen zu minimieren. •Schalten Sie das Smartphone sofort AUS, wenn Sie den Verdacht haben, dass eine Störung auftreten könnte.

Hörsicherheit Einige Hörhilfen können eventuell durch einige digitale Smartphones gestört werden. Sollten Sie bei der Verwendung des Smartphones eine Störung an Ihrer Hörhilfe beobachten, empfiehlt es sich, einen Arzt zu kontaktieren. Wenn Sie die Freisprecheinrichtung verwenden, sollten Sie Ihr Smartphone möglichst weit vom Ohr entfernt positionieren.

Andere medizinische Geräte Wenn Sie ein anderes persönliches medizinisches Gerät verwenden, erkundigen Sie sich beim Hersteller des Geräts, ob es ausreichend gegen externe RF-Energie abgeschirmt ist. Ihr Arzt kann Ihnen eventuell dabei behilflich sein, diese Informationen zu erlangen.

Schalten Sie Ihr Smartphone in Artzpraxen und Kliniken aus, wenn Sie durch entsprechende Hinweistafeln dazu aufgefordert werden. Möglicherweise werden dort Geräte verwendet, die empfindlich auf externe RF-Energie reagieren.

Störung anderer elektronischer Geräte RF-Energie kann Auswirkungen auf nicht fachgerecht eingebaute oder unzureichend abgeschirmte elektronische Betriebs- oder Unterhaltungssysteme in Fahrzeugen haben. Kontaktieren Sie den Hersteller oder einen Stellvertreter, um zu ermitteln, ob diese Systeme ausreichend gegen externe RF-Energie abgeschirmt sind. Stellen Sie dieselben Nachforschungen für alle Geräte an, die nachträglich in das Fahrzeug eingebaut wurden.

Verletzungen durch wiederholte Bewegungen Wenn Sie die Tastatur Ihres Smartphones verwenden oder darauf Spiele spielen, verspüren Sie möglicherweise Verspannungen im Nacken, in den Schultern, Händen, Armen oder anderen Körperteilen. Vermeiden Sie Verletzungen, wie Sehnenscheidenentzündungen, das Karpaltunnelsyndrom oder andere Skelettmuskelkrankheiten, indem Sie regelmäßige Pausen einlegen, sich über einen längeren Zeitraum (mehrere Stunden) ausruhen, wenn Sie Beschwerden oder Müdigkeit verspüren, und einen Arzt aufsuchen, wenn die Beschwerden anhalten.

Blackouts und Ohnmachtsanfälle Flackerndes Licht, das z. B. beim Fernsehen oder bei Videospielen auftritt, kann bei einigen Personen Blackouts oder Ohnmachtsanfälle auslösen, auch wenn diese noch nie zuvor aufgetreten sind. Sollte ein Smartphone-Benutzer unter Desorientierung, Bewusstseinsverlust, Krämpfen, Augen- oder Muskelzuckungen oder anderen krampfartigen Bewegungen leiden, beenden Sie die Verwendung sofort und suchen Sie einen Arzt auf. Personen mit einer entsprechenden Familienanamnese sollten zunächst einen Arzt aufsuchen, bevor sie das Gerät verwenden. Um die Gefahr solcher Symptome möglichst gering zu halten, sollten Sie pro Stunde eine Pause von mindestens 15 Minuten einlegen, das Gerät an einem gut beleuchteten Ort verwenden, den Bildschirm aus möglichst großer Entfernung betrachten und nicht in flackerndes Licht sehen, wenn Sie müde sind.

Flugzeuge Befolgen Sie in Flugzeugen alle Anweisungen zur Verwendung Ihres Smartphones. Sie dürfen Ihr Smartphone an Bord eines Flugzeugs nur in Übereinstimmung mit den Anweisungen und Richtlinien der Fluggesellschaft verwenden.

Fahrzeuge mit Airbags Sie sollten Ihr Smartphone nicht an einer Stelle ablegen, an der es die Funktionsfähigkeit des Airbags beeinträchtigen könnte oder von der aus es bei Auslösung des Airbags durch die Luft geschleudert werden könnte. Airbags werden sehr schnell und heftig aufgeblasen und dienen zum Schutz vor einem Aufprall der Insassen im Fahrzeug.

Akku Ihr Smartphone enthält einen internen Lithium-Ionen-Akku. Beachten Sie, dass die Verwendung bestimmter Datenanwendungen den Akku sehr stark belasten kann, so dass dieser häufig wieder aufgeladen werden muss. Bei der Entsorgung eines Smartphones müssen die Vorschriften zur Entsorgung von Lithium-Ionen-Akkus eingehalten werden.

#### Hinweise zum sicheren Fahren – Übersicht

Beachten Sie immer alle Gesetze und Vorschriften zur Verwendung von Mobiltelefonen in dem Bereich, in dem Sie unterwegs sind.

Sicherheit – Was Sie beachten sollten. Die Hersteller von Mobiltelefonen bitten Sie, bei der Verwendung Ihres Smartphones während des Fahrens auf die Sicherheit zu achten.

- 1. Machen Sie sich mit Ihrem Smartphone und seinen Funktionen vertraut, wie der Schnellwahl und der Wahlwiederholung.
- 2. Verwenden Sie gegebenenfalls eine Freisprecheinrichtung.
- 3. Legen Sie Ihr Smartphone in Reichweite.
- 4. Teilen Sie Ihrem Gesprächspartner mit, dass Sie gerade fahren. Unterbrechen Sie das Gespräch gegebenenfalls bei hohem Verkehrsaufkommen oder bei schwierigen Wetterbedingungen.
- 5. Machen Sie während des Fahrens keine Notizen und rufen Sie keine Telefonnummern ab.
- 6. Wählen Sie mit Bedacht und achten Sie auf den Verkehr. Führen Sie, wenn möglich, Telefongespräche, wenn das Fahrzeug steht bzw. bevor Sie losfahren.
- 7. Führen Sie keine anstrengenden oder aufwühlenden Gespräche, die Ihre Aufmerksamkeit vom Verkehr ablenken könnten.
- 8. Wählen Sie in Notfällen 112 dieses Telefonat können Sie kostenlos von Ihrem führen.
- 9. Verwenden Sie in Notfällen Ihr Smartphone, um anderen zu helfen.
- 10. Rufen Sie gegebenenfalls einen Pannendienst oder wählen Sie eine besondere Mobilfunknummer für Pannenfälle.

#### Hinweise zum sicheren Fahren – Details

- 1. Machen Sie sich mit Ihrem Smartphone und seinen Funktionen vertraut, wie der Schnellwahl und der Wahlwiederholung. Lesen Sie das Handbuch sorgfältig durch und lernen Sie, wie Sie wertvolle Funktionen der meisten Smartphones sinnvoll nutzen können, wie z. B. automatische Wahlwiederholung und Speicherwahl. Bei den meisten Smartphones können Sie bis zu 99 Telefonnummern in der Speicherwahl ablegen. Versuchen Sie darüber hinaus, die Belegung der Tasten an Ihrem Smartphone auswendig zu lernen, so dass Sie die Schnellwahlfunktion verwenden können, ohne dabei Ihre Aufmerksamkeit von der Straße abzuwenden.
- 2. Verwenden Sie gegebenenfalls eine Freisprecheinrichtung. Ihnen steht eine Vielzahl von Freisprechzubehör für Ihr Smartphone zur Verfügung. Nutzen Sie entweder eine fest installierte Freisprecheinrichtung für Ihr Smartphone oder ein Headset, wenn Ihnen diese Geräte zur Verfügung stehen.
- 3. Legen Sie Ihr Smartphone in Reichweite. Legen Sie Ihr Smartphone an eine Stelle, wo Sie es während des Fahrens greifen können, ohne Ihren Blick vom Verkehr abwenden zu müssen. Wenn Sie zu einem ungünstigen Zeitpunkt angerufen werden, lassen Sie den Anruf von Ihrer Mailbox entgegennehmen.
- 4. Unterbrechen Sie Gespräche in gefährlichen Verkehrssituationen. Teilen Sie Ihrem Gesprächspartner mit, dass Sie gerade fahren. Unterbrechen

Sie das Gespräch gegebenenfalls bei hohem Verkehrsaufkommen oder bei schwierigen Wetterbedingungen. Hohes Verkehrsaufkommen ist ähnlich gefährlich wie Regen, Graupel, Schnee oder Eis. Als Fahrer müssen Sie Ihr Hauptaugenmerk immer auf den Verkehr richten.

- 5. Machen Sie während des Fahrens keine Notizen und rufen Sie keine Telefonnummern ab. Wenn Sie während des Fahrens in einem Adressbuch blättern, eine Visitenkarte lesen oder eine Einkaufsliste schreiben, können Sie Ihre Aufmerksamkeit nicht auf die Straße richten. Das ist nur logisch. Geraten Sie nicht in eine gefährliche Situation, weil Sie lesen oder schreiben oder Ihre Aufmerksamkeit etwas anderem widmen als der Straße und den Fahrzeugen in Ihrer Nähe.
- 6. Wählen Sie mit Bedacht und achten Sie auf den Verkehr. Führen Sie, wenn möglich, Telefongespräche, wenn das Fahrzeug steht bzw. bevor Sie losfahren. Versuchen Sie, Ihre Anrufe zu planen, bevor Sie die Fahrt beginnen, oder nur dann zu telefonieren, wenn Sie an einem Stoppschild, einer roten Ampel oder einer anderen Stelle halten. Wenn Sie jedoch wählen müssen, während Sie fahren, gehen Sie wie folgt vor: Wählen Sie nur einige Ziffern, schauen Sie auf die Straße und in die Rückspiegel und wählen Sie dann die nächsten Ziffern.
- 7. Führen Sie keine anstrengenden oder aufwühlenden Gespräche, die Ihre Aufmerksamkeit ablenken könnten. Sie sollten beim Fahren nie anstrengende oder aufwühlende Gespräche führen, da sonst Ihre Aufmerksamkeit abgelenkt wird, was im Verkehr sehr gefährlich sein kann. Teilen Sie Ihrem Gesprächspartner mit, dass Sie gerade fahren. Unterbrechen Sie Gespräche, durch die Ihre Aufmerksamkeit eventuell vom Verkehr abgelenkt werden könnte.
- 8. Verwenden Sie Ihr Smartphone, um Hilfe herbeizurufen. Ihr Smartphone ist ausgezeichnet dafür geeignet, Sie und Ihre Familie in gefährlichen Situationen zu schützen. Wenn Sie Ihr Smartphone bei sich haben, müssen Sie nur drei Ziffern wählen, um Hilfe zu erhalten. Wählen Sie im Fall von Feuer, einem Unfall, einer Gefahrensituation auf der Straße oder einem medizinischen Notfall die 112. Denken Sie daran, dass Sie die 112 von Ihrem Smartphone aus kostenlos wählen können.
- 9. Verwenden Sie in Notfällen Ihr Smartphone, um anderen zu helfen. Ihr Smartphone bietet Ihnen die Möglichkeit, anderen in Notsituationen beizustehen. Wenn Sie Zeuge eines Verkehrsunfalls, eines Verbrechens oder eines anderen dringenden Notfalls werden, bei dem Menschen in Gefahr sind, wählen Sie 112. Sie würden sich auch wünschen, dass andere dies für Sie tun.
- 10. Rufen Sie gegebenenfalls einen Pannendienst oder wählen Sie eine besondere Mobilfunknummer für Pannenfälle. Sie können beim Fahren in bestimmte Situationen geraten, die zwar Ihre Aufmerksamkeit erfordern, bei denen es jedoch nicht erforderlich ist, die 112 anzurufen. In diesen Situationen können Sie aber dennoch mit Ihrem Smartphone Hilfe leisten. Wenn Sie ein liegen gebliebenes Fahrzeug sehen, das keine gravierende Gefahr darstellt, eine defekte

Verkehrsampel, einen minder schweren Verkehrsunfall, bei dem niemand verletzt wurde, oder ein Fahrzeug, von dem Sie wissen, dass es gestohlen wurde, rufen Sie einen Pannendienst oder eine andere Mobilfunknummer für solche Fälle an.

#### HINWEIS FÜR HÖRGESCHÄDIGTE KUNDEN

Digitale Mobiltelefone sollten mit Hörhilfen kompatibel sein

Am 10. Juli 2003 passte die US-amerikanische Regulierungsbehörde FCC (Federal Communications Commission) den bisherigen Ausschluss von Mobiltelefonen aus dem Kompatibilitätsgesetz für Hörhilfen (Hearing Aid Compatibility Act) von 1988 an. Aus diesem Grund müssen nun Hersteller von Mobiltelefonen und Netzanbieter sicherstellen, dass digitale Mobiltelefone auch von Personen mit Hörhilfen verwendet werden können.

Weitere Informationen finden Sie im Endverbraucherhinweis der FCC zur Verwendbarkeit von digitalen Mobiltelefonen unter [http://www.fcc.gov/cgb/consumerfacts/accessiblewireless.html](http://www.fda.gov/cdrh/comp/eprc.html)  (Informationen nur auf Englisch verfügbar).

Bei Mobiltelefonen (Handys) handelt es sich um Handapparate mit integrierten Antennen. Diese Telefone sind äußerst beliebt, da sie problemlos an jeden Ort mitgenommen werden können.

Mobiltelefone sind Zwei-Wege-Funkgeräte. Wenn Sie in ein Mobiltelefon sprechen, wird Ihre Stimme erkannt und ihr Klang in Hochfrequenzenergie (bzw. Funkwellen) umgewandelt. Die Funkwellen werden durch die Luft zu dem Empfänger einer nahen Basisstation übertragen. Von dieser Basisstation wird das Telefongespräch durch das Telefonnetz zu der Person übertragen, die Sie anrufen möchten.

#### Anruf tätigen

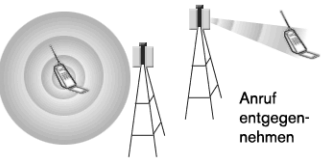

Wenn Sie auf Ihrem Mobiltelefon angerufen werden, wird die Nachricht durch das Telefonnetz zu einer Basisstation in der Nähe Ihres Mobiltelefons übertragen. Die Basisstation sendet dann Funkwellen zu einem Empfänger in Ihrem Telefon aus, wo diese dann wieder in den Klang einer Stimme umgewandelt werden.

Sowohl die FCC als auch die Behörde zur Überwachung der Qualität von Lebensmitteln und Medikamenten (FDA; Food and Drug

Administration) regulieren die Verwendung von Mobiltelefonen. Die FCC stellt sicher, dass alle in den USA verkauften Mobiltelefone den Sicherheitsrichtlinien entsprechen, mit denen die Verbreitung von Hochfrequenzenergie (RF-Energie) eingeschränkt wird. Die FDA überwacht die Auswirkungen von Mobiltelefonen auf die Gesundheit. Beide Behörden sind befugt, entsprechende Schritte einzuleiten, falls ein Mobiltelefon eine zu große Menge an RF-Energie freisetzt.

Die FDA leitet ihre Befugnis aus den Bestimmungen zur Strahlungskontrolle des Bundesgesetzes zu Lebensmitteln, Medikamenten und Kosmetika (Federal Food, Drug, and Cosmetic Act) ab, das erstmals im Jahr 1968 als Gesetz zur Strahlungskontrolle zur Förderung von Gesundheit und Sicherheit (Radiation Control for Health [and Safety Act\) in Kraft trat. \[http://www.fda.gov/cdrh/comp/eprc.html\]](http://www.fda.gov/cdrh/comp/eprc.html)  (Informationen nur auf Englisch verfügbar).

Die FCC leitet ihre Befugnis zur Regulierung von Mobiltelefonen aus dem Landesumweltgesetz (NEPA; National Environmental Policy Act) [von 1969 und dem Telekommunikationsgesetz \(Telecommunications Act\)](http://www.fda.gov/cdrh/comp/eprc.html)  von 1996 ab [http://www.fcc.gov/telecom.html] (Informationen nur auf Englisch verfügbar). Aktualisiert am 16.07.2003

#### Freisprechfunktionen

Alle CTIA-zertifizierten tragbaren Geräte bieten den Käufern eine gebührenfreie Hotline an, unter der sie kompatible Freisprechgeräte erwerben können.

## Index

#### A

[Abrufen von Voicemail 52](#page-53-0) [Abstellen des Ruftons 49](#page-50-0) [ActiveSync® 35](#page-36-0) Adressen. Siehe .Kontakte\* Akku [Anzeigen des Status 13,](#page-14-0) [44](#page-45-0) [Austauschen 193](#page-194-0) [Einlegen 11](#page-12-0) [Laden 12](#page-13-0) [Verbrauchsfaktoren 12](#page-13-1) [Akku austauschen 193](#page-194-0) [Akkuanzeige 44](#page-45-0) Aktive Anrufe [Beenden 54](#page-55-0) Siehe auch .Anrufe" [Sperren 60](#page-61-0) [Tätigen eines zweiten Anrufs 56](#page-57-0) [Verwalten 53–](#page-54-1)[60](#page-61-1) [Verwenden anderer Anwendungen](#page-56-0)  während Anrufen 55 [Weiterleiten 58–](#page-59-0)[59](#page-60-0) [Aktivieren des Bildschirms 15](#page-16-0) [Aktivieren von Elementen 23](#page-24-0) [Aktualisieren von Informationen 34](#page-35-0) [Aktuelle Warnungen 43,](#page-44-0) [51,](#page-52-0) [91](#page-92-0) [Aktuelles Ereignis, Anzeigen in der Hauptansicht](#page-45-1)  der Telefonanwendung 44 [Akzentzeichen 26–](#page-27-0)[28](#page-29-0) Alarme [Anpassen 128](#page-129-0) [im Kalender 119](#page-120-0) [Alarmlautstärke auswählen 161](#page-162-0) [Alarmsignale 124](#page-125-0)

[Als Hintergrund speichern \(Befehl\) 110](#page-111-0) [Anhalten der Musikwiedergabe 134](#page-135-0) [Anhalten der Videoaufnahme und -wiedergabe](#page-108-0)  107 [Anhänge 80](#page-81-0) Anhängen [Dateien und Klingeltöne in VersaMail 78](#page-79-0) [Fotos und Videos in VersaMail 77](#page-78-0) [Anklopfen 56](#page-57-1) [Anpassen 166–??, 166–](#page-167-0)[167, ??–167](#page-168-0) [Alarme 128](#page-129-0) [Anwendungseinstellungen 168](#page-169-0) [Anzeige 166–](#page-167-0)[167](#page-168-0) [Aufgaben 128](#page-129-1) [Darstellung 166–](#page-167-0)[167](#page-168-0) [Datums- und Uhrzeiteinstellungen 170](#page-171-0) [Einstellungen des Webbrowsers 104](#page-105-0) [E-Mail-Einstellungen mit VersaMail 82](#page-83-0) [Energieeinstellungen 172](#page-173-0) [Favoritentasten 63](#page-64-0) [Kalenderanzeige 122](#page-123-0) [Kameraeinstellungen 110](#page-111-1) [Nachrichteneinstellungen 95](#page-96-0) [Systemeinstellungen für den Ton 165](#page-166-0) [Tasteneinstellungen 169](#page-170-0) [Telefoneinstellungen 160–](#page-161-0)[164](#page-165-0) [Anpassen der Lautstärke 162](#page-163-0) Anrufe [Anzeigen telefonierter Minuten 60](#page-61-2) [Empfangen 49](#page-50-1) [Konferenzschaltung 57](#page-58-0) [Lautstärke anpassen 162](#page-163-0) Siehe auch .Aktive Anrufe" [Sperren 60](#page-61-0) Anrufen [Wählverfahren 45–](#page-46-0)[47](#page-48-0) Anruf-ID [Fotos 114,](#page-115-1) [162](#page-163-1) [Klingeltöne 163](#page-164-0) [Anruflautstärke anpassen 17](#page-18-0)

[Anruflistenansicht 60](#page-61-3) [Anrufweiterleitung 58–](#page-59-0)[59](#page-60-0) Anwendungen [Anpassen der Einstellungen 168](#page-169-0) [Anzeigen 30](#page-31-0) [Anzeigen von Informationen 152](#page-153-0) [auf Erweiterungskarten 155](#page-156-0) [Entfernen 150](#page-151-0) [Installieren 148–](#page-149-0)[149](#page-150-0) [Öffnen 29](#page-30-0) [Schaltflächen 29](#page-30-0) [Senden über Bluetooth® 69](#page-70-0) [Synchronisieren mit Microsoft Outlook 34](#page-35-1) [Telefongespräche und Ausführen 55](#page-56-1) [Übertragen von Informationen aus 34](#page-35-2) [von anderen Anbietern 149](#page-150-1) [Wechseln der Kategorie 168](#page-169-0) [Anzeige 43,](#page-44-1) [116,](#page-117-0) [123,](#page-124-0) [166–](#page-167-0)[167](#page-168-0) [Anzeigen 108](#page-109-0) [Anwendungsinformationen 152](#page-153-0) [Aufgaben 122,](#page-123-1) [127](#page-128-0) [Dezimalzahlen 139](#page-140-0) [Ereignisse 123](#page-124-1) [Fotos und Videos auf Computer 112](#page-113-0) [Fotos und Videos auf dem Telefon 108](#page-109-1) [Kalender 123](#page-124-1) [Listen 21](#page-22-0) [MSS-Nachricht 92](#page-93-0) [Nachrichten mit VersaMail 79](#page-80-0) [ungelesene Nachrichten 122](#page-123-2) [Anzeigen mit VersaMail 80](#page-81-0) Audio [Dateien und Formate 130](#page-131-0) [Wiedergabe während eines Anrufs 50](#page-51-0) [Auffinden von Informationen 140](#page-141-0) Aufgaben [Anpassen 128](#page-129-1) [Anzeigen 122,](#page-123-1) [127](#page-128-0) [Anzeigeoptionen 127](#page-128-1) [Einrichten von Alarmen für 128](#page-129-2)

[Festlegen von Einstellungen 128](#page-129-3) [überfällig 122,](#page-123-3) [127](#page-128-2) [Verwalten 125–](#page-126-0)[128](#page-129-4) [Aufladen 44](#page-45-2) [Aufladen des Smartphone 44](#page-45-2) [Auflösung \(Auswahlliste\) 106,](#page-107-0) [107](#page-108-1) [Auflösung von Fotos und Videos 106,](#page-107-1) [210](#page-211-0) [Aufnahmezeit \(tatsächliche\) 107](#page-108-2) [Aufnehmen von Fotos 106](#page-107-2) [Aufrüsten von einem anderen Gerät 182](#page-183-0) [Ausrichten des Touchscreens 167](#page-168-1) [Austauschen von Informationen 34](#page-35-3) Auswählen [Alarmlautstärke 161](#page-162-0) [Elemente 23](#page-24-0) [Hintergrund für die Telefonanwendung](#page-164-1)  163 [Klingeltöne und Signaltöne 160](#page-161-1) [Menüfunktionen 23](#page-24-1) [Musik 133](#page-134-0) [Auswählen von Musik 133](#page-134-0) [Auswahlliste 122](#page-123-4) [Auswahllisten 24](#page-25-0) [Automatische Synchronisierung 83](#page-84-0) [Automatischer Tastenschutz 174](#page-175-0)

### B

[Beantworten von Nachrichten mit VersaMail 80](#page-81-1) Bearbeiten

[Favoritentasten 63](#page-64-1) [Wiedergabelisten 135](#page-136-0) [Beenden aktiver Anrufe 54](#page-55-0) [Beenden des Anrufs 54](#page-55-1) [Befehlsschaltflächen 22](#page-23-0) [Beheben 189,](#page-190-0) [208](#page-209-0) [Benachrichtigung von Voicemail 51](#page-52-1) [Benennen von Geräten 66](#page-67-0) [Besitzereinstellungen 176](#page-177-0) [Betriebssysteme 31](#page-32-0)

[Bild \(Option\) 114](#page-115-2) [Bilder 109](#page-110-0) [Bildgröße \(Option\) 111](#page-112-0) [Bildschirm 166](#page-167-1) [Aktivieren 15](#page-16-0) [Anpassen 167](#page-168-1) [Helligkeit 166](#page-167-2) [Hinzufügen von Fotos als Hintergrund 122](#page-123-5) [Navigieren 20](#page-21-0) [Probleme beheben 194](#page-195-0) [Schriftart ändern 166](#page-167-1) [Blättern 21](#page-22-0) Bluetooth® [Anwendung öffnen 68](#page-69-0) [Einstellen der Verbindungsdaten 66](#page-67-1) [Probleme beheben 198](#page-199-0) [Symbol bei Telefonanwendung 43](#page-44-2) [Umschalten von Headset zu Lautsprecher](#page-55-2)  54 [Verwenden 66–](#page-67-2)[70](#page-71-0)

### C

[Cache \(Einstellung\) 105](#page-106-0) [Chatten 94](#page-95-0) Computer [Synchronisieren mit 34](#page-35-4) [Übertragen von Musik von 130](#page-131-1) [Cookies \(Einstellung\) 105](#page-106-1)

### D

[Darstellung 166–](#page-167-0)[167](#page-168-0) Daten [Empfangen über Bluetooth® 69](#page-70-1) [Senden über Bluetooth® 68](#page-69-1) [Synchronisieren 34](#page-35-5) Datum [Einstellen 136](#page-137-0) [Einstellungen 170](#page-171-0)

[Details \(Befehl\) 133](#page-134-1) [Dezimalwerte 139](#page-140-0) [Diashow 108](#page-109-0) [Dokumentübersicht 4](#page-5-0) Drittanbieteranwendungen [Hilfe 149](#page-150-1) [Navigationstaste 20](#page-21-1) [Probleme beheben 211](#page-212-0) [Durchführen von Bildläufen 20](#page-21-2)

### E

[Echos 215](#page-216-0) [Ein- und Ausschalten des Treo 650 15](#page-16-1) Einrichten [VersaMail 71](#page-72-0) [VersaMail-Konto auf Computer 73](#page-74-0) [VersaMail-Konto auf Telefon 75](#page-76-0) [Voicemail 51](#page-52-2) Einstellen [Datum und Uhrzeit 136](#page-137-0) [Vibrieren 161](#page-162-0) [Einstellungen 95](#page-96-0) [Einträge 177–](#page-178-0)[178](#page-179-0) Elemente [Auswählen oder Aktivieren 23](#page-24-0) [Markieren 22](#page-23-1) E-Mail [Anzeigen von ungelesenen Nachrichten](#page-123-6)  122 [Einstellungen 82](#page-83-0) [Probleme beheben 204–](#page-205-0)[207](#page-208-0) [ungelesene Nachrichten 44](#page-45-3) Empfangen [Anrufe 49](#page-50-1) [Informationen über Bluetooth® 69](#page-70-1) [Nachrichten 91](#page-92-1) [Nachrichten mit VersaMail 79](#page-80-0) [Energieeinstellungen 172](#page-173-0) Entfernen

[Anwendungen 150](#page-151-0) [Titel aus Wiedergabelisten 135](#page-136-1) [Entgegennehmen von Anrufen 49](#page-50-1) [Ereignisse mit Zeitangabe 123](#page-124-2) [Ereignisse ohne Zeitangabe 123](#page-124-3) [Ereignisse. Siehe "Kalender"](#page-119-0) [Erstellen einer Favoritentaste 62](#page-63-0) [Erweiterte Telefonfunktionen 56–](#page-57-2)[60](#page-61-1) Erweiterungskarten [Anwendungen 155](#page-156-0) [Anzeigen von Informationen 156](#page-157-0) [Audiodateien übertragen 130](#page-131-2) [Fotos und Videos 109](#page-110-1)

[Verschieben von Bildern auf 109](#page-110-0) [Verwenden 153–](#page-154-0)[157](#page-158-0)

### F

[Farbe 167](#page-168-2) [Farbkodierung 120](#page-121-0) [Farbkodierung für Termine 120](#page-121-0) [Favoritenseiten auswählen \(Befehl\) 61](#page-62-0) Favoritentasten [Festlegen 61–](#page-62-1)[62](#page-63-1) [Wählen 46](#page-47-0) [Fehler 213](#page-214-0) [Fehler bei Soft Reset 191](#page-192-0) [Fehlerbehebung 181](#page-182-0) [Festgestellte Optionstaste 26](#page-27-1) [Formate, Audiodateien 130](#page-131-3) Fotos [Anruf-ID 162](#page-163-1) [Anzeigen auf Computer 112](#page-113-0) [Anzeigen auf dem Telefon 108](#page-109-1) [Aufnehmen 106](#page-107-2) [Auswählen als Hintergrund 122](#page-123-7) [Benennen von Gruppen 111](#page-112-1) [Löschen 110](#page-111-1) [Miniaturansichten 122](#page-123-8) [Organisieren 110](#page-111-2)

[Senden 109](#page-110-2) [Speichern 106](#page-107-3) [Telefon ohne Kamera 106](#page-107-4) [VersaMail 77](#page-78-0) [Fotos hinzufügen 122](#page-123-5) [Freigeben 214](#page-215-0) [Freigeben von Speicherplatz 105](#page-106-1) Funktionen [Treo 650 8–](#page-9-0)[10](#page-11-0) [Überwachen auf Telefonbildschirm 43–](#page-44-3)[44](#page-45-4) [Für die Einrichtung des Treo 650 erforderliche](#page-7-0)  Elemente 6 [Für die Verwendung des Treo 650 erforderliche](#page-7-0)  Elemente 6

### $\overline{\mathsf{G}}$

[Garantieleistung und SD-Karten 7](#page-8-0) [Geräte 68](#page-69-2) [Geräte benennen 66](#page-67-0) [Geräteerkennung zulassen \(Einstellung\) 66](#page-67-3) [Gerätename \(Feld\) 66](#page-67-4) [Glossar 217](#page-218-0) [Großbuchstaben 26](#page-27-2)

## H

[Haftung 2](#page-1-0) [Haftungsausschluss 2](#page-1-0) [Hard Reset 191](#page-192-1) Headset [Spezifikationen 65](#page-66-0) [Helligkeit anpassen 166](#page-167-2) [Herunterladen von Internetdateien 102](#page-103-0) [Hilfe 149,](#page-150-1) [181](#page-182-0) [Hintergrund 122](#page-123-5) [für Telefonanwendung 163](#page-164-1) [Speichern von Fotos 110](#page-111-3) [Zugreifen auf die Tastaturansicht 45](#page-46-1) [Hintergrundbeleuchtung 15,](#page-16-2) [25](#page-26-0)

Hinzufügen [Musik 130,](#page-131-4) [135](#page-136-2) [Hören von Musik 130,](#page-131-5) [131](#page-132-0) [HotSync 199–](#page-200-0)[203](#page-204-0)

I [IMAP-Protokoll 74](#page-75-0) [IMAP-Server 75](#page-76-1) Informationen [Aktualisieren 34](#page-35-0) [Erweiterungskarten, Anzeigen 156](#page-157-0) [Finden 140](#page-141-0) [Sperren 173–](#page-174-0)[179](#page-180-0) [Synchronisieren 34](#page-35-5) [Installationsprobleme 189](#page-190-0) [Installieren von Anwendungen 148–](#page-149-0)[149](#page-150-0) [Intensität 122](#page-123-9) [Interner Speicher 214](#page-215-0) [Internet Message Access Protocol \(IMAP\) 74](#page-75-1) [iTunes 131](#page-132-1)

#### K

[Kalender 124](#page-125-0) [Alarm 119](#page-120-0) [Alarmsignale 124](#page-125-0) [Anpassen der Anzeige 122](#page-123-0) [farbliches Kennzeichnen von Terminen](#page-121-1)  120 [Verwenden 117–](#page-118-0)[124](#page-125-1) Kamera [Anpassen der Einstellungen 110](#page-111-1) [Probleme beheben 210](#page-211-1) [Kartenlesegeräte 130](#page-131-6) [Kategorie \(Liste\) 122](#page-123-10) [Kennwortsperre 175](#page-176-0) [Kleinbuchstaben 26](#page-27-2) Klingeltöne [Anruf-ID 163](#page-164-0)

[Auswählen 160](#page-161-1) [VersaMail 77](#page-78-1) [Komponenten des Treo 650 3,](#page-4-0) [7](#page-8-1) [Konferenzschaltungen 57](#page-58-0) Kontakte [Anzeigen von Informationen der](#page-47-1)  Kontaktliste über die Telefonanwendung 46 [Nachschlagen 140](#page-141-0) [Synchronisieren 34](#page-35-5) [Verwalten 114–](#page-115-3)[116](#page-117-1) [Wählen über Kontaktnamen 45](#page-46-2) Konten [Einrichten von VersaMail auf Computer 73](#page-74-0) [Einrichten von VersaMail auf Telefon 75](#page-76-0) [Übertragen von Einstellungen an](#page-73-0)  VersaMail 72 [Wechseln 82](#page-83-1) [kostenlos 7](#page-8-2) [Kostenlose Software 7](#page-8-2)

### L

[Lautstärke 165](#page-166-1) [Lesezeichen im Webbrowser 99,](#page-100-0) [100–](#page-101-0)[101](#page-102-0) [Links 92](#page-93-1) [Listen 21](#page-22-0) Löschen [Favoritentasten 63](#page-64-1) [Fotos 110](#page-111-1) [Nachrichten mit VersaMail 81](#page-82-0) [Songs 135](#page-136-3)

#### M

[Mac 131](#page-132-0) [Magnet 10](#page-11-1) [Mail-Server 75](#page-76-2) [Markieren von Elementen 22](#page-23-1) [Medienformate 130](#page-131-3)

[Meldung "Kein Netz" 16](#page-17-0) [Memos 129](#page-130-0) [Menüfunktionen, Auswählen 23](#page-24-1) Messaging [Chatten 94](#page-95-0) [Links verwenden 92](#page-93-1) [Multimedia erstellen und senden 88](#page-89-0) [Multimedia wiedergeben 92](#page-93-0) [Nachrichten empfangen 91](#page-92-1) [Nachrichten verwalten 93](#page-94-0) [Text erstellen und senden 87](#page-88-0) [Microsoft Exchange ActiveSync und VersaMail](#page-87-0)  86 [Microsoft Outlook 34](#page-35-1) [Miniaturansicht \(Fotos\) 122](#page-123-8) [MMS. Siehe Nachrichten](#page-88-1) [Mobile Funktionen unabhängig von den Palm](#page-16-3)  OS-Funktionen 15 [Monatsansicht 123](#page-124-4) [MP3-Dateien 130](#page-131-0) Multimedia [Nachrichten 88](#page-89-1) [Wiedergeben oder Anzeigen 92](#page-93-0) [MultiMediaCard 153](#page-154-1) Musik [Ändern von Wiedergabelisten für 135](#page-136-0) [Auswählen 133](#page-134-0) [Dateien 130](#page-131-0) [Details anzeigen 133](#page-134-2) [Formate 130](#page-131-7) [Lautstärke anpassen 162](#page-163-0) [Speichern 130](#page-131-8) [Stoppen 134](#page-135-0) [Übertragen vom Computer 130](#page-131-7) [Übertragen von CD 131](#page-132-2) [Wiedergabe während eines Anrufs 50](#page-51-0) [Wiedergabelisten 134–](#page-135-1)[135](#page-136-4) [Wiedergeben 130](#page-131-5) [Wiedergeben auf dem Treo 650 133](#page-134-3)

#### N

[Nachrichten 95](#page-96-0) [Anzeigen von ungelesenen E-Mail-](#page-123-6)Nachrichten 122 [Einrichten der Einstellungen mit VersaMail](#page-85-0)  84 [Einstellungen anpassen 95](#page-96-0) [Erstellen 76,](#page-77-0) [88](#page-89-2) [Signaltöne 97](#page-98-0) [Signaturen mit VersaMail 86](#page-87-1) [VersaMail 79](#page-80-0) [Verwalten mit VersaMail 81–](#page-82-1)[82](#page-83-2) [Verwenden 87–](#page-88-2)[97](#page-98-1) [Wählen 47](#page-48-1) [Nachschlagen \(Funktion\) 140](#page-141-0) [Navigationstaste, Verwenden 20](#page-21-0) [Navigieren auf dem Bildschirm 20](#page-21-0) [Netzverbindung 195–](#page-196-0)[198](#page-199-1)

### O

Öffnen [Anwendungen 30](#page-31-0) [ungelesene Nachrichten 122](#page-123-2) [Öffnen von Anwendungen 29](#page-30-0)

#### P

[Palm OS-Funktionen unabhängig von den mo](#page-16-3)bilen Funktionen 15 PCs [Synchronisieren mit 34](#page-35-6) [Übertragen von Musik von 130](#page-131-9) [Planen 83](#page-84-0) [POP-Protokoll 74](#page-75-2) [POP-Server 75](#page-76-3) [Post Office Protocol \(POP\) 74](#page-75-3) [privat 177–](#page-178-0)[178](#page-179-0) [Private Einträge 177–](#page-178-0)[178](#page-179-0)

[Probleme 195–](#page-196-0)[198,](#page-199-1) [215](#page-216-0) [Probleme beheben 199–](#page-200-0)[203](#page-204-0)

#### R

[RealOne Mobile Player 130](#page-131-10) RealPlayer [Anzeigen von Hilfeinformationen 131](#page-132-3) [Symbol 132,](#page-133-0) [133](#page-134-4) [Rechner 138](#page-139-0) Rufton [Ausschalten 49](#page-50-0) [Lautstärke anpassen 162](#page-163-0) Ruftonumschalter [Einstellen 165](#page-166-2)

#### $\varsigma$

Schaltflächen [Anwendung 29](#page-30-0) Siehe auch , Favoritentasten\* [Schlechte Lichtverhältnisse 25](#page-26-1) [Schnellinstallation \(Symbol\) 131,](#page-132-4) [149](#page-150-2) [Schnellwahl 62](#page-63-0) [Schriftart 166](#page-167-1) SD-Erweiterungskarten [Garantie 7](#page-8-0) [Verwenden 153](#page-154-2) [SDIO \(Secure Digital Input/Output\)-Karten 153](#page-154-3) Senden [Anwendungen über Bluetooth® 69](#page-70-0) [Informationen über Bluetooth® 68](#page-69-1) [Textnachrichten 87](#page-88-0) [Videos 109](#page-110-2) [Server für ausgehende E-Mails 75](#page-76-4) [Server für eingehende E-Mails 75](#page-76-2) Sichere Sites [im Webbrowser 104](#page-105-1) [Probleme beim Zugriff 209](#page-210-0) [Sicherer Reset 191](#page-192-0)

[Sicherheitsfunktionen 173–](#page-174-0)[179](#page-180-0) [Sicherheitskennwort 178](#page-179-1) [Signalstärke 43](#page-44-1) Signaltöne [Auswählen 160](#page-161-1) [Auswählen in VersaMail 83](#page-84-1) [Nachrichten 97](#page-98-0) SIM-Karte (Subscriber Identity Module) [Einlegen und Verwenden 14](#page-15-0) [erforderlich 6](#page-7-1) [SIM-Telefonbuch 116](#page-117-0) [Smartphone 44](#page-45-2) [SMS. Siehe Nachrichten](#page-88-1) [SMTP-Server 75](#page-76-5) [Soft Reset 190](#page-191-0) [Software 7](#page-8-2) [Speicher 214](#page-215-0) Speichern [Fotos 106](#page-107-3) [Telefonnummern 55](#page-56-2) [Videos 107](#page-108-3) [Speichern von MP3-Dateien 130](#page-131-11) Spezifikationen [Headset 65](#page-66-0) [Treo 650 233](#page-234-0) [Sprachqualität 215](#page-216-0) [Standardansicht 122](#page-123-4) [Standort \(Feld\) 120](#page-121-2) [Startzeit und Endzeit \(Einstellungen\) 122](#page-123-11) [Suchen 140](#page-141-0) Surfen im Internet. Siehe , Webbrowser" Symbole [Akzentzeichen 26–](#page-27-0)[28](#page-29-0) [Eingeben über die Tastatur 26](#page-27-3) [Synchronisierbare Anwendungen 34](#page-35-1) Synchronisierung [Erläuterung 34](#page-35-5) [Probleme beheben 199–](#page-200-0)[203](#page-204-0) [Software installieren 33](#page-34-0) [Vorbereiten 31](#page-32-1)

[System 165,](#page-166-0) [167,](#page-168-2) [175,](#page-176-0) [213](#page-214-0) [Fehler 213](#page-214-0) [Kennwortsperre 175](#page-176-0) [Profile 31](#page-32-0) [Voraussetzungen 31](#page-32-0) [Zurücksetzen 191](#page-192-0) Systemeinstellungen [Farbe 167](#page-168-2) [Ton und Lautstärke 165](#page-166-0) [Systemvoraussetzungen 31](#page-32-0)

### T

[Tagesansicht \(Option\) 123](#page-124-1) [Tägliche Ereignisse 123](#page-124-0) Tastatur [Übersicht 25–](#page-26-2)[26](#page-27-4) [Wählen 45](#page-46-3) [Tastaturansicht 45](#page-46-4) Tasten [Einstellungen 169](#page-170-0) [Tastenschutz 173](#page-174-1) **Tätigen** [Zweiter Anruf 56](#page-57-0) [Technische Schreibweise 139](#page-140-1) Telefon [Anpassen der Anruflautstärke 17](#page-18-0) [Anzeigen telefonierter Minuten 60](#page-61-2) [Beenden des Anrufs 54](#page-55-1) [Einstellungen anpassen 160–](#page-161-0)[164](#page-165-0) [Entgegennehmen von Anrufen 49](#page-50-1) [Erweiterte Funktionen 56–](#page-57-2)[60](#page-61-1) [Herausfinden der eigenen Telefonnummer](#page-18-1)  17 [Sperren 173–](#page-174-0)[179](#page-180-0) [Verwenden 16](#page-17-1) [vor der Verwendung 16](#page-17-1) [Wahlwiederholung 16](#page-17-2) Telefonanwendung [Bluetooth®-Symbol 43](#page-44-2)

[E-Mail-Nachrichten 44](#page-45-3) [Überwachen des Funktionsstatus 43–](#page-44-3)[44](#page-45-4) [Zugreifen 42](#page-43-0) Telefonnummern [eigene herausfinden 17](#page-18-1) [Einfügen in Tastaturansicht 45](#page-46-5) [Speichern 55](#page-56-2) [Telefonsperre 174](#page-175-1) [Telefonsperre und Datenschutz 173–](#page-174-0)[179](#page-180-0) [Termine 120](#page-121-0) [Textanzeige mit Foto im Hintergrund 122](#page-123-12) [Titellisten. Siehe "Wiedergabelisten"](#page-136-1) [Ton 128](#page-129-5) [Ton \(Symbol\) 124,](#page-125-2) [160](#page-161-2) [Toneinstellungen 165](#page-166-0) [Touchscreensperre 174](#page-175-0) Treo 650 [Funktionen 8–](#page-9-0)[10](#page-11-0) Treo 650 [Ein- und Ausschalten 15](#page-16-1)

### $\Box$

[Überfällige Aufgaben 122,](#page-123-3) [127](#page-128-2) [Übertragen 143–](#page-144-0)[145](#page-146-0) [Audiodateien 130](#page-131-2) [Daten von einem anderen Gerät 182](#page-183-0) [Informationen 34](#page-35-3) Uhrzeit [Anzeigen der Aufnahmezeit 107](#page-108-4) [Einstellen 136](#page-137-0) [Einstellungen 170](#page-171-0) [Umgekehrte Farbgebung 22](#page-23-2) [Umschalten von Bluetooth®-Headset zu](#page-55-2)  Lautsprecher 54 [ungelesen 44](#page-45-3) [Ungelesene E-Mail-Nachrichten 44,](#page-45-3) [122](#page-123-13) [USB-HotSync-Kabel 32](#page-33-0)

### V

Verbinden [mit Bluetooth® 66](#page-67-5) [mit dem Internet 98](#page-99-1) [mit VPNs 179](#page-180-1) [mit zugelassenen Geräten 67](#page-68-0) [Verbindung 179](#page-180-1) [Verlaufsliste im Webbrowser 103](#page-104-0) VersaMail [Anhänge 80](#page-81-0) [Automatische Synchronisierung planen 83](#page-84-0) [Dateien anhängen 78](#page-79-0) [Einrichten auf Computer 73](#page-74-0) [Einrichten auf Telefon 75](#page-76-0) [E-Mail-Einstellungen anpassen 82](#page-83-0) [Fotos anhängen 77](#page-78-0) [Klingeltöne 77](#page-78-1) [Konten wechseln 82](#page-83-1) [Microsoft Exchange ActiveSync 86](#page-87-0) [Nachrichten empfangen und beantworten](#page-80-0)  79 [Nachrichten erstellen und senden 76](#page-77-0) [Nachrichten verwalten 81–](#page-82-1)[82,](#page-83-2) [84](#page-85-0) [Setup-Optionen 71](#page-72-0) [Signaltöne 83](#page-84-1) [Signatur an Nachricht anhängen 86](#page-87-1) [Übertragen von Einstellungen eines](#page-73-0)  anderen Kontos 72 [Verwenden 71–](#page-72-1)[86](#page-87-2) [Videos anhängen 77](#page-78-0) [Verschieben 109](#page-110-0) [Verschieben von Fotos 109](#page-110-0) Versenden [Fotos 109](#page-110-2) [Multimedia-Nachrichten 88](#page-89-0) Verwalten [aktive Anrufe 53–](#page-54-1)[60](#page-61-1) [Aufgaben 125–](#page-126-0)[128](#page-129-4) [Nachrichten 93](#page-94-0) Verwenden

[Erweiterungskarten 153–](#page-154-0)[157](#page-158-0) [Voicemail 51](#page-52-2) [Verwenden in Nachrichten 92](#page-93-1) [Vibrieren, Einstellung 161](#page-162-0) [Videoaufnahme \(Bildschirm\) 107](#page-108-5) Videos [Anhalten 107](#page-108-0) [Anzeigen auf Computer 112](#page-113-0) [Anzeigen auf dem Telefon 108](#page-109-2) [Organisieren 110](#page-111-2) [Senden 109](#page-110-2) [Speichern 107](#page-108-3) [Springen zu bestimmten Abschnitten 107](#page-108-6) [Telefone ohne Kamera 106](#page-107-4) [VersaMail 77](#page-78-0) Visitenkarte [Definieren 115](#page-116-0) [Übertragen 143](#page-144-1) Voicemail [Senden ignorierter Anrufe 49](#page-50-2) [Verwenden 51](#page-52-2) [Vorsicht 10](#page-11-1) [Vorsicht wegen Magnet 10](#page-11-1) [VPN 179](#page-180-1)

#### W

[Wahlwiederholung 47](#page-48-2) [Wahlwiederholung des Telefons 16,](#page-17-2) [47](#page-48-2) [Warmer Reset 191](#page-192-0) [Warnbildschirm 43,](#page-44-4) [51,](#page-52-3) [91](#page-92-2) **Webbrowser** [Anpassen der Einstellungen 104](#page-105-0) Anzeigen von Webseiten 98 [Herunterladen von Internetdateien 102](#page-103-0) [Lesezeichen 100–](#page-101-0)[101](#page-102-0) [Probleme beheben 208](#page-209-0) [schneller surfen 103](#page-104-1) [sichere Websites 104](#page-105-1) [Übertragen 143](#page-144-2)

[Verlaufsliste 103](#page-104-0) [Verwenden 98–](#page-99-0)[105](#page-106-2) [Webseiten anzeigen 100,](#page-101-1) [100–](#page-101-2)[101,](#page-102-0) [103](#page-104-2) [Web-Browsing-Probleme 208](#page-209-0) Webseiten [Einstellen der Erstansicht 104](#page-105-2) im Webbrowser 98, [100,](#page-101-1) [100–](#page-101-2)[101,](#page-102-0) [103](#page-104-2) [Wählen 47](#page-48-1) [Wechseln zwischen Konten in VersaMail 82](#page-83-1) Weiterleiten [Anrufe 58–](#page-59-0)[59](#page-60-0) [Nachrichten mit VersaMail 80](#page-81-1) [Weltzeituhr 136](#page-137-0) [Wiedergabe im Hintergrund aktivieren \(Kon](#page-135-2)trollkästchen) 134 Wiedergabelisten [Ändern der Reihenfolge der Songs in 135](#page-136-1) [Auswählen von Musik aus 133](#page-134-5) [Erstellen 134](#page-135-1) [Löschen von Titeln 135](#page-136-5) [Wiedergeben von MMS-Nachrichten 92](#page-93-0) [Wissenschaftlicher Rechner 139](#page-140-0)

### Z

Zahlen [Anzeige als Dezimalzahlen 139](#page-140-0) [Runden 139](#page-140-2) Ziffern [Eingeben über die Tastatur 26](#page-27-3) [Zugelassene 68](#page-69-2) [Zugelassene Geräte 68](#page-69-2) [Zugreifen 22](#page-23-0) [Befehlsschaltflächen 22](#page-23-0) [Tastaturansicht 45](#page-46-6) [Telefonanwendung 42](#page-43-0) [Zuletzt gewählte Nummer 47](#page-48-2) [Zurücksetzen 190](#page-191-0)

232 : Index

<span id="page-234-0"></span>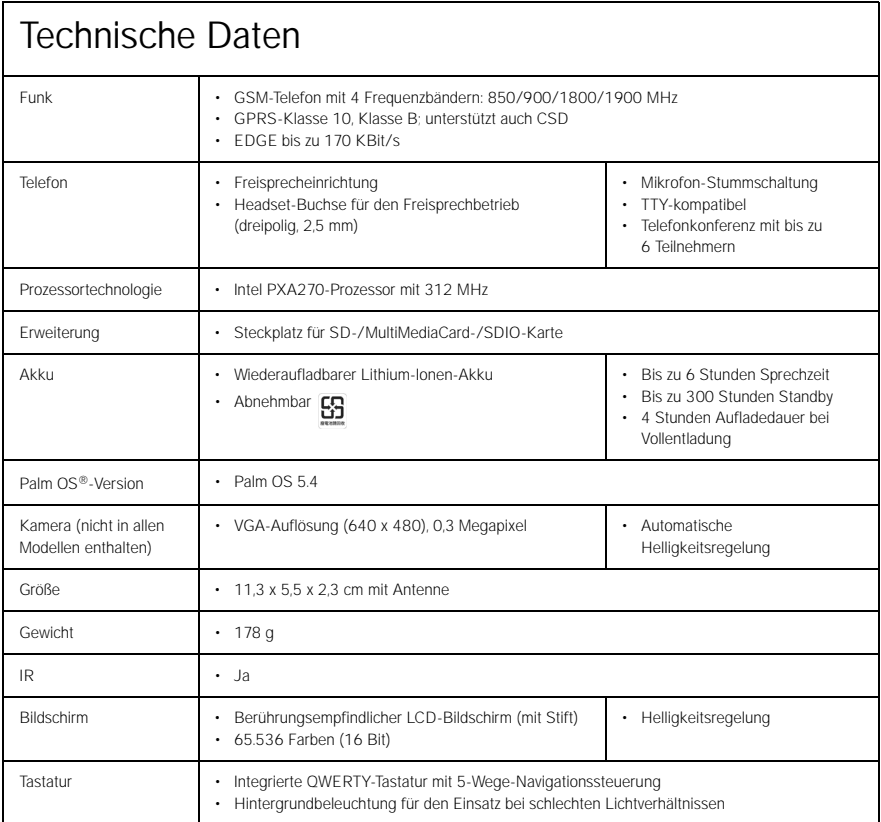

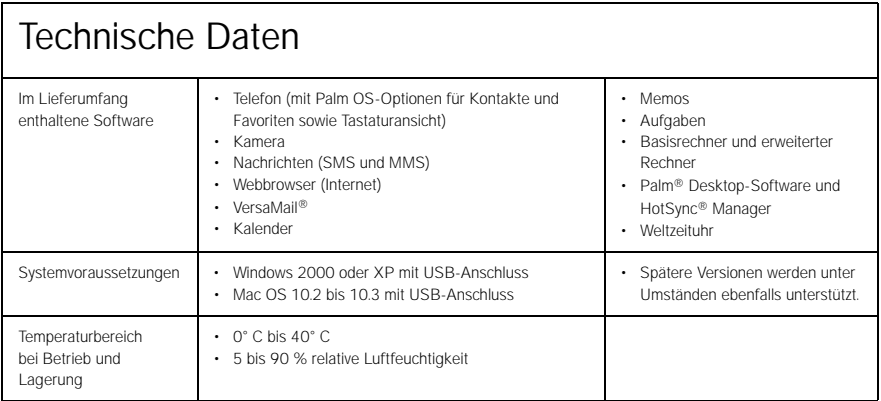